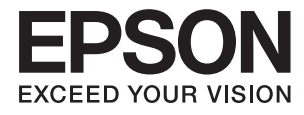

# **Käyttöopas**

## <span id="page-1-0"></span>**Tekijänoikeudet**

Mitään tämän julkaisun osaa ei saa jäljentää, tallentaa mihinkään palautusjärjestelmään tai lähettää missään muodossa, elektronisesti, mekaanisesti, valokopioimalla, tallentamalla tai muuten ilman Seiko Epson Corporationilta edeltä käsin saatua kirjallista lupaa. Mitään avointa vastuuta ei oteta tähän sisältyvien tietojen käytöstä. Mitään vastuuta ei oteta myöskään vahingoista, jotka ovat seurausta tässä asiakirjassa olevien tietojen käytöstä. Tähän asiakirjaan sisältyvät tiedot on tarkoitettu käytettäväksi vain tämän Epson-tuotteen kanssa. Epson ei ole vastuussa mistään näiden tietojen käytöstä muihin tuotteisiin sovellettuna.

Seiko Epson Corporation tai sen tytäryhtiöt eivät ole vastuussa tämän tuotteen hankkijalle tai kolmansille osapuolille mahdollisesti aiheutuvista vahingoista, menetyksistä, kustannuksista tai kuluista, jotka aiheutuvat onnettomuudesta, tämän tuotteen väärinkäytöstä tai siihen tehdyistä luvattomista muunnoksista, korjauksista tai muutoksista tai (Yhdysvaltoja lukuun ottamatta) siitä, että Seiko Epson Corporationin antamia käyttö- ja huoltoohjeita ei noudateta tarkoin.

Seiko Epson Corporation ja sen tytäryhtiöt eivät ole vastuussa vahingoista tai vaikeuksista, jotka aiheutuvat muiden lisävarusteiden tai tarvikkeiden kuin Seiko Epson Corporationin ilmoittamien alkuperäisten Epsontuotteiden tai Epson-hyväksynnän saaneiden tuotteiden käytöstä.

Seiko Epson Corporation ei vastaa sähkömagneettisista häiriöistä johtuvista vahingoista, mikäli niihin on syynä muiden kuin Epson-hyväksynnän saaneiden liitäntäkaapeleiden käyttö.

© 2016 Seiko Epson Corporation. All rights reserved.

Tämän oppaan sisältö ja tämän tuotteen tekniset tiedot saattavat muuttua ilman erillistä ilmoitusta.

## <span id="page-2-0"></span>**Tavaramerkit**

- ❏ EPSON® on rekisteröity tavaramerkki, ja EPSON EXCEED YOUR VISION tai EXCEED YOUR VISION on Seiko Epson Corporationin tavaramerkki.
- ❏ PRINT Image Matching™ ja PRINT Image Matching -merkki ovat Seiko Epson Corporationin tavaramerkkejä. Copyright © 2001 Seiko Epson Corporation. All rights reserved.
- ❏ Microsoft®, Windows®, and Windows Vista® are registered trademarks of Microsoft Corporation.
- ❏ Apple, Macintosh, Mac OS, OS X, Bonjour, Safari, iPad, iPhone, iPod touch, and iTunes are trademarks of Apple Inc., registered in the U.S. and other countries. AirPrint and the AirPrint logo are trademarks of Apple Inc.
- ❏ Apple Chancery, Chicago, Geneva, Hoefler Text, Monaco and New York are trademarks or registered trademarks of Apple Inc.
- ❏ Google Cloud Print™, Chrome™, Chrome OS™, and Android™ are trademarks of Google Inc.
- ❏ Monotype is a trademark of Monotype Imaging, Inc. registered in the United States Patent and Trademark Office and may be registered in certain jurisdictions.
- ❏ Albertus, Arial, Gill Sans, Joanna and Times New Roman are trademarks of The Monotype Corporation.
- ❏ ITC Avant Garde, ITC Bookman, ITC Lubalin, ITC Mona Lisa Recut, ITC Symbol, ITC Zapf-Chancery, and ITC Zapf Dingbats are trademarks of International Typeface Corporation registered in the United States Patent and Trademark Office and may be registered in certain jurisdictions.
- ❏ Clarendon, Helvetica, New Century Schoolbook, Optima, Palatino, Stempel Garamond, Times and Univers are registered trademarks of Heidelberger Druckmaschinen AG, which may be registered in certain jurisdictions, exclusively licensed through Linotype Library GmbH, a wholly owned subsidiary of Heidelberger Druckmaschinen AG.
- ❏ Wingdings is a registered trademark of Microsoft Corporation in the United States and other countries.
- ❏ Antique Olive is a registered trademark of Marcel Olive and may be registered in certain jurisdictions.
- ❏ Adobe SansMM, Adobe SerifMM, Carta, and Tekton are registered trademarks of Adobe Systems Incorporated.
- ❏ Marigold and Oxford are trademarks of AlphaOmega Typography.
- ❏ Coronet is a registered trademark of Ludlow Type Foundry.
- ❏ Eurostile is a trademark of Nebiolo.
- ❏ Bitstream is a registered trademark of Bitstream Inc. registered in the United States Patent and Trademark Office and may be registered in certain jurisdictions.
- ❏ Swiss is a trademark of Bitstream Inc. registered in the United States Patent and Trademark Office and may be registered in certain jurisdictions.
- ❏ PCL is the registered trademark of Hewlett-Packard Company.
- ❏ Adobe, Adobe Reader, PostScript3, Acrobat, and Photoshop are trademarks of Adobe systems Incorporated, which may be registered in certain jurisdictions.

#### ❏ Getopt

Copyright © 1987, 1993, 1994 The Regents of the University of California. All rights reserved.

Redistribution and use in source and binary forms, with or without modification, are permitted provided that the following conditions are met:

1. Redistributions of source code must retain the above copyright notice, this list of conditions and the following disclaimer.

2. Redistributions in binary form must reproduce the above copyright notice, this list of conditions and the following disclaimer in the documentation and/or other materials provided with the distribution.

4. Neither the name of the University nor the names of its contributors may be used to endorse or promote products derived from this software without specific prior written permission.

THIS SOFTWARE IS PROVIDED BY THE REGENTS AND CONTRIBUTORS ''AS IS'' AND ANY EXPRESS OR IMPLIED WARRANTIES, INCLUDING, BUT NOT LIMITED TO, THE IMPLIED WARRANTIES OF MERCHANTABILITY AND FITNESS FOR A PARTICULAR PURPOSE ARE DISCLAIMED. IN NO EVENT SHALL THE REGENTS OR CONTRIBUTORS BE LIABLE FOR ANY DIRECT, INDIRECT, INCIDENTAL, SPECIAL, EXEMPLARY, OR CONSEQUENTIAL DAMAGES (INCLUDING, BUT NOT LIMITED TO, PROCUREMENT OF SUBSTITUTE GOODS OR SERVICES; LOSS OF USE, DATA, OR PROFITS; OR BUSINESS INTERRUPTION) HOWEVER CAUSED AND ON ANY THEORY OF LIABILITY, WHETHER IN CONTRACT, STRICT LIABILITY, OR TORT (INCLUDING NEGLIGENCE OR OTHERWISE) ARISING IN ANY WAY OUT OF THE USE OF THIS SOFTWARE, EVEN IF ADVISED OF THE POSSIBILITY OF SUCH DAMAGE.

#### ❏ Arcfour

This code illustrates a sample implementation of the Arcfour algorithm.

Copyright © April 29, 1997 Kalle Kaukonen. All Rights Reserved.

Redistribution and use in source and binary forms, with or without modification, are permitted provided that this copyright notice and disclaimer are retained.

THIS SOFTWARE IS PROVIDED BY KALLE KAUKONEN AND CONTRIBUTORS ''AS IS'' AND ANY EXPRESS OR IMPLIED WARRANTIES, INCLUDING, BUT NOT LIMITED TO, THE IMPLIED WARRANTIES OF MERCHANTABILITY AND FITNESS FOR A PARTICULAR PURPOSE ARE DISCLAIMED. IN NO EVENT SHALL KALLE KAUKONEN OR CONTRIBUTORS BE LIABLE FOR ANY DIRECT, INDIRECT, INCIDENTAL, SPECIAL, EXEMPLARY, OR CONSEQUENTIAL DAMAGES (INCLUDING, BUT NOT LIMITED TO, PROCUREMENT OF SUBSTITUTE GOODS OR SERVICES; LOSS OF USE, DATA, OR PROFITS; OR BUSINESS INTERRUPTION) HOWEVER CAUSED AND ON ANY THEORY OF LIABILITY, WHETHER IN CONTRACT, STRICT LIABILITY, OR TORT (INCLUDING NEGLIGENCE OR OTHERWISE) ARISING IN ANY WAY OUT OF THE USE OF THIS SOFTWARE, EVEN IF ADVISED OF THE POSSIBILITY OF SUCH DAMAGE.

❏ microSDHC Logo is a trademark of SD-3C, LLC.

Huomaa: microSDHC on kiinteä osa tuotetta, eikä sitä voi irrottaa.

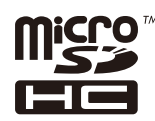

❏ Intel® is a registered trademark of Intel Corporation.

❏ Yleinen ilmoitus: Muut julkaisussa käytetyt tuotenimet on mainittu vain tunnistamistarkoituksessa, ja ne saattavat olla vastaavien omistajiensa tavaramerkkejä. Epson ei vaadi itselleen mitään oikeuksia näihin tuotenimiin.

### *Sisältö*

### *[Tekijänoikeudet](#page-1-0)*

### *[Tavaramerkit](#page-2-0)*

### *[Tietoa tästä oppaasta](#page-7-0)*

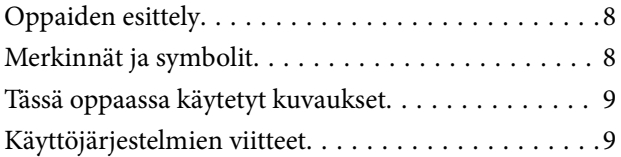

### *[Tärkeitä ohjeita](#page-9-0)*

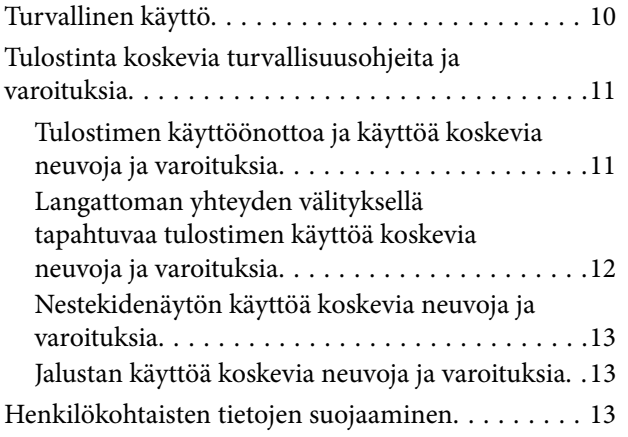

### *[Pääkäyttäjän asetukset](#page-13-0)*

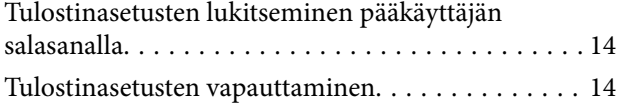

### *[Tulostimen perustiedot](#page-14-0)*

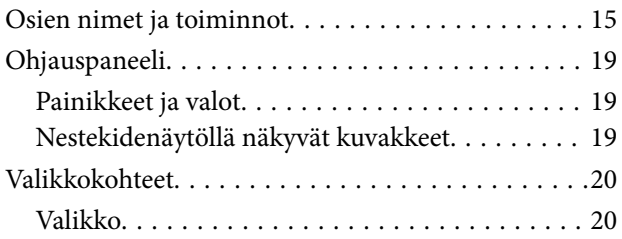

### *[Paperin lisääminen](#page-26-0)*

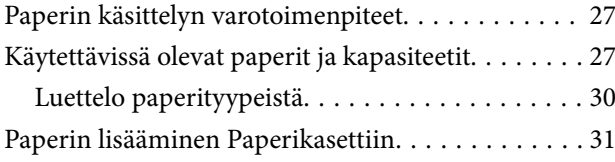

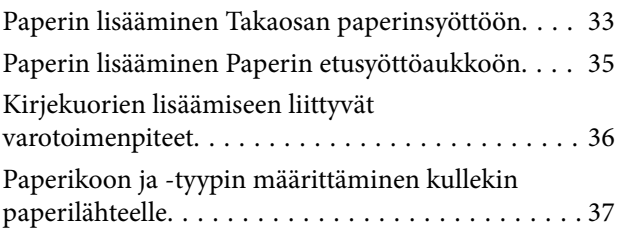

### *[Tulostaminen](#page-37-0)*

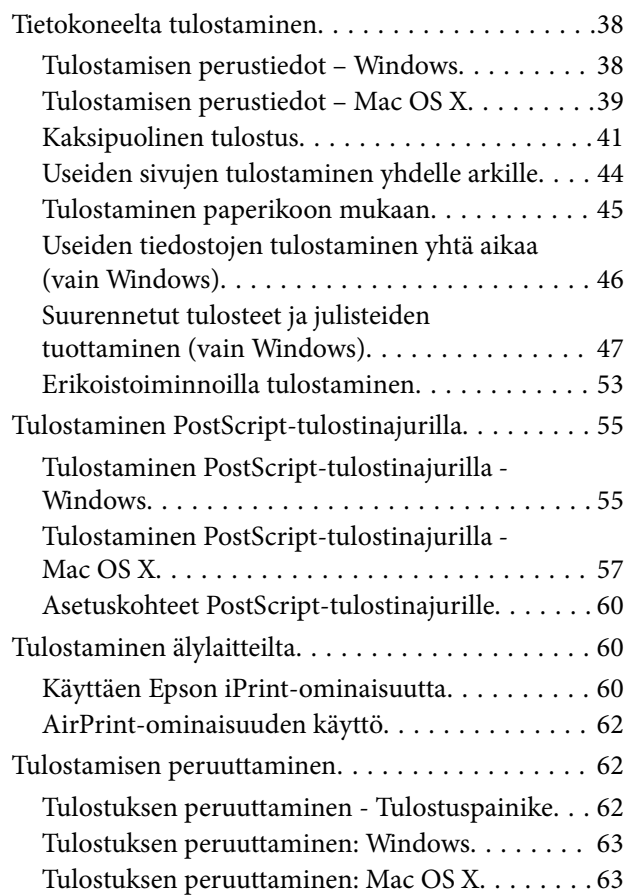

### *[Mustekasettien ja muiden kuluvien](#page-63-0)  [osien vaihtaminen](#page-63-0)*

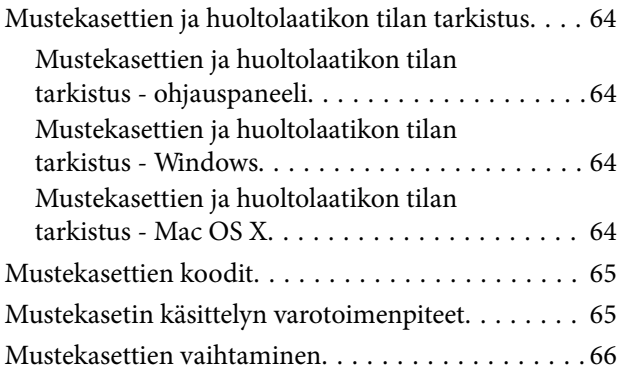

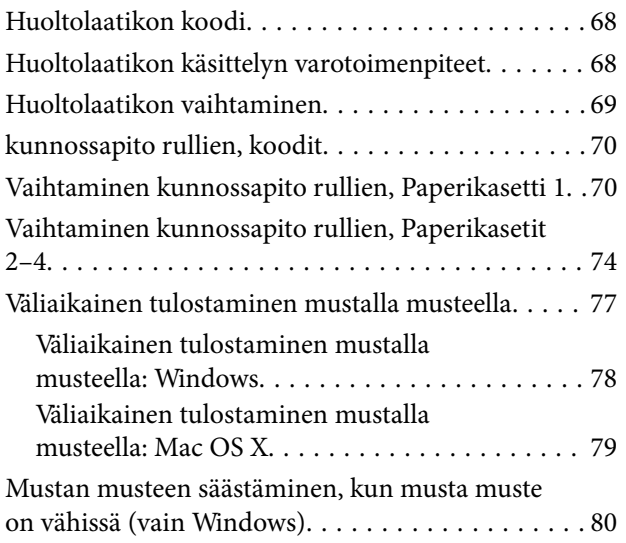

### *[Tulostuslaadun parantaminen](#page-80-0)*

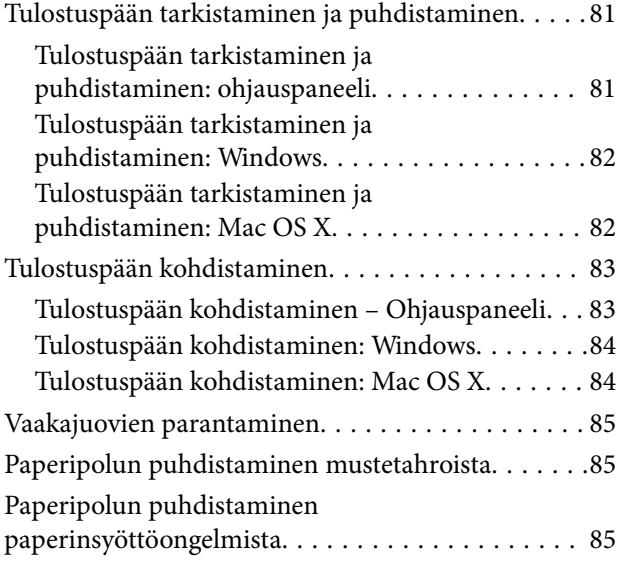

### *[Käyttökohteet ja tiedot](#page-86-0)  [verkkopalvelusta](#page-86-0)*

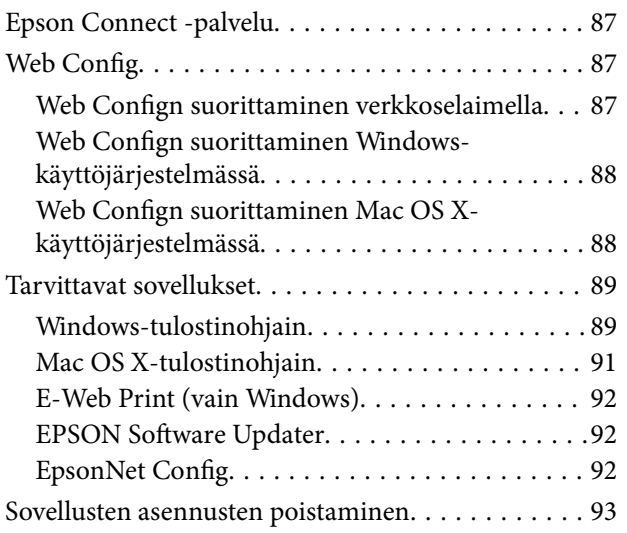

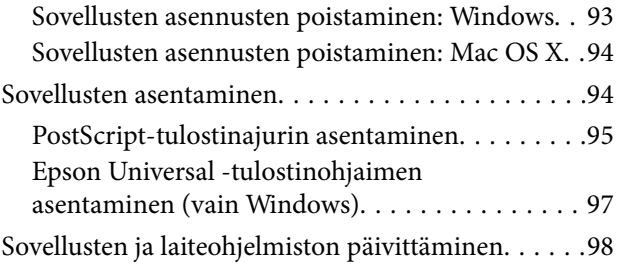

## *[Ongelmien ratkaiseminen](#page-98-0)*

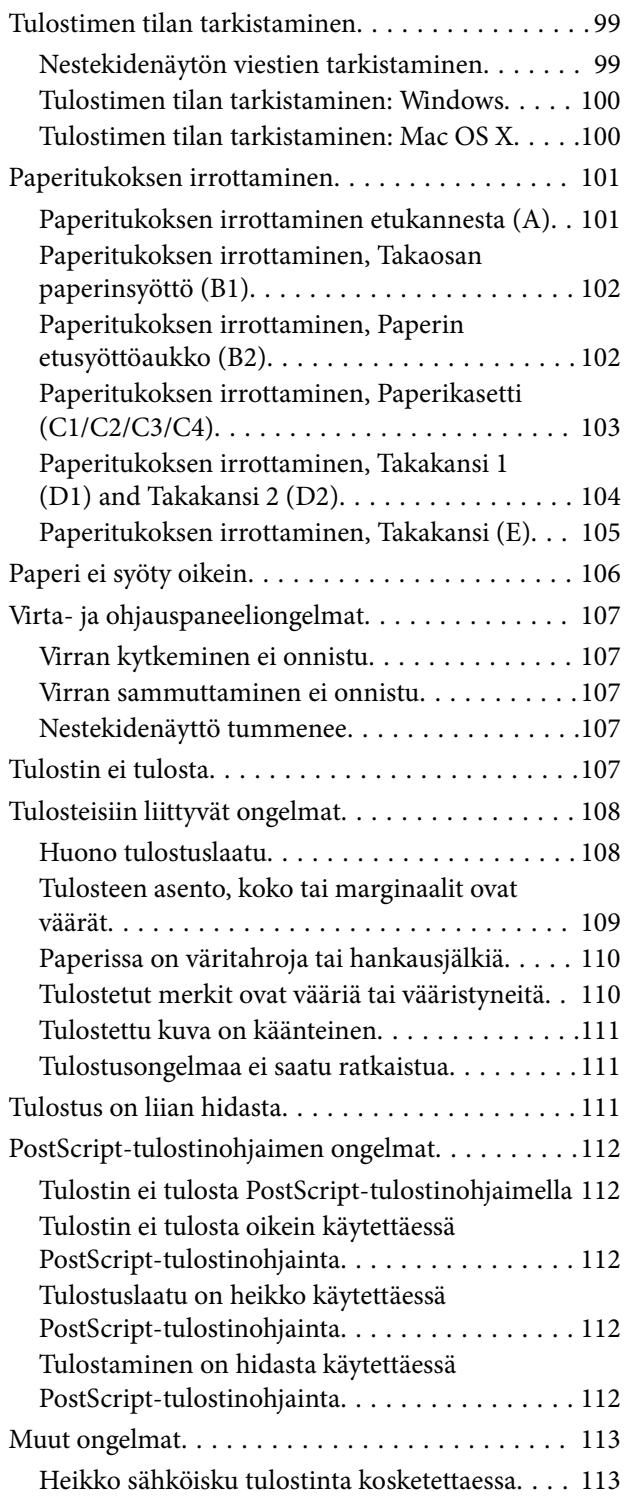

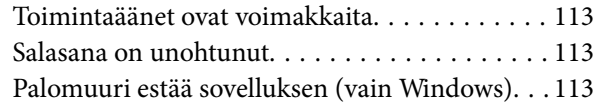

### *[Liite](#page-113-0)*

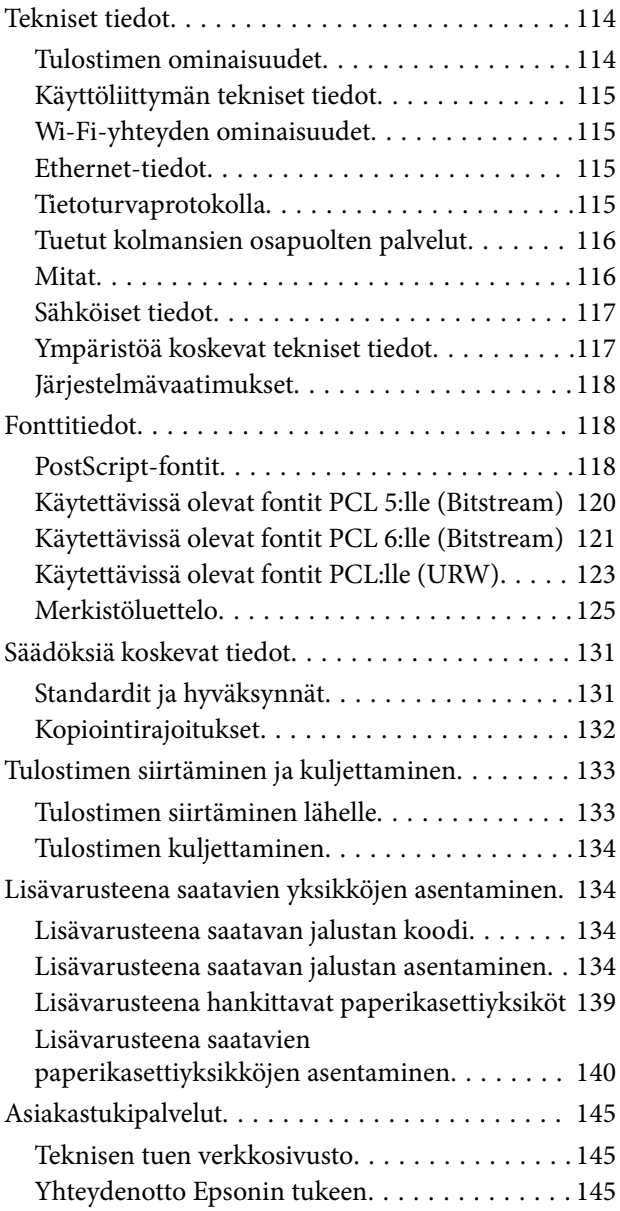

## <span id="page-7-0"></span>**Tietoa tästä oppaasta**

## **Oppaiden esittely**

Seuraavien oppaiden uusimmat versiot ovat saatavilla Epsonin tukisivustosta.

<http://www.epson.eu/Support> (Eurooppa)

<http://support.epson.net/> (Euroopan ulkopuoliset alueet)

❏ Tärkeitä turvallisuusohjeita (painettu opas)

Ohjeet tämän tulostimen turvalliseen käyttöön. Opasta ei välttämättä toimiteta kaikkien mallien mukana kaikilla alueilla.

❏ Aloita tästä (painettu opas)

Tulostimen ja palveluiden esittely

❏ Käyttöopas (PDF-muotoinen opas)

Tämä opas, ohjeet tulostimen käyttöön, mustekasettien vaihtoon sekä tulostimen ylläpitoon ja vianmääritykseen

❏ Verkko-opas (PDF-muotoinen opas)

Antaa tietoja verkon asetuksista ja vianmäärityksestä tilanteissa, joissa tulostinta käytetään verkon välityksellä.

❏ Järjestelmänvalvojan opas (PDF-muotoinen opas)

Verkon järjestelmänvalvojille tarkoitettuja tietoja hallinta- ja tulostinasetuksista

❏ Epson Connect Opas (PDF-muotoinen)

Antaa tietoja Epson Connect -palveluista Tämä opas on saatavilla Epson Connect -portaalin verkkosivustolta. <https://www.epsonconnect.com/>

<http://www.epsonconnect.eu>(vain Eurooppa)

Yllä olevien oppaiden lisäksi ohjeita on saatavilla myös itse tulostimesta tai sovelluksista.

## **Merkinnät ja symbolit**

### !*Vaara:*

Ohjeita on noudatettava huolellisesti henkilövahinkojen välttämiseksi.

## c*Tärkeää:*

Ohjeita on noudatettava laitteiston vahingoittumisen välttämiseksi.

#### *Huomautus:*

Tarjoaa täydentäviä ja viitteellisiä tietoja.

 $\rightarrow$  Liittyvät tiedot

Linkit asianomaisiin kappaleisiin.

## <span id="page-8-0"></span>**Tässä oppaassa käytetyt kuvaukset**

- ❏ Tulostinohjaimen näyttöjen näyttöruutukuvat ovat Windows 8- tai Mac OS X v10.8.x -käyttöjärjestelmistä. Näytöllä näkyvät tiedot vaihtelevat laitemallin ja käyttötilanteen mukaan.
- ❏ Tässä oppaassa käytetyt tulostimen kuvat ovat ainoastaan esimerkkejä. Vaikka mallit saattavatkin hieman poiketa toisistaan, niiden käyttötapa on sama.
- ❏ Jotkin nestekidenäytön valikkokohteet saattavat vaihdella laitteen mallin ja asetusten mukaan.

## **Käyttöjärjestelmien viitteet**

#### **Windows**

Tässä oppaassa termeillä kuten "Windows 8.1", "Windows 8", "Windows 7", "Windows Vista", "Windows XP", "Windows Server 2012 R2", "Windows Server 2012", "Windows Server 2008 R2", "Windows Server 2008", "Windows Server 2003 R2" ja "Windows Server 2003" viitataan seuraaviin käyttöjärjestelmiin. Tämän lisäksi "Windows" tarkoittaa kaikkia sen versioita.

- ❏ Microsoft® Windows® 8.1-käyttöjärjestelmä
- ❏ Microsoft® Windows® 8-käyttöjärjestelmä
- ❏ Microsoft® Windows® 7-käyttöjärjestelmä
- ❏ Microsoft® Windows Vista®-käyttöjärjestelmä
- ❏ Microsoft® Windows® XP-käyttöjärjestelmä
- ❏ Microsoft® Windows® XP Professional x64 Edition-käyttöjärjestelmä
- ❏ Microsoft® Windows Server® 2012 R2-käyttöjärjestelmä
- ❏ Microsoft® Windows Server® 2012-käyttöjärjestelmä
- ❏ Microsoft® Windows Server® 2008 R2-käyttöjärjestelmä
- ❏ Microsoft® Windows Server® 2008-käyttöjärjestelmä
- ❏ Microsoft® Windows Server® 2003 R2-käyttöjärjestelmä
- ❏ Microsoft® Windows Server® 2003-käyttöjärjestelmä

#### **Mac OS X**

Tässä oppaassa "Mac OS X v10.9.x" viittaa käyttöjärjestelmään "OS X Mavericks" ja "Mac OS X v10.8.x" käyttöjärjestelmään "OS X Mountain Lion". Tämän lisäksi "Mac OS X" tarkoittaa versioita "Mac OS X v10.9.x", "Mac OS X v10.8.x", "Mac OS X v10.7.x", "Mac OS X v10.6.x" ja "Mac OS X v10.5.8".

## <span id="page-9-0"></span>**Tärkeitä ohjeita**

## **Turvallinen käyttö**

Varmista tulostimen turvallinen käyttö noudattamalla seuraavia ohjeita. Säilytä tämä käyttöopas myöhempää käyttöä varten. Muista lisäksi noudattaa kaikkia tulostimeen merkittyjä varoituksia ja ohjeita.

❏ Eräiden tulostimessa käytettyjen symbolien tarkoitus on varmistaa tulostimen turvallinen ja oikea käyttö. Siirry seuraavalle web-sivustolle lukeaksesi lisää symbolien merkityksestä.

<http://support.epson.net/symbols>

- ❏ Käytä vain tulostimen mukana toimitettua virtajohtoa. Älä käytä virtajohtoa muissa laitteissa. Muiden virtajohtojen käyttäminen tulostimessa tai tulostimen mukana toimitetun virtajohdon käyttäminen muissa laitteissa voi aiheuttaa tulipalon tai sähköiskun vaaran.
- ❏ Varmista, että virtajohto on paikallisten turvallisuussäädösten mukainen.
- ❏ Älä pura, muuta tai yritä korjata virtajohtoa, pistoketta, tulostinyksikköä tai sen lisävarustetta itse muutoin kuin tulostimen ohjeissa mainituin tavoin.
- ❏ Irrota tulostin sähköverkosta ja vie se ammattitaitoiseen huoltoon seuraavissa tilanteissa:

Verkkojohto tai -pistoke on vahingoittunut, tulostimeen on päässyt nestettä, tulostin on pudonnut tai sen kotelo on vahingoittunut, tulostin ei toimi normaalisti tai sen toiminta on muuttunut huomattavasti. Muuta ainoastaan käyttöohjeissa mainittuja säätöjä.

- ❏ Sijoita tulostin lähelle pistorasiaa niin, että sen verkkopistoke on helppo irrottaa.
- ❏ Älä pidä tai säilytä tulostinta ulkotiloissa, likaisten tai pölyisten paikkojen, veden, lämmönlähteiden tai sellaisten paikkojen läheisyydessä, joissa se voi altistua iskuille, tärinälle, korkeille lämpötiloille tai kosteudelle.
- ❏ Älä kaada tai läikytä nestettä tulostimen päälle äläkä käsittele tulostinta märin käsin.
- ❏ Pidä tulostin vähintään 22 cm:n etäisyydellä sydämentahdistimista. Tulostimen lähettämät radioaallot voivat vaikuttaa haitallisesti sydämentahdistinten toimintaan.
- ❏ Jos nestekidenäyttö on vaurioitunut, ota yhteyttä jälleenmyyjään. Jos nestekidenäytön nestettä roiskuu käsiin, pese kädet huolellisesti vedellä ja saippualla. Jos nestekidenäytön nestettä joutuu silmiin, huuhtele silmät välittömästi vedellä. Jos huolellisen huuhtelun jälkeen silmissä on ärsytystä tai näköhäiriöitä, mene välittömästi lääkäriin.

<span id="page-10-0"></span>❏ Tulostin on painava, joten sen nostamiseen ja kantamiseen tarvitaan vähintään kaksi henkilöä. Kun tulostinta nostetaan, näiden kahden tai useamman henkilön tulee asettautua alla olevan kuvan mukaisiin asentoihin.

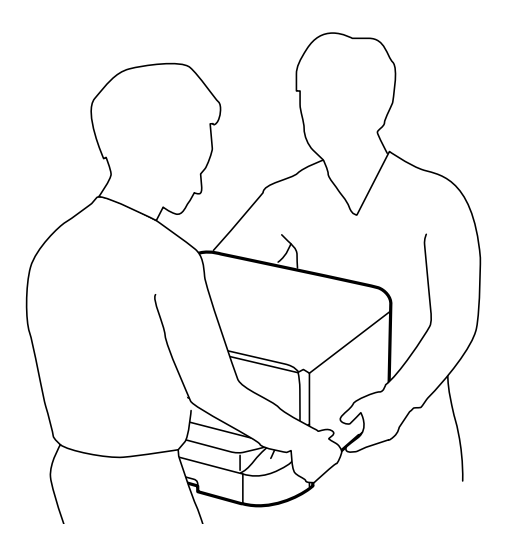

- ❏ Käsittele käytettyjä mustekasetteja varoen, sillä musteensyöttöaukon ympärillä voi olla mustetta.
	- ❏ Jos mustetta pääsee iholle, muste on pestävä perusteellisesti pois vedellä ja saippualla.
	- ❏ Jos mustetta joutuu silmiin, huuhtele ne välittömästi vedellä. Jos huolellisen huuhtelun jälkeen silmissä on ärsytystä tai näköhäiriöitä, mene välittömästi lääkäriin.
	- ❏ Jos mustetta joutuu suuhun, ota viipymättä yhteys lääkäriin.
- ❏ Älä hajota mustekasettia ja huoltolaatikkoa, sillä muuten mustetta saattaa joutua silmiin tai iholle.
- ❏ Älä ravista mustekasetteja liian voimakkaasti; muutoin kaseteista voi vuotaa mustetta.
- ❏ Pidä mustekasetit ja huoltolaatikko poissa lasten ulottuvilta.

## **Tulostinta koskevia turvallisuusohjeita ja varoituksia**

Lue ohjeet ja noudata niitä, jotta tulostin tai muu omaisuutesi ei vahingoitu. Säilytä tämä opas myöhempää käyttöä varten.

### **Tulostimen käyttöönottoa ja käyttöä koskevia neuvoja ja varoituksia**

- ❏ Älä tuki tai peitä tulostimessa olevia aukkoja.
- ❏ Käytä vain tulostimen tyyppikilven mukaista virtalähdettä.
- ❏ Vältä sellaisissa virtapiireissä olevia pistorasioita, joihin on jo kytketty kopiokoneita tai jatkuvasti käynnistyviä ja sammuvia laitteita, esimerkiksi ilmastointilaitteita.
- ❏ Vältä pistorasioita, jotka on varustettu seinäkatkaisimella tai automaattiajastimella.
- ❏ Pidä koko tietokonejärjestelmä riittävän etäällä mahdollisista sähkömagneettisten häiriöiden lähteistä, kuten kaiuttimista ja langattomien puhelimien pöytäyksiköistä.

#### **Tärkeitä ohjeita**

- <span id="page-11-0"></span>❏ Aseta virtajohto niin, että se on suojassa hankautumiselta, teräviltä kulmilta ja taittumiselta. Älä sijoita esineitä virtajohdon päälle ja siirrä virtajohto syrjään kulkureitiltä. Huolehdi siitä, että virtajohto on suorassa kummastakin päästään ja verkkolaitteen kiinnityskohdasta.
- ❏ Jos kytket tulostimen sähköverkkoon jatkojohdon kautta, varmista, ettei jatkojohtoon kytkettyjen laitteiden yhteenlaskettu ampeeriarvo ylitä johdolle määritettyä ampeeriarvoa. Varmista myös, ettei kaikkien samaan pistorasiaan kytkettyjen laitteiden yhteenlaskettu ampeerimäärä ylitä pistorasialle määritettyä ampeeriarvoa.
- ❏ Jos käytät tulostinta Saksassa, talokytkentä tulee suojata 10 tai 16 ampeerin virrankatkaisijalla, joka suojaa tulostinta oikosuluilta ja ylivirtapiikeiltä.
- ❏ Kun liität tulostimen tietokoneeseen tai muuhun laitteeseen kaapelilla, varmista liitinten suunta. Kukin liitin voidaan liittää ainoastaan yhdellä tavalla. Liittimen kytkeminen väärin voi vahingoittaa molempia kaapelilla liitettäviä laitteita.
- ❏ Sijoita tulostin tasaiselle, tukevalle alustalle, joka on joka suuntaan tulostinta leveämpi. Tulostin ei toimi oikein, jos se on kallellaan.
- ❏ Vältä tulostimen säilytyksen tai kuljetuksen aikana kallistamasta tulostinta tai kääntämästä sitä pystyasentoon tai ylösalaisin, sillä muuten siitä voi vuotaa mustetta.
- ❏ Jätä tulostimen eteen tarpeeksi tilaa, jotta tulosteet mahtuvat tulemaan kokonaan ulos.
- ❏ Vältä paikkoja, joissa lämpötila ja kosteus vaihtelevat nopeasti. Älä altista tulostinta suoralle auringonvalolle, muulle voimakkaalle valolle tai lämmönlähteille.
- ❏ Älä työnnä mitään esineitä tulostimen sisään sen aukoista.
- ❏ Älä työnnä kättäsi tulostimen sisään tulostuksen aikana.
- ❏ Älä kosketa tulostimen sisällä olevaa valkoista lattakaapelia.
- ❏ Älä suihkuta tulostimen sisälle tai tulostimen lähellä aerosoleja, jotka sisältävät syttyviä kaasuja. Tällöin voi syttyä tulipalo.
- ❏ Älä siirrä tulostuspäätä käsin. Tulostin saattaa vaurioitua.
- ❏ Katkaise tulostimesta virta aina painamalla P-painiketta. Älä irrota tulostinta pistorasiasta tai katkaise virtaa, ennen kuin merkkivalo $\bigcup$  lakkaa vilkkumasta.
- ❏ Varmista ennen tulostimen kuljettamista, että tulostuspää on perusasennossa (äärioikealla) ja mustekasetit ovat oikein paikoillaan.
- ❏ Jos tulostin on pitkään käyttämättömänä, irrota virtajohto pistorasiasta.

### **Langattoman yhteyden välityksellä tapahtuvaa tulostimen käyttöä koskevia neuvoja ja varoituksia**

- ❏ Tämän tulostimen synnyttämät radioaallot voivat heikentää lääkinnällisten sähkölaitteiden toimintaa ja aiheuttaa niiden toimintahäiriöitä. Kun tätä tulostinta käytetään lääkintätiloissa tai lääkintälaitteiden läheisyydessä, noudata valtuutetun lääkintähenkilökunnan neuvoja ja ota huomioon kaikki lääkintälaitteeseen kiinnitetyt varoitukset ja ohjeet.
- ❏ Tämän tulostimen synnyttämät radioaallot voivat heikentää automaattisesti ohjattujen laitteiden, kuten automaattiovien tai palohälytinten toimintaa, mikä voi johtaa toimintahäiriöiden aiheuttamiin onnettomuuksiin. Kun käytät tätä tulostinta automaattisesti ohjattujen laitteiden lähellä, noudata kaikkia näihin laitteisiin kiinnitettyjä varoituksia ja ohjeita.

### <span id="page-12-0"></span>**Nestekidenäytön käyttöä koskevia neuvoja ja varoituksia**

- ❏ Nestekidenäytössä saattaa olla muutama pieni kirkas tai tumma piste, ja sen ominaisuuksien takia näytön kirkkaus voi olla epätasainen. Tämä on normaalia eikä tarkoita, että näyttö olisi viallinen.
- ❏ Käytä näytön puhdistamiseen ainoastaan kuivaa ja pehmeää liinaa. Älä käytä nestemäisiä tai kemiallisia puhdistusaineita.
- ❏ LCD-näytön ulkokuori voi rikkoontua, jos siihen kohdistuu kovia iskuja. Jos näytön pintaan tulee säröjä tai halkeamia, ota yhteyttä jälleenmyyjään. Älä kosketa tai yritä poistaa siruja.

### **Jalustan käyttöä koskevia neuvoja ja varoituksia**

- ❏ Tämä jalusta on suunniteltu tulostimen asennukseen sekä valinnaisille paperikaseteille. Älä asenna sen päälle mitään muita tuotteita kyseisen tulostimen ja kasettiyksiköiden lisäksi.
- ❏ Älä kiipeä jalustan päälle tai aseta sille mitään painavia esineitä.
- ❏ Varmista, että molemmat jalat on kiinnitetty huolellisesti, muuten tulostin voi kaatua.
- ❏ Kiinnitä tulostin tai valinnainen paperikasetti jalustaan mukana toimitetuilla kiinnikkeillä ja ruuveilla.
- ❏ Kun käytät tulostinta, muista lukita pyörät jalustan etuosasta.
- ❏ Älä yritä siirtää jalustaa pyörät lukittuina.
- ❏ Jos siirrät jalustaa tulostin tai paperikasettiyksikkö asennettuna, vältä epätasaisia lattiapintoja.

## **Henkilökohtaisten tietojen suojaaminen**

Jos luovutat tulostimen jollekulle tai hävität sen, tyhjennä kaikki laitteen muistiin tallennetut henkilökohtaiset tiedot valitsemalla ohjauspaneelissa **Valikko** > **Järjestelmän hallinta** > **Palauta oletusasetukset** > **Tyhj. kaikki tied. ja asetuks.**.

## <span id="page-13-0"></span>**Pääkäyttäjän asetukset**

## **Tulostinasetusten lukitseminen pääkäyttäjän salasanalla**

Voit asettaa pääkäyttäjän salasanan, jolla lukitaan tulostimen asetukset niin, ettei toinen käyttäjä voi niitä muuttaa. Voit lukita seuraavat asetukset.

❏ Järjestelmän hallinta

❏ Virransäästötila

Et voi muuttaa asetuksia syöttämättä salasanaa. Salasana tarvitaan myös, jos teet asetuksia käyttämällä Web Config tai EpsonNet Config.

c*Tärkeää:*

Pidä salasana muistissa. Jos unohdat salasanan, ota yhteys Epson-tukeen.

- 1. Siirry aloitusnäytöstä kohtaan **Valikko**.
- 2. Valitse **Järjestelmänvalv. asetukset** > **Järj.valvojan salasana**.
- 3. Valitse **Rekisteröi** ja kirjoita sitten salasana.
- 4. Kirjoita salasana uudelleen.
- 5. Valitse **Lukkoasetus** ja ota se käyttöön.

## **Tulostinasetusten vapauttaminen**

- 1. Valitse **Valikko** Home-näytöltä.
- 2. Valitse **Järjestelmänvalv. asetukset**.
- 3. Kirjoita pääkäyttäjän salasana.
- 4. Valitse **Lukkoasetus** ja ota se pois käytöstä.

## <span id="page-14-0"></span>**Tulostimen perustiedot**

## **Osien nimet ja toiminnot**

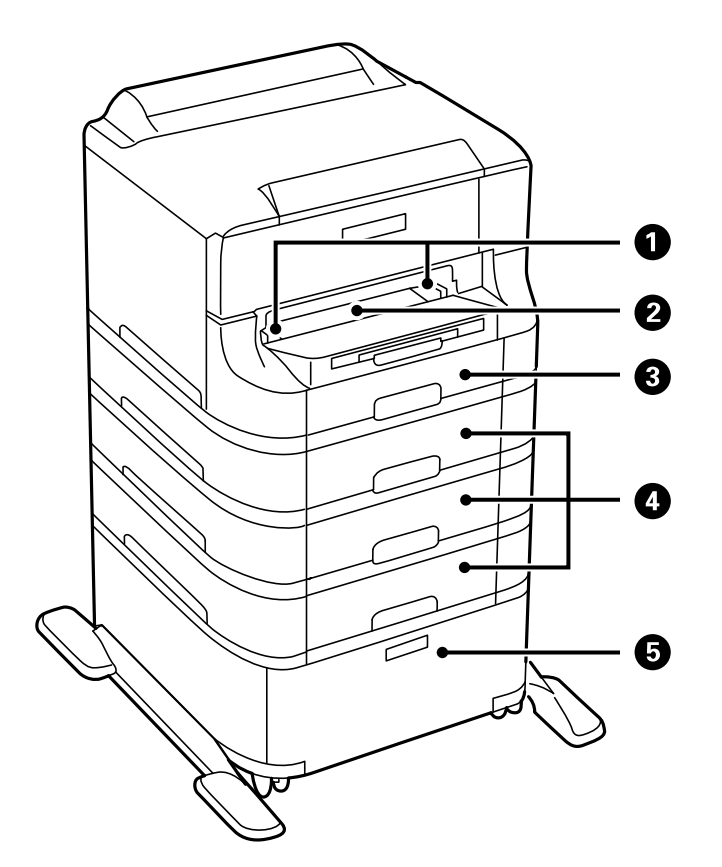

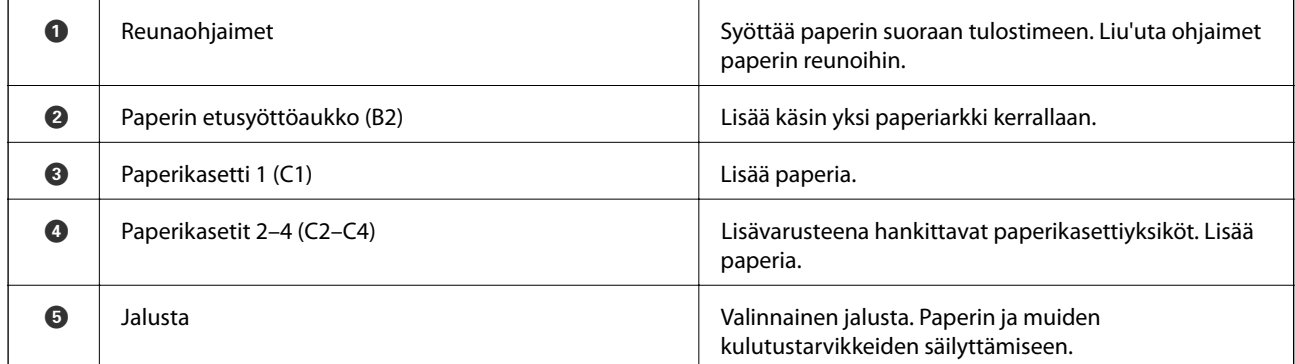

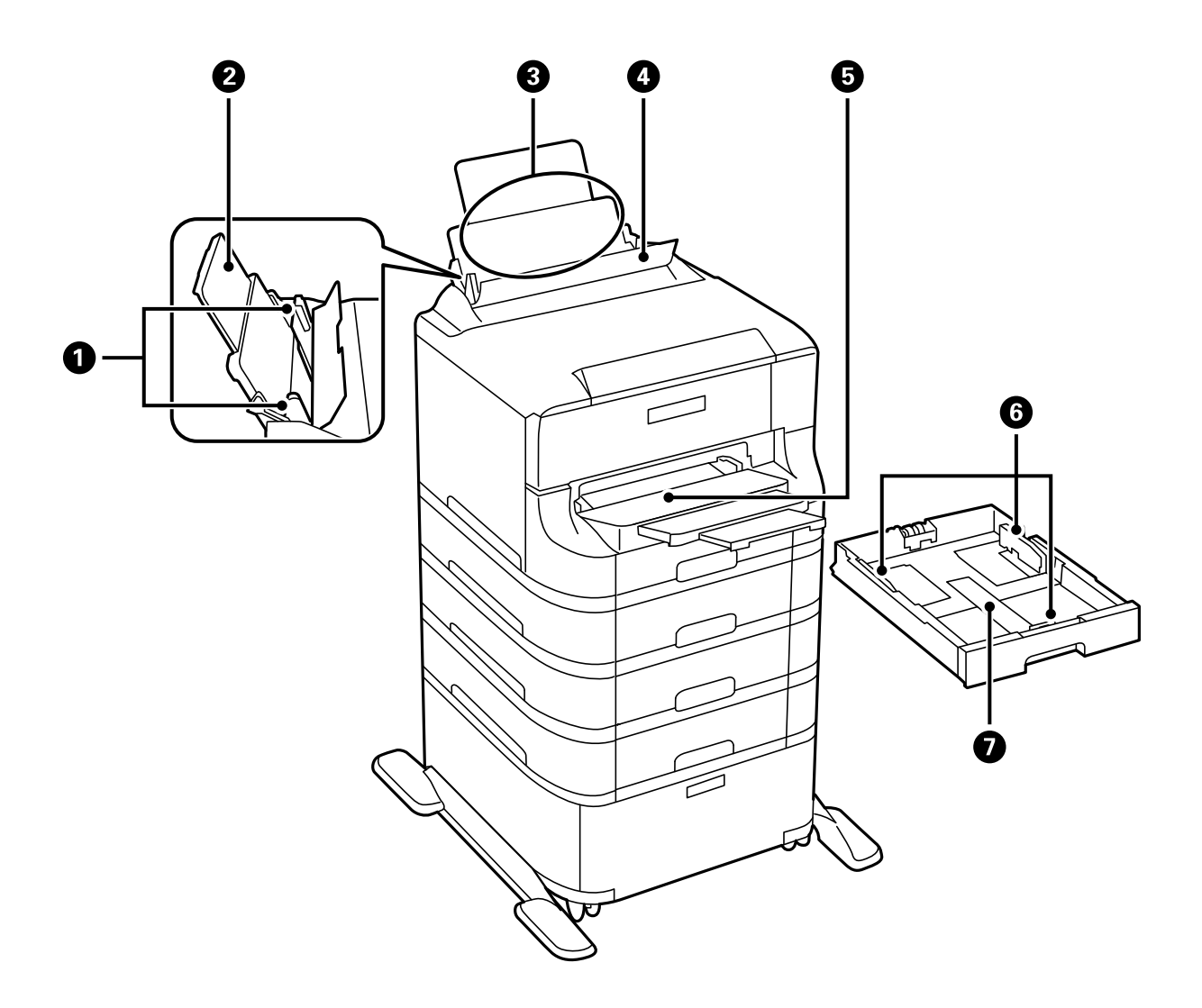

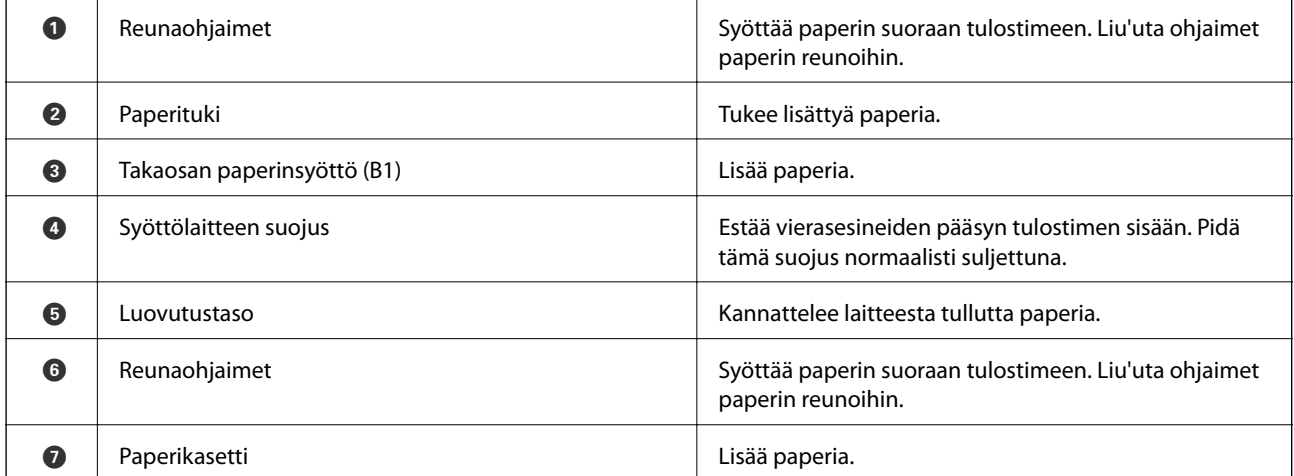

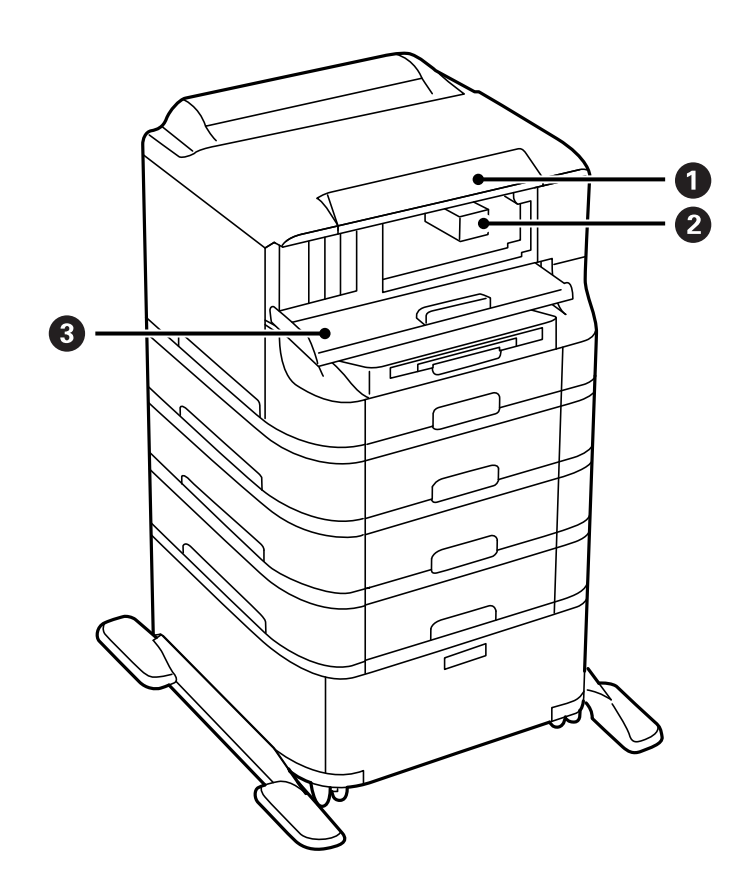

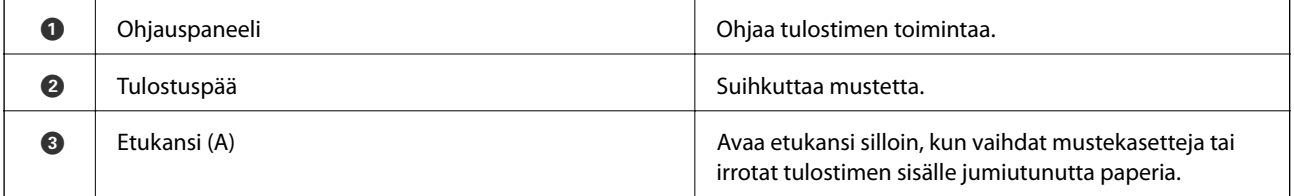

### **Tulostimen perustiedot**

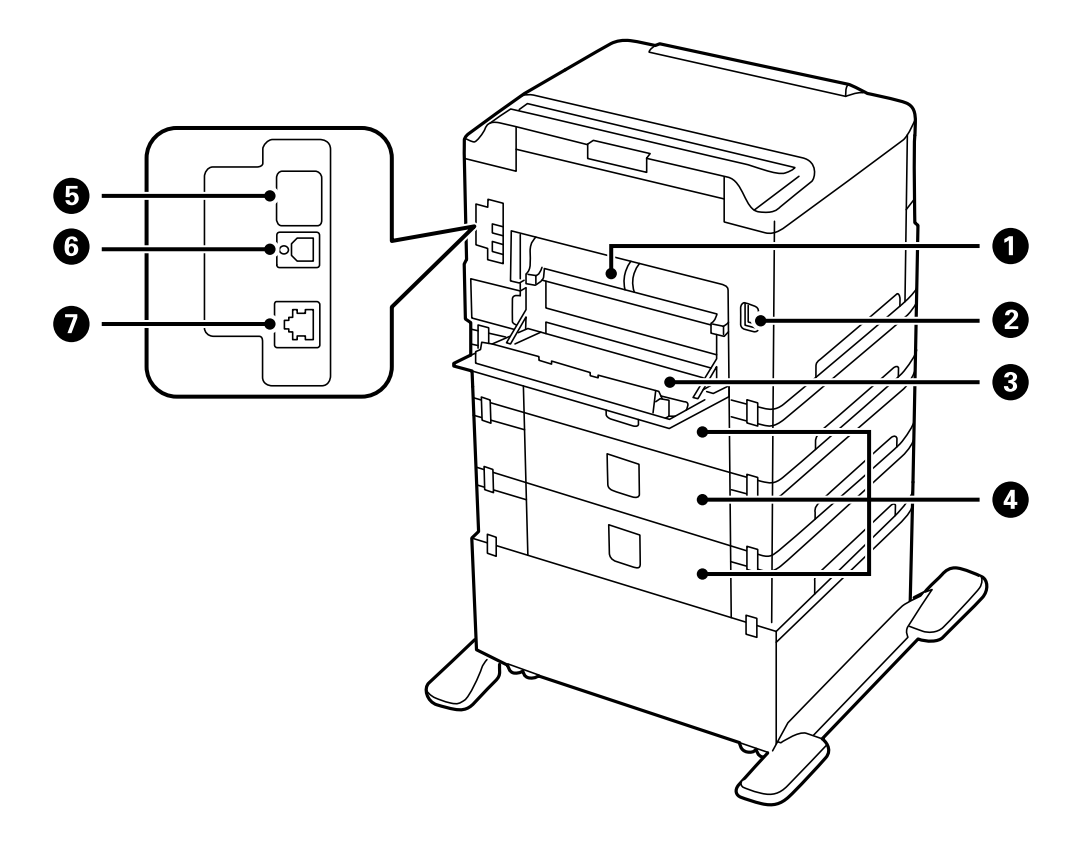

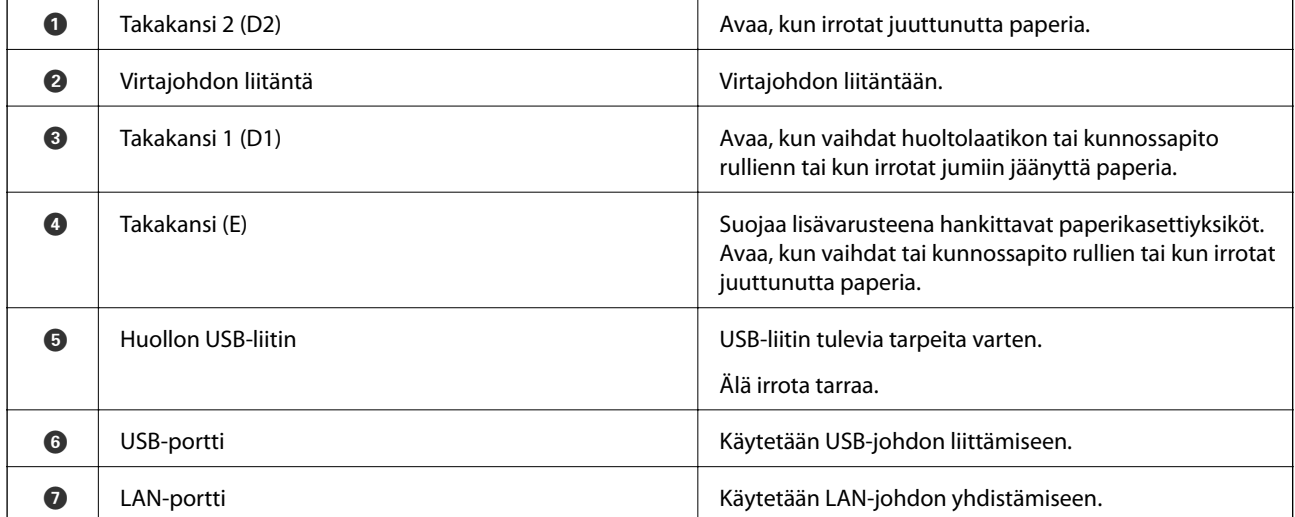

## <span id="page-18-0"></span>**Ohjauspaneeli**

## **Painikkeet ja valot**

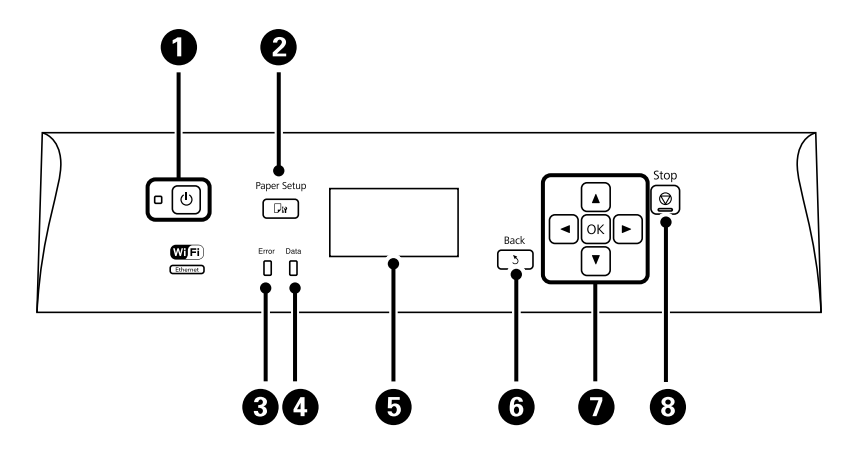

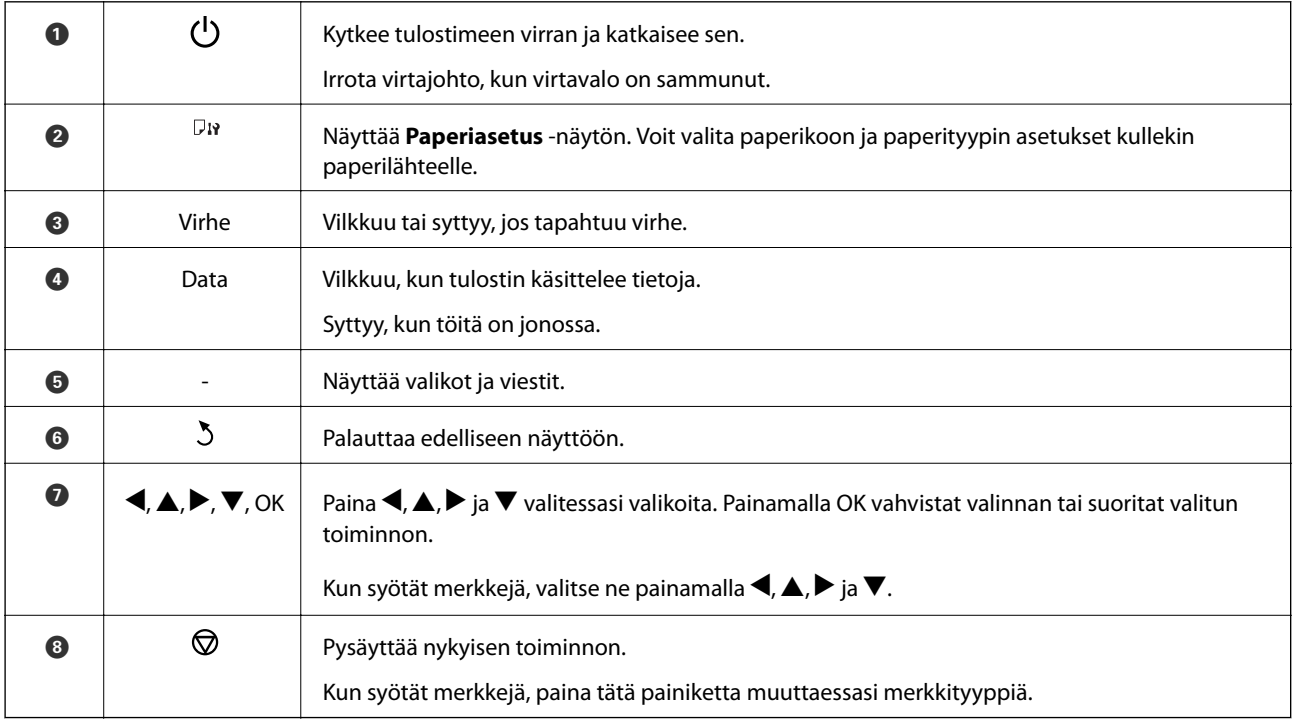

## **Nestekidenäytöllä näkyvät kuvakkeet**

Seuraavat kuvakkeet näkyvät LCD-näytöllä sen mukaan, missä tilassa tulostin on.

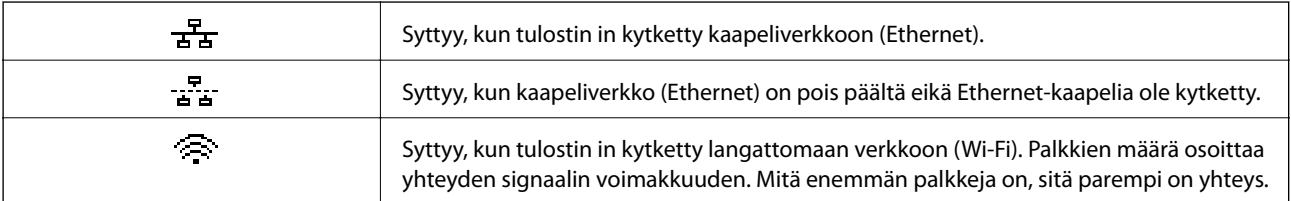

<span id="page-19-0"></span>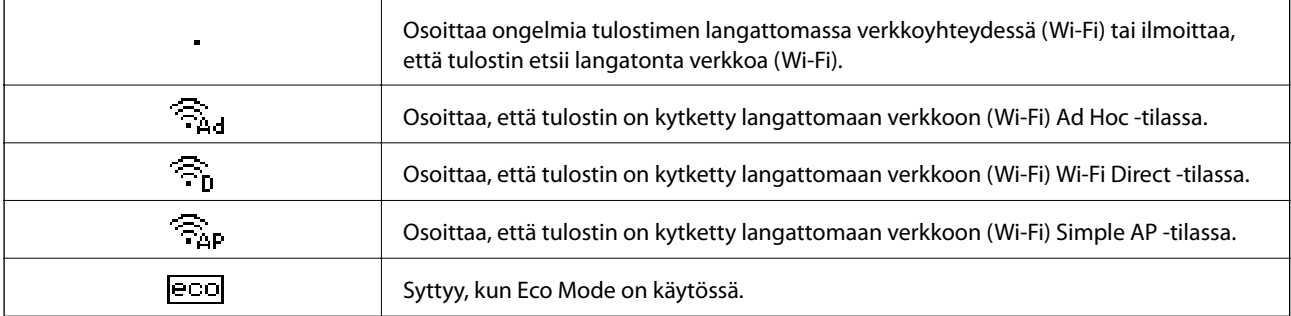

## **Valikkokohteet**

### **Valikko**

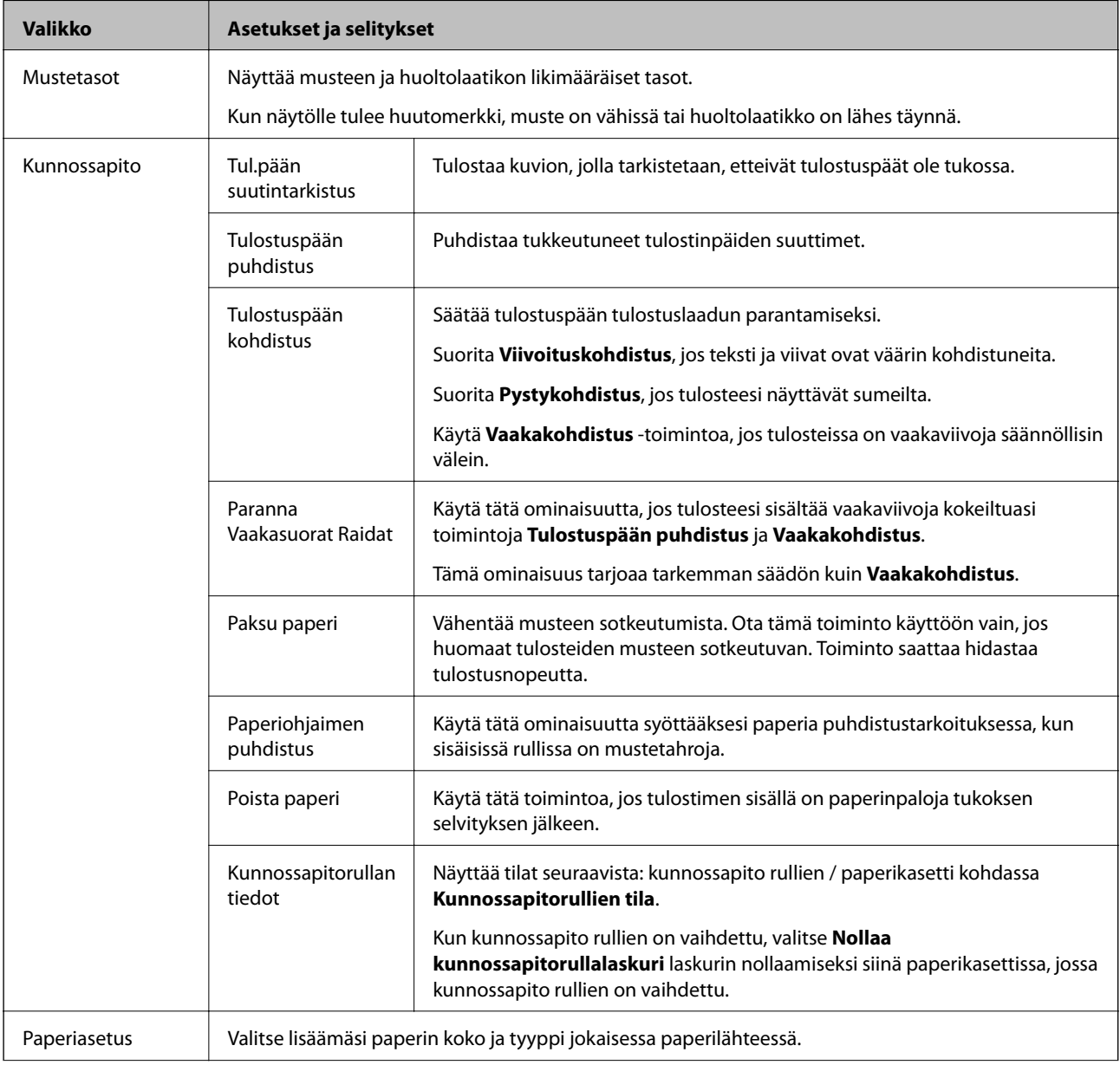

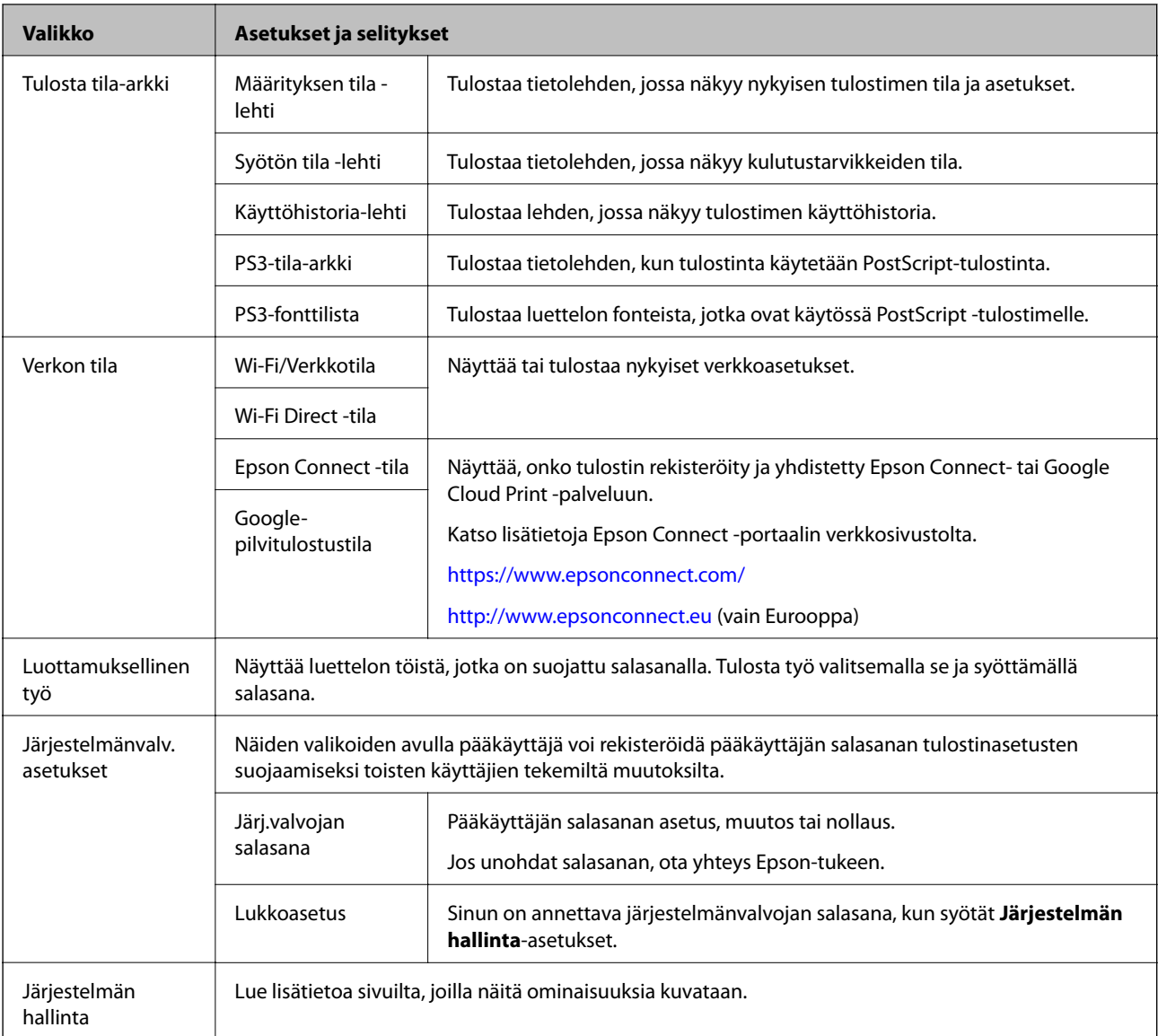

### **Liittyvät tiedot**

 $\blacktriangleright$  "Järjestelmän hallinta" sivulla 21

### **Järjestelmän hallinta**

Valitse **Valikko** aloitusnäytöltä ja valitse sitten **Järjestelmän hallinta**.

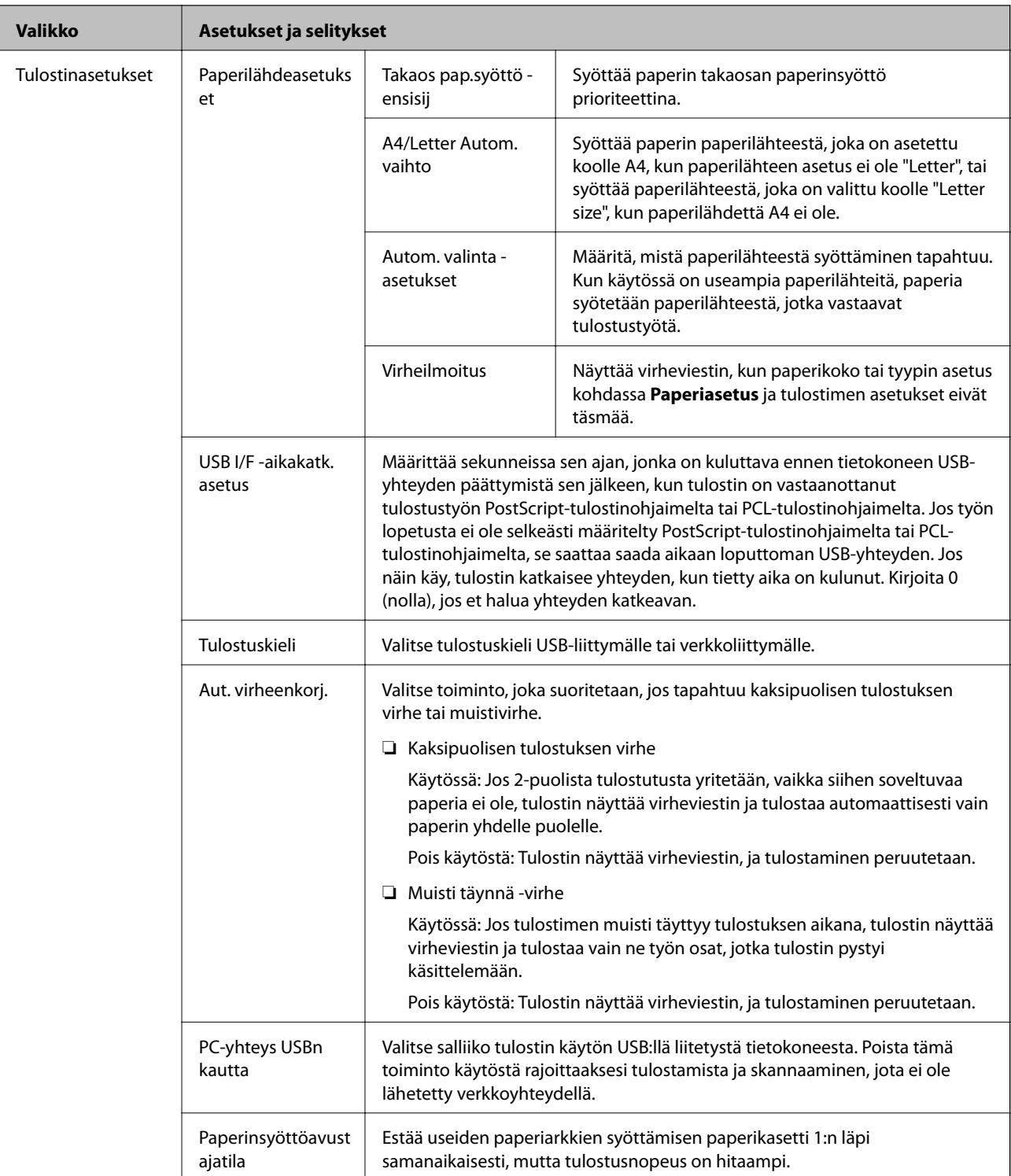

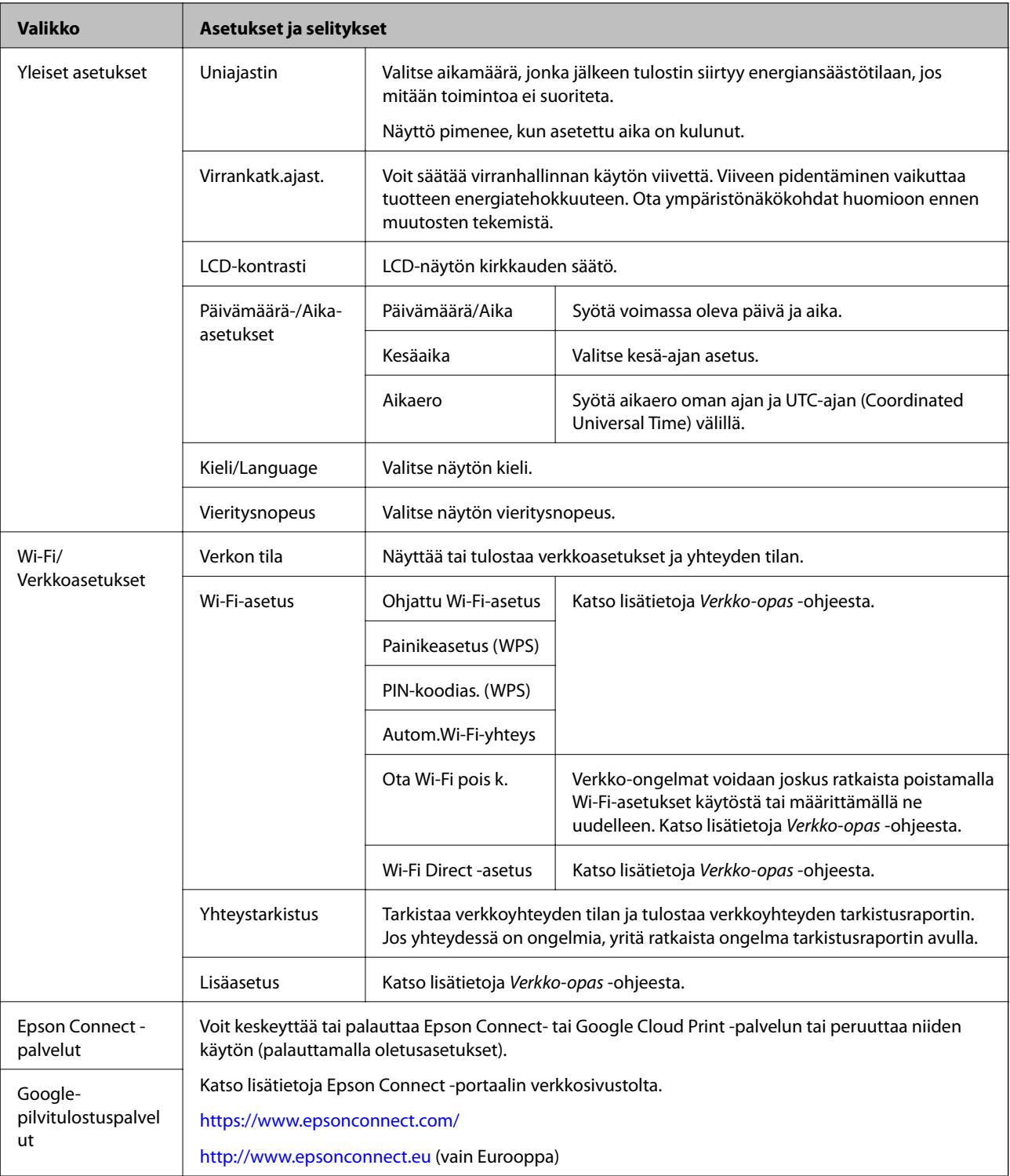

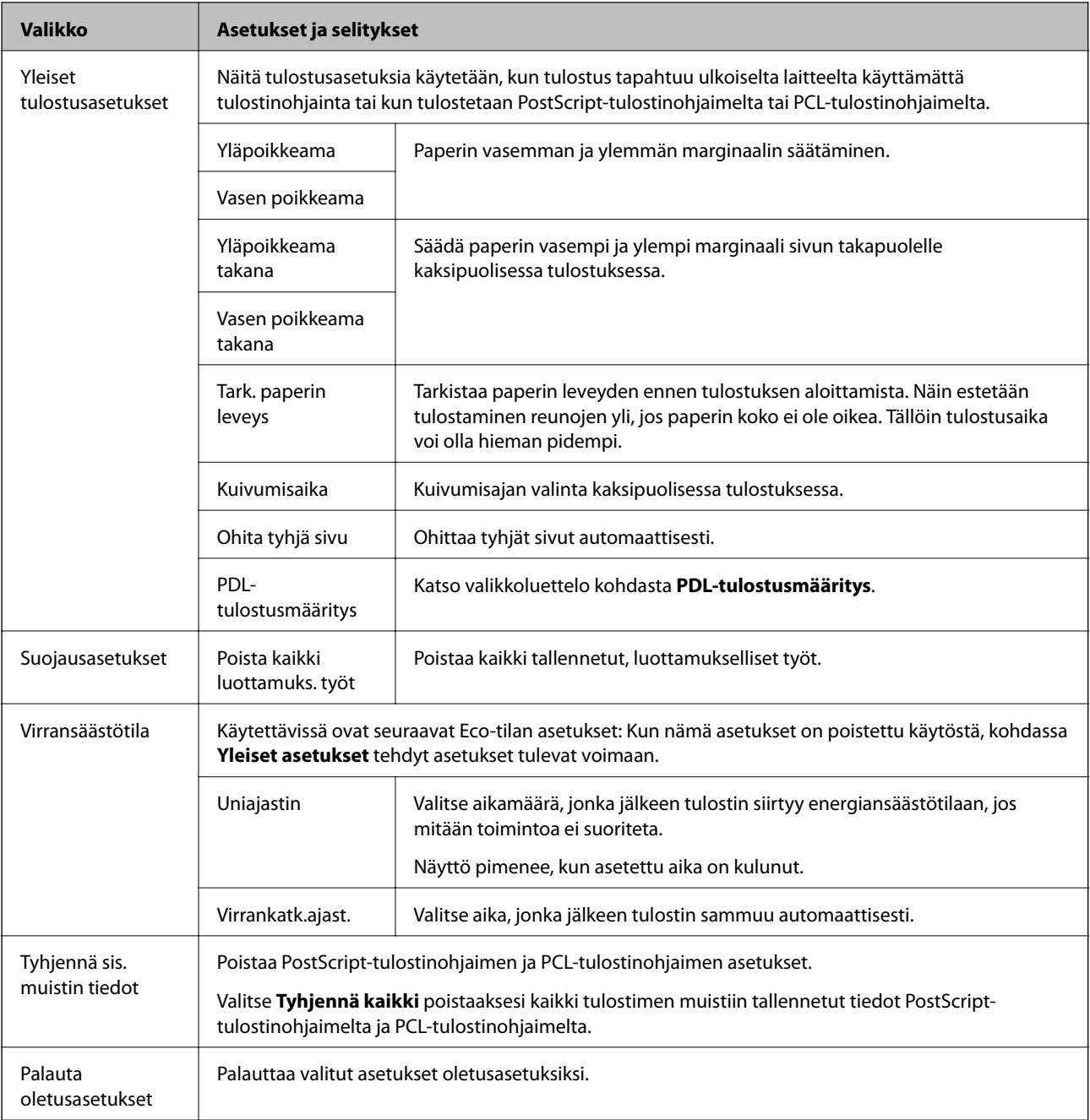

#### **Liittyvät tiedot**

 $\blacktriangleright$  "PDL-tulostusmääritys" sivulla 24

### **PDL-tulostusmääritys**

Valitse aloitusvalikosta**Valikko** > **Järjestelmän hallinta** > **Yleiset tulostusasetukset** > **PDL-tulostusmääritys**.

#### **Tulostimen perustiedot**

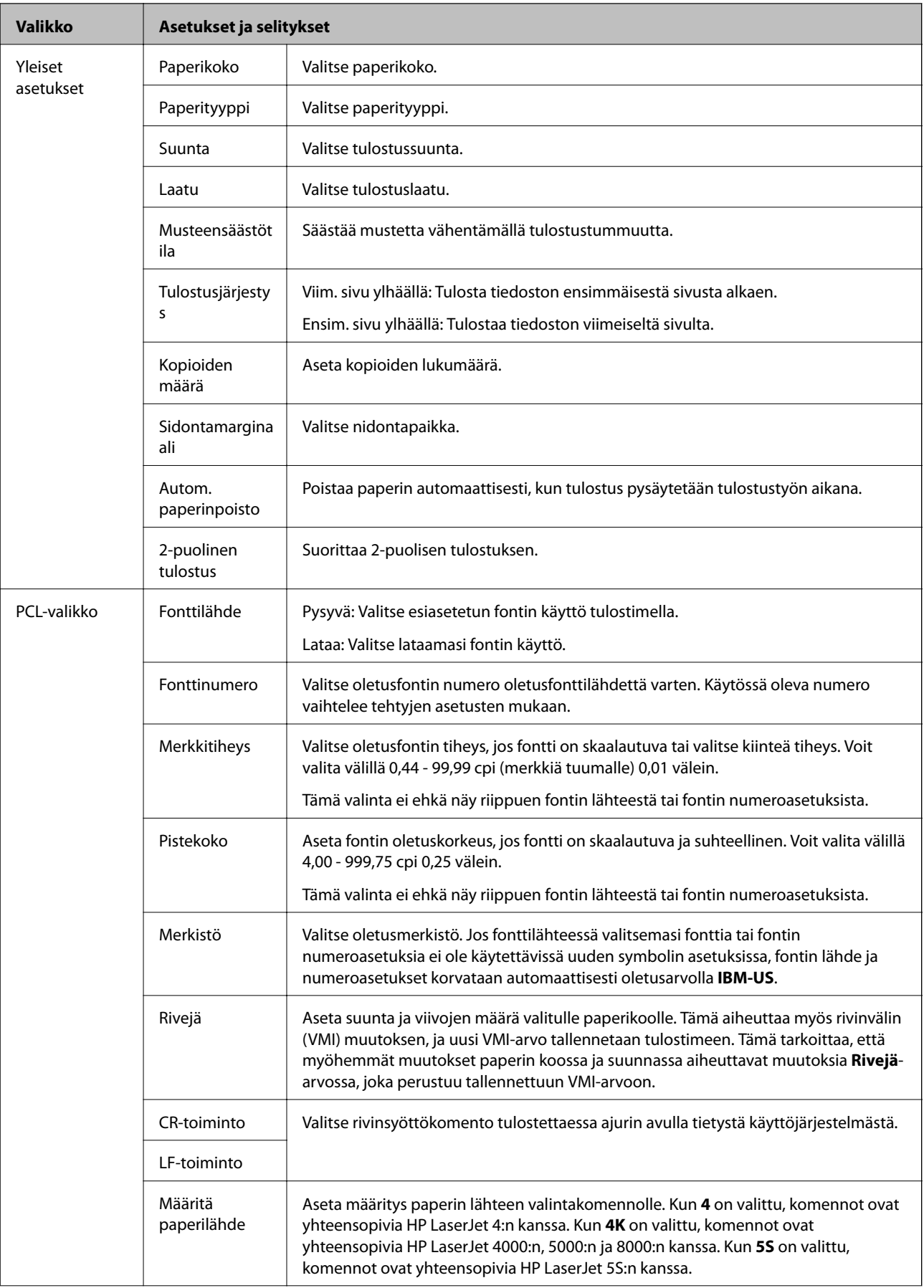

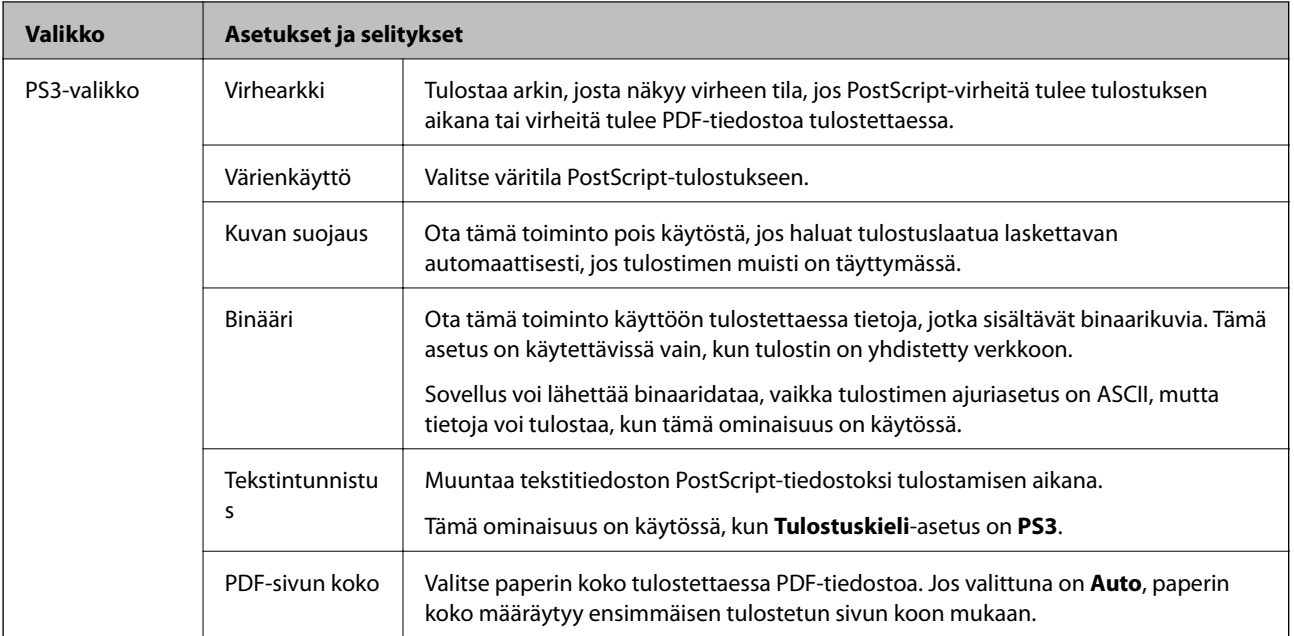

## <span id="page-26-0"></span>**Paperin lisääminen**

## **Paperin käsittelyn varotoimenpiteet**

- ❏ Lue paperin mukana toimitetut ohjelehtiset.
- ❏ Ilmaa ja kohdista paperin reunat ennen tulostimeen asettamista. Älä ilmaa tai taivuta valokuvapaperia. Jos valokuvapaperia ilmataan tai taivutetaan, tulostuspuoli saattaa vahingoittua.

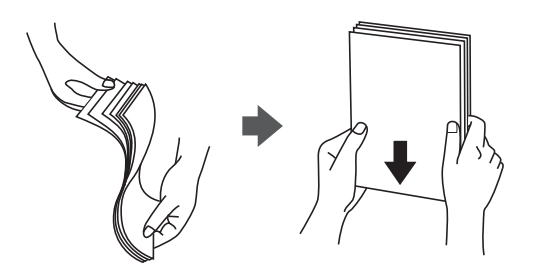

❏ Jos paperi on taittunut, suorista se tai taita sitä kevyesti vastakkaiseen suuntaan ennen tulostimeen asettamista. Taittuneelle paperille tulostaminen saattaa aiheuttaa paperitukoksia ja tulosteiden tahriintumista.

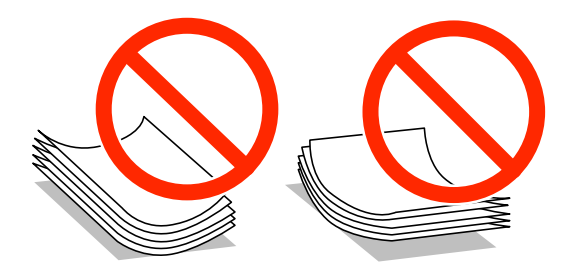

- ❏ Älä käytä paperia, joka on aaltoileva, repeytynyt, taittunut, kostea, liian paksu tai liian ohut tai johon on liimautunut tarroja. Tällaisten paperien käyttäminen saattaa aiheuttaa paperitukoksia ja tulosteiden tahriintumista.
- ❏ Varmista, että käytät pitkäkuituista paperia. Jos et ole varma, minkä tyyppistä paperia käytät, tarkista asia paperin pakkauksesta tai valmistajalta.

#### **Liittyvät tiedot**

& ["Tulostimen ominaisuudet" sivulla 114](#page-113-0)

## **Käytettävissä olevat paperit ja kapasiteetit**

Epson suosittelee aidon Epson-paperin käyttämistä laadukkaiden tulosteiden tuottamiseksi.

#### **Aito Epson-paperi**

#### *Huomautus:*

Aito Epson-paperi ei ole käytössä tulostettaessa Epson Universal -tulostinohjaimella.

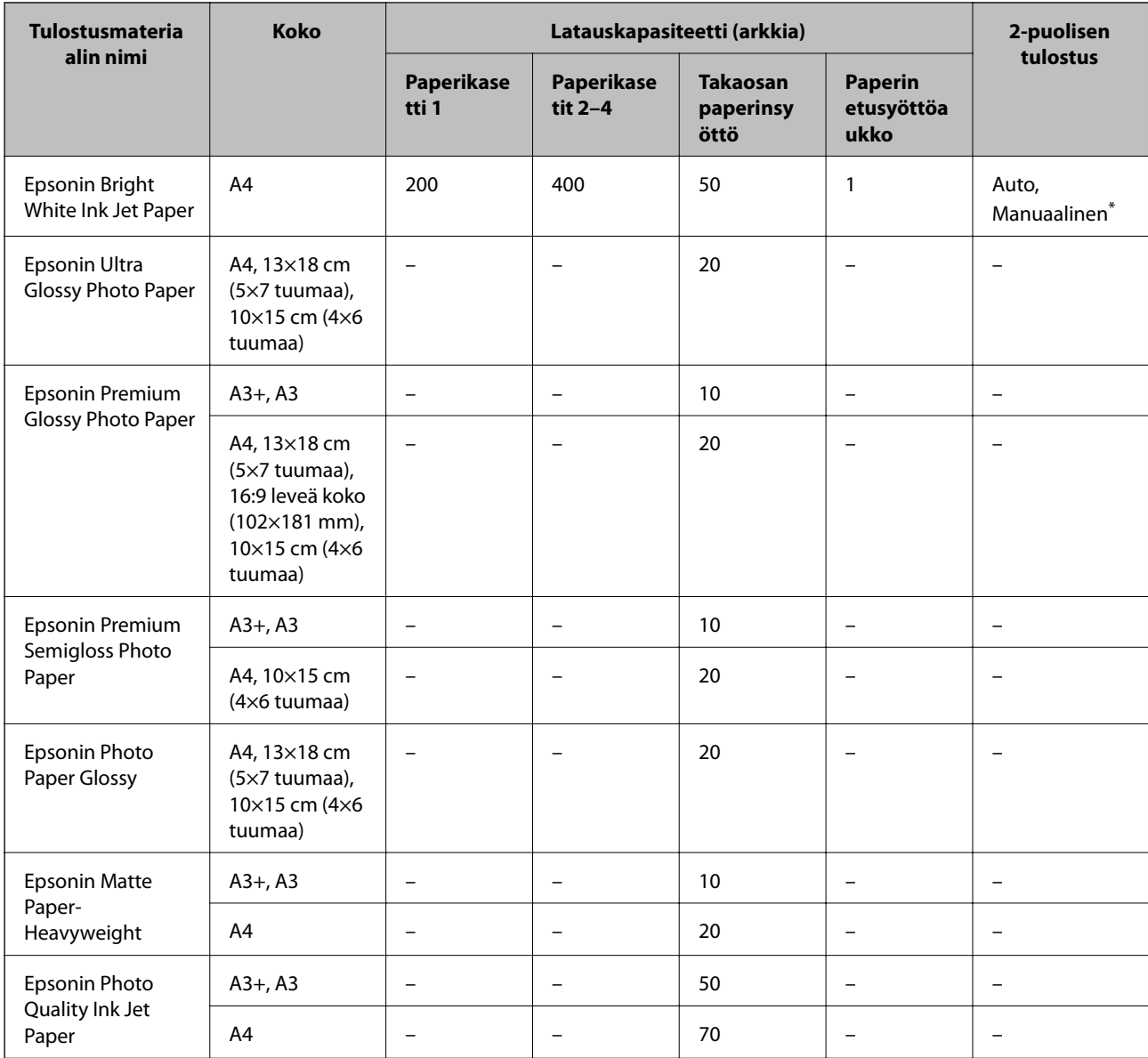

\* Käytä takaosan paperinsyöttöä vain 2-puolisen tulostamiseen manuaalisesti. Voit ladata enintään 30 arkkia paperia, joissa toiselle puolelle on jo tulostettu.

#### *Huomautus:*

❏ Paperin saatavuus vaihtelee paikasta riippuen. Saat ajantasaiset tiedot alueellasi saatavilla olevista papereista ottamalla yhteyttä Epson-tukeen.

❏ Kun tulostat aidolle Epson-paperille käyttäjän määrittämällä koolla, vain *Normaali*- tai *Normaali*tulostuslaatuasetukset ovat käytettävissä. Vaikka joillakin tulostinohjaimilla on mahdollista valita parempi tulostuslaatu, tulosteet tulostetaan käyttäen asetusta *Normaali* tai *Normaali*.

### **Kaupallisesti käytettävissä paperi**

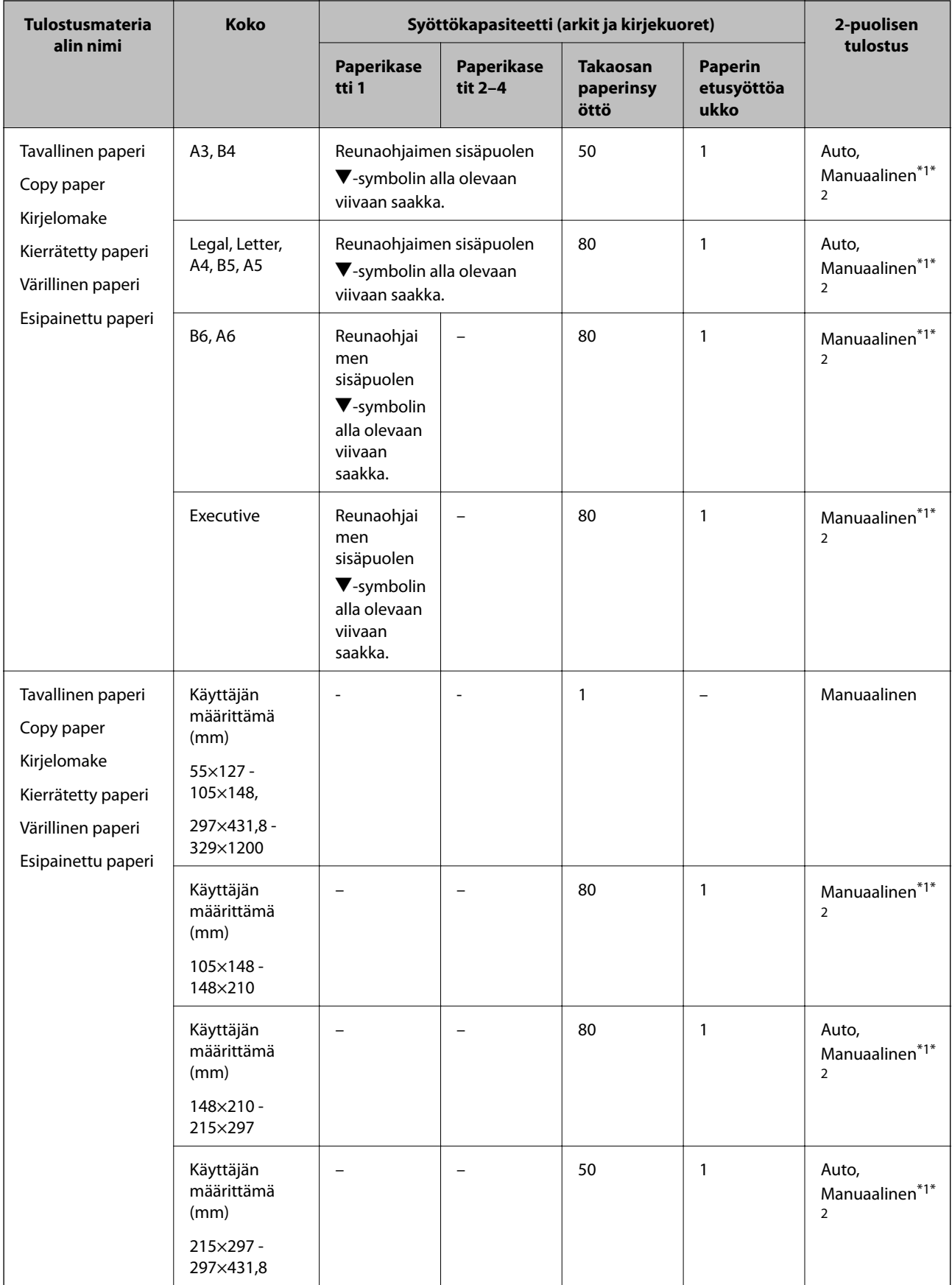

<span id="page-29-0"></span>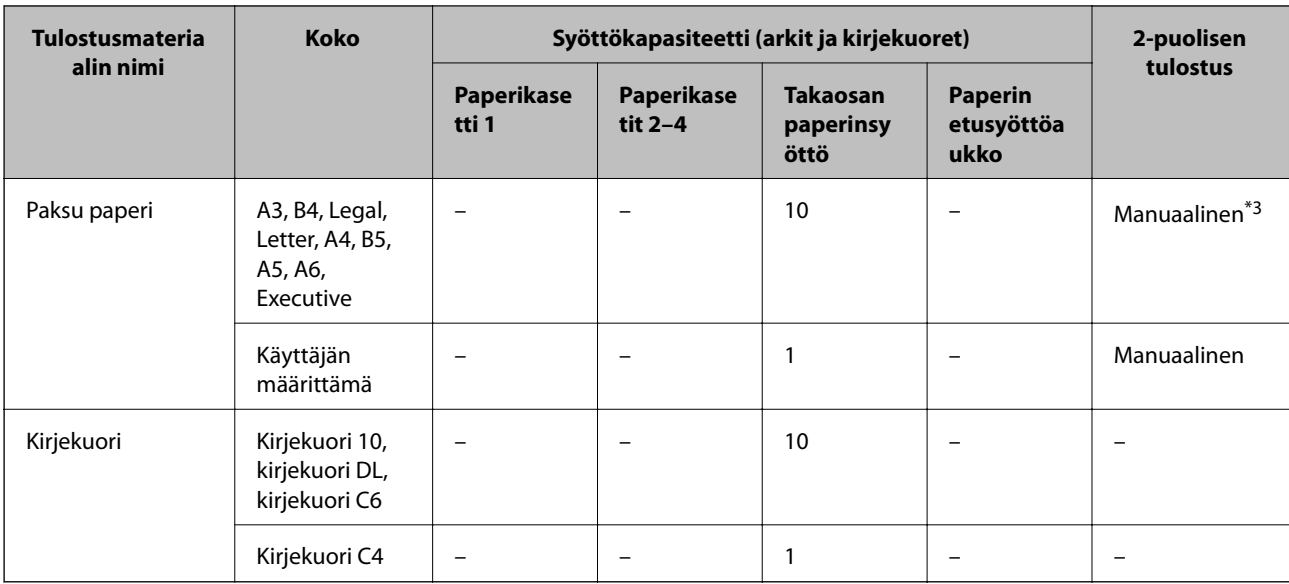

\*1 Käytä takaosan paperinsyöttöä vain 2-puolisen tulostamiseen manuaalisesti.

\*2 Voit ladata enintään 30 arkkia paperia, joissa toiselle puolelle on jo tulostettu.

\*3 Voit ladata enintään 5 arkkia paperia, joissa toiselle puolelle on jo tulostettu.

#### **Liittyvät tiedot**

& ["Osien nimet ja toiminnot" sivulla 15](#page-14-0)

### **Luettelo paperityypeistä**

Valitse käyttämääsi paperia vastaava paperityyppi, jotta saat optimaalisen tulostusjäljen.

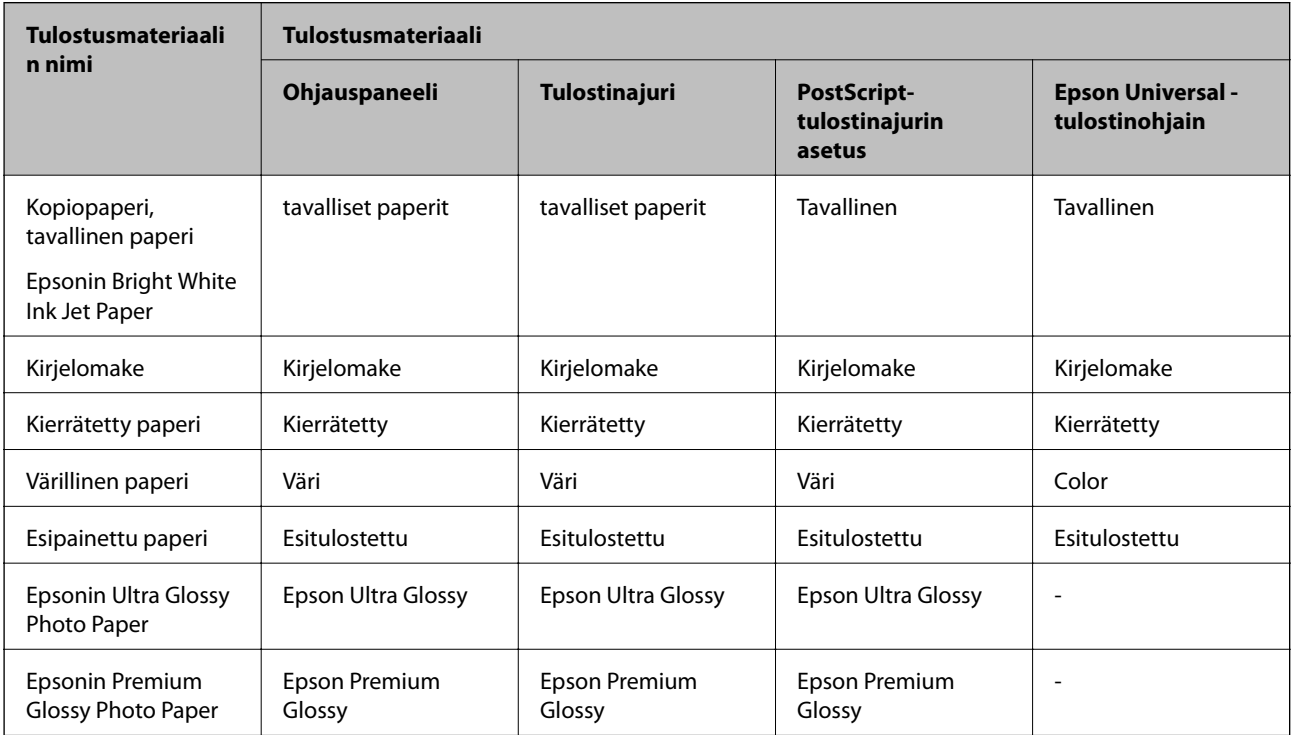

<span id="page-30-0"></span>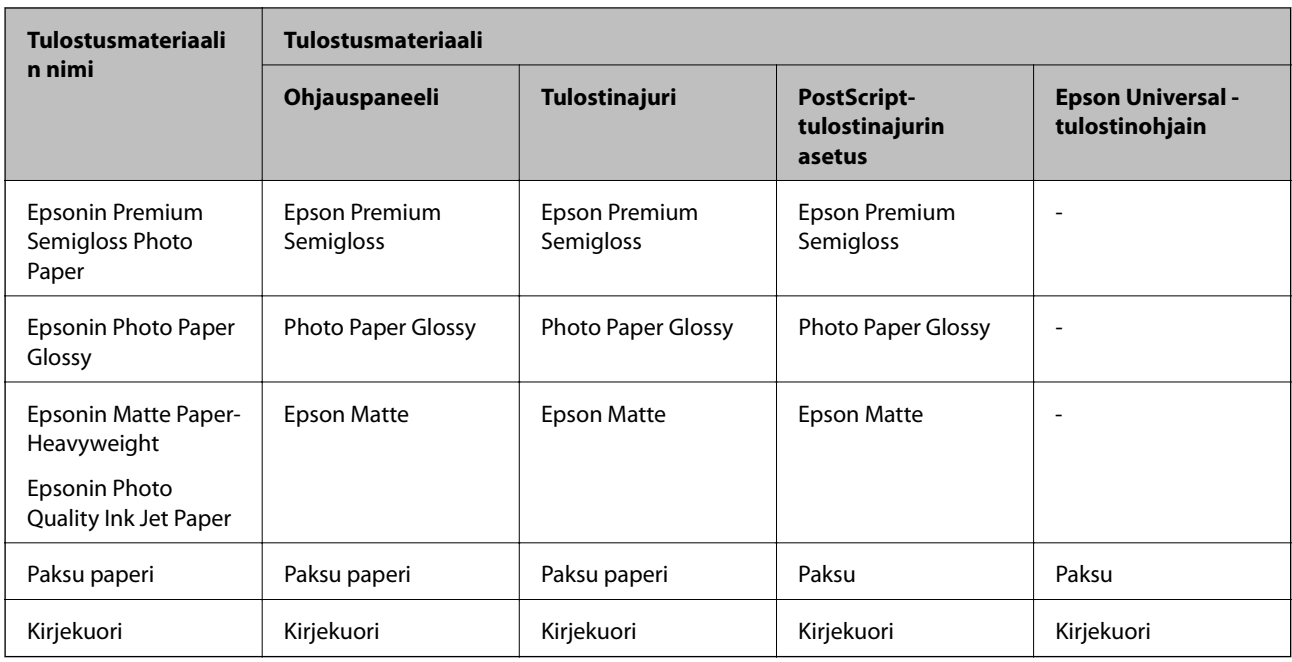

## **Paperin lisääminen Paperikasettiin**

#### *Huomautus:*

Jos asennettuna on valinnainen jalusta ja paperikasetti, älä vedä kahta tai enempää kasettia yhtä aikaa auki.

1. Tarkista, ettei tulostin ole käynnissä ja vedä paperikasetti ulos.

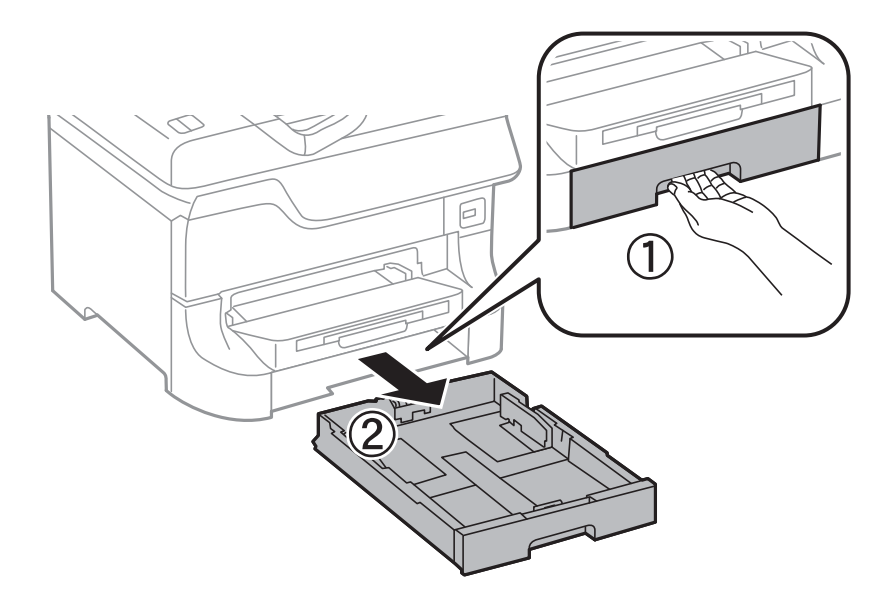

2. Liu'uta etureunan ohjain maksimiasentoonsa ja liu'uta sitten sivureunan ohjaimia säätääksesi paperikoon halutuksi.

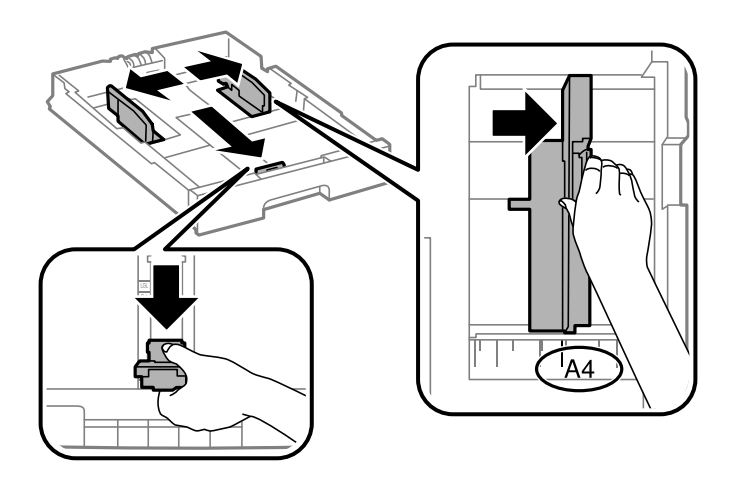

3. Lataa paperi tulostuspuoli alaspäin ja liu'uta etureunan ohjain paperin reunaan.

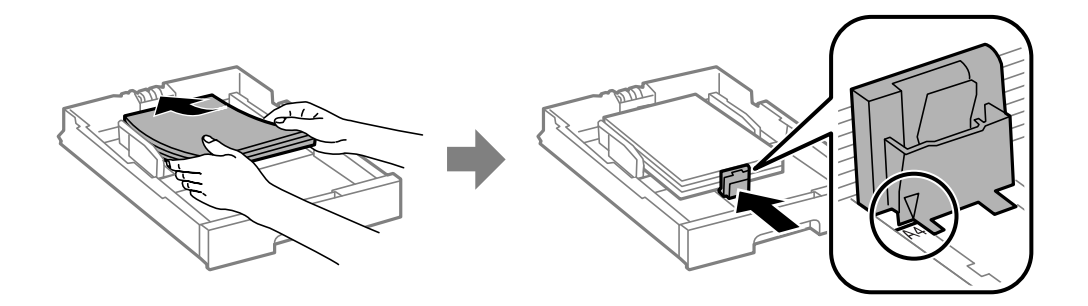

#### c*Tärkeää:*

Älä lataa enempää kuin maksimimäärä kutakin paperityyppiä. Kun käytät tavallista paperia, älä aseta paperia reunaohjaimen sisäpuolen  $\nabla$ -symbolin alapuolen viivan yli.

4. Tarkista, että paperin kokomerkintä vastaa kasettiin ladattua paperia. Jos koot eivät vastaa toisiaan, irrota pidin ja muuta paperikokoa.

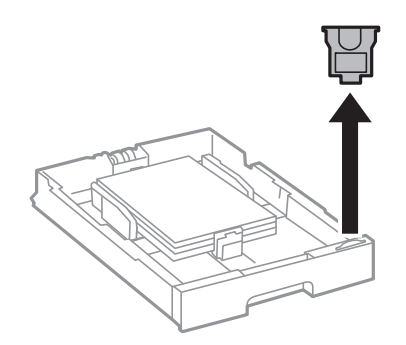

- 5. Työnnä paperikasetti tulostimen perille.
- 6. Valitse ohjauspaneelista paperikasettiin lisäämäsi paperin koko- ja tyyppiasetukset.

<span id="page-32-0"></span>7. Liu'uta luovutustaso ulos.

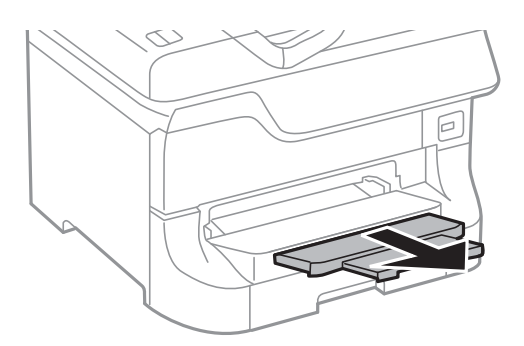

#### **Liittyvät tiedot**

- & ["Paperin käsittelyn varotoimenpiteet" sivulla 27](#page-26-0)
- & ["Käytettävissä olevat paperit ja kapasiteetit" sivulla 27](#page-26-0)

## **Paperin lisääminen Takaosan paperinsyöttöön**

1. Avaa syöttölaitteen suoja ja vedä paperituki ulos.

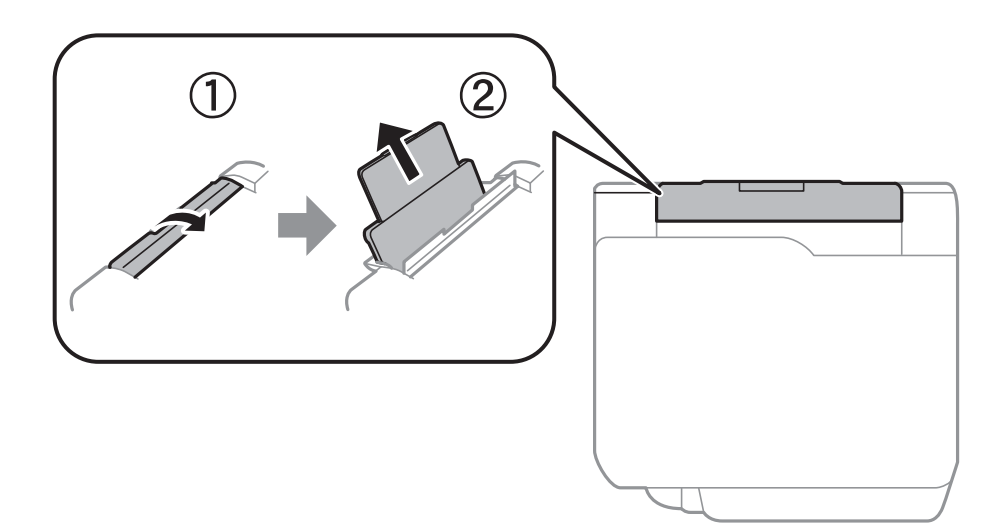

2. Liu'uta reunaohjaimia.

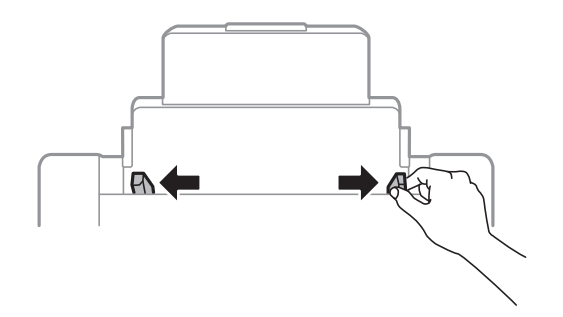

3. Lisää paperi keskelle takaosan paperinsyöttöä niin, että tulostuspuoli on ylöspäin.

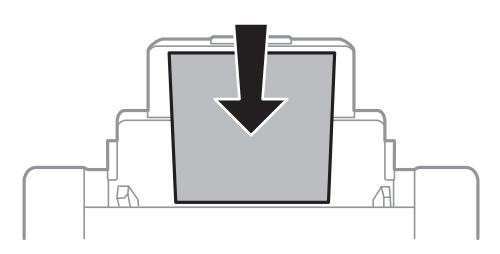

### c*Tärkeää:*

- ❏ Älä lataa enempää kuin maksimimäärä kutakin paperityyppiä. Kun käytät tavallista paperia, älä aseta paperia reunaohjaimen sisäpuolen  $\nabla$ -symbolin alapuolen viivan yli.
- ❏ Lataa paperi lyhyt reuna edellä. Jos pitkä reuna on kuitenkin määritelty paperin leveydeksi, lataa paperi pitkä reuna edellä.
- 4. Liu'uta reunaohjaimia paperin reunoja kohti.

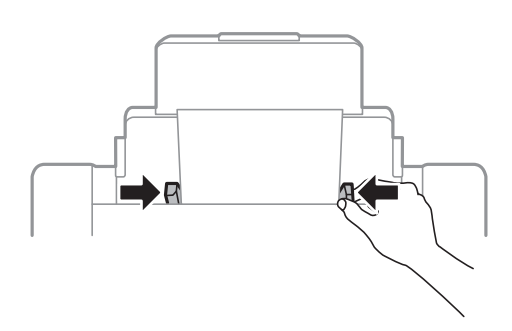

- 5. Valitse ohjauspaneelista takaosan paperinsyöttöin lisäämäsi paperin koko- ja tyyppiasetukset.
- 6. Liu'uta luovutustaso ulos.

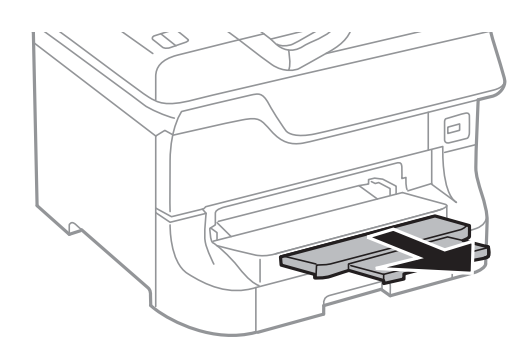

#### <span id="page-34-0"></span>*Huomautus:*

- ❏ Palauta loput paperit pakkaukseensa. Jos paperi jätetään tulostimeen, paperi saattaa taittua tai tulostusjälki heikentyä.
- ❏ Voit käyttää rei'itettyä paperia seuraavissa olosuhteissa. Automaattinen 2-puolisten tulostus ei ole käytössä valmiiksi rei'itetylle paperille.
	- ❏ Syöttökapasiteetti: Yksi arkki
	- ❏ Käytettävissä olevat koot: A3, B4, A4, B5, A5, Letter, Legal
	- ❏ Nidontareiät: Älä lataa paperia reiät ylä- tai alareunassa. Säädä tulostuspaikkaa niin, että tulostus ei osu reikien päälle.

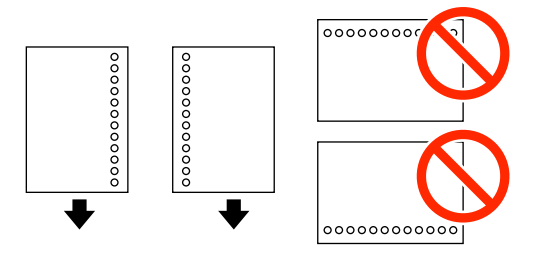

#### **Liittyvät tiedot**

- & ["Paperin käsittelyn varotoimenpiteet" sivulla 27](#page-26-0)
- & ["Käytettävissä olevat paperit ja kapasiteetit" sivulla 27](#page-26-0)
- & ["Kirjekuorien lisäämiseen liittyvät varotoimenpiteet" sivulla 36](#page-35-0)

## **Paperin lisääminen Paperin etusyöttöaukkoön**

paperin etusyöttöaukko voi ottaa vastaan vain yhden arkin kerrallaan. Koska paperin etusyöttöaukko toimii myös luovutusalustana, et voi lisätä paperia tulostamisen aikana.

#### c*Tärkeää:*

Voit ladata paperia, jonka paksuus on 0.08 - 0.11 mm paperin etusyöttöaukkoaan. Vaikka paksuus on ohjeiden mukainen, osaa papereista ei ehkä voi syöttää oikein niiden kovuudesta johtuen.

1. Liu'uta luovutustaso ulos.

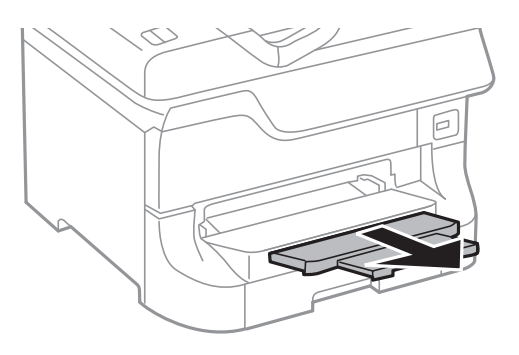

<span id="page-35-0"></span>2. Liu'uta reunaohjaimia haluamaasi paperikokoon.

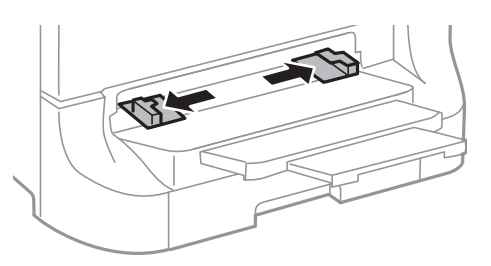

3. Lataa paperi tulostettava puoli alaspäin, kunnes tulostin osittain vetää paperin sisään.

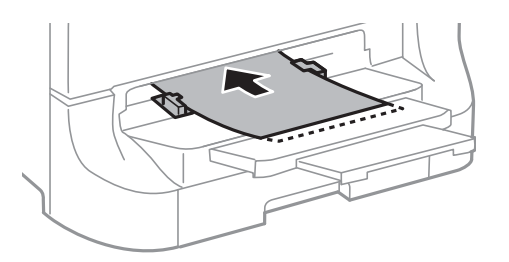

#### c*Tärkeää:*

- ❏ Lataa paperi lyhyt reuna edellä. Jos pitkä reuna on kuitenkin määritelty paperin leveydeksi, lataa paperi pitkä reuna edellä.
- ❏ Pidä paperia suorassa, jotta se ei tulostu vinoon.

#### *Huomautus:*

Jos tulostin ei vedä paperia, lataa se uudelleen.

#### **Liittyvät tiedot**

- & ["Paperin käsittelyn varotoimenpiteet" sivulla 27](#page-26-0)
- & ["Käytettävissä olevat paperit ja kapasiteetit" sivulla 27](#page-26-0)

## **Kirjekuorien lisäämiseen liittyvät varotoimenpiteet**

Kirjekuoria voidaan lisätä ainoastaan takaosan paperinsyöttöön. Lisää kirjekuoria lyhyt reuna edellä keskellä läppä alaspäin ja liu'uta reunaohjaimet kirjekuorien reunoja kohti.

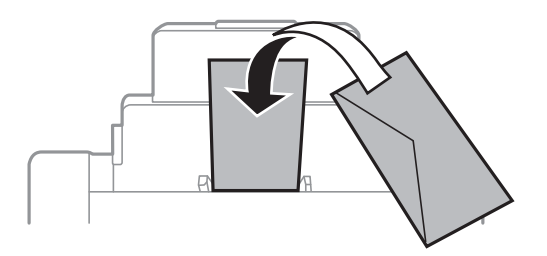
❏ Ilmaa ja kohdista kirjekuorien reunat ennen tulostimeen asettamista. Kun kirjekuoripino on ilmattu, litistä se ennen tulostimeen asettamista.

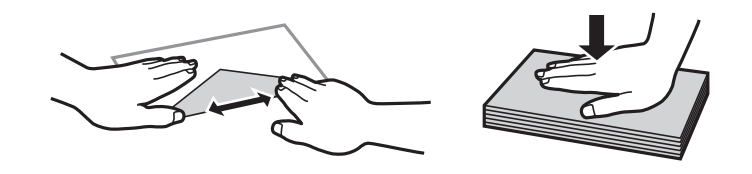

- ❏ Älä käytä rypistyneitä tai taittuneita kirjekuoria. Tällaisten kirjekuorien käyttäminen saattaa aiheuttaa paperitukoksia ja tulosteiden tahriintumista.
- ❏ Älä käytä ikkunallisia tai liimaläpän sisältäviä kirjekuoria.
- ❏ Älä käytä liian ohuita kirjekuoria, sillä ne voivat rypistyä tulostuksen aikana.

### **Liittyvät tiedot**

- & ["Käytettävissä olevat paperit ja kapasiteetit" sivulla 27](#page-26-0)
- & ["Paperin lisääminen Takaosan paperinsyöttöön" sivulla 33](#page-32-0)

# **Paperikoon ja -tyypin määrittäminen kullekin paperilähteelle**

Kun olet lisännyt paperia, määritä ohjauspaneelissa paperikoko ja -tyyppi kullekin paperilähteelle. Kun asetukset on tehty ja automaattinen paperilähteen valinta käytössä, paperia syötetään automaattisesti siitä paperilähteestä, joka vastaa tulostustyölle asetettua paperin kokoa ja tyyppiä. Paperilähdettä ei tarvitse valita aina tulostettaessa.

- 1. Paina Du-painiketta.
- 2. Valitse paperilähde.
- 3. Valitse lisäämäsi paperin koko ja tyyppi.

### **Liittyvät tiedot**

& ["Luettelo paperityypeistä" sivulla 30](#page-29-0)

# <span id="page-37-0"></span>**Tulostaminen**

# **Tietokoneelta tulostaminen**

Jos et voi muuttaa joitakin tulostimen asetuksia, syynä saattavat olla pääkäyttäjän tekemät rajoitukset. Lisätietoa saa laitteen pääkäyttäjältä.

## **Tulostamisen perustiedot – Windows**

### *Huomautus:*

- ❏ Eri asetusten selitykset ovat verkko-ohjeessa. Napsauta kohdetta hiiren oikealla painikkeella ja napsauta sitten *Ohje*.
- ❏ Toiminnot saattavat vaihdella sovelluksen mukaan. Katso lisätietoja sovelluksen ohjeista.
- 1. Lisää tulostimeen paperia.
- 2. Avaa tulostettava tiedosto.
- 3. Valitse **Tiedosto**-valikosta **Tulosta** tai **Tulostimen asetukset**.
- 4. Valitse tulostimesi.
- 5. Avaa tulostinohjaimen ikkuna valitsemalla **Asetukset** tai **Ominaisuudet**.

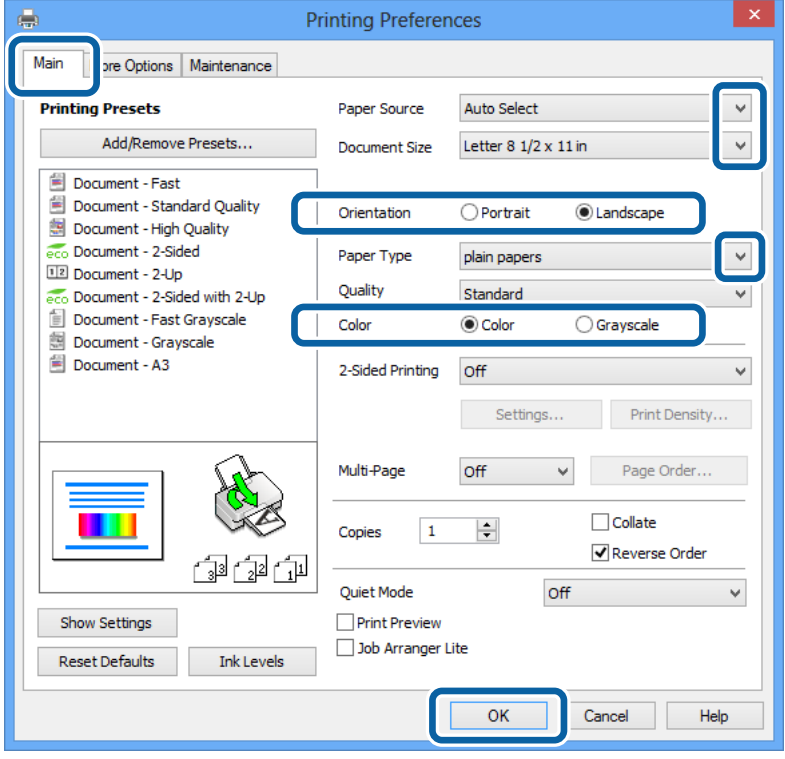

- 6. Määritä seuraavat asetukset.
	- ❏ Paperilähde: Valitse paperilähde, johon lisäsit paperin.
- <span id="page-38-0"></span>❏ Asiakirjan koko: Valitse tulostimeen lisäämäsi paperin koko.
- ❏ Suunta: Valitse paperin suunta, jonka määritit sovelluksessa.
- ❏ Paperityyppi: Valitse lisäämäsi paperin tyyppi.
- ❏ Väri: Kun haluat tuottaa mustavalkoisia tulosteita tai harmaasävytulosteita, valitse **Harmaasävy**.

### *Huomautus:*

- ❏ Jos tulostat paljon tietoa sisältäviä tiedostoja tavalliselle paperille, kirjelomakkeelle tai esipainetulle lomakkeelle, valitse Tavallinen kirkas Tulostuslaatu-asetukseksi, jolloin tulosteesta tulee elävämpi.
- ❏ Kirjekuoria tulostettaessa valitse Vaaka kohdan *Suunta* asetukseksi.
- 7. Sulje tulostinohjaimen ikkuna napsauttamalla **OK**.
- 8. Valitse **Tulosta**.

### **Liittyvät tiedot**

- & ["Käytettävissä olevat paperit ja kapasiteetit" sivulla 27](#page-26-0)
- & ["Paperin lisääminen Paperikasettiin" sivulla 31](#page-30-0)
- & ["Paperin lisääminen Takaosan paperinsyöttöön" sivulla 33](#page-32-0)
- & ["Paperin lisääminen Paperin etusyöttöaukkoön" sivulla 35](#page-34-0)
- & ["Luettelo paperityypeistä" sivulla 30](#page-29-0)

## **Tulostamisen perustiedot – Mac OS X**

#### *Huomautus:*

Toiminnot vaihtelevat sovelluksen mukaan. Katso lisätietoja sovelluksen ohjeista.

- 1. Lisää tulostimeen paperia.
- 2. Avaa tulostettava tiedosto.

3. Avaa tulostusvalintaikkuna valitsemalla **Tiedosto**-valikosta **Tulosta**.

Laajenna tarvittaessa tulostusikkunaa valitsemalla **Näytä yksityiskohdat** tai  $\blacktriangledown$ .

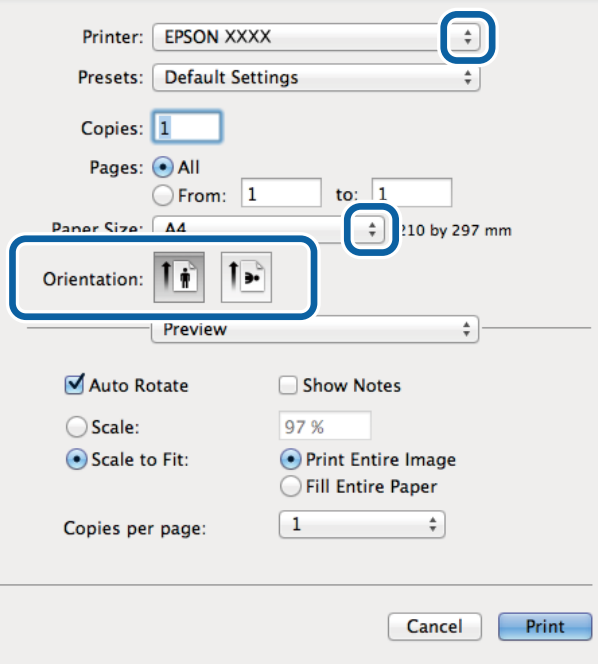

- 4. Määritä seuraavat asetukset.
	- ❏ Tulostin: Valitse tulostimesi.
	- ❏ Esiasetukset: Valitse, kun haluat käyttää rekisteröityjä asetuksia.
	- ❏ Paperikoko: Valitse tulostimeen lisäämäsi paperin koko.
	- ❏ Suunta: Valitse paperin suunta, jonka määritit sovelluksessa.

#### *Huomautus:*

Kun tulostat kirjekuoria, valitse vaakasuunta

5. Valitse ponnahdusvalikosta **Tulostusasetukset**.

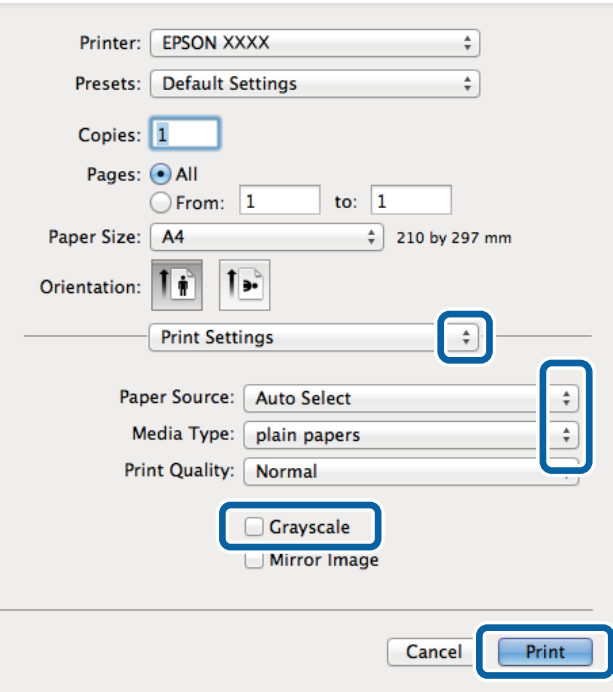

#### *Huomautus:*

Jos käytössäsi on Mac OS X v10.8.x tai uudempi ja jos *Tulostusasetukset* -valikko ei näy, Epsonin tulostinajuria ei ole asennettu oikein.

Valitse *Järjestelmäasetukset* -valikosta > *Tulostimet & skanneri* (tai *Tulosta & skannaa*, *Tulosta & faksaa*), poista tulostin ja lisää se uudelleen. Lisää tulostin seuraavia ohjeita noudattaen.

[http://epson.sn](http://epson.sn/?q=2)

- 6. Määritä seuraavat asetukset.
	- ❏ Paperilähde: Valitse paperilähde, johon lisäsit paperin.
	- ❏ Tulostusmateriaali: Valitse lisäämäsi paperin tyyppi.
	- ❏ Harmaasävy: Valitse mustavalko- tai harmaasävytulostus.
- 7. Valitse **Tulosta**.

### **Liittyvät tiedot**

- & ["Käytettävissä olevat paperit ja kapasiteetit" sivulla 27](#page-26-0)
- & ["Paperin lisääminen Paperikasettiin" sivulla 31](#page-30-0)
- & ["Paperin lisääminen Takaosan paperinsyöttöön" sivulla 33](#page-32-0)
- & ["Paperin lisääminen Paperin etusyöttöaukkoön" sivulla 35](#page-34-0)
- & ["Luettelo paperityypeistä" sivulla 30](#page-29-0)

## **Kaksipuolinen tulostus**

Voit tuottaa kaksipuolisia tulosteita jommallakummalla seuraavista tavoista.

- ❏ Automaattinen kaksipuolinen tulostus
- ❏ Manuaalinen 2-puolinen tulostus (vain Windows)

Kun tulostin on tulostanut ensimmäisen sivun, käännä paperi toisin päin ja tulosta toinen puoli.

Voit tulostaa myös vihkon, joka luodaan taitetuista tulosteista. (Vain Windows)

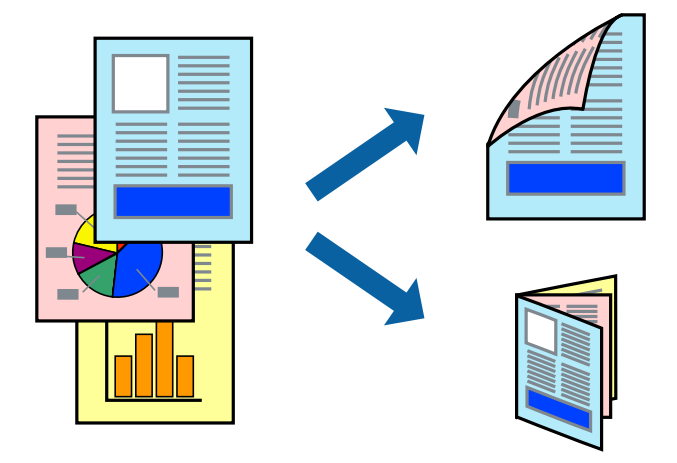

### *Huomautus:*

- ❏ Jos käytät paperia, joka ei sovi kaksipuoliseen tulostukseen, tulostuslaatu saattaa heiketä ja paperitukoksia saattaa esiintyä.
- ❏ Käytettävän paperin tyypin ja tulostettavan sisällön mukaan mustetta saattaa imeytyä paperin läpi sen toiselle puolelle.

### **Liittyvät tiedot**

& ["Käytettävissä olevat paperit ja kapasiteetit" sivulla 27](#page-26-0)

## **Kaksipuolinen tulostus: Windows**

#### *Huomautus:*

- ❏ Manuaalinen kaksipuolinen tulostus on käytettävissä, kun *EPSON Status Monitor 3* on käytössä. Jos *EPSON Status Monitor 3* ei ole käytössä, avaa tulostinohjain ja valitse *Laajennusasetukset*-välilehdeltä *Huolto*. Valitse sen jälkeen *Ota käyttöön EPSON Status Monitor 3*.
- ❏ Manuaalinen kaksipuolinen tulostus ei välttämättä ole käytettävissä, kun tulostinta käytetään verkossa tai jaettuna tulostimena.
- 1. Lisää tulostimeen paperia.
- 2. Avaa tulostettava tiedosto.
- 3. Avaa tulostinohjaimen ikkuna.
- 4. Valitse **Automaattinen (pitkän reunan sidonta)**, **Automaattinen (lyhyen reunan sidonta)**, **Manuaalinen (pitkän reunan sidonta)** tai **Manuaalinen (lyhyen reunan sidonta)** kohdasta **Kaksipuolinen tulostus**, joka on **Yleiset**-välilehdellä.
- 5. Valitse **Asetukset**, määritä haluamasi asetukset ja valitse **OK**.

#### *Huomautus:*

Jos haluat tulostaa taitetun lehtisen, valitse *Lehtinen*.

6. Valitse **Tulostuksen tummuus**, valitse asiakirjatyyppi kohdasta **Valitse Asiakirjatyyppi** ja valitse sitten **OK**.

Tulostinohjain määrittää automaattisesti kyseisen asiakirjatyypin **Säädöt**.

### *Huomautus:*

- ❏ Tulostus saattaa olla hidasta sen mukaan, mikä *Valitse Asiakirjatyyppi* -asetus on valittu *Tulostuksen tummuuden säätö* -ikkunasta ja mikä *Tulostuslaatu*-asetus on valittu *Yleiset*-välilehdeltä.
- ❏ Manuaalisessa kaksipuoleisessa tulostuksessa *Tulostuksen tummuuden säätö* -asetus ei ole käytettävissä.
- 7. Määritä tarvittaessa muita asetuksia **Yleiset** ja **Lisää asetuksia** -välilehdillä ja valitse sen jälkeen **OK**.
- 8. Valitse **Tulosta**.

Jos käytössä on kaksipuolinen manuaalinen tulostus, tietokoneen näytölle ilmestyy ponnahdusikkuna, kun paperiarkin ensimmäinen puoli on tulostettu. Noudata näyttöön tulevia ohjeita.

### **Liittyvät tiedot**

- & ["Paperin lisääminen Paperikasettiin" sivulla 31](#page-30-0)
- & ["Paperin lisääminen Takaosan paperinsyöttöön" sivulla 33](#page-32-0)
- & ["Paperin lisääminen Paperin etusyöttöaukkoön" sivulla 35](#page-34-0)
- & ["Tulostamisen perustiedot Windows" sivulla 38](#page-37-0)

### **Kaksipuolinen tulostus: Mac OS X**

- 1. Lisää tulostimeen paperia.
- 2. Avaa tulostettava tiedosto.
- 3. Avaa tulostusvalintaikkuna.
- 4. Valitse ponnahdusvalikosta **Kaksipuolis. tulostuks. asetuks.**.
- 5. Valitse sidokset ja **Asiakirjatyyppi**.

### *Huomautus:*

- ❏ Tulostus saattaa hidastua kohdan *Asiakirjatyyppi* asetuksen mukaisesti.
- ❏ Jos tulostat paljon tietoa sisältäviä tiedostoja, kuten valokuvia tai kaavioita, määritä *Teksti ja grafiikka*-asetukseksi *Teksti ja valokuvat* tai *Asiakirjatyyppi*. Jos tulosteessa on hankautumia tai mustetta imeytyy paperin toiselle puolelle, säädä tulostuksen tummuutta ja musteen kuivumisaikaa valitsemalla nuolta *Säädöt*-kohdan vierestä.
- 6. Määritä muut asetukset tarpeen mukaan.
- 7. Valitse **Tulosta**.

### **Liittyvät tiedot**

- & ["Paperin lisääminen Paperikasettiin" sivulla 31](#page-30-0)
- & ["Paperin lisääminen Takaosan paperinsyöttöön" sivulla 33](#page-32-0)
- & ["Paperin lisääminen Paperin etusyöttöaukkoön" sivulla 35](#page-34-0)
- & ["Tulostamisen perustiedot Mac OS X" sivulla 39](#page-38-0)

## **Useiden sivujen tulostaminen yhdelle arkille**

Yhdelle paperiarkille voi tulostaa kaksi tai neljä sivua.

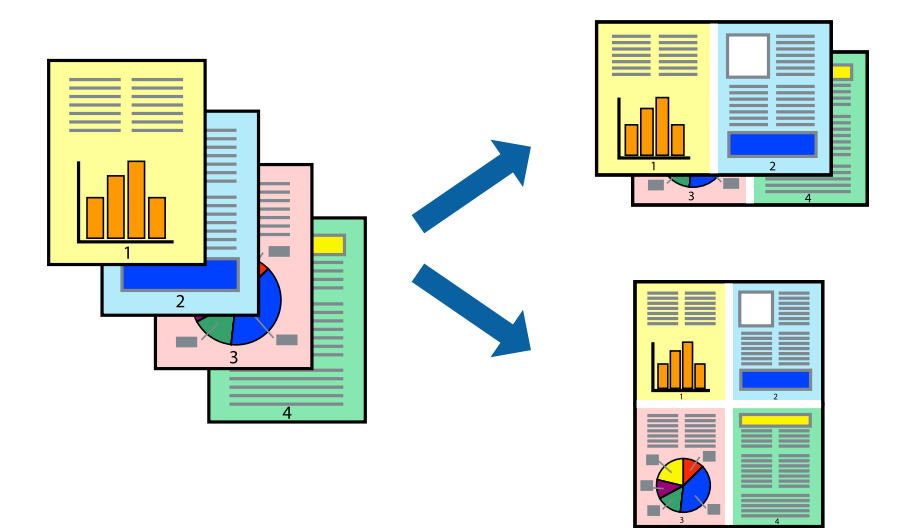

## **Useiden sivujen tulostaminen yhdelle arkille: Windows**

- 1. Lisää tulostimeen paperia.
- 2. Avaa tulostettava tiedosto.
- 3. Avaa tulostinohjaimen ikkuna.
- 4. Valitse **Yleiset**-välilehdeltä **Monisivuinen**-asetukseksi **2 sivua arkille** tai **4 sivua arkille**.
- 5. Valitse **Sivujärjestys**, määritä haluamasi asetukset ja sulje sitten ikkuna valitsemalla **OK**.
- 6. Määritä tarvittaessa muita asetuksia **Yleiset** ja **Lisää asetuksia** -välilehdillä ja valitse sen jälkeen **OK**.
- 7. Valitse **Tulosta**.

### **Liittyvät tiedot**

- & ["Paperin lisääminen Paperikasettiin" sivulla 31](#page-30-0)
- & ["Paperin lisääminen Takaosan paperinsyöttöön" sivulla 33](#page-32-0)
- & ["Paperin lisääminen Paperin etusyöttöaukkoön" sivulla 35](#page-34-0)
- & ["Tulostamisen perustiedot Windows" sivulla 38](#page-37-0)

### **Useiden sivujen tulostaminen yhdelle arkille: Mac OS X**

- 1. Lisää tulostimeen paperia.
- 2. Avaa tulostettava tiedosto.
- 3. Avaa tulostusvalintaikkuna.
- 4. Valitse ponnahdusvalikosta **Asettelu**.
- 5. Aseta sivujen määrä kohdassa **Sivua arkille** -kohdassa ja määritä lisäksi **Asemointi** (sivujärjestys) ja **Reuna**.
- 6. Määritä muut asetukset tarpeen mukaan.
- 7. Valitse **Tulosta**.

### **Liittyvät tiedot**

- & ["Paperin lisääminen Paperikasettiin" sivulla 31](#page-30-0)
- & ["Paperin lisääminen Takaosan paperinsyöttöön" sivulla 33](#page-32-0)
- & ["Paperin lisääminen Paperin etusyöttöaukkoön" sivulla 35](#page-34-0)
- & ["Tulostamisen perustiedot Mac OS X" sivulla 39](#page-38-0)

## **Tulostaminen paperikoon mukaan**

Voit tuottaa tulosteita, jotka sopivat tulostimeen lisäämääsi sivukokoon.

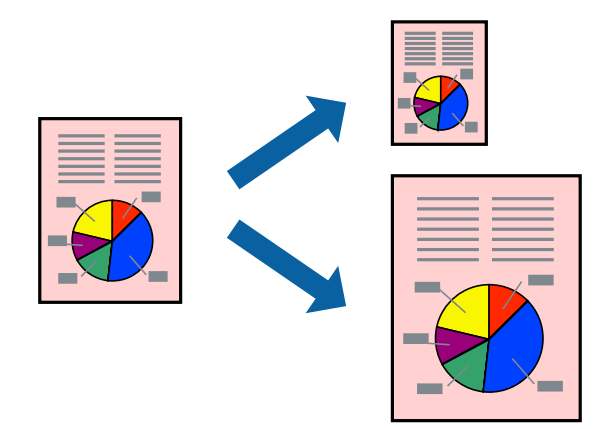

### **Tulostaminen paperikoon mukaan: Windows**

- 1. Lisää tulostimeen paperia.
- 2. Avaa tulostettava tiedosto.
- 3. Avaa tulostinohjaimen ikkuna.
- 4. Määritä **Lisää asetuksia** -välilehdellä seuraavat asetukset.
	- ❏ Asiakirjan koko: Valitse paperikoko, jonka määritit sovelluksessa.
	- ❏ Tulostepaperi: Valitse tulostimeen lisäämäsi paperin koko. **Sovita sivulle** valitaan automaattisesti.

### *Huomautus:*

Jos haluat Tulostaa pienennetyn kuvan keskelle sivua, valitse *Keskikohta*.

5. Määritä tarvittaessa muita asetuksia **Yleiset**- ja **Lisää asetuksia** -välilehdillä ja valitse sen jälkeen **OK**.

6. Valitse **Tulosta**.

### **Liittyvät tiedot**

- & ["Paperin lisääminen Paperikasettiin" sivulla 31](#page-30-0)
- & ["Paperin lisääminen Takaosan paperinsyöttöön" sivulla 33](#page-32-0)
- & ["Paperin lisääminen Paperin etusyöttöaukkoön" sivulla 35](#page-34-0)
- & ["Tulostamisen perustiedot Windows" sivulla 38](#page-37-0)

### **Tulostaminen paperikoon mukaan: Mac OS X**

- 1. Lisää tulostimeen paperia.
- 2. Avaa tulostettava tiedosto.
- 3. Avaa tulostusvalintaikkuna.
- 4. Määritä **Paperikoko**-asetukseksi sovelluksessa määrittämäsi paperikoko.
- 5. Valitse ponnahdusvalikosta **Paperin käsittely**.
- 6. Valitse **Sovita paperikokoon**.
- 7. Valitse tulostimeen lisäämäsi paperin koko **Kohdepaperin koko** -asetus.
- 8. Määritä muut asetukset tarpeen mukaan.
- 9. Valitse **Tulosta**.

### **Liittyvät tiedot**

- & ["Paperin lisääminen Paperikasettiin" sivulla 31](#page-30-0)
- & ["Paperin lisääminen Takaosan paperinsyöttöön" sivulla 33](#page-32-0)
- & ["Paperin lisääminen Paperin etusyöttöaukkoön" sivulla 35](#page-34-0)
- & ["Tulostamisen perustiedot Mac OS X" sivulla 39](#page-38-0)

## **Useiden tiedostojen tulostaminen yhtä aikaa (vain Windows)**

**Töiden järjestäjä kevyt** -ohjelmalla voit yhdistää useita tiedostoja, jotka on luotu eri sovelluksilla, ja tulostaa ne yhtenä tulostustyönä. Voit määritellä tulostusasetukset yhdistelmätiedostoille (esim. asettelu, tulostusjärjestys ja suunta).

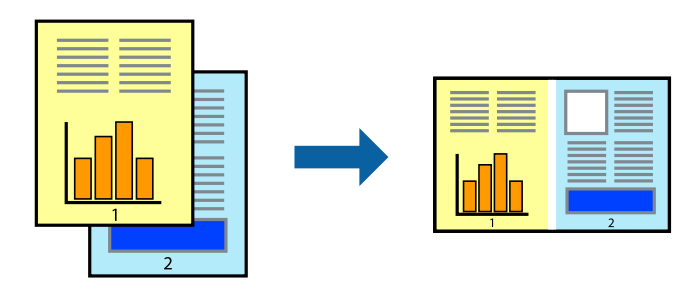

### *Huomautus:*

Jos haluat avata *Tulostusprojekti*n, joka on tallennettu *Töiden järjestäjä kevyt* -ohjelmaan, valitse *Töiden järjestäjä kevyt* tulostinajurin välilehdeltä *Huolto*. Valitse seuraavaksi tiedosto valitsemalla *Avaa*-valikosta *Tiedosto*. Tallennettujen tiedostojen pääte on "ecl".

- 1. Lisää tulostimeen paperia.
- 2. Avaa tulostettava tiedosto.
- 3. Avaa tulostinohjaimen ikkuna.
- 4. Valitse **Töiden järjestäjä kevyt**-välilehdeltä **Yleiset**.
- 5. Sulje tulostinohjaimen ikkuna napsauttamalla **OK**.
- 6. Valitse **Tulosta**.

**Töiden järjestäjä kevyt** -ikkuna tulee näkyviin, ja tulostustyö lisätään **Tulostusprojekti**in.

7. Kun **Töiden järjestäjä kevyt** -ikkuna on avautunut, avaa tiedosto, jonka haluat yhdistää nykyiseen tiedostoon, ja toista sitten vaiheet 3–6.

### *Huomautus:*

Jos suljet *Töiden järjestäjä kevyt* -ikkunan, tallentamaton *Tulostusprojekti* poistetaan. Jos haluat tulostaa sen myöhemmin, valitse *Tallenna Tiedosto*-valikosta.

- 8. Valitse **Asettelu** ja **Muokkaa**-valikot kohdassa **Töiden järjestäjä kevyt** muokataksesi **Tulostusprojekti**a tarpeen mukaan.
- 9. Valitse **Tulosta Tiedosto**-valikosta.

### **Liittyvät tiedot**

- & ["Paperin lisääminen Paperikasettiin" sivulla 31](#page-30-0)
- & ["Paperin lisääminen Takaosan paperinsyöttöön" sivulla 33](#page-32-0)
- & ["Paperin lisääminen Paperin etusyöttöaukkoön" sivulla 35](#page-34-0)
- & ["Tulostamisen perustiedot Windows" sivulla 38](#page-37-0)

## **Suurennetut tulosteet ja julisteiden tuottaminen (vain Windows)**

Voit tulostaa yhden kuvan useammalle arkille julistetarkoituksiin. Voit tulostaa kohdistusmerkit, jotta arkit helppo pitää yhdessä.

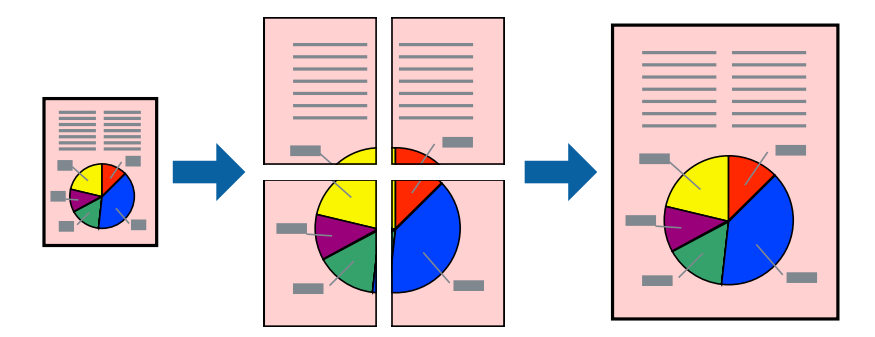

- 1. Lisää tulostimeen paperia.
- 2. Avaa tulostettava tiedosto.
- 3. Avaa tulostinohjaimen ikkuna.
- 4. Valitse **2x1-juliste**, **2x2-juliste**, **3x3-juliste** tai **4x4-juliste** kohdasta **Monisivuinen Yleiset**-välilehdellä.
- 5. Napsauta **Asetukset**, määritä haluamasi asetukset ja valitse **OK**.
- 6. Määritä tarvittaessa muita asetuksia **Yleiset** ja **Lisää asetuksia** -välilehdillä ja valitse sen jälkeen **OK**.
- 7. Valitse **Tulosta**.

### **Liittyvät tiedot**

- & ["Paperin lisääminen Paperikasettiin" sivulla 31](#page-30-0)
- & ["Paperin lisääminen Takaosan paperinsyöttöön" sivulla 33](#page-32-0)
- & ["Paperin lisääminen Paperin etusyöttöaukkoön" sivulla 35](#page-34-0)
- & ["Tulostamisen perustiedot Windows" sivulla 38](#page-37-0)

### **Limittäiset kohdistusmerkit -toiminnon käyttäminen julisteissa**

Seuraavassa on esimerkki siitä, miten juliste tuotetaan, kun **2x2-juliste** on valittuna ja **Limittäiset kohdistusmerkit** on valittuna kohdassa **Tulosta leikkausviivat**.

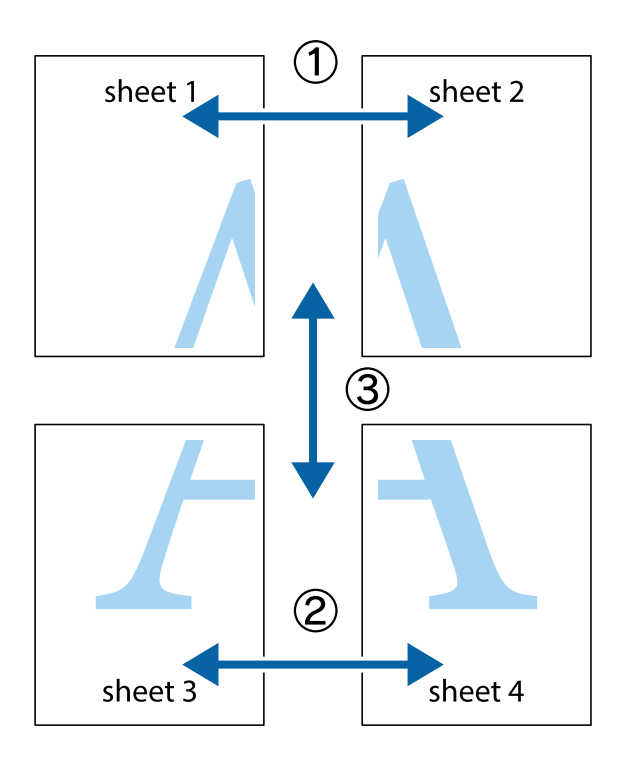

- $\frac{1}{\frac{1}{2}}\sum_{i=1}^{n}$  $\sqrt{\frac{1}{2}}$  $\mathbb{R}^{\mathbb{Z}}$ ▔<br>Q  $\overline{\mathbf{w}}$ <u>ja</u>  $\overline{\mathbf{w}}$ sheet 1 sheet 2 .<br>מ sheet 1 sheet 2 IJ  $\mathbf{I}$  $\mathbb{R}$   $\mathbb{R}$ ..<br>만 L⊠<br>E  $\mathbb{R}$  $\mathbb{R}$  $\mathbb{R}$
- 1. Valmistele Sheet 1 ja Sheet 2. Leikkaa Sheet 1 marginaalit pois pystysuoraa sinistä viivaa myöten ylä- ja alaleikkausmerkkien keskeltä.

2. Aseta Sheet 1 reuna Sheet 2 päälle, kohdista leikkausmerkit ja liitä väliaikaisesti kaksi arkkia takaa yhteen teipillä.

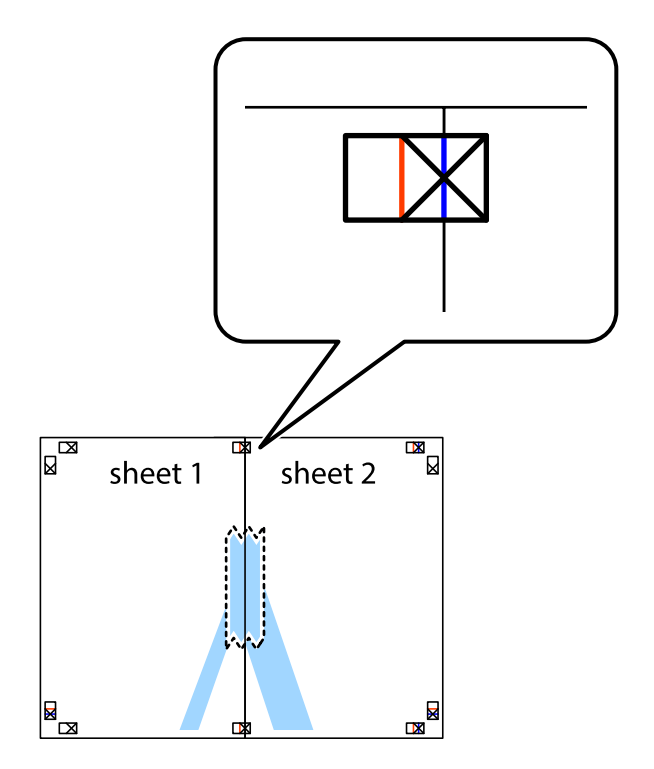

3. Leikkaa teipatut arkit kahtia pystysuoraa punaista viivaa myöten kohdistusmerkkien halki (tällä kertaa kyseessä on leikkausmerkkien vasemmalla puolella oleva viiva).

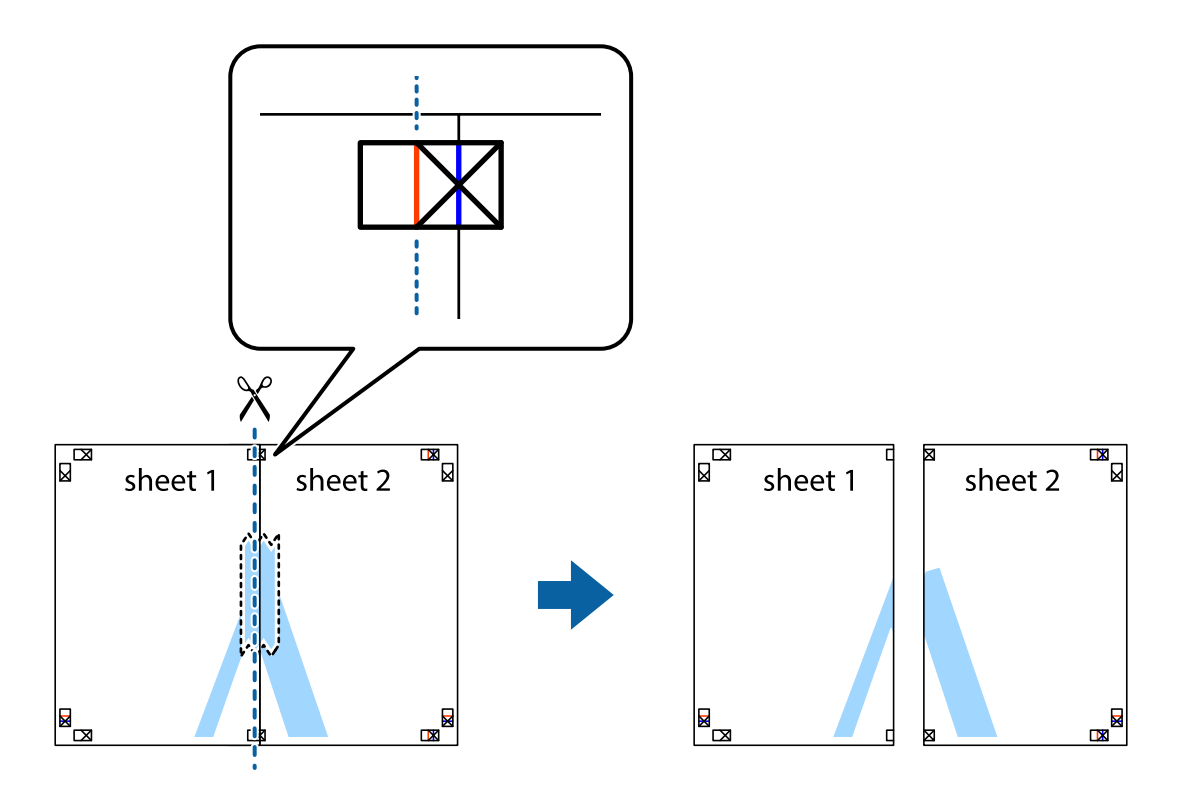

4. Kiinnitä arkit takaa yhteen teipillä.

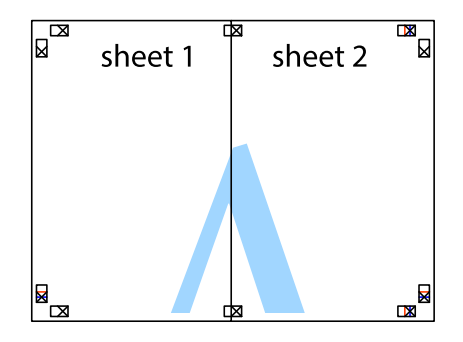

5. Toista vaiheet 1–4 ja teippaa Sheet 3 ja Sheet 4 yhteen.

6. Leikkaa Sheet 1 ja Sheet 2 marginaalit pois vaakasuoraa sinistä viivaa myöten vasemman ja oikean puolen leikkausmerkkien keskeltä.

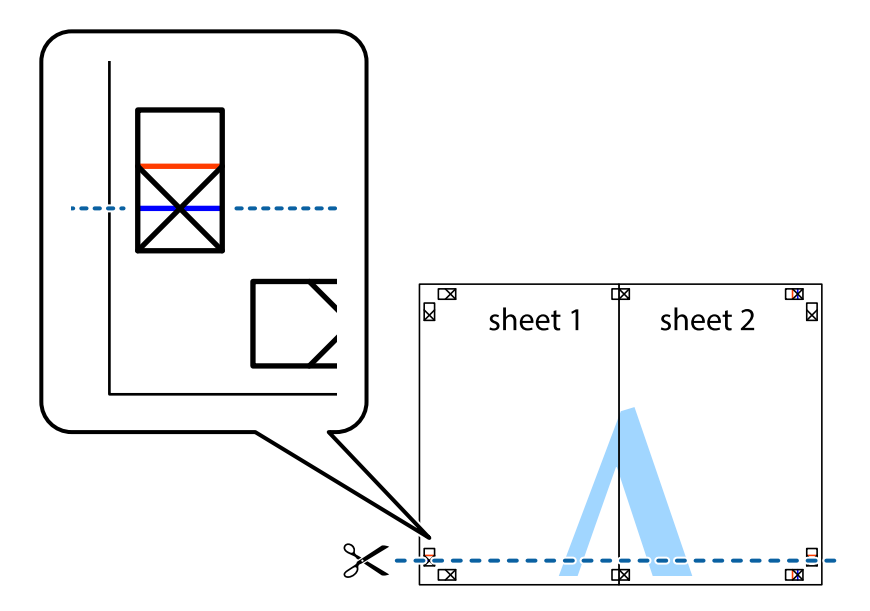

7. Aseta reunat Sheet 1 ja Sheet 2 Sheet 3 ja Sheet 4 päälle ja kohdista leikkausmerkit. Liitä paperit sitten väliaikaisesti takaa yhteen teipillä.

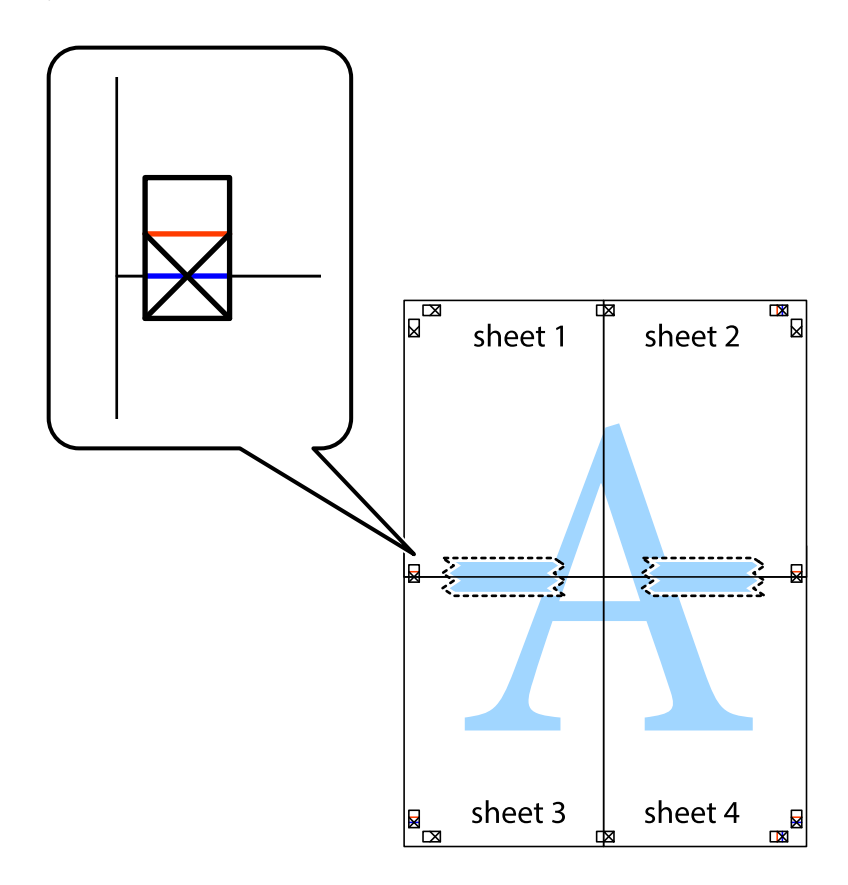

8. Leikkaa teipatut arkit kahtia vaakasuoraa punaista viivaa myöten kohdistusmerkkien halki (tällä kertaa kyseessä on leikkausmerkkien yläpuolella oleva viiva).

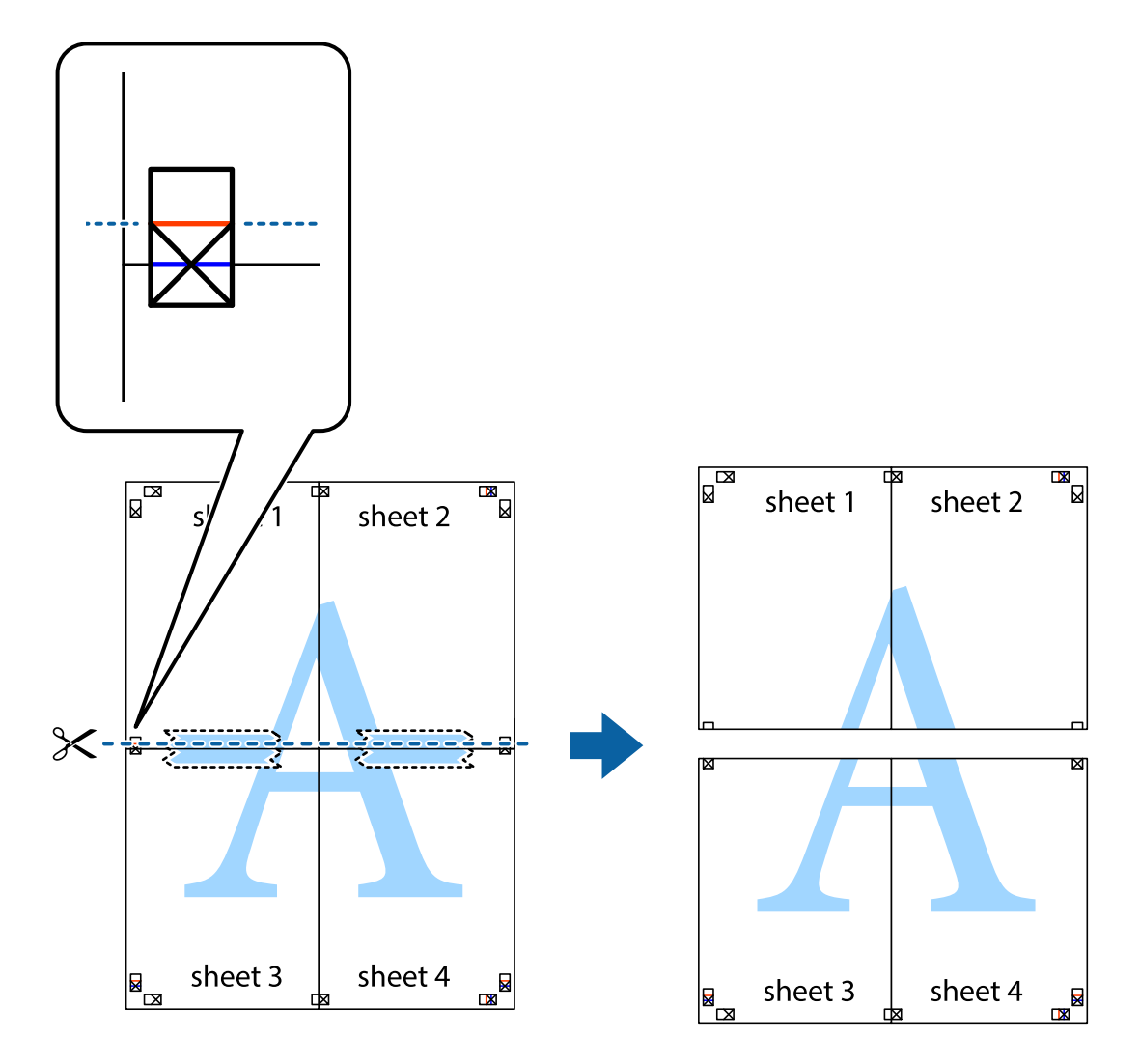

9. Kiinnitä arkit takaa yhteen teipillä.

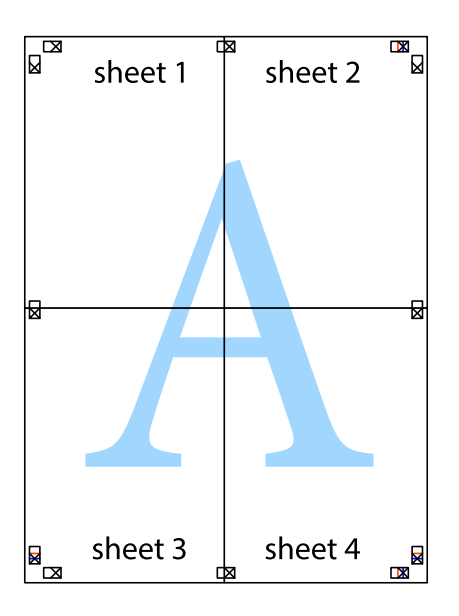

10. Leikkaa jäljellä olevat marginaalit pois ulomman ohjaimen mukaisesti.

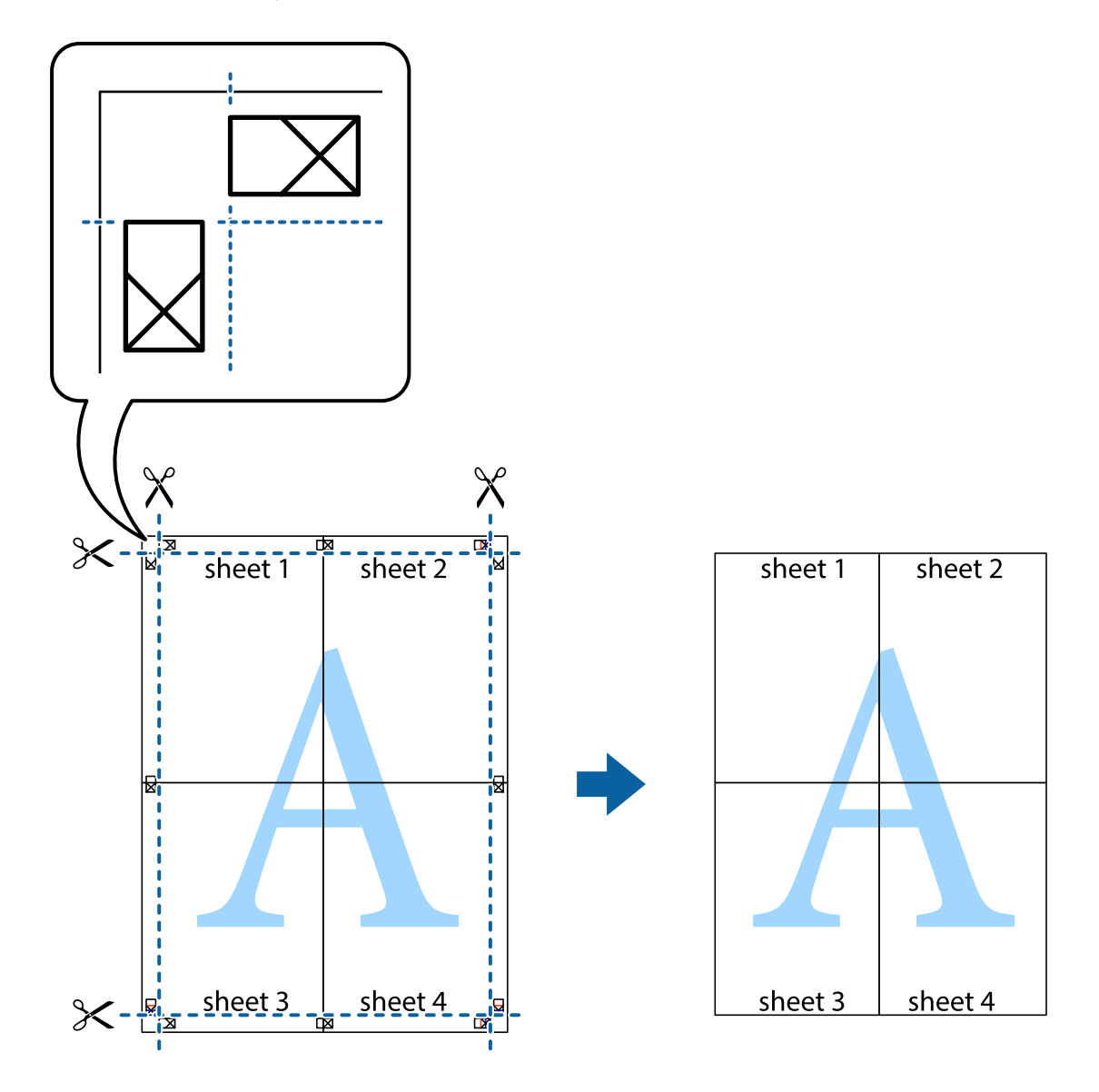

## **Erikoistoiminnoilla tulostaminen**

Tässä osiossa esitellään erilaisia tulostinohjaimessa olevia asettelun ja tulostuksen lisäominaisuuksia.

### **Liittyvät tiedot**

- & ["Windows-tulostinohjain" sivulla 89](#page-88-0)
- & ["Mac OS X-tulostinohjain" sivulla 91](#page-90-0)

### **Tulostuksen esiasetuksen lisääminen**

Jos luot oman esiasetuksen usein käyttämistäsi tulostusasetuksista, voit tulostaa vaivattomasti valitsemalla luettelosta kyseisen tulostusasetuksen.

### **Windows**

Lisää omat esiasetukset määrittämällä **Asiakirjan koko**- tai **Paperityyppi** -välilehdeltä asetuksia, kuten **Yleiset** ja **Lisää asetuksia** ja valitse sitten **Lisää/poista esiasetukset** -kohdasta **Tulostuksen esiasetukset**.

### **Mac OS X**

Avaa tulostusvalintaikkuna. Lisää oma esiasetus tekemällä **Paperikoko**- ja **Tulostusmateriaali**- asetukset ja tallentamalla nykyiset asetukset kohtaan **Esiasetukset**.

### **Suurennetun tai pienennetyn asiakirjan tulostaminen**

Asiakirjaa voidaan suurentaa tai pienentää tietyn prosenttiosuuden verran.

### **Windows**

Määritä **Asiakirjan koko** -välilehdeltä **Lisää asetuksia** -asetus. Valitse **Suurenna/Pienennä asiakirjaa**, **Zoomaus** ja anna sitten prosenttiosuus.

### **Mac OS X**

Valitse **Tiedosto**-valikosta **Sivun asetukset**. Valitse asetukset kohtia **Muoto** ja **Paperikoko** varten ja anna sitten prosenttiosuus kohdassa **Mittakaava**. Sulje ikkuna ja tulosta sitten seuraavien perustulostusohjeiden mukaisesti.

### **Tulostusvärin säätäminen**

Voit säätää tulostustyössä käytettäviä värejä.

**PhotoEnhance** tuottaa aiempaa terävämmät kuvat ja eloisammat värit säätämällä automaattisesti alkuperäisten tietojen kontrastia, värikylläisyyttä ja kirkkautta.

### *Huomautus:*

- ❏ Näitä muutoksia ei tehdä alkuperäisiin tietoihin.
- ❏ *PhotoEnhance* säätää väriä analysoimalla kohteen sijainnin. Jos olet näin ollen muuttanut kohteen sijaintia suurentamalla, pienentämällä, rajaamalla tai kiertämällä kuvaa, väri saattaa muuttua yllättäen. Jos kuva ei ole tarkka, sävy saattaa olla luonnoton. Jos väri muuttuu tai ei enää näytä luonnolliselta, vaihda tulostustilaksi jokin muu kuin *PhotoEnhance*.

### **Windows**

Valitse värikorjausmenetelmä **Värinkorjaus** -kohdasta **Lisää asetuksia** -välilehdellä.

Jos valitset **Automaattinen**, värit säädetään automaattisesti vastaamaan paperityyppi- ja tulostuslaatuasetuksia. Jos valitset **Mukautettu** ja napsautat **Lisätoiminnot**, voit tehdä omia asetuksia.

### **Mac OS X**

Avaa tulostusvalintaikkuna. Valitse ponnahdusvalikosta **Color Matching** ja valitse sen jälkeen **EPSON Värinsäädöt**. Valitse ponnahdusvalikosta **Värien asetukset** ja sen jälkeen jokin saatavilla olevista vaihtoehdoista. Napsauta nuolta **Lisäasetukset**-kohdan vieressä ja määritä sopivat asetukset.

## **Kopioinnin estävän kuvioinnin tulostaminen (vain Windows)**

Voit tulostaa asiakirjoja, joissa on näkymätöntä tekstiä, esim. "Kopio". Ne tulevat näkyviin, kun asiakirjaa kopioidaan, jolloin kopio voidaan erottaa alkuperäisestä. Voit myös lisätä oman kopioinnin estävän kuvioinnin.

### *Huomautus:*

Toiminto on käytössä vain seuraavin asetuksin.

- ❏ Paperityyppi: tavalliset paperit
- ❏ Tulostuslaatu: Normaali
- ❏ Automaattinen 2-puolisen tulostus: Pois käytöstä
- ❏ Värinkorjaus: Automaattinen
- ❏ Poikittaisarkkipaperi: Pois käytöstä

Napsauta **Vesileiman ominaisuudet Lisää asetuksia**-välilehdellä ja valitse sitten kopioinnin estävä kuviointi. Napsauta **Asetukset** tietojen kuten koon ja tummuuden säätö.

### **Vesileiman tulostaminen (vain Windows)**

Voit tulostaa tulosteisiisi vesileiman (esimerkiksi "Luottamuksellinen"). Voit myös lisätä oman vesileimasi.

Napsauta **Vesileiman ominaisuudet Lisää asetuksia**-välilehdellä ja valitse sitten vesileima. Jos haluat muuttaa vesileiman ominaisuuksia, kuten väriä ja sijaintia, valitse **Asetukset**.

## **Ylä- ja alatunnisteen tulostaminen (vain Windows)**

Voit tulostaa eri tietoja kuten käyttäjänimen ja tulostuspäivän ylä- ja alatunnisteeseen.

Napsauta **Vesileiman ominaisuudet Lisää asetuksia**-välilehdellä ja valitse **Ylätunniste/alatunniste**. Napsauta **Asetukset** ja valitse tarvittavat nimikkeet pudotusvalikosta.

### **Salasanan asettaminen tulostustyölle (vain Windows)**

Voit asettaa salasanan tulostustyölle tulostamisen estämiseksi, kunnes salasana syötetään tulostimen ohjauspaneelille.

Valitse **Luottamuksellinen työ** on the **Lisää asetuksia**-välilehdellä ja kirjoita sitten salasana.

Tulosta työ painamalla **Valikko** tulostimen aloitusnäytöllä ja valitsemalla sitten **Luottamuksellinen työ**. Valitse työ ja anna salasana.

# **Tulostaminen PostScript-tulostinajurilla**

## **Tulostaminen PostScript-tulostinajurilla - Windows**

- 1. Lisää tulostimeen paperia.
- 2. Avaa tulostettava tiedosto.
- 3. Avaa PostScript-tulostinajurin ikkuna.
- 4. Valitse suunta kohdassa **Orientation Layout**-välilehdellä.

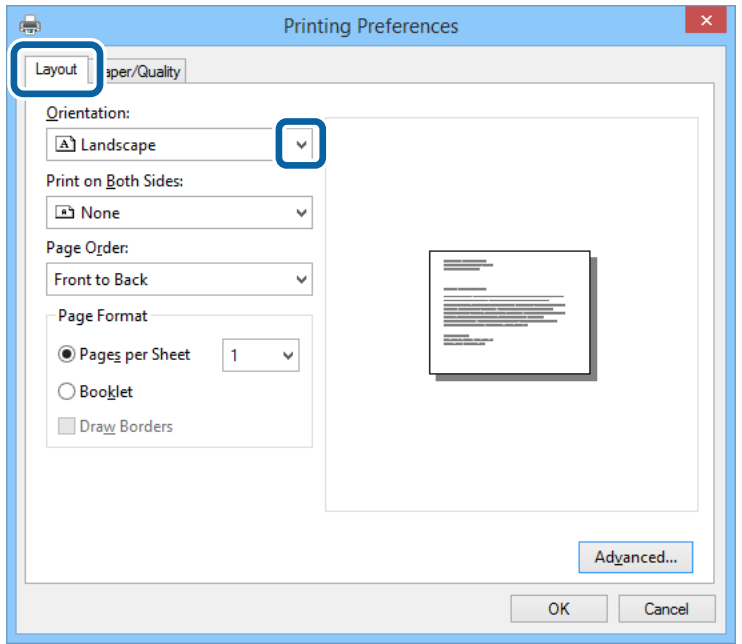

5. **Paperi/laatu** -välilehdellä seuraavat asetukset.

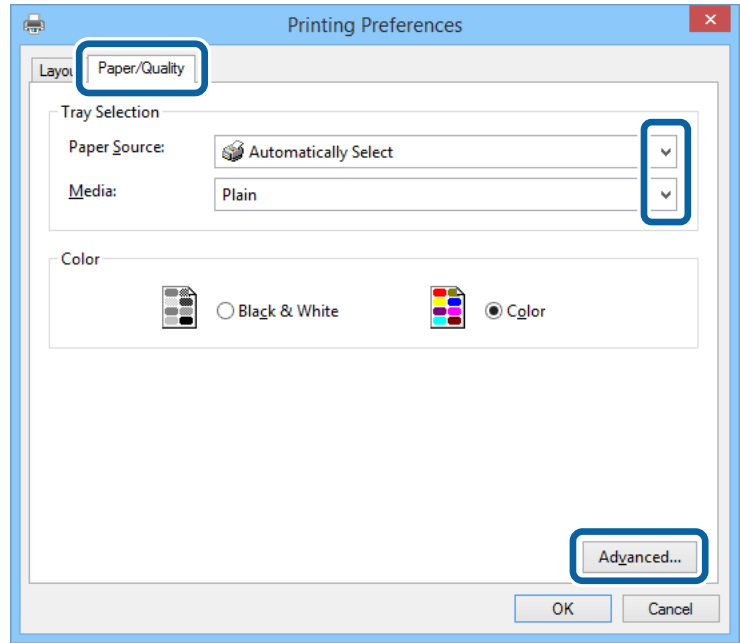

- ❏ Paperilähde: Valitse paperilähde, johon lisäsit paperin.
- ❏ Tulostusmateriaali: Valitse lisäämäsi paperin tyyppi.

Käyttöopas

6. Napsauta **Lisäasetukset**, määritä haluamasi asetukset ja valitse **OK**.

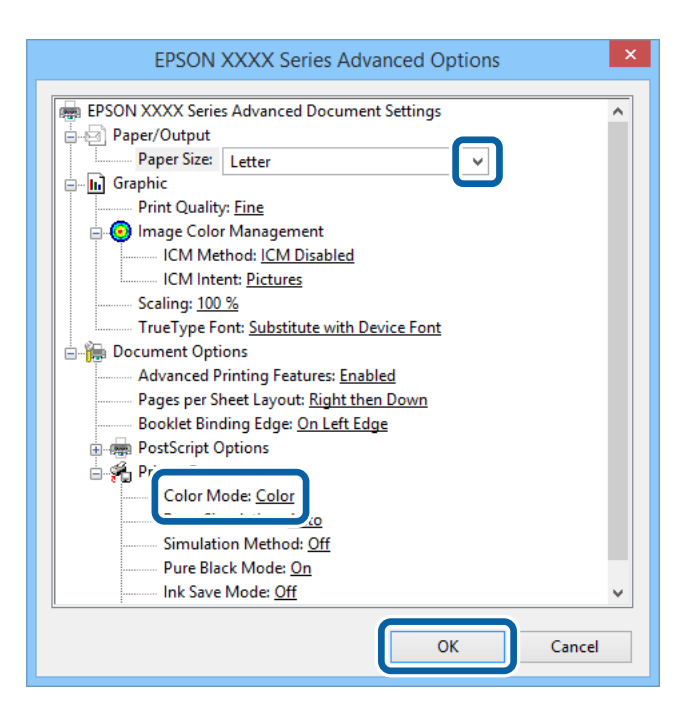

- ❏ Paperikoko: Valitse tulostimeen lisäämäsi paperin koko.
- ❏ Väritys: Valitse väri- tai mustavalkotulostus.
- 7. Napsauta **OK**.
- 8. Valitse **Tulosta**.

# **Tulostaminen PostScript-tulostinajurilla - Mac OS X**

- 1. Lisää tulostimeen paperia.
- 2. Avaa tulostettava tiedosto.

3. Avaa tulostusvalintaikkuna.

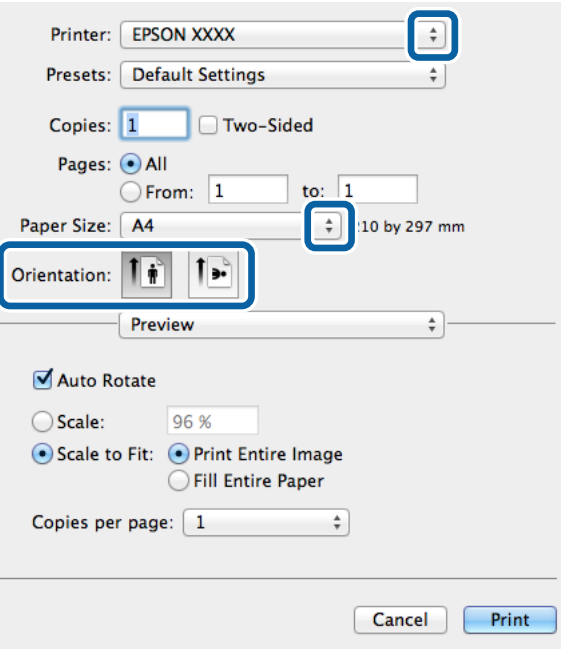

- 4. Määritä seuraavat asetukset.
	- ❏ Tulostin: Valitse tulostimesi.
	- ❏ Paperikoko: Valitse tulostimeen lisäämäsi paperin koko.
	- ❏ Suunta: Valitse paperin suunta, jonka määritit sovelluksessa.
- 5. Valitse **Paperisyöttö** ponnahdusikkunasta ja valitse paperilähde, johon paperi on ladattu.

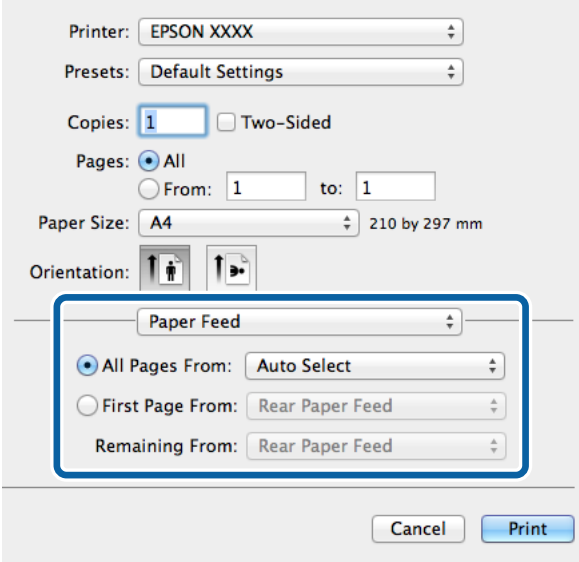

6. Valitse **Tulostimen ominaisuudet** ponnahdusvalikosta ja valitse **Tulostuslaatu Feature Sets**-asetuksista. Valitse sitten paperityyppi **Tulostusmateriaali**-asetuksista.

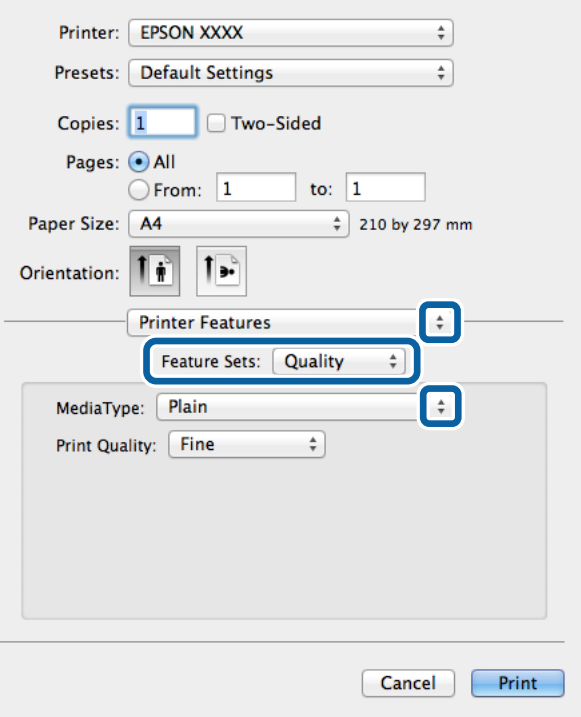

7. Valitse **Väriasetus Feature Sets**-asetukseksi ja valitse sitten **Väritys**-asetus

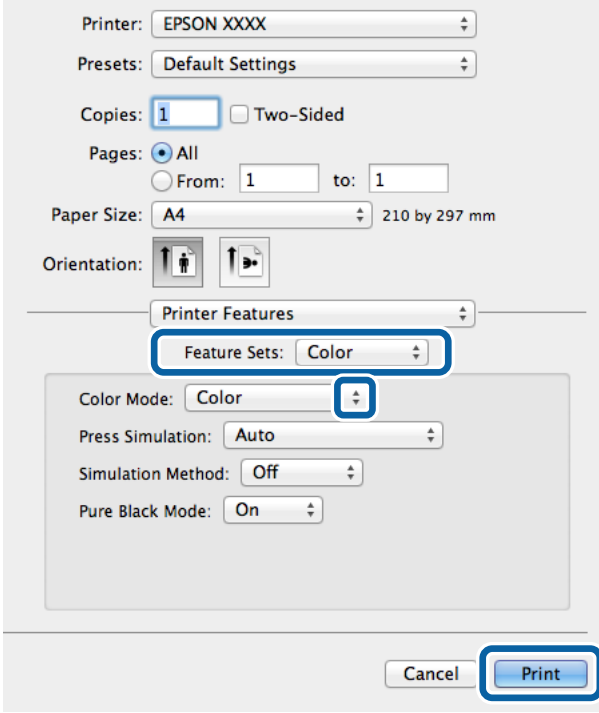

8. Valitse **Tulosta**.

# **Asetuskohteet PostScript-tulostinajurille**

### *Huomautus:*

Asetusten käytettävyys vaihtelee malleittain.

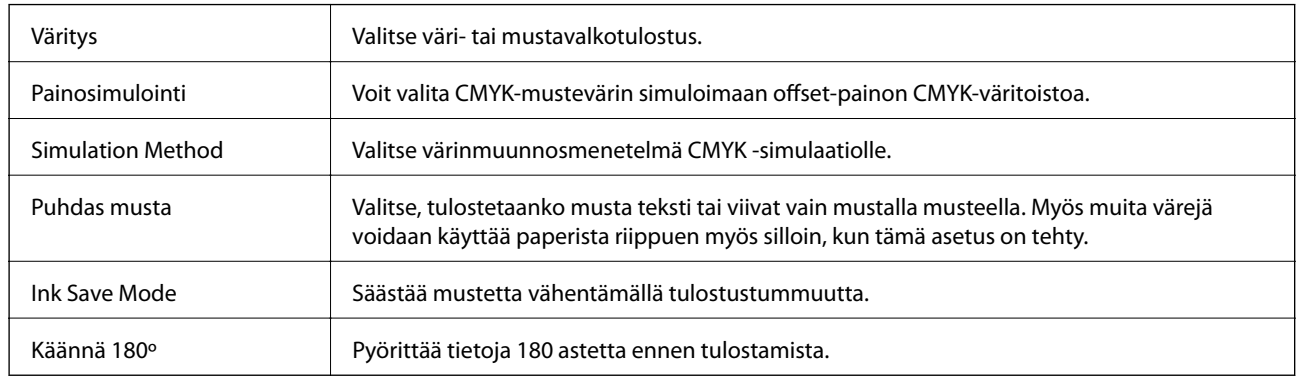

# **Tulostaminen älylaitteilta**

## **Käyttäen Epson iPrint-ominaisuutta**

Epson iPrint on sovellus, jolla voit tulostaa valokuvia, asiakirjoja ja verkkosivuja älylaitteista, kuten älypuhelimesta tai tabletista. Voit käyttää paikallista tulostusta, jolloin tulostat tulostimesi kanssa samassa langattomassa verkkoyhteydessä olevasta älylaitteesta, tai etätulostusta, jolloin tulostat etäsijainnista internet-yhteydellä. Etätulostuksen käyttö edellyttää tulostimen rekisteröintiä Epson Connect -palveluun.

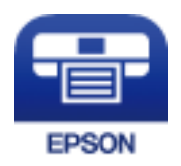

### **Liittyvät tiedot**

& ["Epson Connect -palvelu" sivulla 87](#page-86-0)

## **Epson iPrint -sovelluksen asentaminen**

Voit asentaa Epson iPrint -ominaisuuden älylaitteellesi seuraavasta URL-osoitteesta tai QR-koodista.

<http://ipr.to/c>

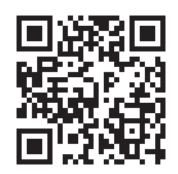

## **Tulostaminen Epson iPrint-sovelluksella**

Käynnistä Epson iPrint älylaitteella ja valitse käytettävä kohde aloitusnäytöltä. Seuraaviin näyttöihin voidaan tehdä muutoksia ilman ilmoitusta.

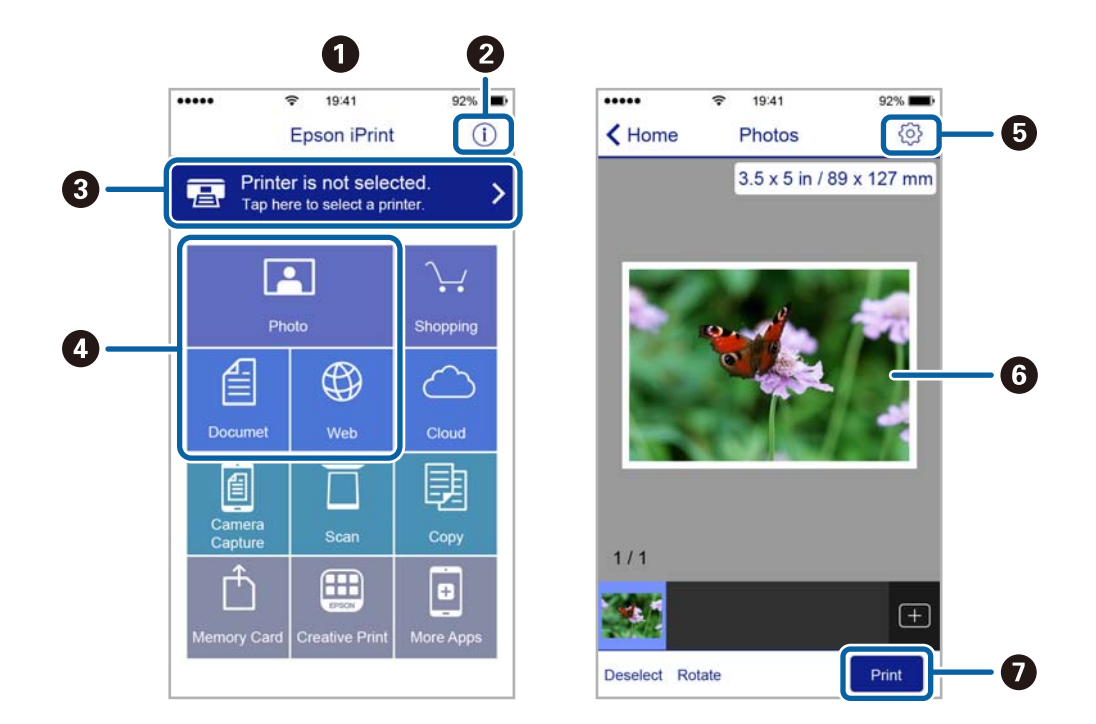

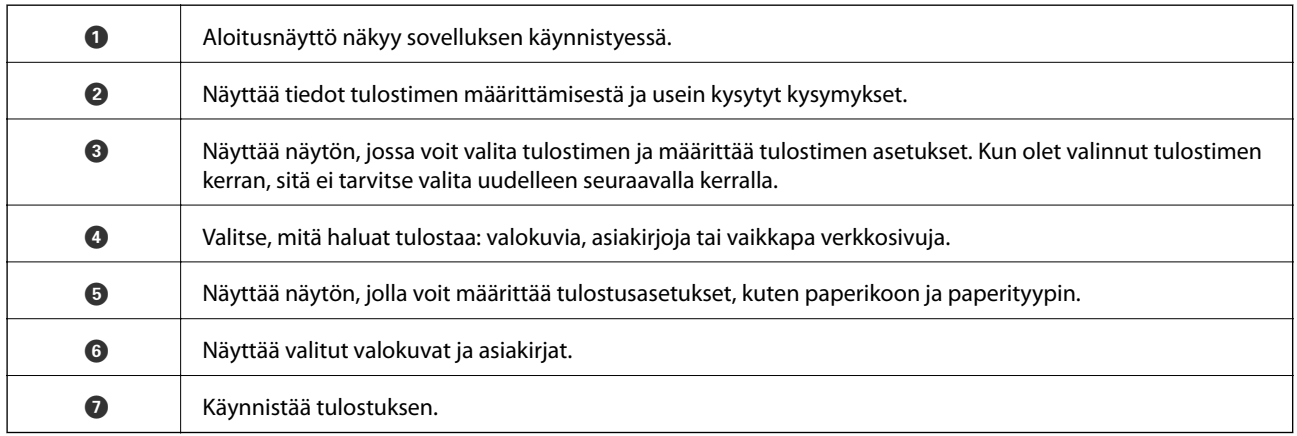

### *Huomautus:*

Kun haluat tulostaa asiakirjavalikosta iPhone, iPad- ja iPod touch -laitteilla, joiden käyttöjärjestelmänä on iOS, käynnistä Epson iPrint sen jälkeen, kun olet siirtänyt tulostettavan asiakirjan käyttämällä iTunes-palvelun tiedostojen jakamistoimintoa.

## **AirPrint-ominaisuuden käyttö**

AirPrint-ominaisuuden avulla voit tulostaa langattomasti AirPrint-yhteensopivaan tulostimeen iOS-laitteelta käyttäen iOS:n viimeisintä versiota sekä Mac OS X v10.7.x -laitteelta tai uudemmalta laitteelta.

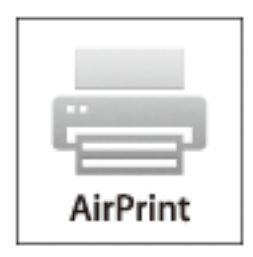

### *Huomautus:*

Katso lisätietoja AirPrint-sivulta Applen verkkosivustolta.

- 1. Lisää tulostimeen paperia.
- 2. Yhdistä laite samaan langattomaan verkkoon, jota tulostin käyttää.
- 3. Tulosta laitteelta tulostimelle.

### **Liittyvät tiedot**

- & ["Paperin lisääminen Paperikasettiin" sivulla 31](#page-30-0)
- & ["Paperin lisääminen Takaosan paperinsyöttöön" sivulla 33](#page-32-0)
- & ["Paperin lisääminen Paperin etusyöttöaukkoön" sivulla 35](#page-34-0)
- & ["Järjestelmän hallinta" sivulla 21](#page-20-0)

# **Tulostamisen peruuttaminen**

### *Huomautus:*

- ❏ Windows,-käyttöjärjestelmässä ei voi peruuttaa tulostustyötä, kun se on lähetetty tulostimelle kokonaan. Peruuta tällöin tulostustyö tulostimen ohjauspaneelista.
- ❏ Kun Mac OS X -käyttöjärjestelmässä tulostetaan useita sivuja, kaikkia töitä ei voi peruuttaa ohjauspaneelin kautta. Peruuta tällöin tulostustyö tietokoneesta.
- ❏ Jos olet lähettänyt tulostustyön verkon kautta Mac OS X v10.6.x- tai v10.5.8-käyttöjärjestelmästä, tulostusta ei voi välttämättä peruuttaa tietokoneesta. Peruuta tällöin tulostustyö tulostimen ohjauspaneelista. Jos haluat peruuttaa tulostustyön tietokoneelta, sinun on muutettava Web Confign asetuksia. Katso lisätietoja Verkko-opas -ohjeesta.

## **Tulostuksen peruuttaminen - Tulostuspainike**

Peruuta käynnissä oleva tulostustyö painamalla  $\mathcal D$  -painiketta.

## **Tulostuksen peruuttaminen: Windows**

- 1. Avaa tulostinohjaimen ikkuna.
- 2. Valitse **Huolto**-välilehti.
- 3. Napsauta **Tulostusjono**.
- 4. Napsauta hiiren kakkospainikkeella työtä, jonka haluat peruuttaa, ja valitse sitten **Peruuta**.

### **Liittyvät tiedot**

& ["Windows-tulostinohjain" sivulla 89](#page-88-0)

## **Tulostuksen peruuttaminen: Mac OS X**

- 1. Osoita tulostimen kuvaketta **Dockissa**.
- 2. Valitse työ, jonka haluat peruuttaa.
- 3. Peruuta työ.
	- ❏ Mac OS X v10.8.x–Mac OS X v10.9.x

Napsauta  $\otimes$  edistymispalkin vieressä.

❏ Mac OS X v10.5.8–v10.7.x Valitse **Poista**.

# **Mustekasettien ja muiden kuluvien osien vaihtaminen**

# **Mustekasettien ja huoltolaatikon tilan tarkistus**

Arvioidut mustetasot ja huoltolaatikon arvioidun käyttöiän voi tarkistaa ohjauspaneelista tai tietokoneelta.

## **Mustekasettien ja huoltolaatikon tilan tarkistus - ohjauspaneeli**

1. Siirry kohtaan **Valikko** Home-näytöllä.

#### 2. Valitse **Mustetasot**.

*Huomautus:*

Äärimmäisenä oikealla oleva osoitin näyttää huoltolaatikossa olevan tilan.

## **Mustekasettien ja huoltolaatikon tilan tarkistus - Windows**

- 1. Avaa tulostinohjaimen ikkuna.
- 2. Napsauta **EPSON Status Monitor 3 Huolto**-välilehdellä ja valitse **Tiedot**.

### *Huomautus:* Jos *EPSON Status Monitor 3* ei ole käytössä, valitse *Huolto*-välilehdeltä *Laajennusasetukset* ja sen jälkeen *Ota käyttöön EPSON Status Monitor 3*.

### **Liittyvät tiedot**

& ["Windows-tulostinohjain" sivulla 89](#page-88-0)

## **Mustekasettien ja huoltolaatikon tilan tarkistus - Mac OS X**

- 1. Käynnistä tulostinohjaimen apuohjelma:
	- ❏ Mac OS X v10.6.x–v10.9.x

Valitse **Järjestelmäasetukset** valikosta > **Tulostimet & skannerit** (tai **Tulosta & skannaa**, **Tulosta & faksaa**) ja valitse sitten tulostin. Valitse **Valinnat ja tarvikkeet** > **Työkalu** > **Avaa tulostintyökalu**.

❏ Mac OS X v10.5.8

Valitse **Järjestelmäasetukset** valikko > **Tulosta & faksaa** ja valitse sitten tulostin. Valitse **Avaa tulostusjono** > **Työkalu**.

2. Napsauta **EPSON Status Monitor**.

# <span id="page-64-0"></span>**Mustekasettien koodit**

Epson suosittelee vain aitojen Epson-mustekasettien käyttämistä. Epson ei voi taata muiden kuin aitojen mustekasettien laatua. Muut kuin aidot mustekasetit saattavat aiheuttaa tulostimelle vahinkoja, jotka eivät kuulu Epsonin myöntämän takuun piiriin ja tietyissä tilanteissa saattavat johtaa tulostimen virheelliseen toimintaan. Muiden kuin aitojen mustekasettien mustetasot eivät välttämättä näy.

Seuraavassa on annettu alkuperäisten Epson-mustekasettien koodit.

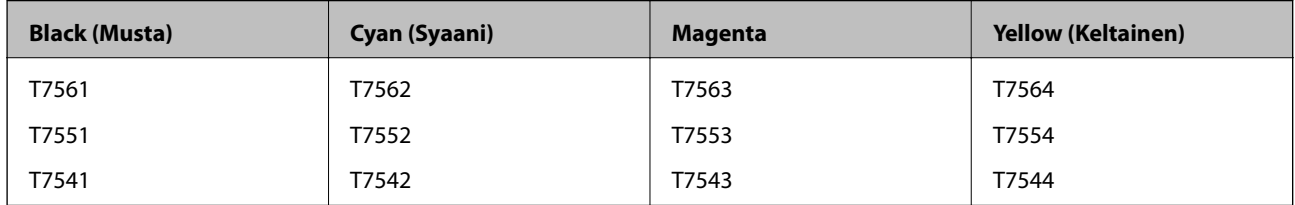

#### *Huomautus:*

- ❏ Kaikki mustekasetit eivät ole saatavissa kaikilla alueilla.
- ❏ Käyttäjät Euroopassa saavat tietoja Epsonin mustepatruunoiden riittävyydestä seuraavilta verkkosivuilta. <http://www.epson.eu/pageyield>

# **Mustekasetin käsittelyn varotoimenpiteet**

Lue seuraavat ohjeet ennen mustekasettien vaihtoa.

### **Käsittelyä koskevat huomautukset**

- ❏ Säilytä mustekasetteja huoneenlämmössä poissa suorasta auringonvalosta.
- ❏ Epson suosittelee käyttämään mustekasetin ennen pakkaukseen painettua päivämäärää.
- ❏ Saadaksesi parhaat tulokset, käytä mustepatruuna kuuden kuukauden sisällä asennuksesta.
- ❏ Jos tuot mustekasetin kylmästä ympäristöstä lämpimään, anna sen lämmetä huoneenlämmössä vähintään kolme tuntia ennen käyttöä.
- ❏ Älä kosketa kuvassa näkyviä osioita. Tämä saattaa estää kasetin normaalin toiminnan ja tulostuksen.

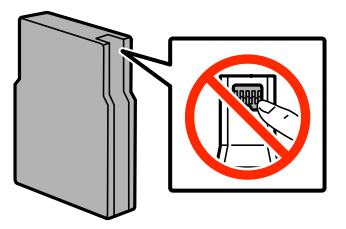

- ❏ Asenna kaikki mustekasetit; muussa tapauksessa et voi tulostaa.
- ❏ Älä siirrä tulostuspäätä käsin. Tulostin saattaa vaurioitua.
- ❏ Älä sammuta tulostinta musteen lataamisen aikana. Jos musteen lataaminen on jäänyt kesken, tulostimella ei välttämättä voi tulostaa.
- ❏ Älä jätä tulostinta ilman asennettuja mustekasetteja, sillä muutoin tulostuspään suuttimiin jäänyt muste saattaa kuivua ja tulostus ei välttämättä onnistu.

### **Mustekasettien ja muiden kuluvien osien vaihtaminen**

- ❏ Jos mustekasetti poistetaan tilapäisesti, suojaa kasetin musteensyöttöalue lialta ja pölyltä. Säilytä mustekasetti samassa ympäristössä tulostimen kanssa. Musteensyöttöaukossa oleva venttiili pitää sisällään mahdollisen ylivuotavan musteen, joten muita kansia tai tulppia ei tarvita.
- ❏ Irrotetuissa mustekaseteissa voi olla mustetta musteensyöttöaukon ympärillä, joten ole varovainen ettet levitä mustetta ympäröivälle alueelle mustekasetteja irrottaessasi.
- ❏ Tämä tulostin käyttää mustekasetteja, joissa on kunkin kasetin jäljellä olevaa mustemäärää ja muita tietoja tarkkaileva vihreä siru. Tämä tarkoittaa sitä, että vaikka kasetti poistetaan tulostimesta ennen musteen loppumista, sitä voidaan myöhemmin käyttää uudelleen, kun se on asennettu takaisin tulostimeen.
- ❏ Jotta tulostuslaatu olisi aina paras mahdollinen ja tulostuspäät pysyisivät hyvässä kunnossa, mustekasetissa on vielä hieman mustetta jäljellä, kun tulostin ilmoittaa, että mustekasetti pitäisi vaihtaa. Tätä mustemäärää ei ole laskettu mukaan musteen kestoon.
- ❏ Vaikka mustekaseteissa saattaa olla kierrätysmateriaaleja, tämä ei vaikuta tulostimen toimintaan tai suorituskykyyn.
- ❏ Mustekasettien ominaisuuksia ja ulkonäköä voidaan muuttaa niiden parantamiseksi ilman ilmoitusta.
- ❏ Älä pura tai muokkaa mustekasetteja. Muutoin et välttämättä voi tulostaa normaalisti.
- ❏ Älä pudota tulostinta tai iske sitä kovia esineitä vasten, sillä muuten mustetta saattaa vuotaa tulostimesta.
- ❏ Tulostimen mukana toimitettuja kasetteja ei voi käyttää vaihtokasetteina.
- ❏ Ilmoitetut musteiden kestot vaihtelevat tulostettavien kuvien, paperityypin, tulostusmäärän ja ympäristöolojen, kuten lämpötilan, mukaan.

### **Musteen kulutus**

- ❏ Jotta tulostuspään toimintakyky säilyisi mahdollisimman hyvänä, tulostin kuluttaa tulostuksen lisäksi hieman kaikkien kasettien mustetta ylläpitotoimissa, kuten kasetin vaihdon ja tulostuspään puhdistuksen yhteydessä.
- ❏ Kun tulostetaan mustavalkoisena tai harmaasävyisenä, mustan musteen sijasta voidaan käyttää muita värejä paperityyppi- tai tulostuslaatuasetusten mukaan. Tämä johtuu siitä, että musta sekoitetaan eri värimusteista.
- ❏ Tulostimen mukana toimitettujen mustekasettien mustetta käytetään osittain alkuasennuksessa. Jotta tulosteet olisivat mahdollisimman laadukkaita, tulostimen tulostuspäät täytetään musteella. Tämä kerran tehtävä toimenpide kuluttaa jonkin verran mustetta, ja siksi nämä mustekasetit saattavat tulostaa vähemmän sivuja kuin seuraavaksi asennettavat mustekasetit.

# **Mustekasettien vaihtaminen**

1. Avaa etukansi.

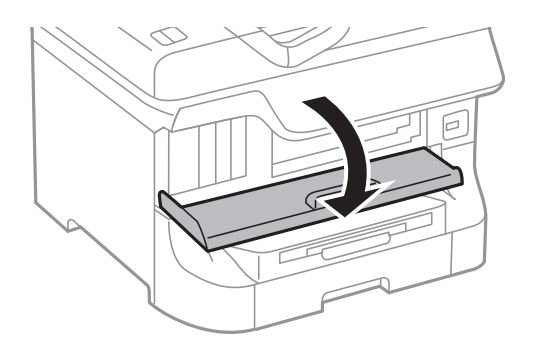

2. Työnnä vaihdettavaa mustekasettia.

Mustekasetti ponnahtaa hieman ulos.

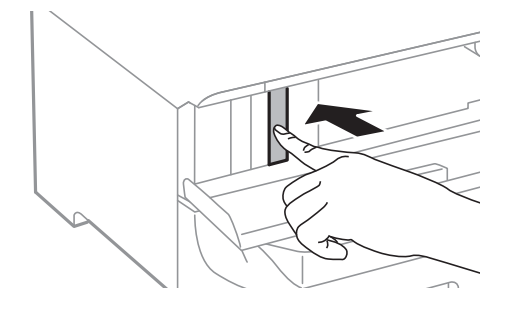

3. Poista mustekasetti tulostimesta.

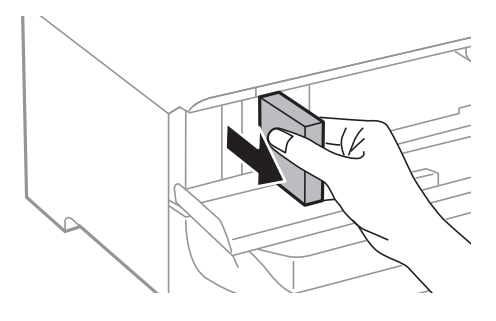

4. Poista uusi mustekasetti pakkauksestaan.

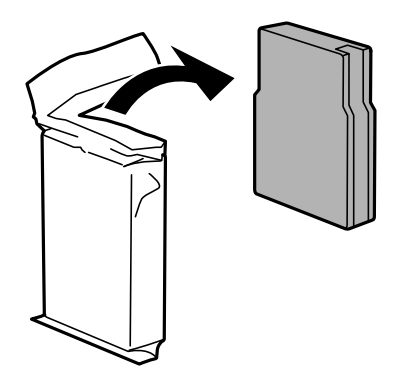

## c*Tärkeää:*

Älä kosketa kuvassa näkyviä osioita. Tämä saattaa estää kasetin normaalin toiminnan ja tulostuksen.

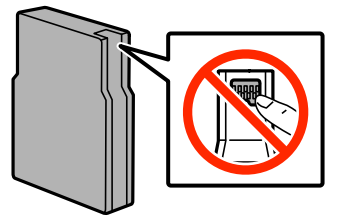

### **Mustekasettien ja muiden kuluvien osien vaihtaminen**

<span id="page-67-0"></span>5. Ravista mustekasettia vaakatasossa 5 sekuntia edestakaisin noin 10 cm:n verran 15 kertaa.

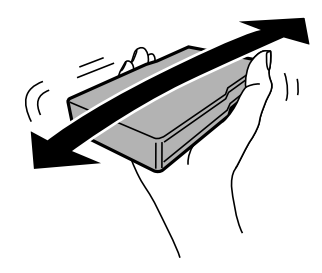

6. Työnnä mustekasettia tulostimeen, kunnes kuulet napsahduksen.

### *Huomautus:*

Jos *Mustepatr. tark.* tulee ohjauspaneelin näytölle, paina OK ja tarkista, onko kasetit asennettu oikein.

7. Sulje etukansi.

### **Liittyvät tiedot**

- & ["Mustekasettien koodit" sivulla 65](#page-64-0)
- & ["Mustekasetin käsittelyn varotoimenpiteet" sivulla 65](#page-64-0)

# **Huoltolaatikon koodi**

Epson suosittelee vain aidon Epson-huoltolaatikon käyttämistä.

Seuraavassa on annettu alkuperäisen Epson-huoltolaatikon koodi.

T6712

# **Huoltolaatikon käsittelyn varotoimenpiteet**

Lue seuraavat ohjeet ennen huoltolaatikon vaihtoa.

- ❏ Älä kosketa huoltolaatikon sivussa olevaa vihreää IC-sirua. Tämä saattaa estää kasetin normaalin toiminnan ja tulostuksen.
- ❏ Älä poista kalvoa laatikon päältä, sillä muuten mustetta voi päästä vuotamaan.
- ❏ Älä kallista käytettyä huoltolaatikkoa, ennen kuin se on suljettu muovipussiin, sillä muuten siitä voi vuotaa mustetta.
- ❏ Pidä huoltolaatikko poissa suorasta auringonvalosta.
- ❏ Älä vaihda huoltolaatikkoa tulostuksen aikana, sillä muuten seurauksena voi olla mustevuoto.
- ❏ Älä käytä tuotteesta poistettua huoltolaatikkoa, joka on ollut pitkään käyttämättömänä. Laatikon sisällä oleva muste on kovettunut, minkä vuoksi mustetta ei voida enää imeä.

# **Huoltolaatikon vaihtaminen**

Joissakin tulostusjaksoissa huoltolaatikkoon saattaa kertyä hyvin pieni määrä ylimääräistä mustetta. Huoltolaatikon mustevuotojen ehkäisemiseksi tulostin on suunniteltu lopettamaan tulostus, kun huoltolaatikon imukapasiteetin raja on saavutettu. Vaihtamistarve ja vaihtamisväli vaihtelevat seuraavien seikkojen mukaan: laitteella tulostettujen sivujen tyyppi, käytetyt tulostusmateriaalit ja tulostimen suorittamat puhdistuskerrat. Vaihda huoltolaatikko pyydettäessä. Epson Status Monitor, nestekidenäyttö tai ohjauspaneelin merkkivalot ilmoittavat, kun osa on vaihdettava. Laatikon vaihtotarve ei tarkoita, että tulostin ei toimi enää oikein. Epsontakuu ei kata mustetyynyn vaihtokustannuksia. Käyttäjä voi vaihtaa osaa.

1. Ota uusi huoltolaatikko pakkauksestaan.

### c*Tärkeää:*

❏ Älä kosketa huoltolaatikon sivussa olevaa vihreää IC-sirua. Tämä saattaa estää kasetin normaalin toiminnan ja tulostuksen.

❏ Älä poista kalvoa laatikon päältä, sillä muuten mustetta voi päästä vuotamaan.

### *Huomautus:*

Uuden huoltolaatikon mukana toimitetaan vanhalle huoltolaatikolle tarkoitettu läpinäkyvä pussi.

2. Avaa takakansi 1.

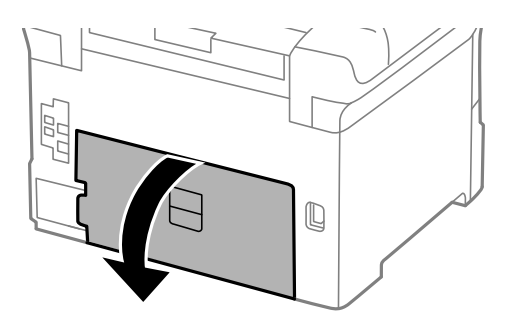

3. Vedä käytetty huoltolaatikko ulos.

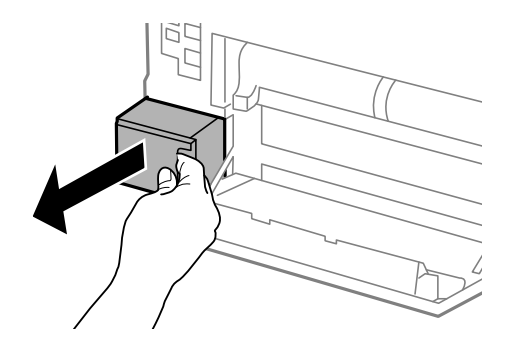

4. Laita käytetty huoltolaatikko tulostimen mukana toimitettuun läpinäkyvään pussiin ja sulje se huolellisesti.

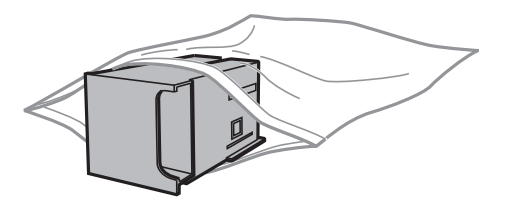

### **Mustekasettien ja muiden kuluvien osien vaihtaminen**

c*Tärkeää:*

❏ Älä poista liuskaa hukkavärisäiliön päällä.-

❏ Älä kallista käytettyä huoltolaatikkoa, ennen kuin se on suljettu muovipussiin, sillä muuten siitä voi vuotaa mustetta.

- 5. Työnnä uusi huoltolaatikko tulostimeen perille asti.
- 6. Sulje takakansi 1.

### **Liittyvät tiedot**

- & ["Huoltolaatikon koodi" sivulla 68](#page-67-0)
- & ["Huoltolaatikon käsittelyn varotoimenpiteet" sivulla 68](#page-67-0)

# **kunnossapito rullien, koodit**

Epson suosittelee vain aidon Epson-kunnossapito rullienn käyttämistä.

Seuraavassa on esitetty koodit.

kunnossapito rullien, paperikasetti 1: S990011

kunnossapito rullien, paperikasetit 2–4: S990021

# **Vaihtaminen kunnossapito rullien, Paperikasetti 1**

kunnossapito rullien voi vaihtaa kahdesta kohdasta: tulostimen takaa (kaksi rullaa) ja paperikasettissa (yksi rulla).

1. Poista uudet kunnossapito rullienpakkauksestaan.

### c*Tärkeää:*

❏ kunnossapito rullien kohdissa paperikasetti 1 japaperikasetit 2–4 ovat erilaisia. Tarkista nuolen suunta kunnossapito rullien keskeltä ja varmista, että kunnossapito rullien ovat paperikasetti 1:n mukaiset. Jos kiinnität väärät rullat, paperinsyöttö ei ehkä onnistu.

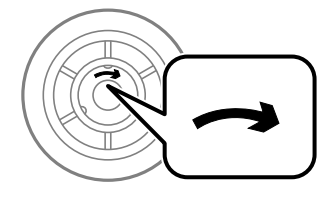

- ❏ Toimi varoen, jotta kunnossapito rullien eivät likaannu. Jos kunnossapito rullien ovat keränneet pölyä, puhdista rullat pehmeällä ja kuivalla liinalla.
- 2. Sammuta tulostin painamalla  $\mathcal{O}$  ja irrottamalla sen jälkeen virtajohto.

### **Mustekasettien ja muiden kuluvien osien vaihtaminen**

3. Vedä paperikasetti 1 ulos.

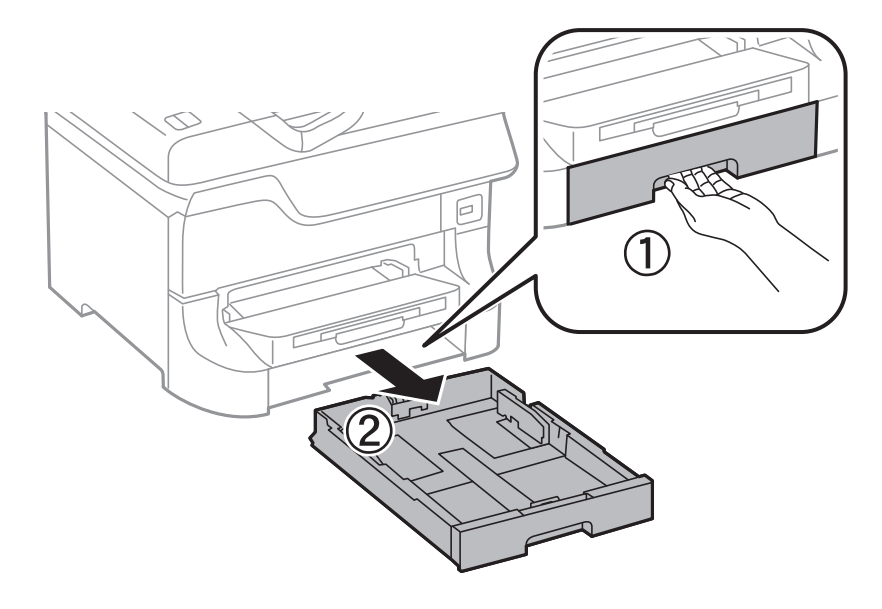

4. Käännä tulostin ja avaa takakansi 1.

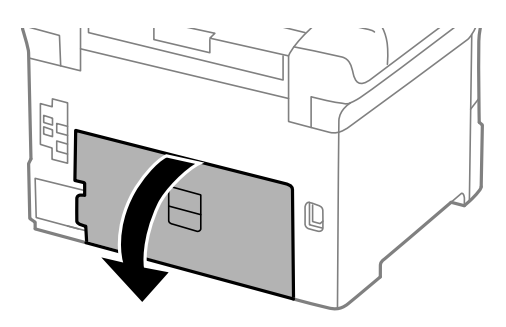

5. Vedä takakansi 2 ulos.

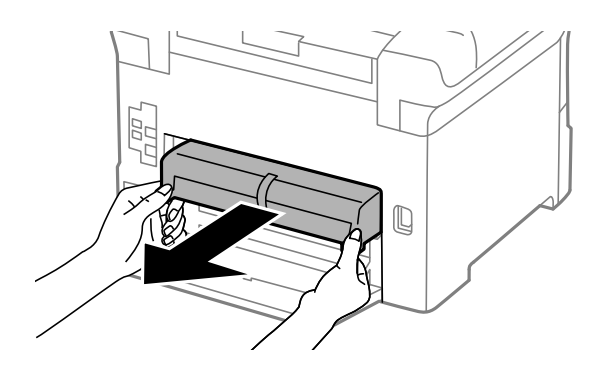

### Käyttöopas

6. Irrota kansi tulostimen sisäpuolelta.

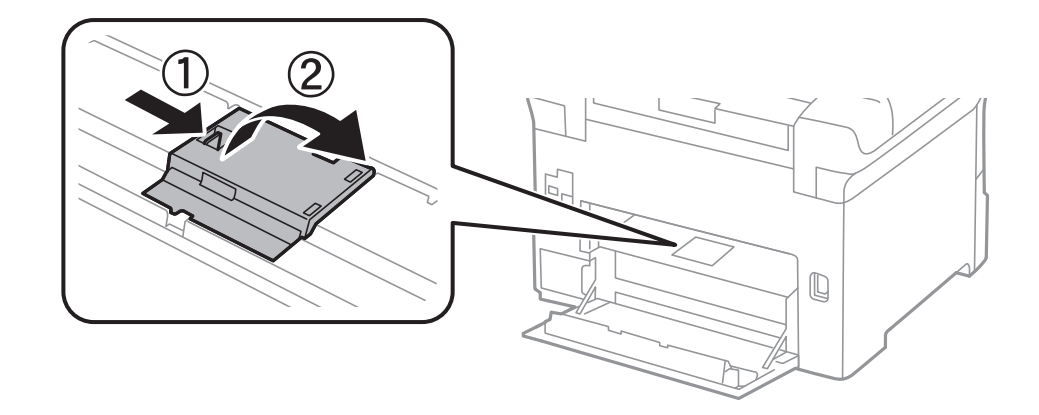

7. Liu'uta käytetyt kunnossapito rullien ulos ja vaihda ne.

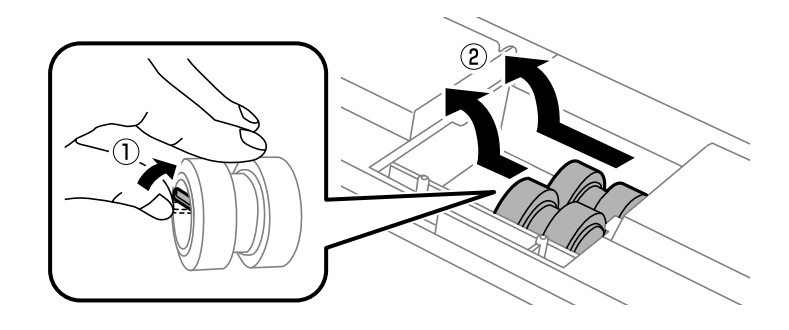

8. Työnnä kunnossapito rullien niin pitkälle, että ne naksahtavat paikalleen.

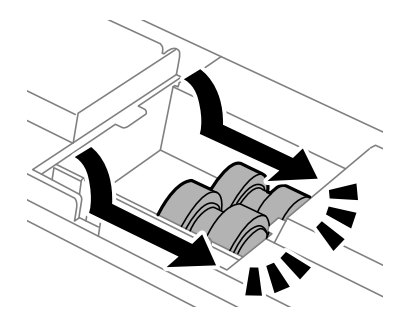

*Huomautus:* Aseta kunnossapito rullien paikalleen pyörittämällä niitä niin, että ne menevät paikalleen sujuvasti.

9. Kiinnitä kansi takaisin tulostimen takaosan sisään.

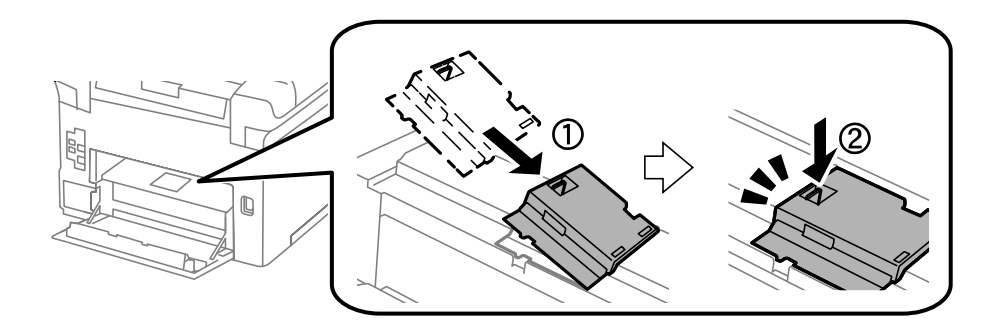
10. Pidä kunnossapito rullien paperikasettista pyörittämällä sitä ylöspäin ja irrota se.

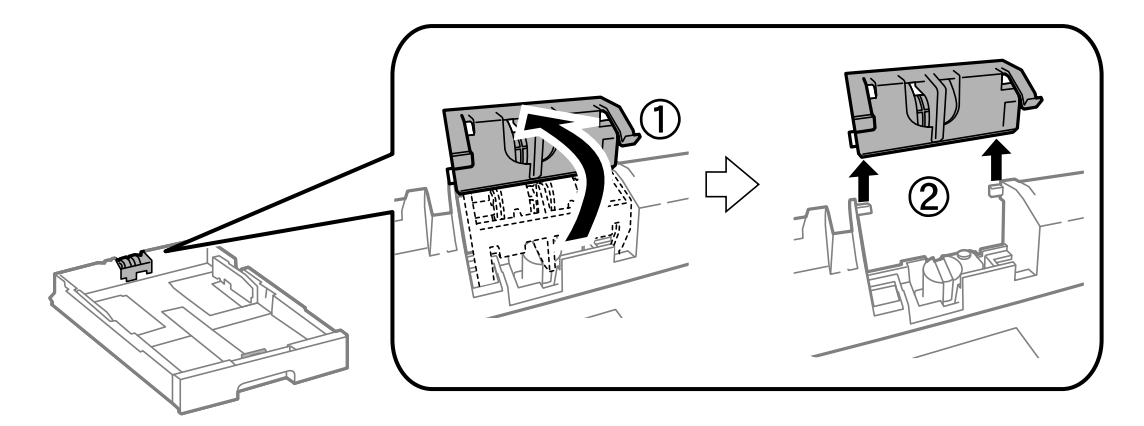

11. Asenna uusi kunnossapito rullien paperikasettiin.

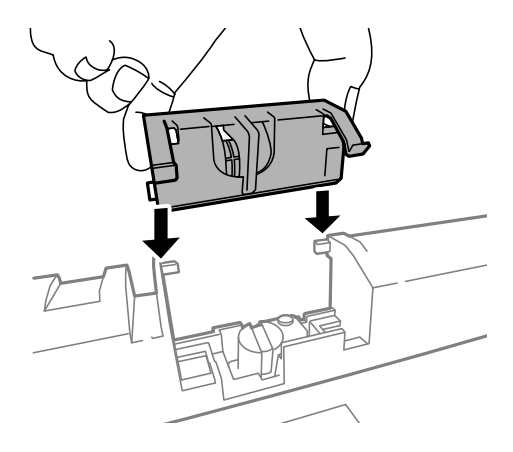

12. Pidä kunnossapito rullien napakasti alhaalla.

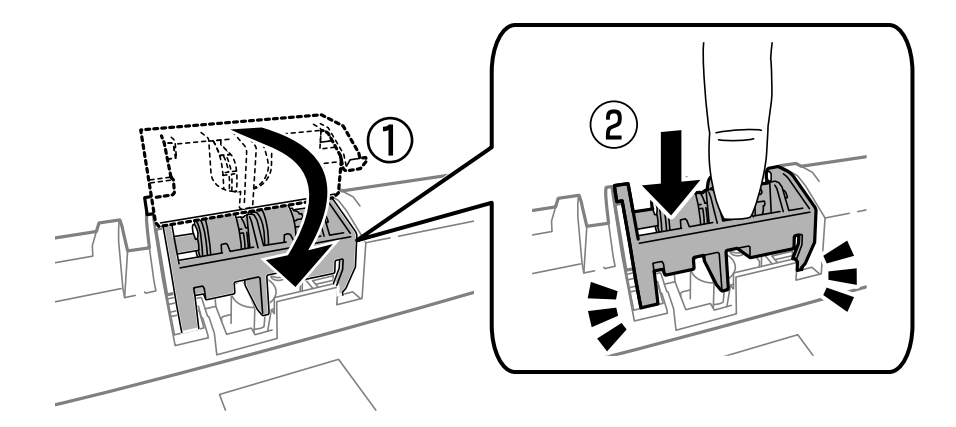

- 13. Työnnä takakansi 2 paikalleen, sulje takakansi 1 ja työnnä paperikasetti paikalleen.
- 14. Käynnistä tulostin, valitse **Valikko** > **Kunnossapito** > **Kunnossapitorullan tiedot** > **Nollaa kunnossapitorullalaskuri** ja valitse sittenpaperikasetti, jonka kunnossapito rullien vaihdettiin.

#### **Liittyvät tiedot**

& ["kunnossapito rullien, koodit" sivulla 70](#page-69-0)

## <span id="page-73-0"></span>**Vaihtaminen kunnossapito rullien, Paperikasetit 2–4**

kunnossapito rullien voi vaihtaa kahdesta kohdasta: tulostimen takaa (kaksi rullaa) ja paperikasettissa (yksi rulla).

1. Poista uudet kunnossapito rullienpakkauksestaan.

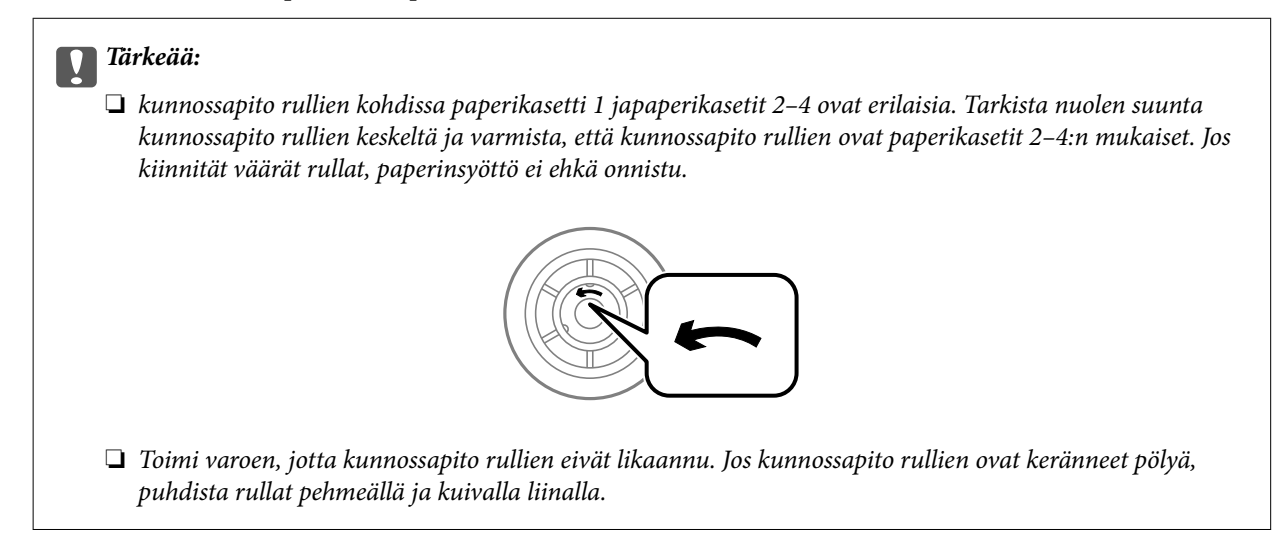

- 2. Sammuta tulostin painamalla  $\mathcal{O}$  ja irrottamalla sen jälkeen virtajohto.
- 3. Vedä paperikasetti, josta haluat vaihtaa rullat.

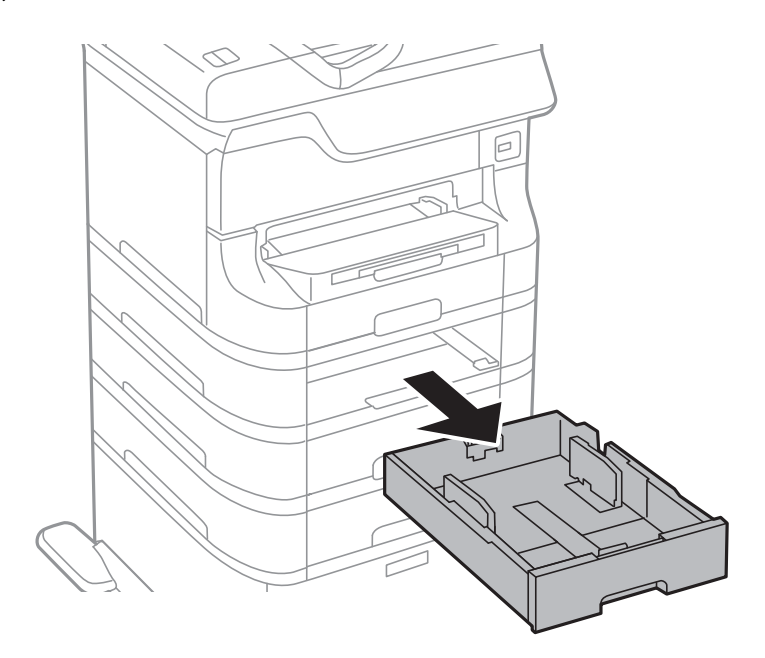

4. Käännä tulostin ja avaa sitten tulostimen takakansi.

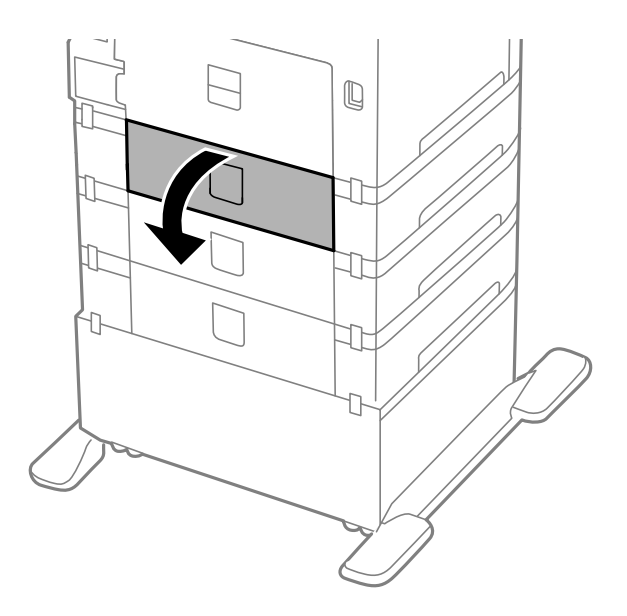

5. Irrota ruuvit ruuvinvääntimellä ja poista kansi tulostimen takaosasta.

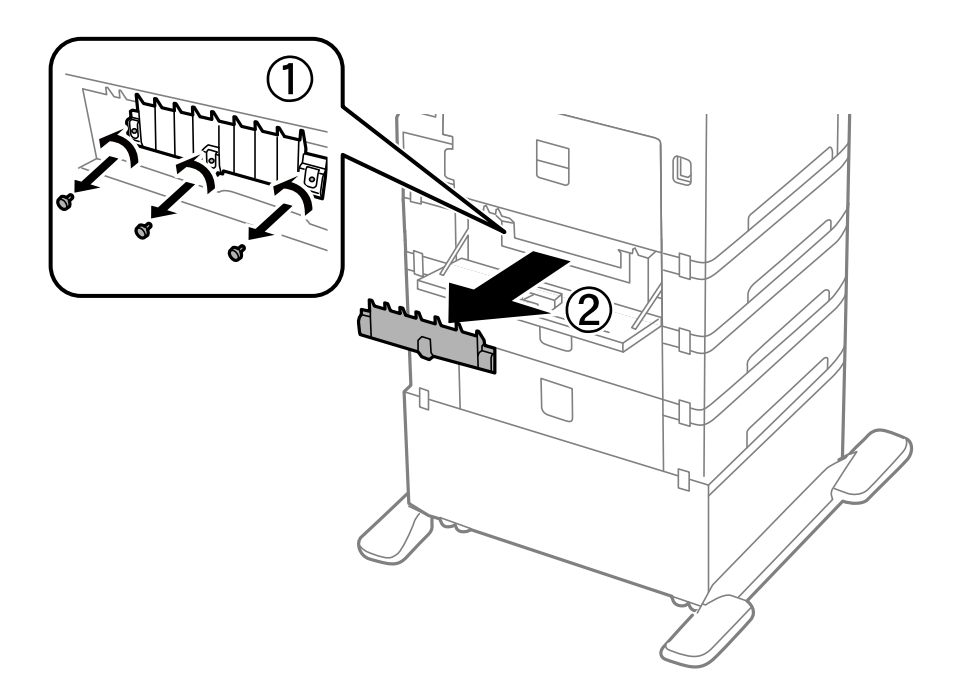

6. Liu'uta käytetyt kunnossapito rullien ulos ja vaihda ne molemmat.

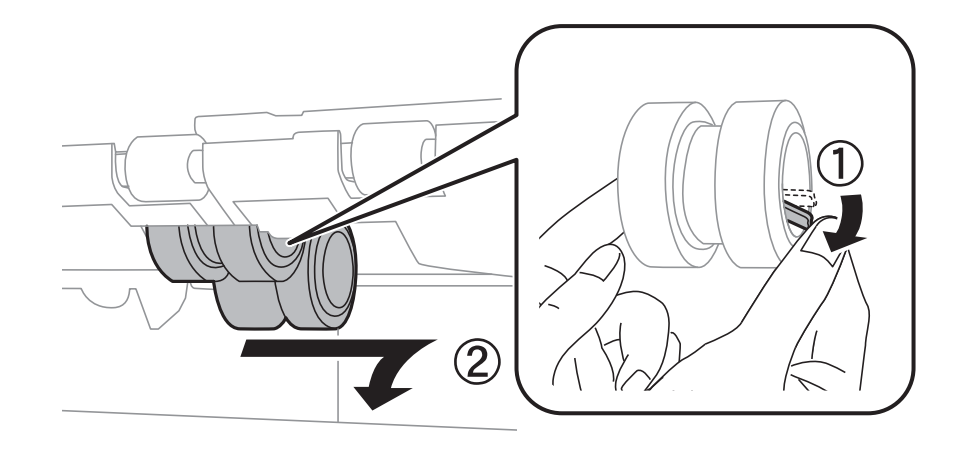

7. Työnnä kunnossapito rullien niin pitkälle, että ne naksahtavat paikalleen.

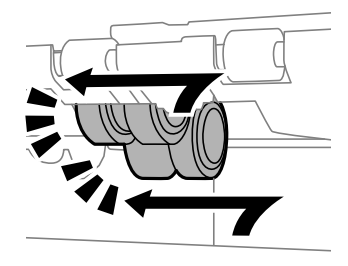

#### *Huomautus:*

Aseta kunnossapito rullien paikalleen pyörittämällä niitä niin, että ne menevät paikalleen sujuvasti.

8. Pidä kunnossapito rullien paperikasettista pyörittämällä sitä ylöspäin ja irrota se.

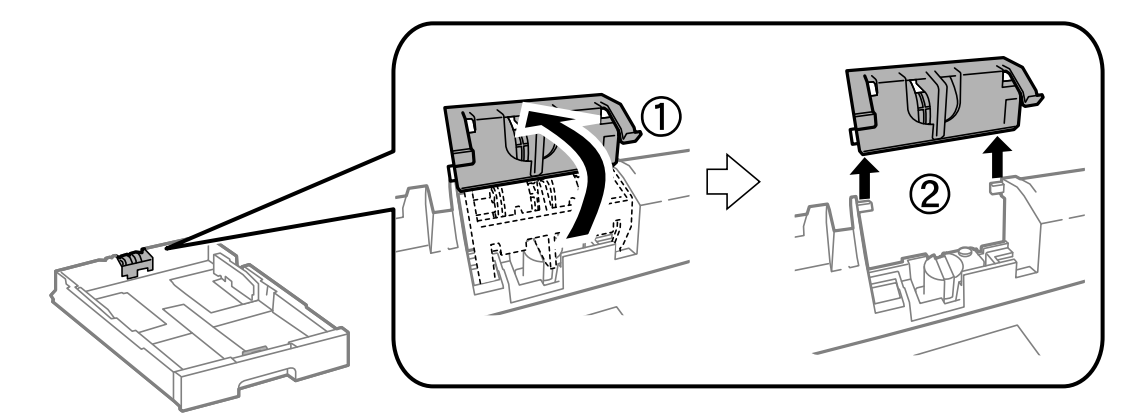

<span id="page-76-0"></span>9. Asenna uusi kunnossapito rullien paperikasettiin.

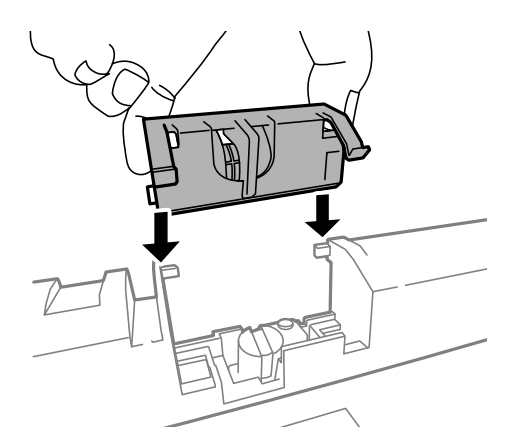

10. Pidä kunnossapito rullien napakasti alhaalla.

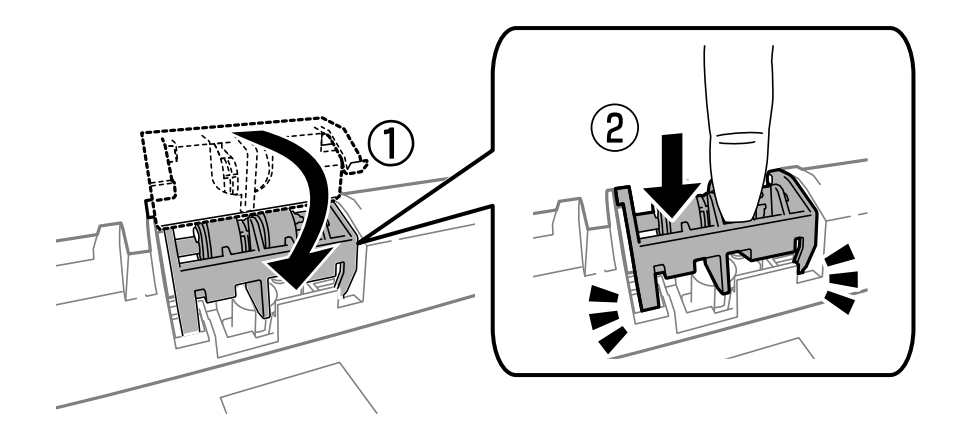

- 11. Kiinnitä takakannen ruuvit takaisin paikalleen ja sulje takakansi.
- 12. Aseta paperikasetti paikalleen.
- 13. Käynnistä tulostin, valitse **Valikko** > **Kunnossapito** > **Kunnossapitorullan tiedot** > **Nollaa kunnossapitorullalaskuri** ja valitse sittenpaperikasetti, jonka kunnossapito rullien vaihdettiin.

#### **Liittyvät tiedot**

& ["kunnossapito rullien, koodit" sivulla 70](#page-69-0)

## **Väliaikainen tulostaminen mustalla musteella**

Jos värillinen väri on loppu ja mustaa väriä on vielä jäljellä, seuraavien asetusten avulla voit jatkaa tulostamista hetken aikaa käyttämällä vain mustaa väriä.

- ❏ Paperityyppi: tavalliset paperit, Kirjekuori
- ❏ Väri: **Harmaasävy**
- ❏ EPSON Status Monitor 3: Käytössä (vain Windows)

Tämä ominaisuus on käytettävissä vain noin viisi päivää, joten vaihda mustekasetti mahdollisimman pian.

#### **Mustekasettien ja muiden kuluvien osien vaihtaminen**

*Huomautus:*

- ❏ Jos *EPSON Status Monitor 3* ei ole käytössä, avaa tulostinohjain ja valitse *Huolto*-välilehdeltä *Laajennusasetukset*. Valitse sen jälkeen *Ota käyttöön EPSON Status Monitor 3*.
- ❏ Tämän toiminnon käytettävyys määräytyy käyttöolosuhteiden mukaan.

## **Väliaikainen tulostaminen mustalla musteella: Windows**

1. Jos seuraava ikkuna tulee näytölle, peruuta tulostaminen.

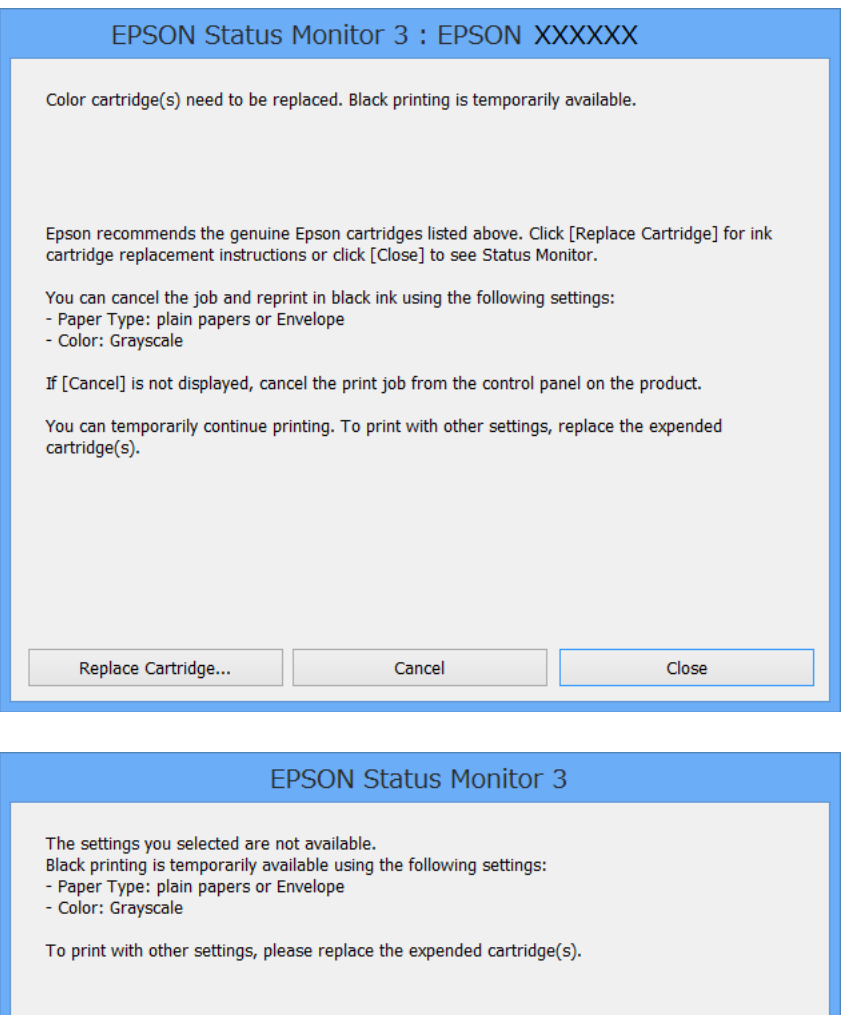

#### *Huomautus:*

Jos tulostuksen peruuttaminen ei onnistu tietokoneen kautta, peruuta tulostus tulostimen ohjauspaneelista.

Cancel Print

- 2. Avaa tulostinohjaimen ikkuna.
- 3. Valitse **Yleiset**-välilehdeltä **Paperityyppi**-asetukseksi **tavalliset paperit** tai **Kirjekuori**.
- 4. Valitse **Harmaasävy**.
- 5. Määritä tarvittaessa muita asetuksia **Yleiset** ja **Lisää asetuksia** -välilehdillä ja valitse sen jälkeen **OK**.
- 6. Valitse **Tulosta**.
- 7. Valitse näkyviin tulevasta ikkunasta **Tulosta mustana**.

#### **Liittyvät tiedot**

- & ["Paperin lisääminen Paperikasettiin" sivulla 31](#page-30-0)
- & ["Paperin lisääminen Takaosan paperinsyöttöön" sivulla 33](#page-32-0)
- & ["Paperin lisääminen Paperin etusyöttöaukkoön" sivulla 35](#page-34-0)
- & ["Tulostamisen perustiedot Windows" sivulla 38](#page-37-0)

### **Väliaikainen tulostaminen mustalla musteella: Mac OS X**

#### *Huomautus:*

Jos haluat käyttää tätä toimintoa verkon kautta, muodosta *Bonjour*-yhteys.

- 1. Osoita tulostimen kuvaketta **Dockissa**.
- 2. Peruuta työ.
	- ❏ Mac OS X v10.8.x–Mac OS X v10.9.x

Napsauta  $\otimes$  seuraava edistymispalkin vieressä.

❏ Mac OS X v10.5.8–v10.7.x

#### Valitse **Poista**.

#### *Huomautus:*

Jos tulostuksen peruuttaminen ei onnistu tietokoneen kautta, peruuta tulostus tulostimen ohjauspaneelista.

- 3. Valitse **Järjestelmäasetukset** valikosta > **Tulostimet & skannerit** (tai **Tulosta & skannaa**, **Tulosta & faksaa**) ja valitse sitten tulostin. Napsauta **Valinnat ja tarvikkeet** > **Asetukset** (tai **Ajuri**).
- 4. Valitse **Salli väliaikainen tulostus mustana** -asetukseksi **Käytössä**.
- 5. Avaa tulostinohjaimen ikkuna.
- 6. Valitse ponnahdusvalikosta **Tulostusasetukset**.
- 7. Valitse **Tulostusmateriaali**-asetukseksi **tavalliset paperit** tai **Kirjekuori**.
- 8. Valitse **Harmaasävy**.
- 9. Määritä muut asetukset tarpeen mukaan.
- 10. Valitse **Tulosta**.

#### **Liittyvät tiedot**

- & ["Paperin lisääminen Paperikasettiin" sivulla 31](#page-30-0)
- & ["Paperin lisääminen Takaosan paperinsyöttöön" sivulla 33](#page-32-0)
- & ["Paperin lisääminen Paperin etusyöttöaukkoön" sivulla 35](#page-34-0)
- & ["Tulostamisen perustiedot Mac OS X" sivulla 39](#page-38-0)

## **Mustan musteen säästäminen, kun musta muste on vähissä (vain Windows)**

Jos musta muste on vähissä mutta värimustetta on jäljellä riittävästi, voit luoda mustaa mustetta värimusteita sekoittamalla. Voit jatkaa tulostusta, kun valmistelet mustan vaihtokasetin.

Tämä toiminto on käytössä vain silloin, kun tulostinohjaimesta valitaan seuraavat asetukset.

- ❏ Paperityyppi: **tavalliset paperit**
- ❏ Tulostuslaatu: **Normaali**
- ❏ EPSON Status Monitor 3: Käytössä

#### *Huomautus:*

- ❏ Jos *EPSON Status Monitor 3* ei ole käytössä, avaa tulostinohjain ja valitse *Huolto*-välilehdeltä *Laajennusasetukset*. Valitse sen jälkeen *Ota käyttöön EPSON Status Monitor 3*.
- ❏ Värimusteista yhdistelty musta muste näyttää hieman erilaiselta kuin tavallinen musta muste. Tämän lisäksi tulostusnopeus hidastuu.
- ❏ Myös mustaa mustetta käytetään tulostuspään tulostuslaadun ylläpitämiseen.

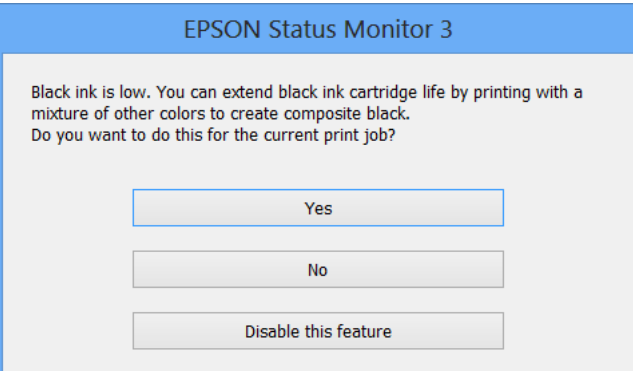

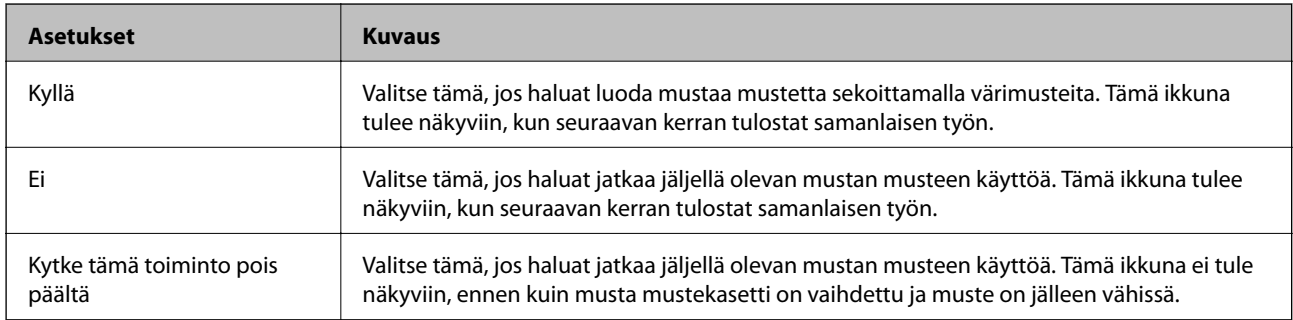

# <span id="page-80-0"></span>**Tulostuslaadun parantaminen**

## **Tulostuspään tarkistaminen ja puhdistaminen**

Jos suuttimet ovat tukossa, tulosteista tulee haaleita tai niissä esiintyy raitoja tai odottamattomia värejä. Kun tulostuslaatu on heikentynyt, suorita suutintesti ja tarkista, ovatko suuttimet tukossa. Jos suuttimet ovat tukossa, puhdista tulostuspää. Suutintestin ja tulostuspään puhdistuksen voi suorittaa ohjauspaneelin tai tietokoneen kautta.

### c*Tärkeää:*

Älä avaa tulostimen etukantta tai sammuta tulostinta tulostuspään puhdistuksen aikana. Jos tulostuspään puhdistusta ei suoriteta loppuun, tulostus ei välttämättä ole mahdollista.

#### *Huomautus:*

- ❏ Tulostuspään puhdistuksessa käytetään hieman mustetta, joten tulostuspää tulee puhdistaa vain, jos tulostuslaatu heikkenee.
- ❏ Jos mustekasetti on lähes tyhjä, tulostuspään puhdistusta ei välttämättä voida suorittaa. Vaihda asianmukainen mustekasetti ensin.
- ❏ Jos tulostuslaatu ei ole parantunut, kun suutin on tarkistettu ja pää puhdistettu noin neljä kertaa, odota vähintään kuusi tuntia tulostamatta ja suorita sitten suuttimen tarkistus uudelleen, minkä jälkeen pää on vielä puhdistettava tarvittaessa. On suositeltavaa kytkeä tulostin pois päältä. Jos tulostuslaatu ei edelleenkään parantunut, ota yhteys Epsontukeen.
- $\Box$  Estä tulostuspään kuivuminen sammuttamalla tulostin aina painamalla $\mathcal O$ .
- ❏ Tulostuspään optimaalisen toimintakunnon varmistamiseksi on suositeltavaa tulostaa säännöllisesti muutama sivu.

## **Tulostuspään tarkistaminen ja puhdistaminen: ohjauspaneeli**

- 1. Lisää tulostimeen A4-paperia.
- 2. Siirry kohtaan **Valikko** Home-näytöllä.
- 3. Valitse **Kunnossapito** > **Tul.pään suutintarkistus**.
- 4. Noudata näytölle tulevia ohjeita suuttimen testikuvion tulostamiseksi.

#### *Huomautus:*

Testikuvio saattaa vaihdella mallin mukaan.

5. Vertaa tulostettua testikuviota alla näkyvään näytteeseen.

❏ Kaikki rivit tulostuvat: Tulostuspään suuttimet eivät ole tukossa. Sulje suutintestiominaisuus.

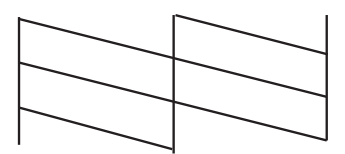

❏ Tulosteessa on särkyneitä viivoja tai puuttuvia segmenttejä: Tulostuspään suuttimet saattavat olla tukossa. Siirry seuraavaan vaiheeseen.

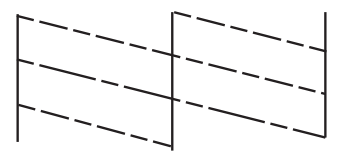

- 6. Noudata näytön ohjeita ja puhdista tulostuspää.
- 7. Kun puhdistus on tehty, tulosta testikuvio uudelleen. Toista puhdistus ja kuvio, kunnes kaikki viivat on kokonaan tulostettu.

## **Tulostuspään tarkistaminen ja puhdistaminen: Windows**

- 1. Lisää tulostimeen A4-paperia.
- 2. Avaa tulostinohjaimen ikkuna.
- 3. Valitse **Huolto**-välilehdeltä **Suutintesti**.
- 4. Noudata näytön ohjeita.

#### **Liittyvät tiedot**

& ["Windows-tulostinohjain" sivulla 89](#page-88-0)

### **Tulostuspään tarkistaminen ja puhdistaminen: Mac OS X**

- 1. Tarkista, että tulostimeen on lisätty A4-kokoista tavallista paperia.
- 2. Käynnistä tulostinohjaimen apuohjelma:
	- ❏ Mac OS X v10.6.x–v10.9.x

Valitse **Järjestelmäasetukset** valikosta > **Tulostimet & skannerit** (tai **Tulosta & skannaa**, **Tulosta & faksaa**) ja valitse sitten tulostin. Valitse **Valinnat ja tarvikkeet** > **Työkalu** > **Avaa tulostintyökalu**.

❏ Mac OS X v10.5.8

Valitse **Järjestelmäasetukset** valikko > **Tulosta & faksaa** ja valitse sitten tulostin. Valitse **Avaa tulostusjono** > **Työkalu**.

- 3. Napsauta **Suutintesti**.
- 4. Noudata näytön ohjeita.

## **Tulostuspään kohdistaminen**

Jos vaakaviivat ovat vinossa tai jos kuvat ovat sumeita, kohdista tulostuspää.

## **Tulostuspään kohdistaminen – Ohjauspaneeli**

- 1. Lisää tulostimeen A4-paperia.
- 2. Siirry aloitusnäytöstä kohtaan **Valikko**.
- 3. Valitse **Kunnossapito** > **Tulostuspään kohdistus**.
- 4. Valitse yksi kohdistusvalikoista ja tulosta kohdistuskuvio näytön ohjeiden mukaisesti.
	- ❏ Viivoituskohdistus: Valitse tämä, jos pystyviivat näyttävät väärin kohdistetuilta.
	- ❏ Pystykohdistus: Valitse tämä, jos tulosteet näyttävät epäselviltä.
	- ❏ Vaakakohdistus: Valitse tämä, jos tulosteessa on vaakaviivoja säännöllisin välimatkoin.
- 5. Noudata näytön ohjeita ja kohdista tulostuspää.

#### *Huomautus:*

Kohdistuskuviot voivat olla hieman erilaisia kuin todelliset, mutta toimenpiteet ovat samat.

❏ Viivoituskohdistus: Etsi kuvio, jonka pystyviivat ovat vähiten väärin kohdistetut ja syötä sen numero.

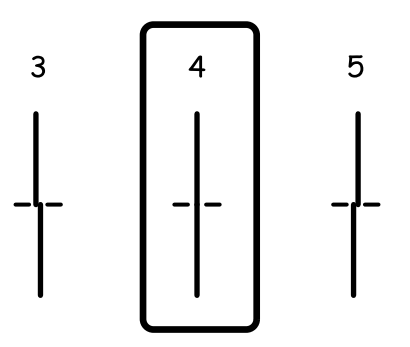

❏ Pystykohdistus: Etsi ja anna kunkin ryhmän yhtenäisimmän testikuvion numero.

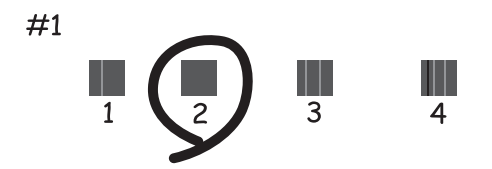

❏ Vaakakohdistus: Etsi ja anna numero vähiten erottuneelle tai päällekkäiselle mallille kussakin ryhmässä.

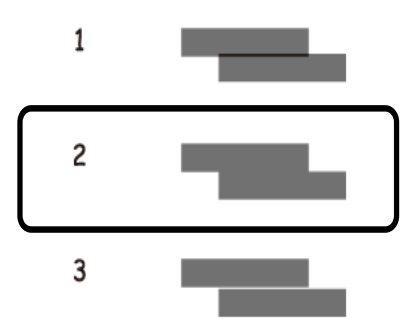

## **Tulostuspään kohdistaminen: Windows**

- 1. Lisää tulostimeen A4-paperia.
- 2. Avaa tulostinohjaimen ikkuna.
- 3. Valitse **Tulostuspäiden kohdistus**-välilehdeltä **Huolto**.
- 4. Noudata näytön ohjeita.

#### **Liittyvät tiedot**

& ["Windows-tulostinohjain" sivulla 89](#page-88-0)

## **Tulostuspään kohdistaminen: Mac OS X**

- 1. Tarkista, että tulostimeen on lisätty A4-kokoista tavallista paperia.
- 2. Käynnistä tulostinohjaimen apuohjelma:
	- ❏ Mac OS X v10.6.x–v10.9.x

Valitse **Järjestelmäasetukset** valikosta > **Tulostimet & skannerit** (tai **Tulosta & skannaa**, **Tulosta & faksaa**) ja valitse sitten tulostin. Valitse **Valinnat ja tarvikkeet** > **Työkalu** > **Avaa tulostintyökalu**.

❏ Mac OS X v10.5.8

Valitse **Järjestelmäasetukset** valikko > **Tulosta & faksaa** ja valitse sitten tulostin. Valitse **Avaa tulostusjono** > **Työkalu**.

- 3. Valitse **Tulostuspään kohdistus**.
- 4. Noudata näytön ohjeita.

## <span id="page-84-0"></span>**Vaakajuovien parantaminen**

Jos tulosteet sisältävät vaakaviivoja tai vaakajuovia yritettyäsi toimintoja **Tulostuspään puhdistus** ja **Vaakakohdistus**, hienosäädä vaakasuora kohdistus.

- 1. Siirry aloitusnäytöstä kohtaan **Valikko**.
- 2. Valitse **Kunnossapito** > **Paranna Vaakasuorat Raidat**.
- 3. Suorita vaakasuora kohdistus näytön ohjeiden mukaisesti.

## **Paperipolun puhdistaminen mustetahroista**

Jos tulosteet ovat edelleen tahriintuneita tai naarmuuntuneita, puhdista sisällä oleva rulla.

#### c*Tärkeää:*

Älä käytä pyyhepaperia tulostimen sisäpuolen puhdistamiseen. Paperipyyhkeen nukka saattaa tukkia tulostuspään suuttimet.

- 1. Lisää A3-kokoista tavallista paperia puhdistettavaan paperilähteeseen.
- 2. Siirry aloitusnäytöstä kohtaan **Valikko**.
- 3. Valitse **Kunnossapito** > **Paperiohjaimen puhdistus**.
- 4. Valitse paperilähde ja noudata näytön ohjeita paperipolun puhdistamiseksi.

#### *Huomautus:*

Toista tätä toimenpidettä, kunnes paperissa ei ole väritahroja. Jos tulosteet ovat edelleen tahriintuneita tai naarmuuntuneita, puhdista muut paperilähteet.

## **Paperipolun puhdistaminen paperinsyöttöongelmista**

Kun paperia ei ole syötetty oikein takaosan paperinsyöttö -syötöstä, puhdista sisällä oleva rulla.

#### c*Tärkeää:*

Älä käytä pyyhepaperia tulostimen sisäpuolen puhdistamiseen. Paperipyyhkeen nukka saattaa tukkia tulostuspään suuttimet.

- 1. Lisää aidon Epson-paperin mukana tullut puhdistusarkki takaosan paperinsyöttö-syöttöön.
- 2. Siirry aloitusnäytöstä kohtaan **Valikko**.
- 3. Valitse **Kunnossapito** > **Paperiohjaimen puhdistus**.
- 4. Valitse takaosan paperinsyöttö ja noudata näytön ohjeita paperipolun puhdistamiseksi.

5. Toista tämä toimenpide kaksi tai kolme kertaa.

#### *Huomautus:*

Puhdistusarkki menettää tehonsa, kun sitä on käytetty kolme kertaa tai useammin.

# **Käyttökohteet ja tiedot verkkopalvelusta**

## **Epson Connect -palvelu**

Epson Connect -palvelun käyttö internetissä mahdollistaa tulostuksen älypuhelimesta, tabletista tai kannettavasta tietokoneesta milloin ja missä tahansa.

Internetissä käytettävissä olevat toiminnot ovat seuraavat.

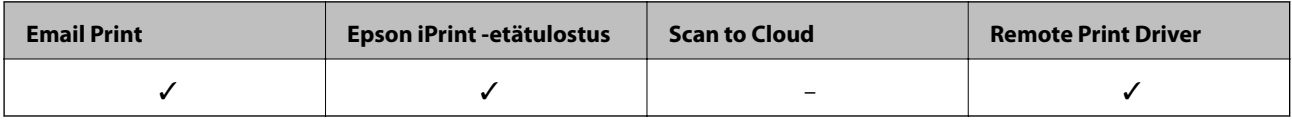

Katso lisätietoja Epson Connect -portaalin verkkosivustolta.

<https://www.epsonconnect.com/>

[http://www.epsonconnect.eu](http://www.epsonconnect.eu/) (vain Eurooppa)

## **Web Config**

Web Config on sovellus, jonka avulla voit hallita tulostimen tilaa tai asetuksia verkkoselaimella tietokoneelta tai älylaitteelta. Voit vahvistaa tulostimen tilan tai muuttaa verkkoa tai tulostinasetuksia. Web Confign käyttö edellyttää, että tulostin ja laite on kytketty samaan verkkoon.

#### *Huomautus:*

Seuraavia selaimia tuetaan.

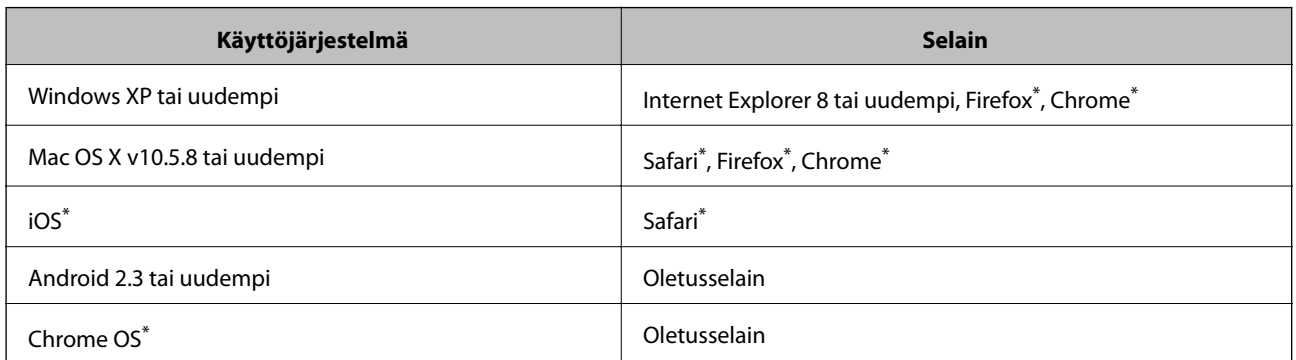

Käytä uusinta versiota.

## **Web Confign suorittaminen verkkoselaimella**

1. Tarkista tulostimen IP-osoite.

Valitse **Valikko** > **Verkon tila** > **Wi-Fi/Verkkotila** aloitusnäytöltä ja tarkista tulostimen IP-osoite.

2. Käynnistä verkkoselain tietokoneella tai älylaitteella ja anna tulostimen IP-osoite. Muoto:

#### **Käyttökohteet ja tiedot verkkopalvelusta**

IPv4: http://tulostimen IP-osoite/

IPv6: http://[tulostimen IP-osoite]/

Esimerkkejä:

IPv4: http://192.168.100.201/

IPv6: http://[2001:db8::1000:1]/

#### *Huomautus:*

Älylaitetta käyttäessäsi voit suorittaa Web Confign myös Epson iPrint -sovelluksen ylläpitonäytöllä.

#### **Liittyvät tiedot**

& ["Tulostaminen Epson iPrint-sovelluksella" sivulla 61](#page-60-0)

## **Web Confign suorittaminen Windows-käyttöjärjestelmässä**

Kun yhdistät tietokoneen tulostimeen WSD: tä käyttämällä, seuraa alla olevia vaiheita suorittaessasi Web Config ohjelmaa.

- 1. Käytä laitteita ja tulostimia Windows-käyttöjärjestelmässä.
	- ❏ Windows 8.1/Windows 8/Windows Server 2012 R2/Windows Server 2012

Valitse **Työpöytä** > **Asetukset** > **Ohjauspaneeli** > **Näytä laitteet ja tulostimet** kohdasta **Laitteisto ja äänet** (tai **Laitteisto**).

❏ Windows 7/Windows Server 2008 R2

Valitse aloituspainike ja sen jälkeen **Ohjauspaneeli** > **Näytä laitteet ja tulostimet** kohdasta **Laitteisto ja äänet**.

❏ Windows Vista/Windows Server 2008

Valitse aloituspainike ja sen jälkeen **Ohjauspaneeli** > **Tulostimet** kohdasta **Laitteisto ja äänet**.

- 2. Napsauta tulostinta hiiren kakkospainikkeella ja valitse **Asetukset**.
- 3. Valitse **Verkkopalvelu**-välilehti ja napsauta URL-osoitetta.

## **Web Confign suorittaminen Mac OS X-käyttöjärjestelmässä**

- 1. Valitse **Järjestelmäasetukset** -valikosta > **Tulostimet & skannerit** (tai **Tulosta & skannaa**, **Tulosta & faksaa**) ja valitse sitten tulostin.
- 2. Valitse **Valinnat ja tarvikkeet**> **Näytä tulostimen verkkosivu**.

## <span id="page-88-0"></span>**Tarvittavat sovellukset**

### **Windows-tulostinohjain**

Tulostinohjain on sovellus, joka ohjaa tulostinta muiden sovellusten antamien tulostuskomentojen mukaisesti. Tulostinohjaimen asetusten määrittäminen takaa parhaan tulostusjäljen. Tulostinohjainapuohjelman avulla voit myös tarkistaa tulostimen tilan ja pitää sen optimaalisessa toimintakunnossa.

#### *Huomautus:*

Voit vaihtaa tulostinohjaimen kieltä. Valitse käytettävä kieli *Huolto*-välilehden kohdasta *Kieli*.

#### **Tulostinohjaimen käyttäminen sovelluksesta**

Jos haluat määrittää asetuksia, jotka vaikuttavat ainoastaan käyttämääsi sovellukseen, käytä tulostinohjainta kyseisestä sovelluksesta.

Valitse **Tiedosto**-valikosta **Tulosta** tai **Tulostimen asetukset**. Valitse käyttämäsi tulostin ja valitse sitten **Asetukset** tai **Ominaisuudet**.

#### *Huomautus:*

Toiminnot vaihtelevat sovelluksen mukaan. Katso lisätietoja sovelluksen ohjeista.

#### **Tulostinohjaimen käyttäminen ohjauspaneelilta**

Jos haluat määrittää asetuksia, jotka vaikuttavat kaikkiin sovelluksiin, käytä tulostinohjainta ohjauspaneelilta.

❏ Windows 8.1/Windows 8/Windows Server 2012 R2/Windows Server 2012

Valitse **Työpöytä** > **Asetukset** > **Ohjauspaneeli** > **Näytä laitteet ja tulostimet** kohdasta **Laitteisto ja äänet**. Napsauta tulostinta hiiren kakkospainikkeella tai pidä sitä painettuna ja valitse sitten **Tulostusmääritykset**.

❏ Windows 7/Windows Server 2008 R2

Valitse aloituspainike ja sen jälkeen **Ohjauspaneeli** > **Näytä laitteet ja tulostimet** kohdasta **Laitteisto ja äänet**. Napsauta tulostinta hiiren kakkospainikkeella ja valitse **Tulostusmääritykset**.

❏ Windows Vista/Windows Server 2008

Valitse aloituspainike ja sen jälkeen **Ohjauspaneeli** > **Tulostimet** kohdasta **Laitteisto ja äänet**. Napsauta tulostinta hiiren kakkospainikkeella ja valitse sitten kohta **Valitse tulostusmääritykset**.

❏ Windows XP/Windows Server 2003 R2/Windows Server 2003

Valitse aloituspainike ja sen jälkeen **Ohjauspaneeli** > **Tulostimet ja muut laitteet** kohdasta **Tulostimet ja faksit**. Napsauta tulostinta hiiren kakkospainikkeella ja valitse **Tulostusmääritykset**.

#### **Apuohjelman käynnistäminen**

Avaa tulostinohjaimen ikkuna. Napsauta **Huolto**-välilehteä.

### **Käytössä olevien asetusten rajoittaminen Windows-tulostinajurille**

Pääkäyttäjä voi rajoittaa seuraavia tulostimen ajuriasetuksia käyttäjäkohtaisesti estämään asetusten tahatonta muuttamista.

- ❏ Kopioinnin eston kuvio
- ❏ Vesileima
- ❏ Ylätunniste/alatunniste

#### ❏ Väri

- ❏ Kaksipuolinen tulostus
- ❏ Monisivuinen

#### *Huomautus:*

Kirjaudu tietokoneelle pääkäyttäjänä.

- 1. Avaa **Valinnaiset asetukset** -välilehdestä tulostinasetukset.
	- ❏ Windows 8.1/Windows 8/Windows Server 2012 R2/Windows Server 2012

Valitse **Työpöytä** > **Asetukset** > **Ohjauspaneeli** > **Näytä laitteet ja tulostimet** kohdasta **Laitteisto ja äänet**. Napsauta tulostinta hiiren kakkospainikkeella tai pidä sitä painettuna ja valitse **Tulostinasetukset**. Napsauta **Valinnaiset asetukset**-välilehteä.

❏ Windows 7/Windows Server 2008 R2

Valitse aloituspainike ja sen jälkeen **Ohjauspaneeli** > **Näytä laitteet ja tulostimet** kohdasta **Laitteisto ja äänet**. Napsauta tulostinta hiiren kakkospainikkeella ja valitse **Tulostinasetukset**. Napsauta **Valinnaiset asetukset**-välilehteä.

❏ Windows Vista/Windows Server 2008

Valitse aloituspainike ja sen jälkeen **Ohjauspaneeli** > **Tulostimet** kohdasta **Laitteisto ja äänet**. Napsauta tulostinta hiiren kakkospainikkeella ja valitse **Asetukset**. Napsauta **Valinnaiset asetukset**-välilehteä.

❏ Windows XP/Windows Server 2003 R2/Windows Server 2003

Valitse aloituspainike ja sen jälkeen **Ohjauspaneeli** > **Tulostimet ja muut laitteet** kohdasta **Tulostimet ja faksit**. Napsauta tulostinta hiiren kakkospainikkeella ja valitse **Asetukset**. Napsauta **Valinnaiset asetukset**välilehteä.

- 2. Napsauta **Ohjainasetukset**.
- 3. Valitse ominaisuus, jota haluat rajoittaa.

Eri asetusten selitykset ovat verkko-ohjeessa.

4. Napsauta **OK**.

### **Windows-tulostinohjaimen toimintoasetusten määrittäminen**

Voit määrittää asetuksia, kuten ottaa käyttöön **EPSON Status Monitor 3** -ominaisuuden.

- 1. Avaa tulostinohjaimen ikkuna.
- 2. Valitse **Huolto**-välilehdeltä **Laajennusasetukset**.
- 3. Määritä haluamasi asetukset ja valitse sitten **OK**. Eri asetusten selitykset ovat verkko-ohjeessa.

#### **Liittyvät tiedot**

& ["Windows-tulostinohjain" sivulla 89](#page-88-0)

### **Mac OS X-tulostinohjain**

Tulostinohjain on sovellus, joka ohjaa tulostinta muiden sovellusten antamien tulostuskomentojen mukaisesti. Tulostinohjaimen asetusten määrittäminen takaa parhaan tulostusjäljen. Tulostinohjainapuohjelman avulla voit myös tarkistaa tulostimen tilan ja pitää sen optimaalisessa toimintakunnossa.

#### **Tulostinohjaimen käyttäminen sovelluksesta**

Valitse **Tiedosto**-valikosta **Tulosta**. Laajenna tarvittaessa tulostusikkunaa valitsemalla **Näytä yksityiskohdat** tai d.

#### *Huomautus:*

Toiminnot vaihtelevat sovelluksen mukaan. Katso lisätietoja sovelluksen ohjeista.

#### **Apuohjelman käynnistäminen**

❏ Mac OS X v10.6.x–v10.9.x

Valitse **Järjestelmäasetukset** valikosta > **Tulostimet & skannerit** (tai **Tulosta & skannaa**, **Tulosta & faksaa**) ja valitse sitten tulostin. Valitse **Valinnat ja tarvikkeet** > **Työkalu** > **Avaa tulostintyökalu**.

❏ Mac OS X v10.5.8

Valitse **Järjestelmäasetukset** valikko > **Tulosta & faksaa** ja valitse sitten tulostin. Valitse **Avaa tulostusjono** > **Työkalu**.

### **Mac OS X-tulostinohjaimen toimintoasetusten määrittäminen**

Voit määrittää useita asetuksia, kuten tyhjien sivujen ohittamisen ja nopean tulostuksen käyttöönoton tai käytöstä poistamisen.

- 1. Valitse **Järjestelmäasetukset** valikosta > **Tulostimet & skannerit** (tai **Tulosta & skannaa**, **Tulosta & faksaa**) ja valitse sitten tulostin. Napsauta **Valinnat ja tarvikkeet** > **Asetukset** (tai **Ajuri**).
- 2. Määritä haluamasi asetukset ja valitse sitten **OK**.
	- ❏ Paksu paperi ja kirjekuoret: Estää musteen leviämisen tulostettaessa paksulle paperille. Tulostusnopeus saattaa kuitenkin hidastua.
	- ❏ Ohita tyhjä sivu: Tyhjiä sivuja ei tulosteta.
	- ❏ Hiljainen tila: Hiljainen tulostus. Tulostusnopeus saattaa kuitenkin hidastua.
	- ❏ Salli väliaikainen tulostus mustana: Tulostus väliaikaisesti vain mustalla musteella
	- ❏ Nopea tulostus: Tulostuspäät liikkuvat molempiin suuntiin tulostuksen aikana. Tulostus on aiempaa nopeampaa, mutta laatu saattaa samalla heikentyä.
	- ❏ Varoitushuomautukset: Tulostusohjain määritetään näyttämään varoituksia.
	- ❏ Luo kaksisuuntainen yhteys: Yleensä asetuksen pitää olla **Käytössä**. Valitse **Ei käytössä** , jos tulostimen tietojen hankinta on mahdotonta, koska tulostin on jaettu Windows-tietokoneiden kanssa tai jostain muusta syystä.
	- ❏ Alempi taso: Lisää valinnainen paperikasettiyksikkö paperilähteeseen.

#### *Huomautus:*

Asetusten käytettävyys vaihtelee malleittain.

#### <span id="page-91-0"></span>**Liittyvät tiedot**

 $\rightarrow$  ["Väliaikainen tulostaminen mustalla musteella" sivulla 77](#page-76-0)

### **E-Web Print (vain Windows)**

E-Web Print on sovellus, jonka avulla voit tulostaa verkkosivuja helposti eri asetteluilla. Katso lisätietoja sovelluksen ohjeista. Saat ohjeet näkyviin **E-Web Print** -valikosta, joka on **E-Web Print** -työkalupalkissa.

#### *Huomautus:*

Windows Server -käyttöjärjestelmää ei tueta.

#### **Käynnistäminen**

Kun E-Web Print asennetaan, se tulee näkyviin selaimeen. Napsauta **Print** tai **Clip**.

## **EPSON Software Updater**

EPSON Software Updater on sovellus, joka tarkistaa verkosta uudet tai päivitetyt ohjelmistot ja asentaa ne. Voit myös päivittää tulostimen laiteohjelmiston ja käyttöoppaan.

#### *Huomautus:*

Windows Server -käyttöjärjestelmää ei tueta.

#### **Käynnistäminen: Windows**

❏ Windows 8.1/Windows 8

Kirjoita sovelluksen nimi hakuoikopolkuun ja valitse sitten esiin tuleva kuvake.

❏ Windows 7/Windows Vista/Windows XP

Valitse aloituspainike ja sen jälkeen **Kaikki ohjelmat** (tai **Ohjelmat**) > **Epson Software** > **EPSON Software Updater**.

#### **Käynnistäminen: Mac OS X**

Valitse **Siirry** > **Sovellukset** > **Epson Software** > **EPSON Software Updater**.

## **EpsonNet Config**

EpsonNet Config on sovellus, jonka avulla voidaan asettaa verkkoliitäntäosoitteet ja protokollat. Katso lisätietoja EpsonNet Confign käyttöoppaasta tai sovelluksen ohjeesta.

#### **Käynnistäminen: Windows**

❏ Windows 8.1/Windows 8/Windows Server 2012 R2/Windows Server 2012

Kirjoita sovelluksen nimi hakuoikopolkuun ja valitse sitten esiin tuleva kuvake.

❏ Poikkeuksena Windows 8.1/Windows 8/Windows Server 2012 R2/Windows Server 2012

Valitse aloituspainike ja sen jälkeen **Kaikki ohjelmat** (tai **Ohjelmat**) > **EpsonNet** > **EpsonNet Config V4** > **EpsonNet Config**.

#### <span id="page-92-0"></span>**Käynnistäminen: Mac OS X**

Valitse **Siirry** > **Sovellukset** > **Epson Software** > **EpsonNet** > **EpsonNet Config V4** > **EpsonNet Config**.

## **Sovellusten asennusten poistaminen**

#### *Huomautus:*

Kirjaudu tietokoneelle pääkäyttäjänä. Anna pyydettäessä järjestelmänvalvojan salasana.

## **Sovellusten asennusten poistaminen: Windows**

- 1. Sammuta tulostin painamalla  $\mathcal{O}$ -painiketta.
- 2. Sulje kaikki käynnissä olevat sovellukset.
- 3. Avaa **Ohjauspaneeli**:
	- ❏ Windows 8.1/Windows 8/Windows Server 2012 R2/Windows Server 2012

Valitse **Työpöytä** > **Asetukset** > **Ohjauspaneeli**.

- ❏ Poikkeuksena Windows 8.1/Windows 8/Windows Server 2012 R2/Windows Server 2012 Napsauta aloituspainiketta ja valitse **Tietokone**.
- 4. Avaa **Poista ohjelman asennus** (tai **Lisää tai poista sovellus**):
	- ❏ Windows 8.1/Windows 8/Windows 7/Windows Vista/Windows Server 2012 R2/Windows Server 2012/ Windows Server 2008 R2/Windows Server 2008

Valitse **Ohjelmat**-kohdasta **Poista ohjelma**.

❏ Windows XP/Windows Server 2003 R2/Windows Server 2003

#### Valitse **Lisää tai poista sovellus**.

- 5. Valitse sovellus, jonka haluat poistaa.
- 6. Sovellusten poistaminen:
	- ❏ Windows 8.1/Windows 8/Windows 7/Windows Vista/Windows Server 2012 R2/Windows Server 2012/ Windows Server 2008 R2/Windows Server 2008

#### Valitse **Poista tai muuta** tai **Poista asennus**.

❏ Windows XP/Windows Server 2003 R2/Windows Server 2003

#### Valitse **Muuta tai poista** tai **Poista**.

*Huomautus:* Jos *Käyttäjätilien valvonta* -ikkuna on näkyvissä, valitse *Jatka*.

7. Noudata näytön ohjeita.

### **Sovellusten asennusten poistaminen: Mac OS X**

1. Lataa Uninstaller EPSON Software Updater -toiminnolla.

Kun Uninstaller on ladattu, sitä ei tarvitse ladata uudelleen aina, kun haluat poistaa sovelluksen.

- 2. Sammuta tulostin painamalla  $\mathcal{O}$ -painiketta.
- 3. Tulostinajurin asennus poistetaan valitsemalla **Järjestelmäasetukset** valikosta > **Tulostimet & skannerit** (tai **Tulosta & skannaa**, **Tulosta & faksaa**) ja valitse sitten tulostin sallittujen tulostinten luettelosta.
- 4. Sulje kaikki käynnissä olevat sovellukset.
- 5. Valitse **Siirry** > **Sovellukset** > **Epson Software** > **Uninstaller**.
- 6. Valitse poistettava sovellus ja sen jälkeen **Poista asennus**.

#### c*Tärkeää:*

Uninstaller poistaa tietokoneelta kaikki Epson-mustesuihkutulostimet. Jos käytössä on useampia Epsonmustesuihkutulostimia ja haluat poistaa vain osan niistä, poista ensin kaikki ja asenna sitten tarvittavat ajurit uudelleen.

#### *Huomautus:*

Jos poistettavaa sovellusta ei löydy sovellusluettelosta, Uninstaller ei ole käytettävissä asennuksen poistoa varten. Valitse tällöin *Siirry* > *Ohjelmat* > *Epson Software*. Valitse sitten poistettava sovellus ja vedä se roskakoriin.

#### **Liittyvät tiedot**

& ["EPSON Software Updater" sivulla 92](#page-91-0)

## **Sovellusten asentaminen**

Jos tietokone on kytketty verkkoon, asenna viimeisimmät verkossa saatavilla olevat sovellukset. Jos et voi ladata sovelluksia verkkosivustolta, asenna ne tulostimen mukana toimitetulta ohjelmistolevyltä.

#### *Huomautus:*

- ❏ Kirjaudu tietokoneelle pääkäyttäjänä. Anna pyydettäessä järjestelmänvalvojan salasana.
- ❏ Kun sovellus asennetaan uudelleen, se on ensin poistettava kokonaan tietokoneelta.
- 1. Sulje kaikki käynnissä olevat sovellukset.
- 2. Asennettaessa tulostinajuria on tulostin ja tietokone kytkettävä väliaikaisesti irti.

#### *Huomautus:*

Yhdistä tulostin ja tietokone vasta pyydettäessä.

3. Asenna sovellukset noudattamalla alla olevan verkkosivuston ohjeita.

[http://epson.sn](http://epson.sn/?q=2)

#### **Liittyvät tiedot**

◆ ["Sovellusten asennusten poistaminen" sivulla 93](#page-92-0)

## **PostScript-tulostinajurin asentaminen**

### **PostScript-tulostinajurin asentaminen USB-käyttöliittymästä - Windows**

- 1. Kytke tietokoneen viruksentorjuntaohjelma pois päältä.
- 2. Aseta tulostimen mukana toimitettu ohjelmistolevy tietokoneeseen ja lataa "Driver/PostScript/eppsnt.inf " tiedosto.

#### *Huomautus:*

Jos tietokoneella ei ole CD(DVD-asemaa, lataa ajuri Epsonin tukisivuilta.

[http://www.epson.eu/Support](HTTP://WWW.EPSON.EU/SUPPORT) (Eurooppa)

[http://support.epson.net/](HTTP://SUPPORT.EPSON.NET/) (Euroopan ulkopuoliset alueet)

3. Kytke tulostin tietokoneeseen USB-kaapelila ja käynnistä tulostin.

#### *Huomautus:*

Windows Vista/Windows XP:ssa *Uusi laite löydetty* -ikkunan jälkeen napsautetaan *Kysy myöhemmin uudelleen*.

4. Lisää tulostin.

❏ Windows 8.1/Windows 8/Windows Server 2012 R2/Windows Server 2012

Valitse **Työpöytä** > **Asetukset** > **Ohjauspaneeli** > **Näytä laitteet ja tulostimet** kohdasta **Laitteisto ja äänet** ja napsauta sitten **Lisää tulostin**.

❏ Windows 7/Windows Server 2008 R2

Valitse aloituspainike ja sen jälkeen **Ohjauspaneeli** > **Näytä laitteet ja tulostimet** kohdasta **Laitteisto ja äänet** ja napsauta sitten **Lisää tulostin**.

❏ Windows Vista/Windows Server 2008

Valitse aloituspainike ja sen jälkeen **Ohjauspaneeli** > **Tulostimet** kohdasta **Laitteisto ja äänet** ja napsauta sitten **Lisää tulostin**.

❏ Windows XP/Windows Server 2003 R2/Windows Server 2003

Valitse aloituspainike ja sen jälkeen **Ohjauspaneeli** > **Tulostimet ja muut laitteet** > **Tulostimet ja faksit** > **Lisää tulostin** ja napsauta sitten **Seuraava**.

- 5. Lisää paikallinen tulostin.
	- ❏ Windows 8.1/Windows 8/Windows Server 2012 R2/Windows Server 2012

Napsauta **Haluamani tulostin ei ole luettelossa**, valitse **Lisää paikallinen tulostin tai verkkotulostin käyttäen manuaalisia asetuksia** ja napsauta sitten **Seuraava**.

- ❏ Windows 7/Windows Vista/Windows Server 2008 R2/Windows Server 2008 Napsauta **Lisää paikallinen tulostin**.
- ❏ Windows XP/Windows Server 2003 R2/Windows Server 2003

Valitse **Paikallinen tulostin, joka on kytketty tähän tietokoneeseen** tyhjennä **Tunnista ja asenna Plug and Play -tulostin automaattisesti** ja napsauta sitten **Seuraava**.

- 6. Valitse **Käytä porttia**, valitse **USB001 (USB-näennäistulostinportti)** ja napsauta sitten **Seuraava**.
- 7. Napsauta **Have Disk**, määritä "eppsnt.inf"-tiedosto ohjelmistolevyltä tai latauksesta verkkosivulta ja napsauta sitten **OK**.
- 8. Valitse tulostin ja valitse sitten **Seuraava**.
- 9. Noudata asennuksen lopussa näytölle tulevia asennusohjeita.

### **PostScript-tulostinajurin asentaminen verkkoliittymästä - Windows**

- 1. Valitse **Valikko** > **Verkon tila** > **Wi-Fi/Verkkotila** ohjauspaneelista ja tarkista tulostimen IP-osoite.
- 2. Kytke tietokoneen viruksentorjuntaohjelma pois päältä.
- 3. Käynnistä tulostin.
- 4. Aseta tulostimen mukana toimitettu ohjelmistolevy tietokoneeseen ja lataa "Driver/PostScript/eppsnt.inf " tiedosto.

#### *Huomautus:*

Jos tietokoneella ei ole CD(DVD-asemaa, lataa ajuri Epsonin tukisivuilta.

[http://www.epson.eu/Support](HTTP://WWW.EPSON.EU/SUPPORT) (Eurooppa) [http://support.epson.net/](HTTP://SUPPORT.EPSON.NET/) (Euroopan ulkopuoliset alueet)

- 5. Lisää tulostin.
	- ❏ Windows 8.1/Windows 8/Windows Server 2012 R2/Windows Server 2012

Valitse **Työpöytä** > **Asetukset** > **Ohjauspaneeli** > **Näytä laitteet ja tulostimet** kohdasta **Laitteisto ja äänet** ja napsauta sitten **Lisää tulostin**.

❏ Windows 7/Windows Server 2008 R2

Valitse aloituspainike ja sen jälkeen **Ohjauspaneeli** > **Näytä laitteet ja tulostimet** kohdasta **Laitteisto ja äänet** ja napsauta sitten **Lisää tulostin**.

❏ Windows Vista/Windows Server 2008

Valitse aloituspainike ja sen jälkeen **Ohjauspaneeli** > **Tulostimet** kohdasta **Laitteisto ja äänet** ja napsauta sitten **Lisää tulostin**.

❏ Windows XP/Windows Server 2003 R2/Windows Server 2003

Valitse aloituspainike ja sen jälkeen **Ohjauspaneeli** > **Tulostimet ja muut laitteet** > **Tulostimet ja faksit** > **Lisää tulostin** ja napsauta sitten **Seuraava**.

- 6. Lisää paikallinen tulostin.
	- ❏ Windows 8.1/Windows 8/Windows Server 2012 R2/Windows Server 2012

Napsauta **Haluamani tulostin ei ole luettelossa**, valitse **Lisää paikallinen tulostin tai verkkotulostin käyttäen manuaalisia asetuksia** ja napsauta sitten **Seuraava**.

❏ Windows 7/Windows Vista/Windows Server 2008 R2/Windows Server 2008

Napsauta **Lisää paikallinen tulostin**.

❏ Windows XP/Windows Server 2003 R2/Windows Server 2003

Valitse **Paikallinen tulostin, joka on kytketty tähän tietokoneeseen** tyhjennä **Tunnista ja asenna Plug and Play -tulostin automaattisesti** ja napsauta sitten **Seuraava**.

7. Valitse **Luo uusi portti**, valitse **Tavallinen TCP/IP-portti** ja napsauta sitten **Seuraava**.

#### *Huomautus:*

Käyttöjärjestelmissä Windows XP/Windows Server 2003 R2/Windows Server 2003näytön *Ohjattu tavallisen TCP/IPtulostinportin lisäystoiminto* tullessa esiin napsautetaan *Seuraava*.

8. Syötä tulostimen IP-osoite ja napsauta **Seuraava**.

#### *Huomautus:*

Käyttöjärjestelmissä Windows XP/Windows Server 2003 R2/Windows Server 2003näytön *Ohjattu tavallisen TCP/IPtulostinportin lisäystoiminto* tullessa esiin napsautetaan *Valmis*.

- 9. Napsauta **Have Disk**, määritä "eppsnt.inf"-tiedosto ohjelmistolevyltä tai latauksesta verkkosivulta ja napsauta sitten **OK**.
- 10. Valitse tulostin ja valitse sitten **Seuraava**.
- 11. Noudata asennuksen lopussa näytölle tulevia asennusohjeita.

### **PostScript-tulostinajurin asentaminen - Mac OS X**

Lataa tulostinajuri Epsonin verkkosivuilta ja asenna se.

<http://www.epson.eu/Support> (Eurooppa)

<http://support.epson.net/> (Euroopan ulkopuoliset alueet)

Ajurin asennukseen tarvitaan IP-osoite. Vahvista IP-osoite valitsemalla **Valikko** > **Verkon tila** > **Wi-Fi/Verkkotila** ohjauspaneelista.

#### *Tulostinajurin lisääminen (vain Mac OS X)*

- 1. Valitse **Järjestelmäasetukset** valikosta > **Tulostimet & skanneri** (tai **Tulosta & skannaa**, **Tulosta & faksaa**).
- 2. Napsauta **+** ja valitse sitten **Lisää toinen tulostin tai skanneri**.
- 3. Valitse tulostin ja valitse sitten **Lisää**.

#### *Huomautus:*

- ❏ Jos tulostin ei ole luettelossa, tarkista että se on oikein asennettu tietokoneelle ja että se on päällä.
- ❏ USB-, IP- tai Bonjour-liitännässä asetetaan valinnainen paperikasettiyksikkö manuaalisesti ajurin lisäämisen jälkeen.

#### **Liittyvät tiedot**

& ["Paperikasettiyksikön asetukset tulostinohjaimella - Mac OS X" sivulla 144](#page-143-0)

### **Epson Universal -tulostinohjaimen asentaminen (vain Windows)**

Epson Universal -tulostinohjain on PCL6-yhteensopiva yleisohjain, joka sisältää seuraavat ominaisuudet:

- ❏ Se tukee perustulostustoimintoja, joita tarvitaan toimiston eri tilanteissa.
- ❏ Se tukee useita Epsonin toimistotulostimia sekä tätä tulostinta.

<span id="page-97-0"></span>❏ Se tukee useimpia eri kieliä tämän tulostimen eri ajureille.

Voi olla, että tarvitset tulostimen IP-osoitteen, kun asennat tulostinohjainta. Tarkista IP-osoite valitsemalla ohjauspaneelista **Valikko** > **Verkon tila** > **Wi-Fi/Verkkotila**.

1. Lataa tulostimen suoritettava tiedosto Epsonin tukiverkkosivustolta.

[http://www.epson.eu/Support](HTTP://WWW.EPSON.EU/SUPPORT) (Eurooppa)

[http://support.epson.net/](HTTP://SUPPORT.EPSON.NET/) (Euroopan ulkopuoliset alueet)

#### *Huomautus:*

On suositeltavaa ladata uusin ohjain verkkosivustolta. Se on kuitenkin saatavilla myös tulostimen mukana toimitetulla ohjelmistolevyllä. Valitse "Driver\PCLUniversal" tai "Driver\Universal".

- 2. Valitse kaksoisnapsautuksella suoritettava tiedosto, jonka latasit verkkosivustolta tai joka on ohjelmistolevyllä.
- 3. Noudata asennuksen lopussa näytölle tulevia asennusohjeita.

## **Sovellusten ja laiteohjelmiston päivittäminen**

Jotkin ongelmat saattavat ratketa ja toiminnot parantua tai niitä tulla lisää, kun sovellukset ja laiteohjelmisto päivitetään. Tarkista, että käytössäsi on sovellusten ja laiteohjelmiston uusimmat versiot.

- 1. Tarkista, että tulostin on yhdistetty tietokoneeseen ja että tietokoneella on internet-yhteys.
- 2. Käynnistä EPSON Software Updater ja päivitä sovellukset tai laiteohjelmisto.

#### c*Tärkeää:*

Älä sammuta tietokonetta tai tulostinta päivityksen aikana.

#### *Huomautus:*

Jos päivitettävää sovellusta ei löydy luettelosta, EPSON Software Updater ei ole käytettävissä päivitystä varten. Tarkista paikalliselta Epson-verkkosivustoltasi sovellustesi uusimmat versiot.

<http://www.epson.com>

#### **Liittyvät tiedot**

& ["EPSON Software Updater" sivulla 92](#page-91-0)

# **Ongelmien ratkaiseminen**

## **Tulostimen tilan tarkistaminen**

Voit tarkistaa virheilmoitukset ja mustetasoarviot nestekidenäytöltä tai tietokoneelta.

## **Nestekidenäytön viestien tarkistaminen**

Jos nestekidenäytöllä näkyy virheilmoitus, ratkaise ongelma noudattamalla näytöllä olevia tai alla olevia ohjeita.

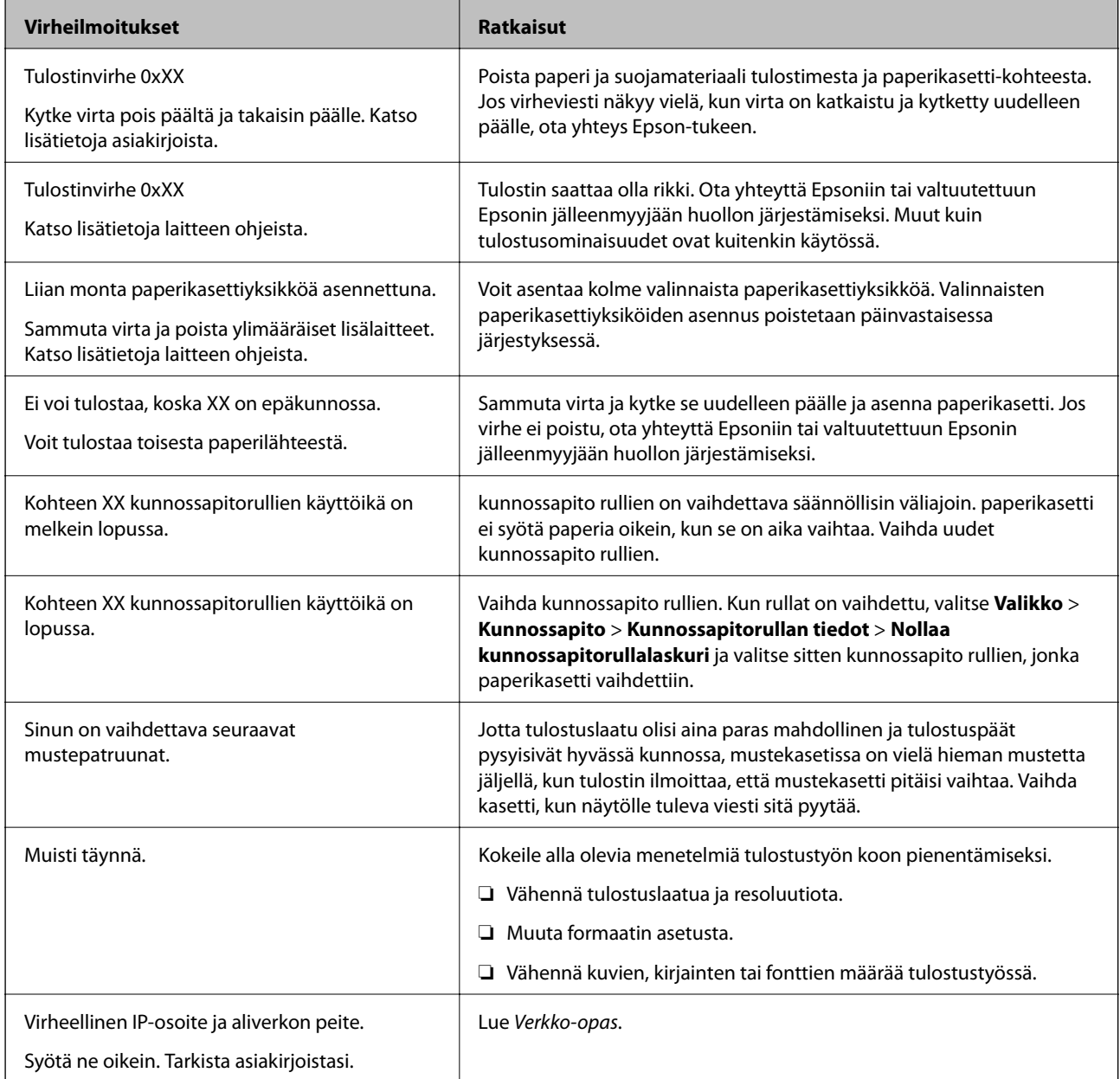

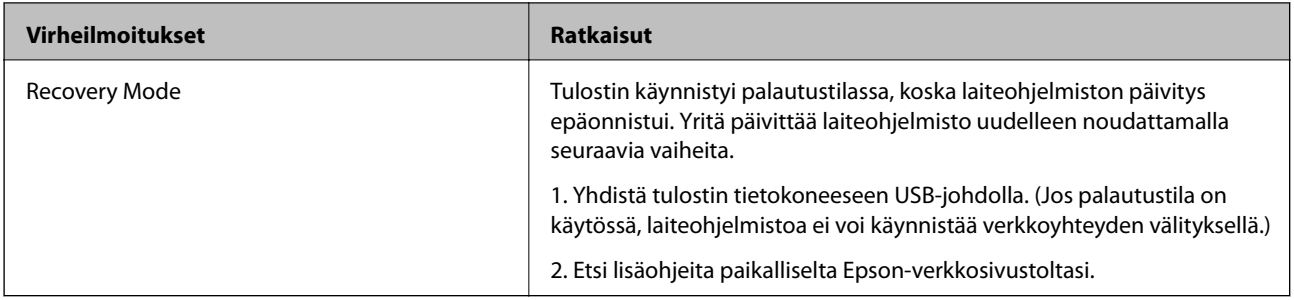

#### **Liittyvät tiedot**

- & ["Yhteydenotto Epsonin tukeen" sivulla 145](#page-144-0)
- & ["Lisävarusteena saatavien yksikköjen asentaminen" sivulla 134](#page-133-0)
- & ["Vaihtaminen kunnossapito rullien, Paperikasetti 1" sivulla 70](#page-69-0)
- & ["Vaihtaminen kunnossapito rullien, Paperikasetit 2–4" sivulla 74](#page-73-0)
- & ["Mustekasettien vaihtaminen" sivulla 66](#page-65-0)
- & ["Sovellusten ja laiteohjelmiston päivittäminen" sivulla 98](#page-97-0)

### **Tulostimen tilan tarkistaminen: Windows**

- 1. Avaa tulostinohjaimen ikkuna.
- 2. Napsauta **EPSON Status Monitor 3 Huolto**-välilehdellä ja valitse **Tiedot**.

```
Huomautus:
Jos EPSON Status Monitor 3 ei ole käytössä, valitse Laajennusasetukset-välilehdeltä Huolto ja sen jälkeen Ota
käyttöön EPSON Status Monitor 3.
```
#### **Liittyvät tiedot**

& ["Windows-tulostinohjain" sivulla 89](#page-88-0)

### **Tulostimen tilan tarkistaminen: Mac OS X**

- 1. Käynnistä tulostinohjaimen apuohjelma:
	- ❏ Mac OS X v10.6.x–v10.9.x

Valitse **Järjestelmäasetukset** valikosta > **Tulostimet & skannerit** (tai **Tulosta & skannaa**, **Tulosta & faksaa**) ja valitse sitten tulostin. Valitse **Valinnat ja tarvikkeet** > **Työkalu** > **Avaa tulostintyökalu**.

❏ Mac OS X v10.5.8

Valitse **Järjestelmäasetukset** valikko > **Tulosta & faksaa** ja valitse sitten tulostin. Valitse **Avaa tulostusjono** > **Työkalu**.

2. Valitse **EPSON Status Monitor**.

## **Paperitukoksen irrottaminen**

Paikanna ja poista paperitukos, mukaan lukien repeytynyt paperi tulostimen ohjauspaneelin ohjeiden mukaisesti.

### !*Vaara:*

Älä koskaan kosketa ohjauspaneelin painikkeita, kun kätesi on tulostimen sisällä. Jos tulostin tällöin käynnistyy, se saattaa aiheuttaa vamman. Älä kosketa esiintyöntyviä osia, jotta et loukkaannu.

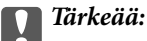

Poista paperitukos varovasti. Jos paperia ei poisteta varovasti, tulostin saattaa vahingoittua.

## **Paperitukoksen irrottaminen etukannesta (A)**

1. Avaa etukansi.

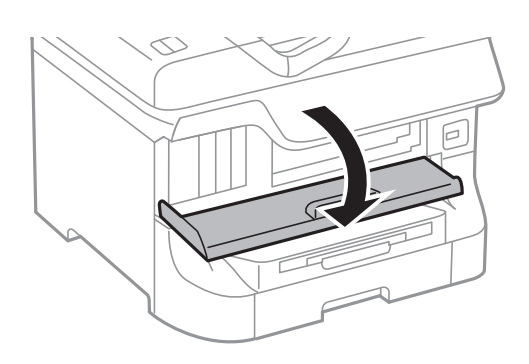

2. Poista paperitukos.

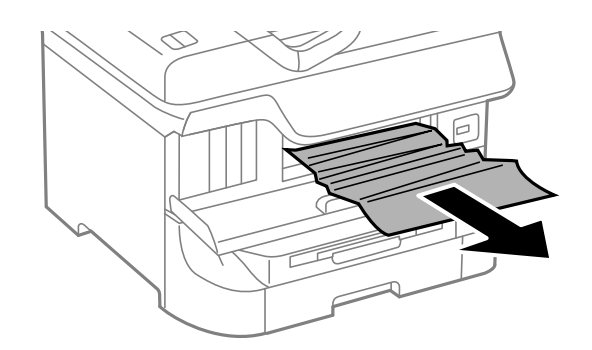

#### c*Tärkeää:*

Älä kosketa tulostimen sisällä olevia osia. Tulostimen sisällä olevien osien koskettaminen saattaa aiheuttaa toimintahäiriön.

3. Sulje etukansi.

#### *Huomautus:*

Jos laitteessa on repeytyneitä paperinpaloja, valitse *Valikko* > *Kunnossapito* > *Poista paperi* paperitukoksen selvittämisen jälkeen. Tämä auttaa poistamaan koneeseen jääneet paperinpalat.

## **Paperitukoksen irrottaminen, Takaosan paperinsyöttö (B1)**

Poista paperitukos.

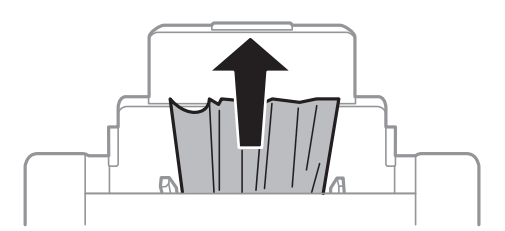

## **Paperitukoksen irrottaminen, Paperin etusyöttöaukko (B2)**

1. Irrota tulostusalusta ja vedä paperikasetti ulos.

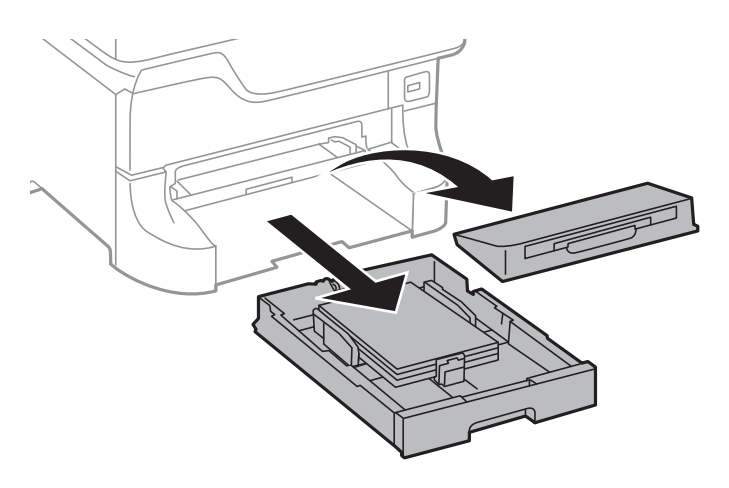

2. Vedä vivusta.

Kansi irtoaa.

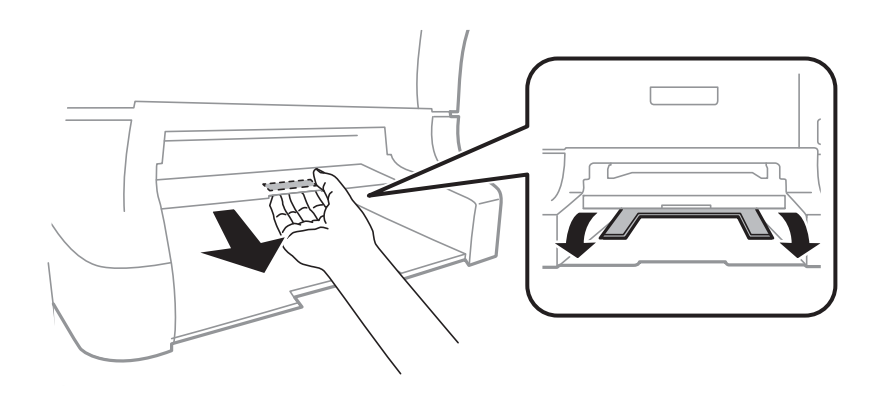

3. Poista paperitukos.

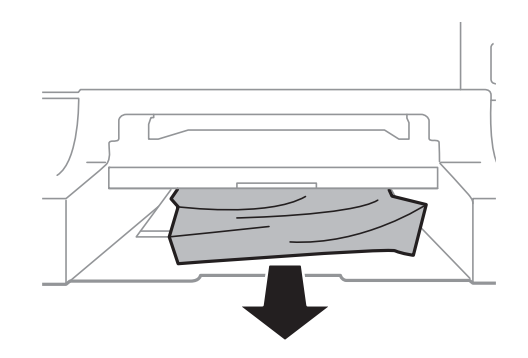

4. Kiinnitä kansi.

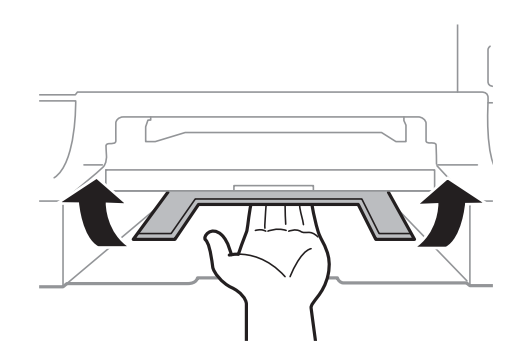

5. Työnnä paperikasetti paikalleen ja aseta tulostusalusta.

## **Paperitukoksen irrottaminen, Paperikasetti (C1/C2/C3/C4)**

#### *Huomautus:*

Jos asennettuna on valinnainen jalusta ja paperikasetti, älä vedä kahta tai enempää kasettia yhtä aikaa auki.

1. Vedä paperikasetti ulos.

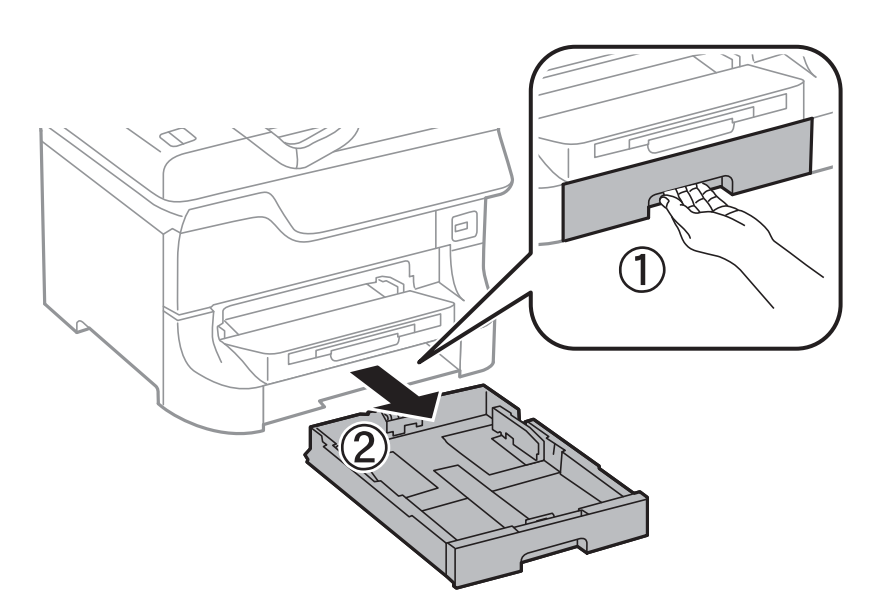

2. Poista paperitukos.

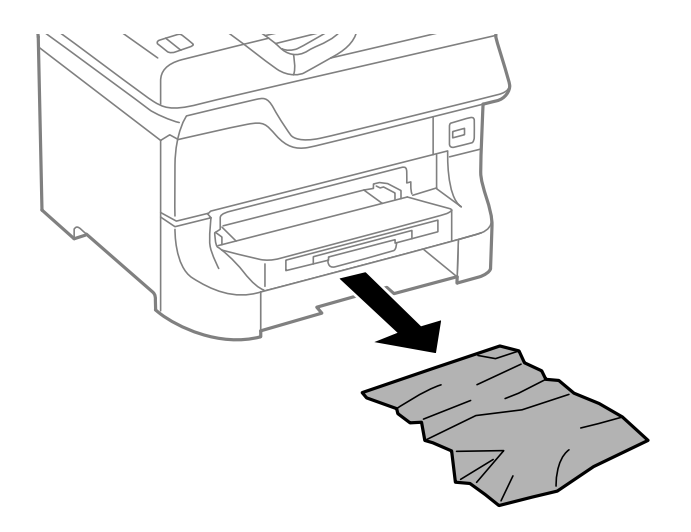

3. Aseta paperikasetti paikalleen.

## **Paperitukoksen irrottaminen, Takakansi 1 (D1) and Takakansi 2 (D2)**

1. Avaa takakansi 1.

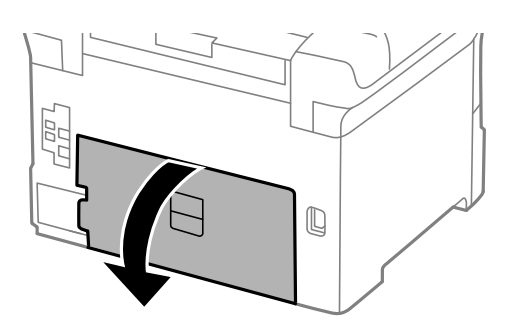

2. Poista paperitukos.

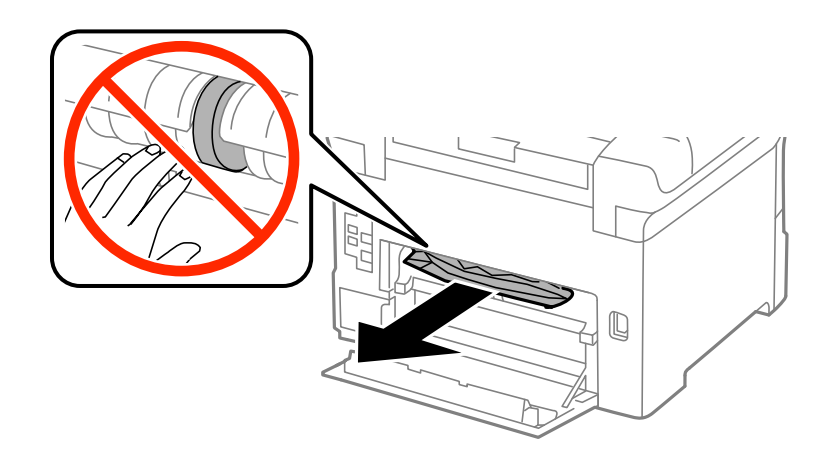

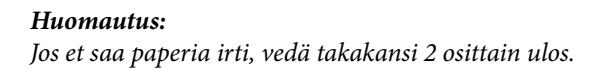

3. Vedä takakansi 2 ulos.

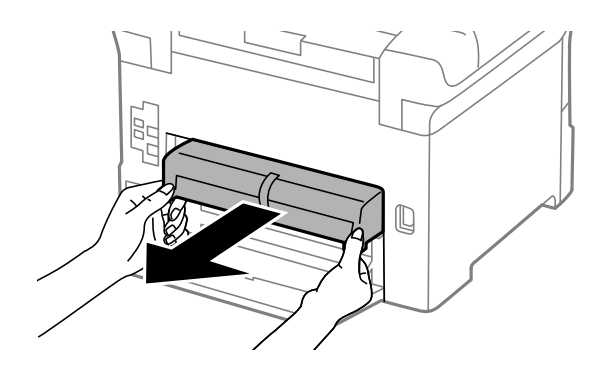

4. Poista paperitukos.

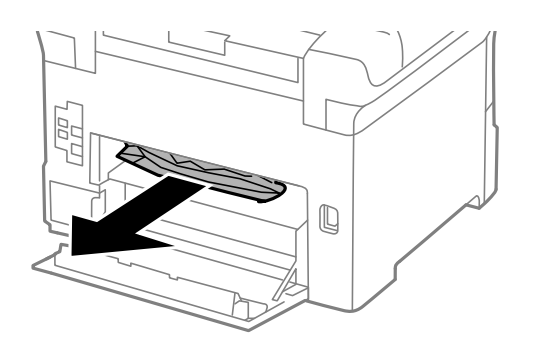

- 5. Aseta takakansi 2 paikalleen.
- 6. Sulje takakansi 1.

## **Paperitukoksen irrottaminen, Takakansi (E)**

1. Avaa takakansi.

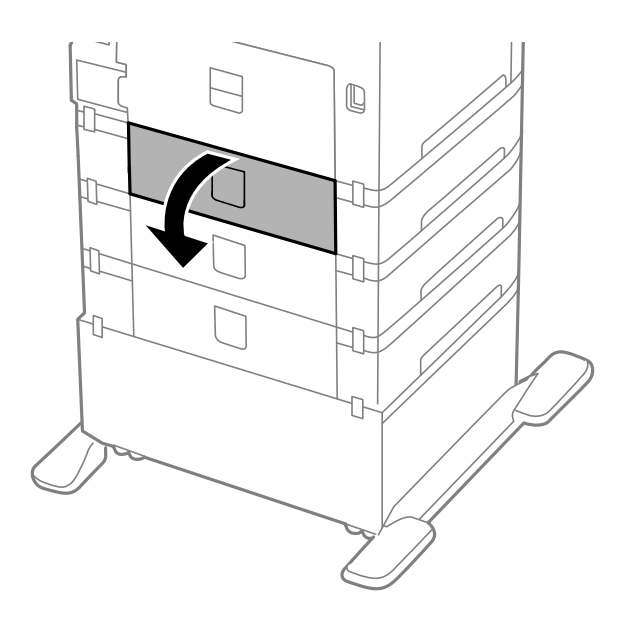

2. Poista paperitukos.

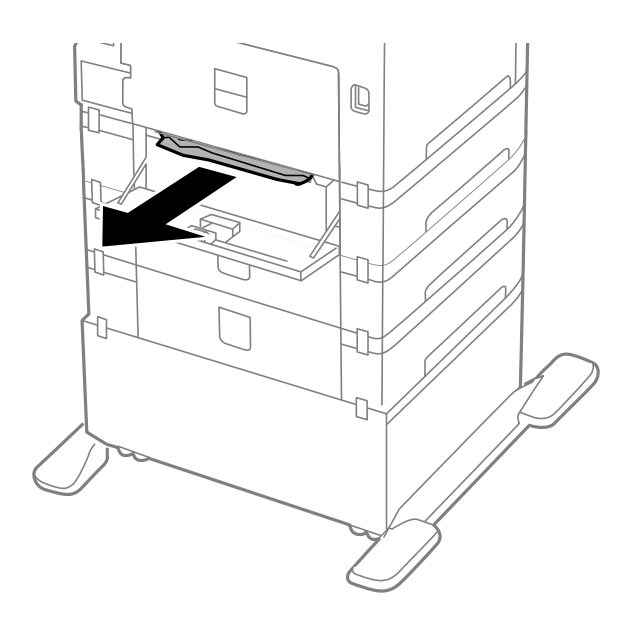

3. Sulje takakansi.

# **Paperi ei syöty oikein**

Tarkista seuraavat seikat, jos laitteessa on paperitukos, paperinsyöttö menee vinoon, useita paperiarkkeja syötetään kerralla, paperia ei syötetä tai laite työntää paperin ulos.

- ❏ Aseta tulostin tasaiselle pinnalle ja käytä sitä suositelluissa käyttöolosuhteissa.
- ❏ Käytä paperia, jota käyttämäsi tulostin tukee.
- ❏ Noudata paperin käsittelyn varotoimenpiteitä.
- ❏ Lisää paperi oikeassa suunnassa ja liu'uta reunaohjaimet paperin reunoja vasten.
- ❏ Älä lataa enempää kuin maksimimäärä kutakin paperityyppiä. Kun käytät tavallista paperia, älä aseta paperia reunaohjaimen sisäpuolen  $\nabla$ -symbolin alapuolen viivan yli.
- ❏ Työnnä paperikasetti tulostimen perille.
- ❏ Jos paperin syöttäminen ei onnistu, kun kunnossapito rullien on vaihdettu, rullia ei ehkä ole asennettu oikein. Tarkista, onko ne asennettu oikein takaisin.
- ❏ Jos olet lisännyt valinnaisen paperikasettiyksikön, tulostinajurin asetukset on tehtävä.
- ❏ Jos paperin puuttumisesta annettu virhe annetaan, vaikka takaosan paperinsyöttö sisältää paperia, lataa paperit uudelleen takaosan paperinsyöttöiin.
- ❏ Kun manuaalisen kaksipuolisen tulostuksen aikana syötetään useita arkkeja kerralla, poista paperilähteestä kaikki paperit, ennen kuin lisäät uutta paperia.
- ❏ Lisää paperi tulostimeen ja aja sen tulostimen läpi tulostamatta paperipolun puhdistamiseksi.
- ❏ Jos avasit etukannen tulostuksen aikana, sulje se. Etukannen pitäminen auki tulostamisen aikana pysäyttää tulostustyön.
- ❏ Älä avaa takakansi tulostuksen aikana. Muuten seurauksena on paperitukos.
- ❏ kunnossapito rullien voivat olla käyttöikänsä lopussa. Valitse **Valikko** > **Kunnossapito** > **Kunnossapitorullan tiedot** > **Kunnossapitorullien tila** ja vaihda kunnossapito rullien tarvittaessa.
- ❏ Varmista, että paperilähteen paperikoko ja paperityypin asetukset ovat oikein.
- ❏ Ota käyttöön **Paperinsyöttöavustajatila Järjestelmän hallinta** > **Tulostinasetukset** -valikossa, kun useita arkkeja paperia syötetään samanaikaisesti kohteesta paperikasetti 1.

#### **Liittyvät tiedot**

- & ["Ympäristöä koskevat tekniset tiedot" sivulla 117](#page-116-0)
- & ["Käytettävissä olevat paperit ja kapasiteetit" sivulla 27](#page-26-0)
- & ["Paperin käsittelyn varotoimenpiteet" sivulla 27](#page-26-0)
- & ["Paperin lisääminen Paperikasettiin" sivulla 31](#page-30-0)
- & ["Paperin lisääminen Takaosan paperinsyöttöön" sivulla 33](#page-32-0)
- & ["Paperin lisääminen Paperin etusyöttöaukkoön" sivulla 35](#page-34-0)
- & ["Vaihtaminen kunnossapito rullien, Paperikasetti 1" sivulla 70](#page-69-0)
- & ["Vaihtaminen kunnossapito rullien, Paperikasetit 2–4" sivulla 74](#page-73-0)
- & ["Paperikasettiyksikön asetukset tulostinohjaimella" sivulla 144](#page-143-0)
- $\rightarrow$  ["Paperipolun puhdistaminen paperinsyöttöongelmista" sivulla 85](#page-84-0)
- & ["Paperikoon ja -tyypin määrittäminen kullekin paperilähteelle" sivulla 37](#page-36-0)
- & ["Järjestelmän hallinta" sivulla 21](#page-20-0)

## **Virta- ja ohjauspaneeliongelmat**

### **Virran kytkeminen ei onnistu**

- ❏ Paina P-painiketta hieman pidempään.
- ❏ Varmista, että virtajohto on kytketty oikein.

### **Virran sammuttaminen ei onnistu**

Paina  $\mathcal{O}$ -painiketta hieman pidempään. Jos tulostimen sammuttaminen ei vieläkään onnistu, irrota virtajohto pistorasiasta. Estä tulostuspään kuivuminen käynnistämällä tulostin uudelleen ja sammuttamalla se sitten Ppainikkeesta.

### **Nestekidenäyttö tummenee**

Tulostin on lepotilassa. Palauta nestekidenäyttö aiempaa tilaansa painamalla mitä tahansa ohjauspaneelin painiketta.

## **Tulostin ei tulosta**

Tarkista seuraavat seikat, jos tulostin ei toimi tai ei tulosta mitään.

❏ Kytke liitäntäkaapeli kunnolla tulostimeen ja tietokoneeseen.

- ❏ Jos käytössäsi on USB-keskitin, yritä yhdistää tulostin suoraan tietokoneeseen.
- ❏ Jos käytät tulostinta verkon kautta, varmista, että tulostin on liitetty verkkoon. Voit tarkistaa tilan katsomalla ohjauspaneelissa näkyviä osoittimia tai tulostamalla verkkotilaraportin. Jos tulostin ei ole yhteydessä verkkoon, katso lisätietoja Verkko-opas -oppaasta.
- ❏ Jos tulostat suurta kuvatiedostoa, tietokoneen muisti ei välttämättä riitä sen tulostamiseen. Tulosta kuva pienemmällä erottelutarkkuudella tai pienemmässä koossa.
- ❏ Windows: Valitse, tulostinohjaimen **Huolto**-välilehdeltä **Tulostusjono** ja tarkista sitten seuraavat seikat.
	- ❏ Tarkista, onko tulostimessa keskeytyneitä tulostustöitä.

Peruuta tulostus tarvittaessa.

❏ Varmista, että tulostin ei ole offline- tai odotustilassa.

Jos tulostin on offline- tai odotustilassa, poista offline- tai odotusasetus käytöstä **Tulostin**-valikon kautta.

❏ Tarkista, että tulostin on valittu oletustulostimeksi **Tulostin**-valikosta (valikkokohteessa tulee näkyä valintamerkki).

Jos tulostinta ei ole määritetty oletusarvoiseksi tulostimeksi, määritä se siksi.

❏ Jos käytössä on Mac OS X -käyttöjärjestelmä, tarkista, että tulostimen tilana ei ole **Keskeytynyt**.

Valitse **Järjestelmäasetukset** valikosta > **Tulostimet & skannerit** (tai **Tulosta & skannaa**, **Tulosta & faksaa**) ja kaksoisnapsauta sitten tulostinta. Jos tulostin on pysäytetty, napsauta **Jatka** (tai **Jatka tulostimen käyttöä**).

- ❏ Suorita suutintesti ja jos jonkin tulostuspään suutin on tukossa, puhdista tulostuspää.
- ❏ Tulostimen käyttäminen AirPrint-ominaisuuden avulla voi estyä, jos tarvittavat protokollat tai asetukset on poistettu käytöstä. Ota AirPrint käyttöön käyttäen Web Configa.

#### **Liittyvät tiedot**

- & ["Tulostamisen peruuttaminen" sivulla 62](#page-61-0)
- & ["Tulostuspään tarkistaminen ja puhdistaminen" sivulla 81](#page-80-0)

## **Tulosteisiin liittyvät ongelmat**

### **Huono tulostuslaatu**

Jos tulostuslaatu on huono ja tuloste on sumea, siinä on raitoja, siitä puuttuu värejä tai värit ovat haaleita, tuloste on väärin kohdistettu tai siinä näkyy mosaiikinkaltaisia kuvioita, käy läpi seuraavat ohjeet.

- ❏ Varmista, että tulostin tukee käytettyä paperityyppiä.
- ❏ Älä tulosta kostealle, vahingoittuneelle tai liian vanhalle paperille.
- ❏ Jos paperi on rullautunut tai jos kirjekuori on täynnä ilmaa, litistä se.
- ❏ Kun tulostat kuvia tai valokuvia, käytä korkean resoluution tietoja. Verkkosivustoilla käytettyjen kuvien resoluutio on usein pieni, joten vaikka ne saattavat näyttää hyviltä näytöllä, tulostuslaatu voi kuitenkin olla huono.
- ❏ Valitse tulostinohjaimesta paperityyppiasetus, joka vastaa tulostimeen lisättyä paperia.
- ❏ Valitse tulostusta varten korkealaatuisen tulostuksen asetus tulostinohjaimesta.
- ❏ Jos olet valinnut **Tavallinen kirkas** -laatuasetuksen Windows-tulostinohjaimelle, muuta se asetukseksi **Normaali**. Jos olet valinnut **Normaali kirkas** -laatuasetuksen Mac OS X-tulostinohjaimelle, muuta se asetukseksi **Normaali**.
- ❏ Jos tulostettujen kuvien tai valokuvien värit poikkeavat odotetusta, säädä väriä ja tulosta ne uudelleen. Automaattinen värinkorjaustoiminto käyttää tavanomaista **PhotoEnhance** -korjaustilaa. Kokeile toista **PhotoEnhance** -korjaustilaa valitsemalla jokin muu vaihtoehto kuin **Automaattinen korjaus Näkymän korjaus** -asetukseksi. Jos ongelma jatkuu, käytä jotain muuta värinkorjaustoimintoa kuin **PhotoEnhance**a.
- ❏ Poista kaksisuuntainen (tai nopea) asetus käytöstä. Kun tämä asetus on käytössä, tulostuspää tulostaa liikkumalla molempiin suuntiin ja tulosteen pystysuuntaiset viivat eivät välttämättä ole suoria. Jos tämä toiminto poistetaan käytöstä, tulostus saattaa hidastua.
	- ❏ Windows

Tyhjennä tulostinohjaimen **Nopea tulostus** -valikosta **Lisää asetuksia** -valinta.

❏ Mac OS X

Valitse **Järjestelmäasetukset** -valikosta > **Tulostimet & skannerit** (tai **Tulostus ja skannaus**, **Tulostus ja faksaus**) ja valitse sitten tulostin. Osoita **Valinnat ja tarvikkeet** > **Asetukset** (tai **Ajuri**). Valitse **Ei käytössä**-asetukseksi **Nopea tulostus**.

- ❏ Tarkista suuttimet ja puhdista tulostuspää, jos tulostuspään suuttimet ovat tukossa.
- ❏ Kohdista tulostuspää. Jos tulosteet sisältävät vaakaviivoja tai vaakajuovia yritettyäsi toimintoja **Tulostuspään puhdistus** ja **Vaakakohdistus**, valitse **Valikko** > **Kunnossapito** > **Paranna Vaakasuorat Raidat** hienosäätääksesi vaakasuoraa kohdistusta.
- ❏ Älä pinoa papereita heti tulostamisen jälkeen.
- ❏ Anna tulosteiden kuivua kokonaan ennen arkistoimista tai käyttämistä. Älä aseta tulosteita suoraan auringonvaloon, älä käytä kuivaajaa, äläkä kosketa paperin tulostettua puolta.
- ❏ Pyri käyttämään alkuperäisiä Epson-mustekasetteja. Tämä tuote on suunniteltu säätämään värejä aitojen Epsonmustekasettien käytön perusteella. Muiden kuin aitojen mustekasettien käyttäminen saattaa heikentää tulostuslaatua.
- ❏ Epson suosittelee käyttämään mustekasetin ennen pakkaukseen painettua päivämäärää.
- ❏ Saadaksesi parhaat tulokset, käytä mustepatruuna kuuden kuukauden sisällä asennuksesta.
- ❏ Kuvien ja valokuvien tulostamiseen Epson suosittelee käyttämään alkuperäistä Epson-paperia tavallisen paperin sijaan. Tulosta alkuperäisen Epson-paperin tulostuspuolelle.

#### **Liittyvät tiedot**

- & ["Paperin käsittelyn varotoimenpiteet" sivulla 27](#page-26-0)
- $\rightarrow$  ["Luettelo paperityypeistä" sivulla 30](#page-29-0)
- & ["Tulostusvärin säätäminen" sivulla 54](#page-53-0)
- & ["Tulostuspään tarkistaminen ja puhdistaminen" sivulla 81](#page-80-0)
- & ["Tulostuspään kohdistaminen" sivulla 83](#page-82-0)
- & ["Vaakajuovien parantaminen" sivulla 85](#page-84-0)
- & ["Käytettävissä olevat paperit ja kapasiteetit" sivulla 27](#page-26-0)

## **Tulosteen asento, koko tai marginaalit ovat väärät**

- ❏ Lisää paperi oikeassa suunnassa ja liu'uta reunaohjaimet paperin reunoja vasten.
- ❏ Valitse oikea paperikoon asetus ohjauspaneelista tai tulostinohjaimelta.

❏ Säädä marginaaliasetusta niin, että asettuu tulostettavalle alueelle.

#### **Liittyvät tiedot**

- & ["Paperin lisääminen Paperikasettiin" sivulla 31](#page-30-0)
- & ["Paperin lisääminen Takaosan paperinsyöttöön" sivulla 33](#page-32-0)
- & ["Paperin lisääminen Paperin etusyöttöaukkoön" sivulla 35](#page-34-0)
- & ["Tulostusalue" sivulla 114](#page-113-0)

## **Paperissa on väritahroja tai hankausjälkiä**

Tarkista seuraavat seikat, jos paperissa on väritahroja tai hankausjälkiä.

- ❏ Puhdista paperipolku.
- ❏ Lisää paperi oikeassa suunnassa.
- ❏ Varmista manuaalisen kaksipuolisen tulostuksen aikana, että muste on kuivunut kokonaan, ennen kuin syötät paperin uudelleen.
- ❏ Ota käyttöön musteen sotkeutumista vähentävä asetus paksulle paperille. Jos tämä toiminto otetaan käyttöön, tulostuslaatu saattaa heikentyä tai nopeus hidastua. Tästä syystä ominaisuus on normaalisti poissa käytöstä.
	- ❏ Ohjauspaneeli

Valitse **Valikko** > **Kunnossapito** aloitusnäytöllä ja ota käyttöön **Paksu paperi**-toiminto.

❏ Windows

Napsauta **Laajennusasetukset** tulostinohjaimen **Huolto**-välilehdeltä ja valitse sitten **Paksu paperi ja kirjekuoret**.

❏ Mac OS X

Valitse **Järjestelmäasetukset** -valikosta > **Tulostimet & skannerit** (tai **Tulostus ja skannaus**, **Tulostus ja faksaus**) ja valitse sitten tulostin. Napsauta **Valinnat ja tarvikkeet** > **Asetukset** (tai **Ajuri**). Valitse **Käytössä Paksu paperi ja kirjekuoret** -kohdan asetukseksi.

- ❏ Jos Windowsissa paperi sotkeentuu edelleen vaikka valittuna on **Paksu paperi ja kirjekuoret** -asetus, valitse **Poikittaisarkkipaperi Laajennusasetukset** -ikkunasta tulostusohjaimesta.
- ❏ Jos tulostat paljon tietoa sisältäviä tiedostoja, kuten valokuvia tai kaavioita automaattisella kaksipuolisella tulostustoiminnolla, vähennä tulostuksen tummuutta ja pidennä musteen kuivumisaikaa.

#### **Liittyvät tiedot**

- & ["Paperipolun puhdistaminen mustetahroista" sivulla 85](#page-84-0)
- & ["Paperin lisääminen Paperikasettiin" sivulla 31](#page-30-0)
- & ["Paperin lisääminen Takaosan paperinsyöttöön" sivulla 33](#page-32-0)
- & ["Paperin lisääminen Paperin etusyöttöaukkoön" sivulla 35](#page-34-0)
- & ["Huono tulostuslaatu" sivulla 108](#page-107-0)

## **Tulostetut merkit ovat vääriä tai vääristyneitä**

- ❏ Kytke USB-kaapeli kunnolla tulostimeen ja tietokoneeseen.
- ❏ Peruuta kaikki keskeytyneet tulostustyöt.

❏ Älä laita tietokonetta manuaalisesti **horrostilaan** tai **lepotilaan** tulostuksen aikana. Sivut saattavat tulostua teksti vääristyneenä seuraavan kerran, kun käynnistät tietokoneen.

#### **Liittyvät tiedot**

& ["Tulostamisen peruuttaminen" sivulla 62](#page-61-0)

## **Tulostettu kuva on käänteinen**

Tyhjennä tulostinohjaimen tai sovelluksen mahdolliset peilikuva-asetukset.

❏ Windows

Tyhjennä tulostinohjaimen **Lisää asetuksia** -välilehdeltä **Peilikuva**-valinta.

❏ Mac OS X

Tyhjennä tulostusvalintaikkunan **Tulostusasetukset**-valikosta **Peilikuva**-valinta.

## **Tulostusongelmaa ei saatu ratkaistua**

Jos olet kokeillut kaikkia ratkaisuja mutta ongelma ei ole ratkennut, kokeile poistaa tulostinohjaimen asennus ja asentaa sitten ohjain uudelleen.

#### **Liittyvät tiedot**

- & ["Sovellusten asennusten poistaminen" sivulla 93](#page-92-0)
- & ["Sovellusten asentaminen" sivulla 94](#page-93-0)

# **Tulostus on liian hidasta**

- ❏ Kun tulostat jatkuvasti yli noin 10 minuutin ajan, tulostus hidastuu, jottei tulostinmekanismi ylikuumenisi ja vahingoittuisi. Voit kuitenkin jatkaa tulostamista. Palataksesi normaaliin tulostusnopeuteen, jätä tulostin vapaalle vähintään 30 minuutiksi. Tulostusnopeus ei palaudu normaaliksi, jos virta on katkaistu.
- ❏ Sulje kaikki tarpeettomat sovellukset.
- ❏ Vähennä tulostuslaatuasetusta tulostinohjaimesta. Erittäin korkea tulostuslaatu hidastaa tulostusnopeutta.
- ❏ Ota kaksisuuntainen (tai nopea) asetus käyttöön. Kun tämä asetus on käytössä, tulostuspää tulostaa liikkumalla molempiin suuntiin ja tulostusnopeus paranee.
	- ❏ Windows

Valitse **Nopea tulostus** tulostinohjaimen **Lisää asetuksia** -välilehdeltä.

❏ Mac OS X

Valitse **Järjestelmäasetukset** -valikosta > **Tulostimet & skannerit** (tai **Tulostus ja skannaus**, **Tulostus ja faksaus**) ja valitse sitten tulostin. Napsauta **Valinnat ja tarvikkeet** > **Asetukset** (tai **Ajuri**). Valitse **Käytössä Nopea tulostus** -kohdan asetukseksi.

❏ Poista hiljainen tila käytöstä. Tämä toiminto hidastaa tulostusnopeutta.

❏ Windows

Valitse tulostinohjaimen **Ei käytössä** -välilehdeltä **Hiljainen tila**-asetukseksi **Yleiset**.

❏ Mac OS X

Valitse **Järjestelmäasetukset** -valikosta > **Tulostimet & skannerit** (tai **Tulosta & skannaa** , **Tulosta & faksaa**) ja valitse sitten tulostin. Napsauta **Valinnat ja tarvikkeet** > **Asetukset** (tai **Ajuri**). Valitse **Ei käytössä** -asetukseksi **Hiljainen tila**.

# **PostScript-tulostinohjaimen ongelmat**

#### *Huomautus:*

Valikkonimikkeet ja tulostinohjaimella oleva teksti vaihtelee tietokoneen ympäristön mukaan.

## **Tulostin ei tulosta PostScript-tulostinohjaimella**

- ❏ Määritä ohjauspaneelista **Tulostuskieli**-asetukseksi **Auto** tai **PS3**.
- ❏ Jos et voi tulostaa tekstitietoja, vaikka **Tekstintunnistus** on päällä ohjauspaneelissa, aseta **Tulostuskieli** asetukseksi **PS3**.
- ❏ Jos Windowsiin lähetetään suuri määrä töitä, tulostin ei ehkä tulosta. Valitse **Tulosta suoraan tulostimelle Lisäasetukset**-välilehdellä.

#### **Liittyvät tiedot**

& ["Järjestelmän hallinta" sivulla 21](#page-20-0)

## **Tulostin ei tulosta oikein käytettäessä PostScript-tulostinohjainta**

- ❏ Jos tiedosto on luotu sovelluksessa, joka mahdollistaa tietojen muodon muuttamisen (esim. Adobe Photoshop), varmista että sovelluksen asetukset vastaavat tulostusajurin asetuksia.
- ❏ Binäärimuotoiset EPS-tiedostot eivät ehkä tulostu oikein. Aseta muodoksi ASCII, kun teet EPS-tiedostoja sovelluksessa.
- ❏ Windowsissa tulostin ei voi tulostaa binääridataa, kun se on kytketty USB-liitäntää käyttävään tietokoneeseen. Aseta **Tulostusprotokolla** -asetus **Laitteen asetukset** -välilehdellä kohtaan **ASCII** tai **TBCP**.
- ❏ Windowsissa valitaan asianmukaiset korvaavat fontit **Laitteen asetukset**-välilehdellä.

## **Tulostuslaatu on heikko käytettäessä PostScript-tulostinohjainta**

Asetuksia ei voi tehdä **Paperi/laatu**-välilehdellä tulostinohjaimella. Napsauta **Lisäasetukset** ja tee sitten **Väritys**asetus.

## **Tulostaminen on hidasta käytettäessä PostScript-tulostinohjainta**

Aseta **Tulostuslaatu** -asetukseksi **Nopea** tulostinajurissa.

# **Muut ongelmat**

## **Heikko sähköisku tulostinta kosketettaessa**

Jos tietokoneeseen on yhdistetty useita oheislaitteita, saatat tulostinta koskettaessasi saada heikon sähköiskun. Asenna tulostimeen yhdistettyyn tietokoneeseen maadoitusjohto.

## **Toimintaäänet ovat voimakkaita**

Jos toimintoäänet ovat liian voimakkaita, ota käyttöön hiljainen tila. Tämä saattaa kuitenkin hidastaa tulostimen toimintaa.

❏ Windows-tulostinohjain

Valitse **Käytössä** -välilehdeltä **Hiljainen tila**-asetukseksi **Yleiset**.

❏ Mac OS X-tulostinohjain

Valitse **Järjestelmäasetukset** valikosta > **Tulostimet & skannerit** (tai **Tulosta & skannaa**, **Tulosta & faksaa**) ja valitse sitten tulostin. Napsauta **Valinnat ja tarvikkeet** > **Asetukset** (tai **Ajuri**). Valitse **Käytössä** asetukseksi **Hiljainen tila**.

## **Salasana on unohtunut**

Jos unohdat järjestelmänvalvojan salasanan, ota yhteys Epson-tukeen.

#### **Liittyvät tiedot**

& ["Yhteydenotto Epsonin tukeen" sivulla 145](#page-144-0)

## **Palomuuri estää sovelluksen (vain Windows)**

Lisää sovellus Windowsin palomuurin sallittuihin sovelluksiin **Ohjauspaneelin**-turva-asetuksissa.

# <span id="page-113-0"></span>**Tekniset tiedot**

# **Tulostimen ominaisuudet**

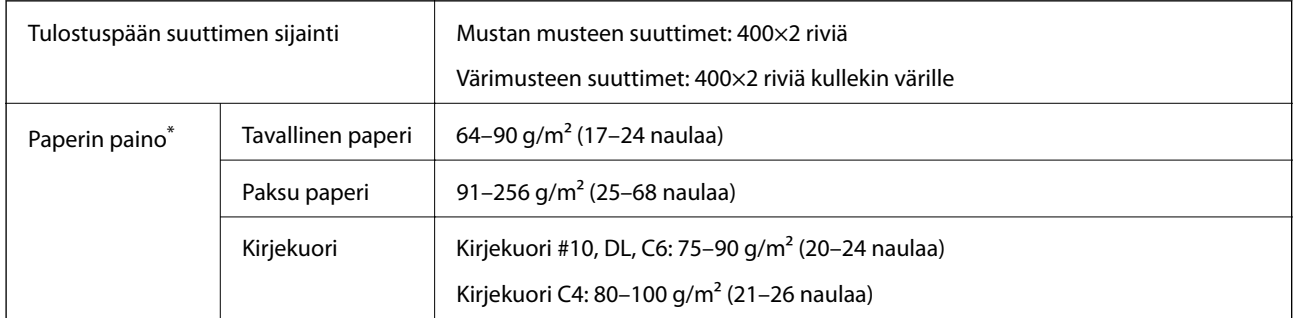

\* Vaikka paperin paksuus olisi sallittujen arvojen rajoissa, paperi ei välttämättä syöty laitteeseen oikein tai tulostusjäljen laatu voi olla heikko paperin laadun tai muiden ominaisuuksien vuoksi.

## **Tulostusalue**

Tulostuslaatu saattaa heikentyä varjostetuilla alueilla tulostimen mekanismin vuoksi.

#### **Yksittäisiä arkkeja**

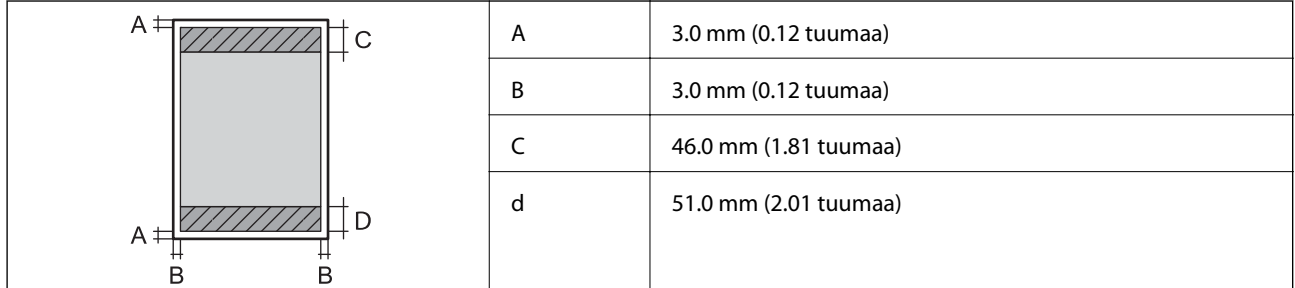

#### **Kirjekuoret**

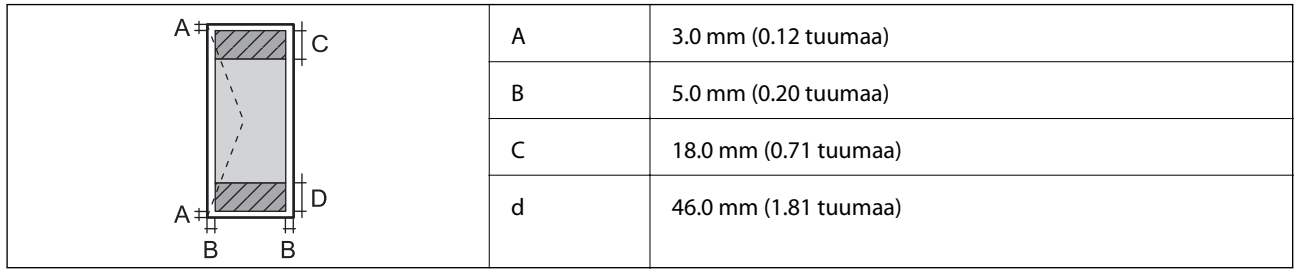

## **Käyttöliittymän tekniset tiedot**

Tietokoneelle Hi-Speed USB

## **Wi-Fi-yhteyden ominaisuudet**

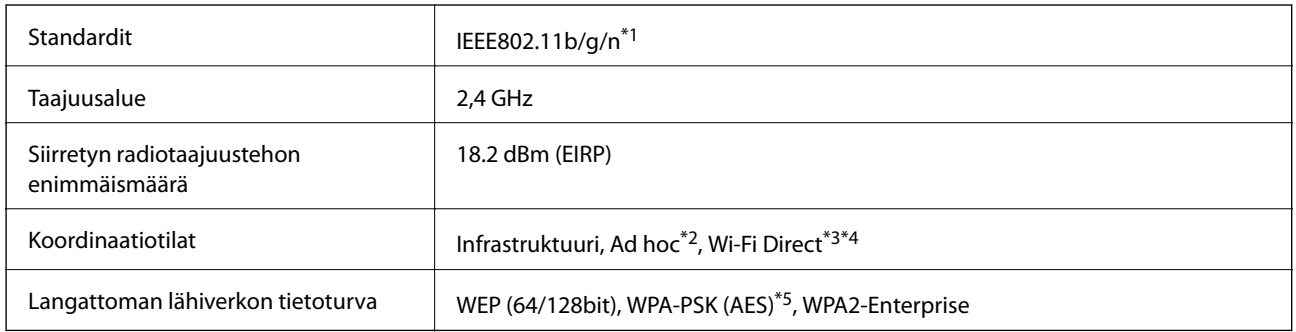

\*1 Vastaa joko IEEE802.11b/g/n tai IEEE802.11b/g ostopaikasta riippuen.

- \*2 Ei IEEE 802.11n -tukea.
- \*3 Ei IEEE 802.11b- ja IEEE 802.11n-tukea.
- \*4 Yksinkertainen AP-tila on yhteensopiva Ethernet-liitännän kanssa. Katso lisätietoja Verkko-opas -ohjeesta.
- \*5 Noudattaa WPA2-standardeja, tuki WPA/WPA2 Personal -salaukselle.

## **Ethernet-tiedot**

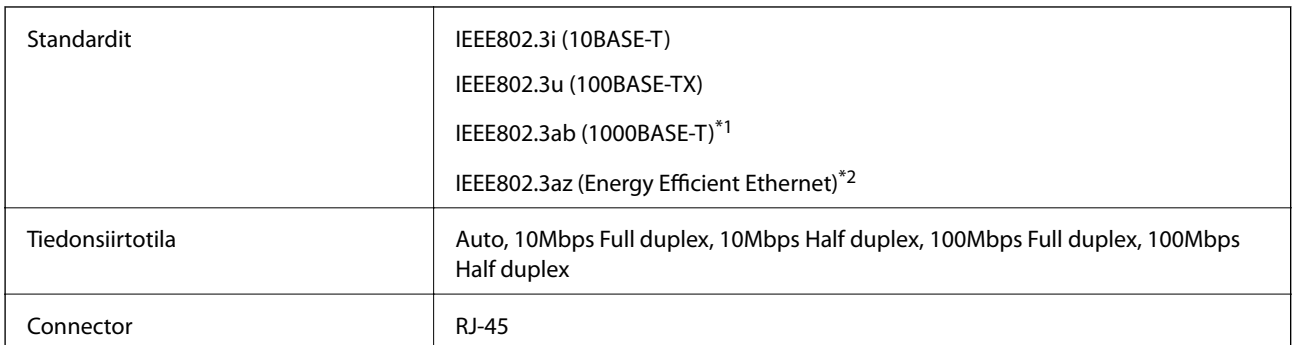

\*1 Radiohäiriöiden estämiseksi käytä luokan 5e tai korkeampaa STP (Shielded twisted pair) -kaapelia.

\*2 Kytketyn laitteen tulee vastata IEEE802.3az-standardeja.

## **Tietoturvaprotokolla**

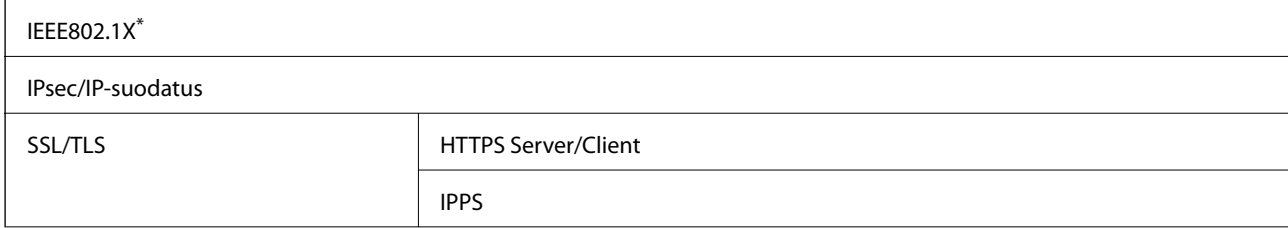

#### SNMPv3

\* Yhteyteen on käytettävä laitetta, joka vastaa IEEE802.1X:a.

## **Tuetut kolmansien osapuolten palvelut**

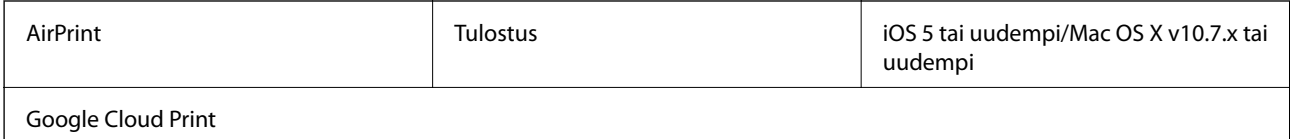

## **Mitat**

#### **Vain tulostin**

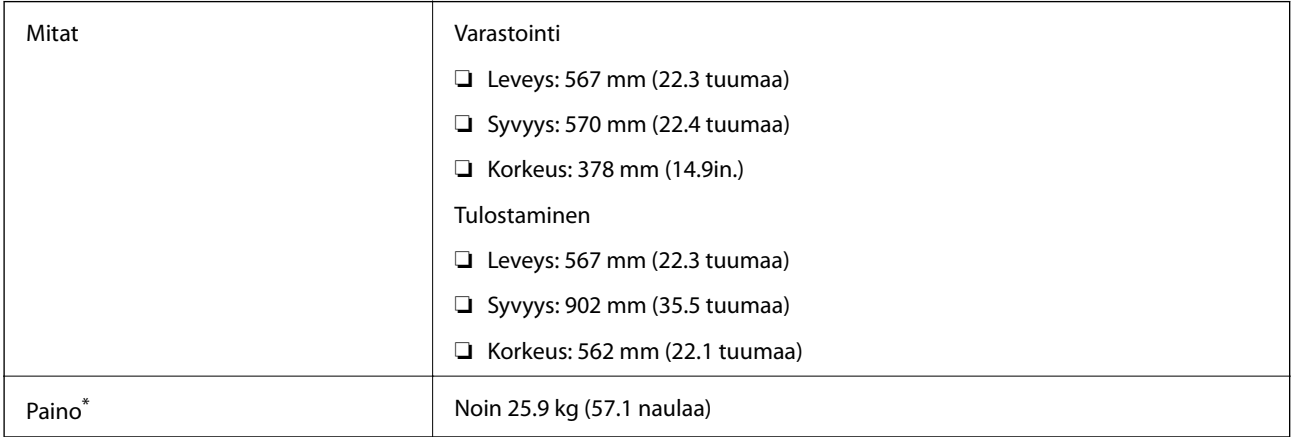

\* Ilman mustekasetteja ja virtajohtoa.

#### **Tulostimet lisävarustein**

Mitat on esitetty laitteista, joissa on 3 valinnainen paperikasettiyksikkö ja jalusta.

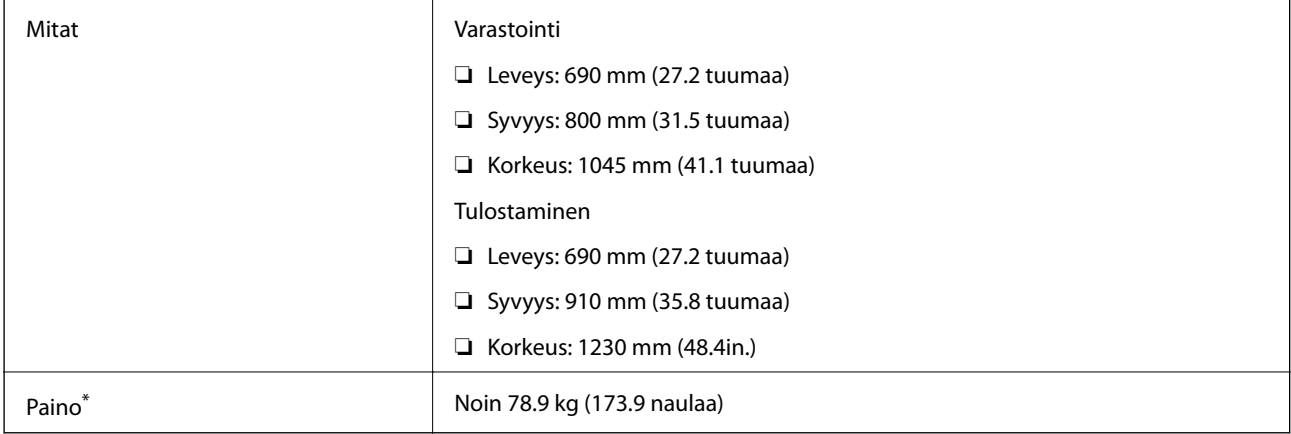

\* Ilman mustekasetteja ja virtajohtoa.

# **Sähköiset tiedot**

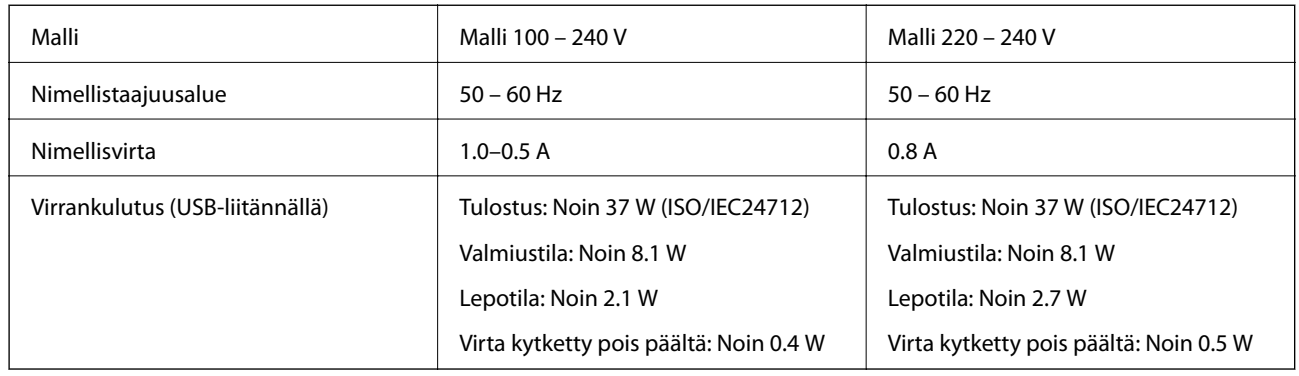

#### *Huomautus:*

- ❏ Tarkista tulostimen jännite tuotetarrasta.
- ❏ Käyttäjät Belgiassa: virrankulutus kopioitaessa voi vaihdella. Tarkista viimeisimmät tekniset tiedot osoitteesta [http://www.epson.be.](http://www.epson.be)

# **Ympäristöä koskevat tekniset tiedot**

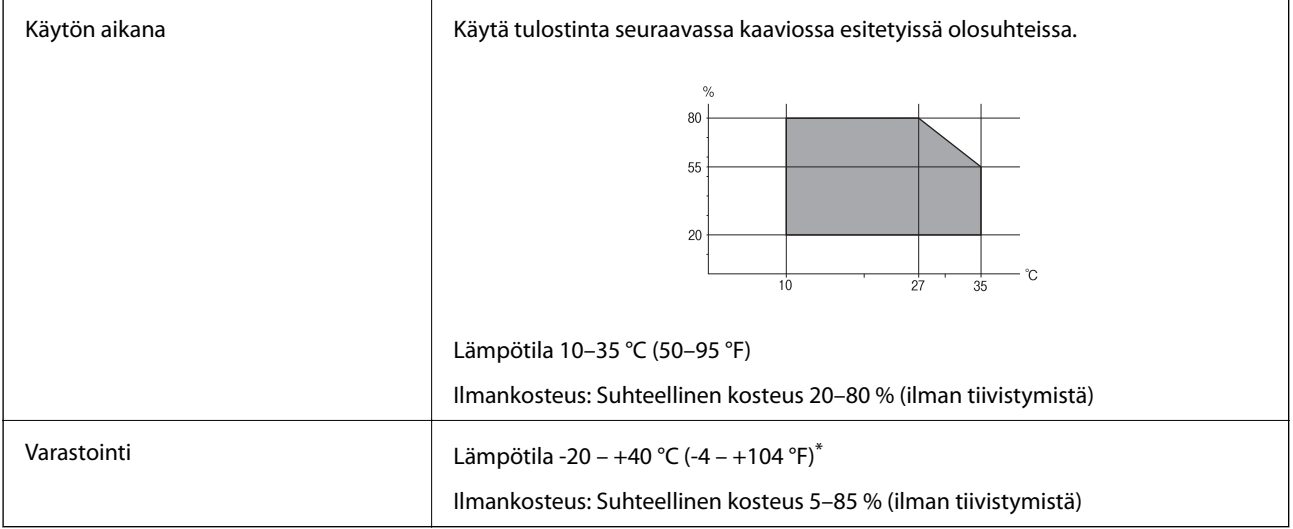

\* Varastoitavissa yhden kuukauden ajan lämpötilassa 40 °C (104 °F).

## **Mustekasettien käyttötiedot**

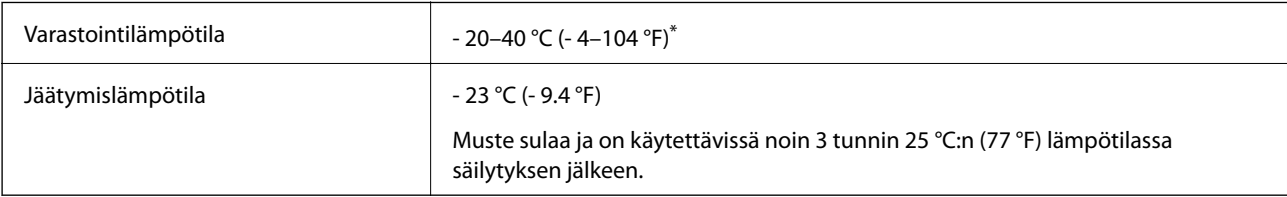

\* Varastoitavissa yhden kuukauden ajan lämpötilassa 40 °C (104 °F).

## **Järjestelmävaatimukset**

- ❏ Windows 8.1 (32-bit, 64-bit)/Windows 8 (32-bit, 64-bit)/Windows 7 (32-bit, 64-bit)/Windows Vista (32-bit, 64 bit)/Windows XP Professional x64 Edition/Windows XP (32-bit)/Windows Server 2012 R2/Windows Server 2012/Windows Server 2008 R2/Windows Server 2008 (32-bit, 64-bit)/Windows Server 2003 R2 (32-bit, 64-bit)/ Windows Server 2003 (32-bit, 64-bit)
- ❏ Mac OS X v10.9.x/Mac OS X v10.8.x/Mac OS X v10.7.x/Mac OS X v10.6.x/Mac OS X v10.5.8

#### *Huomautus:*

❏ Mac OS X -käyttöjärjestelmä ei välttämättä tue joitakin sovelluksia ja ominaisuuksia.

❏ Mac OS X-käyttöjärjestelmän UNIX-tiedostojärjestelmää (UFS) ei tueta.

# **Fonttitiedot**

## **PostScript-fontit**

#### **Roman-fontit**

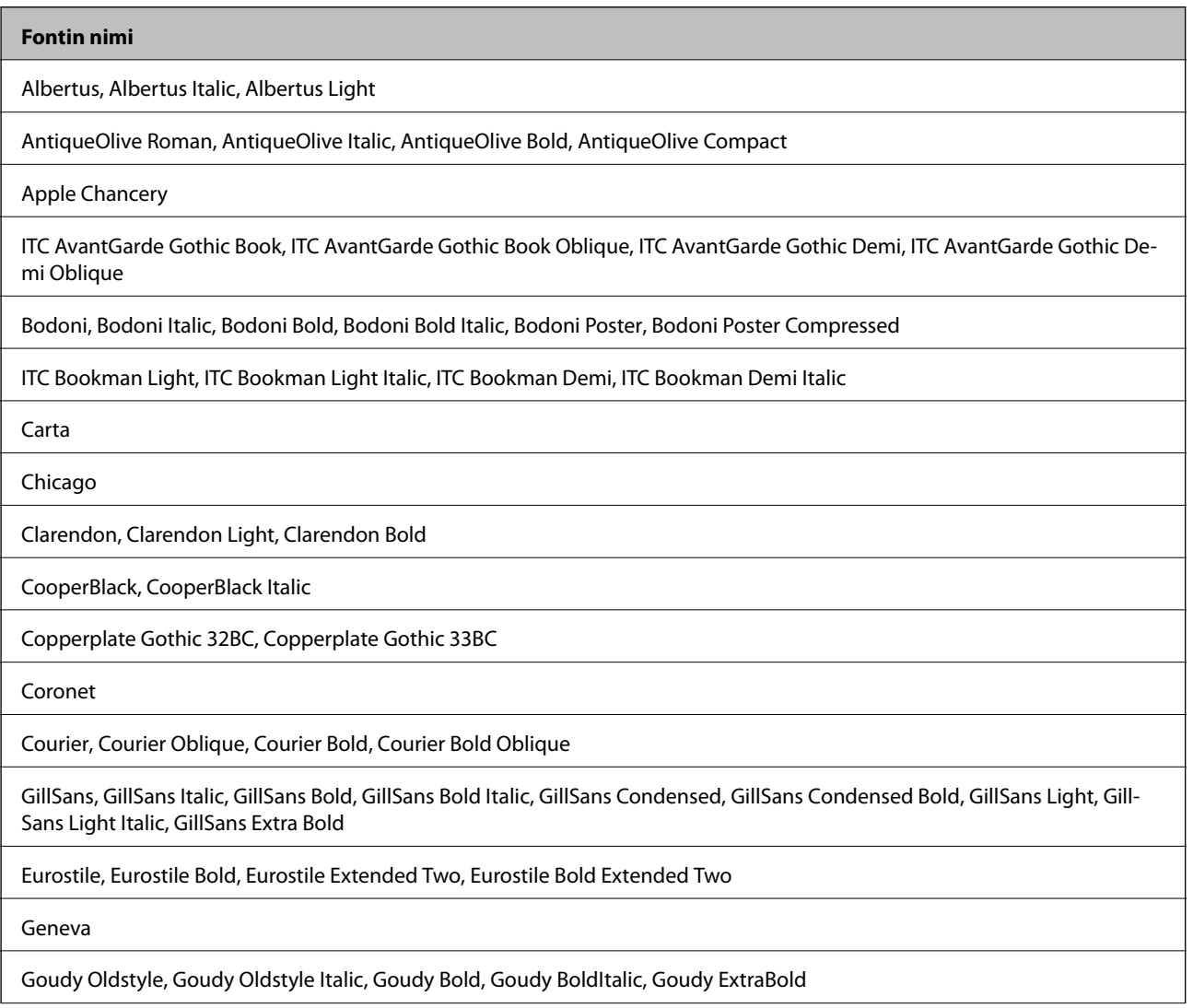

#### **Fontin nimi**

Helvetica, Helvetica Oblique, Helvetica Bold, Helvetica Bold Oblique, Helvetica Condensed, Helvetica Condensed Oblique, Helvetica Condensed Bold, Helvetica Condensed Bold Oblique, Helvetica Narrow, Helvetica Narrow Oblique, Helvetica Narrow Bold, Helvetica Narrow Bold Oblique

Hoefler Text, Hoefler Text Italic, Hoefler Text Black, Hoefler Text Black Italic, Hoefler Text Ornaments

Joanna, Joanna Italic, Joanna Bold, Joanna Bold Italic

LetterGothic, LetterGothic Slanted, LetterGothic Bold, LetterGothic Bold Slanted

ITC Lubalin Graph Book, ITC Lubalin Graph Book Oblique, ITC Lubalin Graph Demi, ITC Lubalin Graph Demi Oblique

Marigold

Monaco

ITC Mona Lisa Recut

New Century Schoolbook Roman, New Century Schoolbook Italic, New Century Schoolbook Bold, New Century Schoolbook Bold Italic

New York

Optima, Optima Italic, Optima Bold, Optima Bold Italic

Oxford

Palatino Roman, Palatino Italic, Palatino Bold, Palatino Bold Italic

Stempel Garamond Roman, Stempel Garamond Italic, Stempel Garamond Bold, Stempel Garamond Bold Italic

Symbol

Tekton

Times Roman, Times Italic, Times Bold, Times Bold Italic

Univers, Univers Oblique, Univers Bold, Univers Bold Oblique, Univers Light, Univers Light Oblique

UniversCondensed, UniversCondensed Oblique, UniversCondensed Bold, UniversCondensed Bold Oblique

UniversExtended, UniversExtended Oblique, UniversExtended Bold, UniversExtended Bold Oblique

Wingdings

ITC Zapf Chancery Medium Italic

ITC Zapf Dingbats

Arial, Arial Italic, Arial Bold, Arial Bold Italic

Times New Roman, Times New Roman Italic, Times New Roman Bold, Times New Roman Bold Italic

# **Käytettävissä olevat fontit PCL 5:lle (Bitstream)**

#### **Skaalautuva fontti**

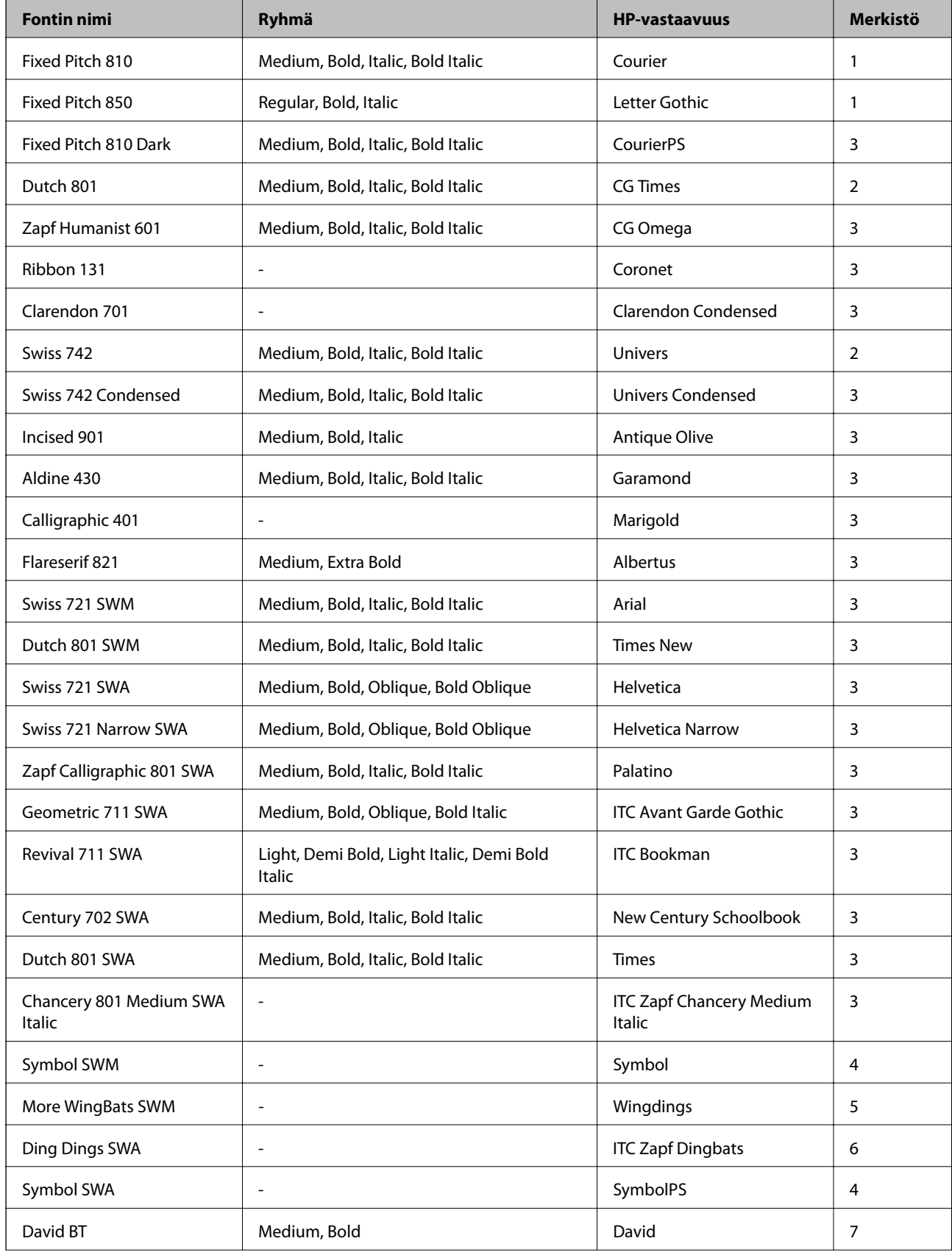

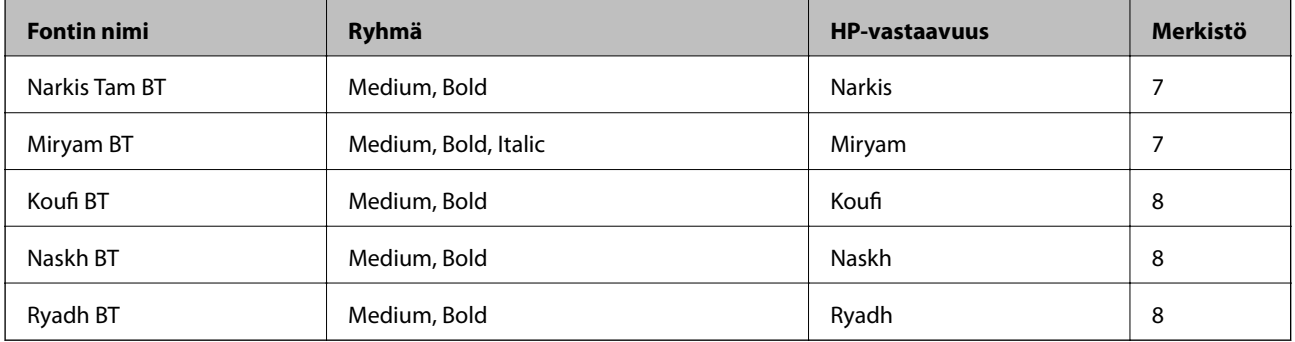

#### **Bittikarttafontti**

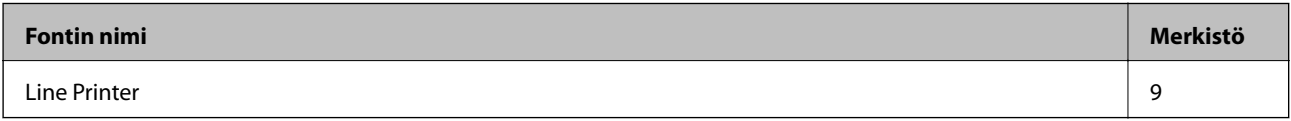

#### **OCR/viivakoodi-bittikarttafontti**

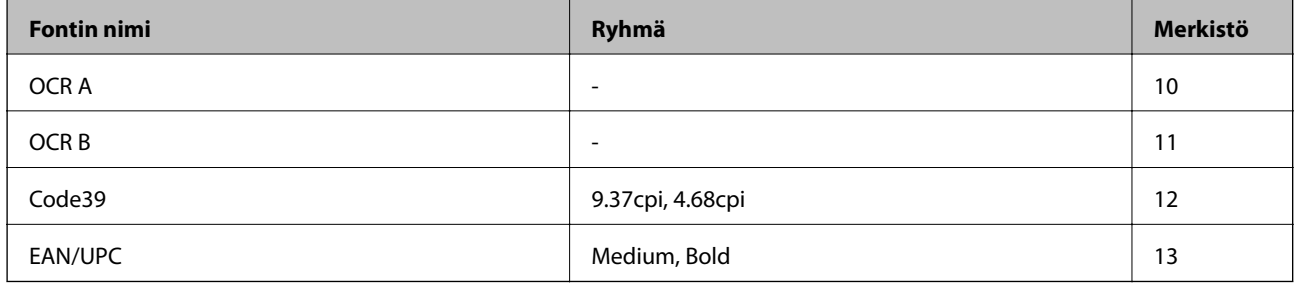

#### *Huomautus:*

Tulostustummuudesta tai paperin laadusta ja väristä riippuen fontit OCR A, OCR B, Code39 ja EAN/UPC eivät ehkä ole luettavissa. Tulosta testi ja varmista, että fontit ovat luettavissa, ennen kuin tulostat suuria määriä.

#### **Liittyvät tiedot**

& ["Merkistö PCL 5:lle" sivulla 125](#page-124-0)

# **Käytettävissä olevat fontit PCL 6:lle (Bitstream)**

#### **Skaalautuva fontti**

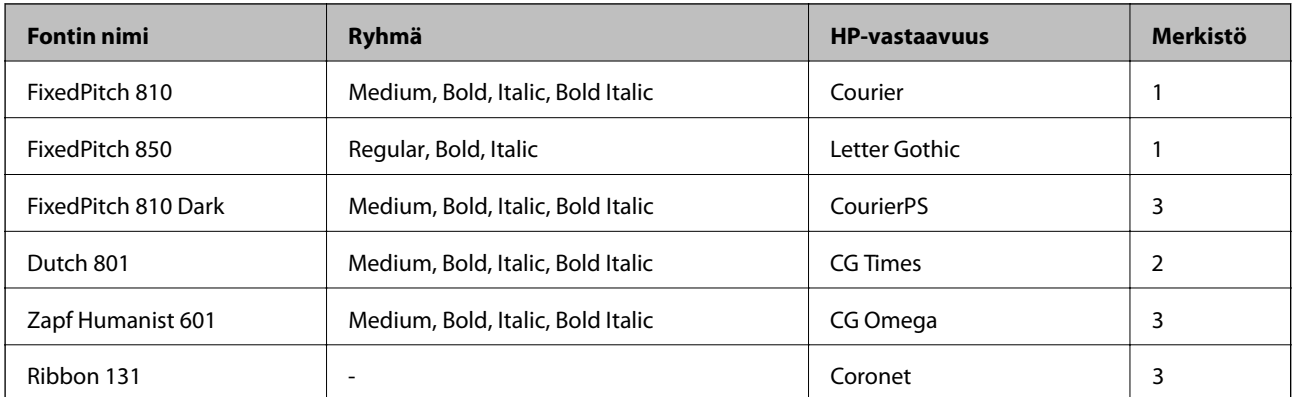

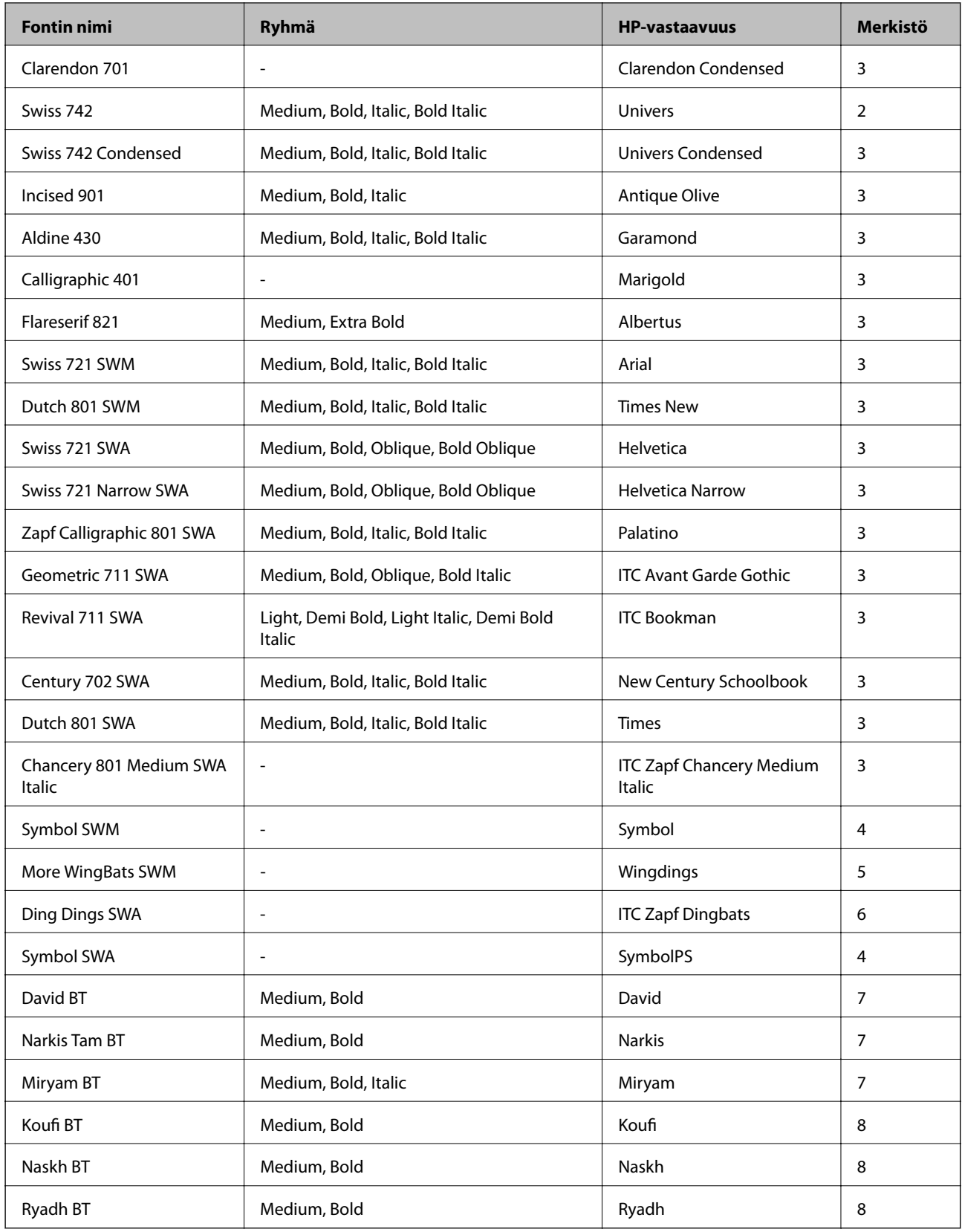

#### **Bittikarttafontti**

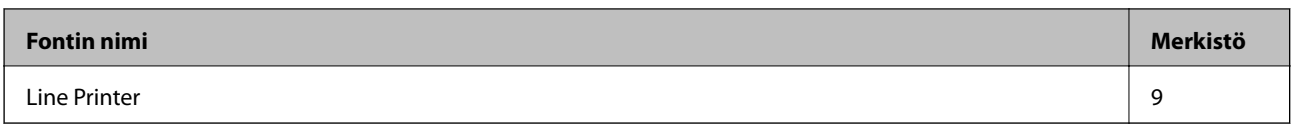

#### **Liittyvät tiedot**

 $\blacktriangleright$ ["Symbolijoukkojen luettelo PCL 6:lle \(Bitstream\)" sivulla 127](#page-126-0)

# **Käytettävissä olevat fontit PCL:lle (URW)**

#### **Skaalautuva fontti**

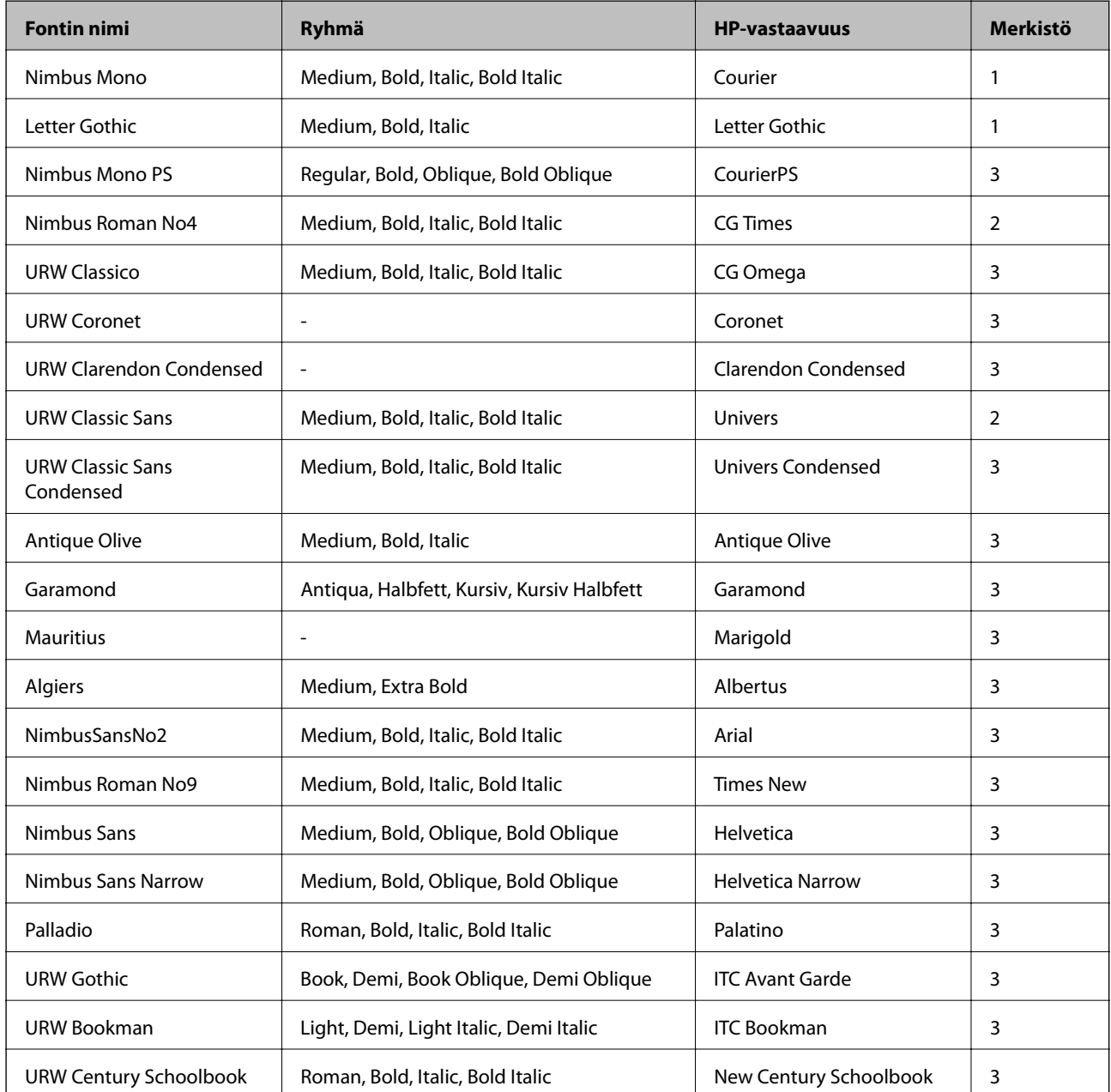

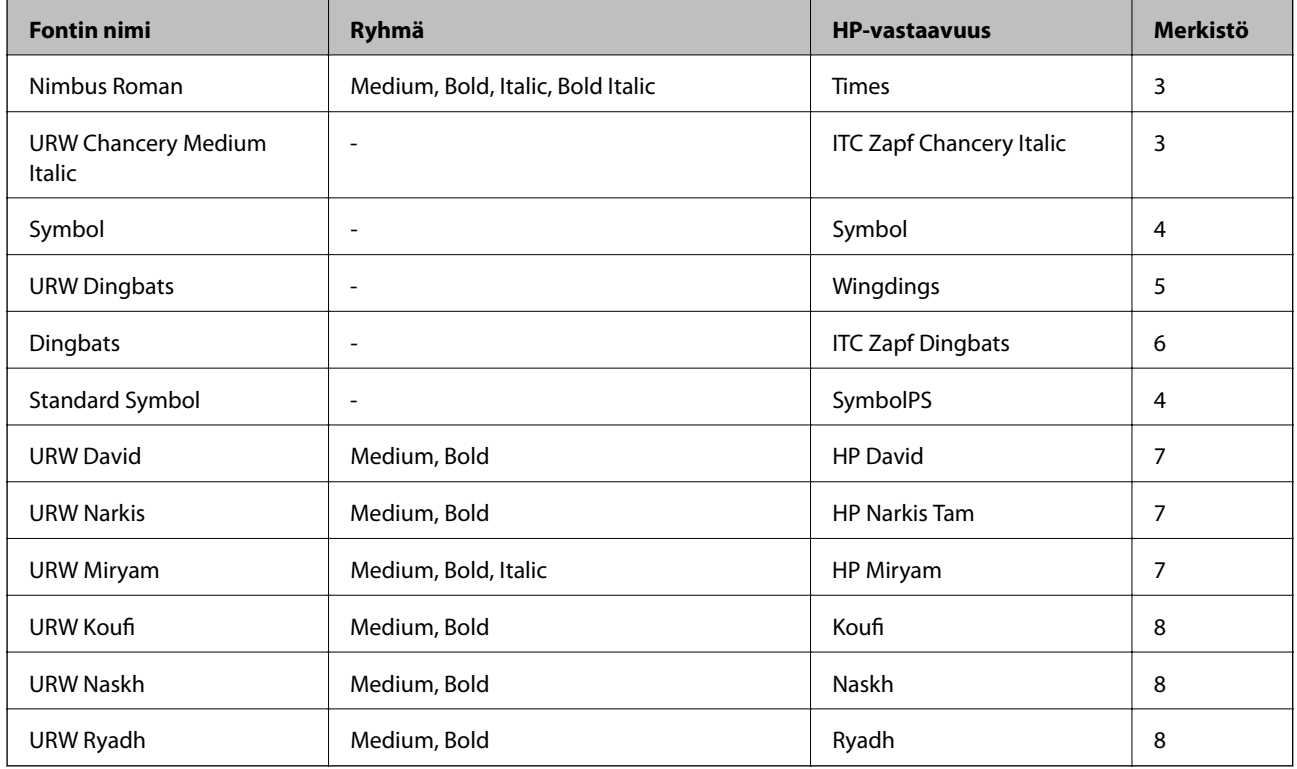

#### **Bittikarttafontti**

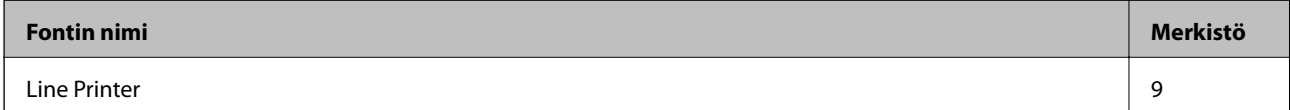

#### **OCR-/viivakoodi-bittikarttafontti (vain PCL5)**

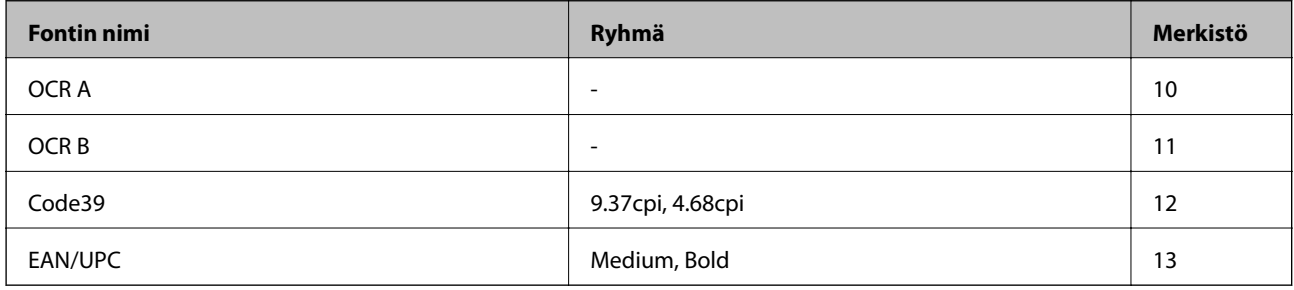

#### *Huomautus:*

Tulostustummuudesta sekä paperin laadusta ja väristä riippuen fontit OCR A, OCR B, Code39 ja EAN/UPC eivät ehkä ole luettavissa. Tee testitulostus ja varmista, että fontit ovat luettavissa, ennen kuin tulostat suuria määriä.

#### **Liittyvät tiedot**

- & ["Merkistö PCL 5:lle" sivulla 125](#page-124-0)
- & ["Symbolijoukkojen luettelo PCL 6:lle \(URW\)" sivulla 129](#page-128-0)

## <span id="page-124-0"></span>**Merkistöluettelo**

Tulostin toimii monissa eri merkistöissä Monet näistä merkistöistä eroavat vain kullekin kielelle ominaisten erikoismerkkien osalta.

Fonttia valittaessa tulee myös miettiä, mitä merkistöä halutaan käyttää.

#### *Huomautus:*

Koska useimmat ohjelmistot käsittelevät fontteja ja merkkejä automaattisesti, tulostimen asetuksia ei luultavasti koskaan tarvitse muuttaa. Jos kuitenkin kirjoitat oman tulostimen ohjausohjelmia tai jos käytät vanhempia ohjelmistoja, jotka eivät pysty käsittelemään kaikkia fontteja, tarkemmat tiedot merkeistä saa seuraavista kappaleista.

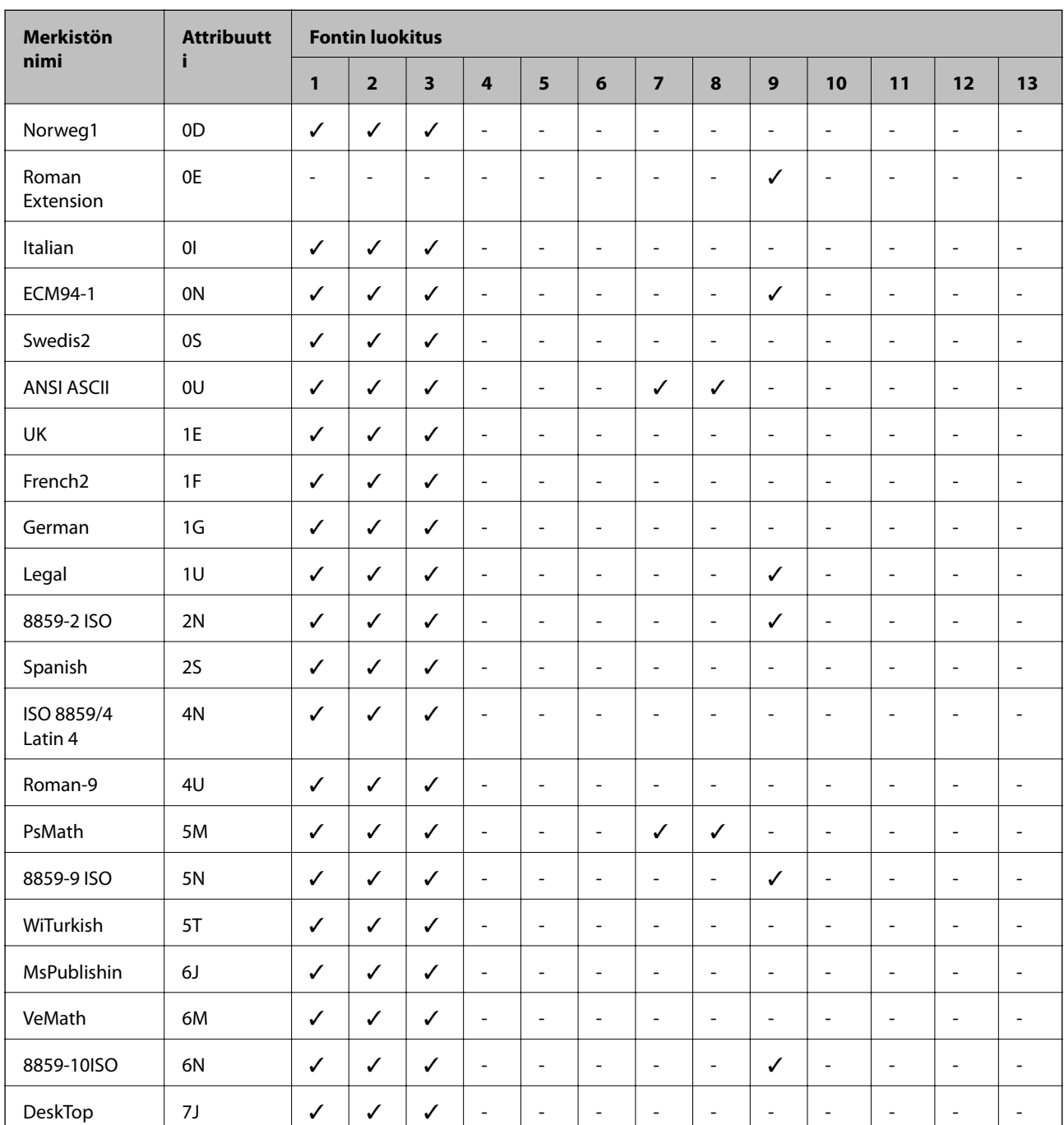

### **Merkistö PCL 5:lle**

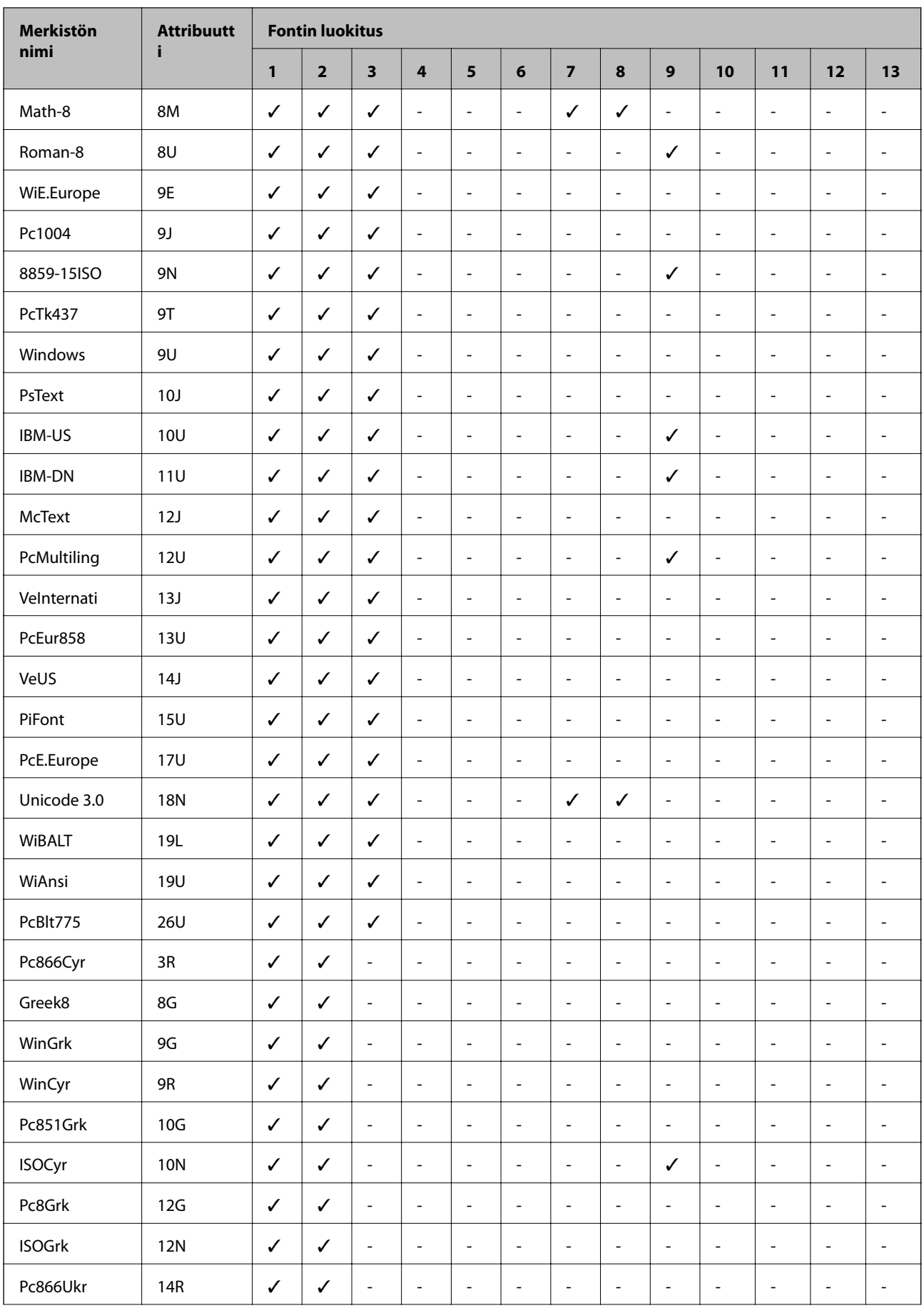

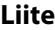

<span id="page-126-0"></span>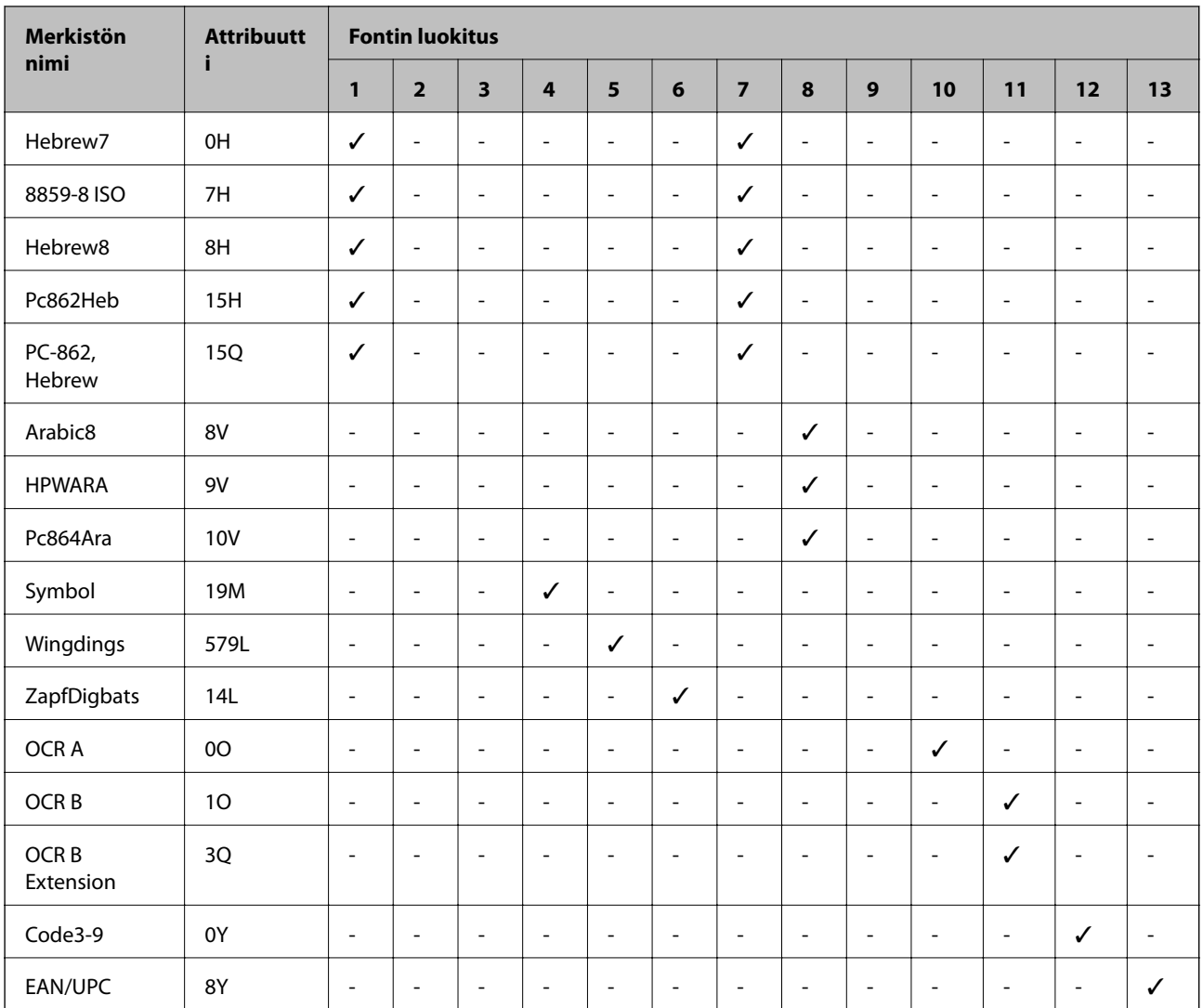

# **Symbolijoukkojen luettelo PCL 6:lle (Bitstream)**

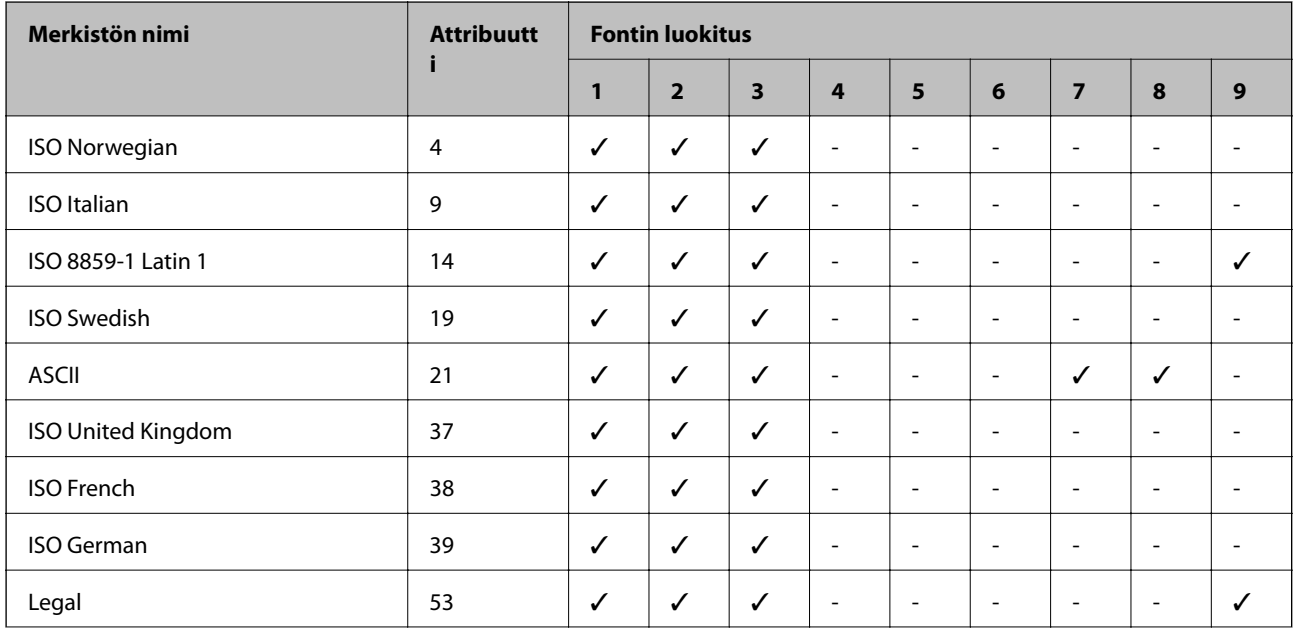

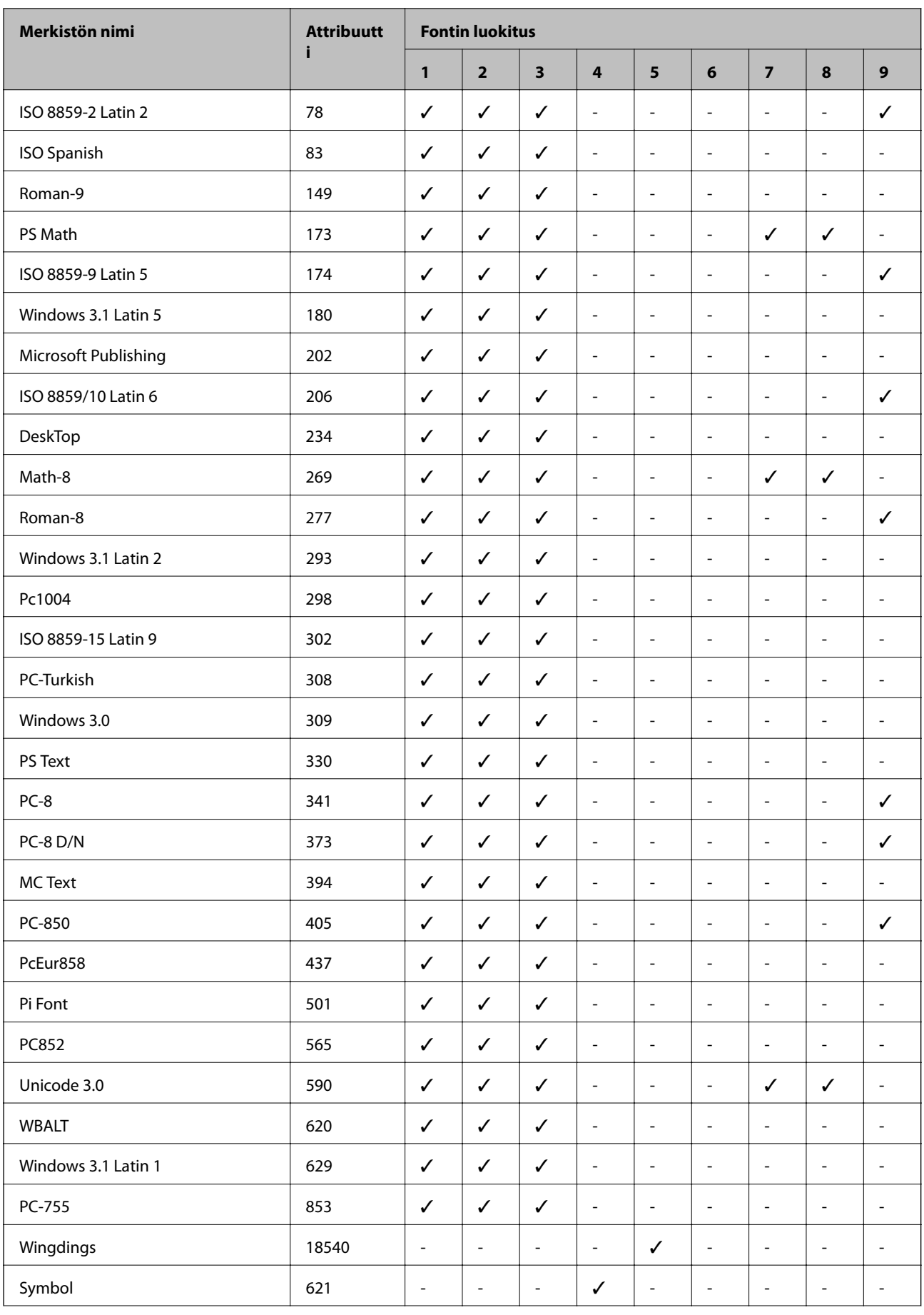

<span id="page-128-0"></span>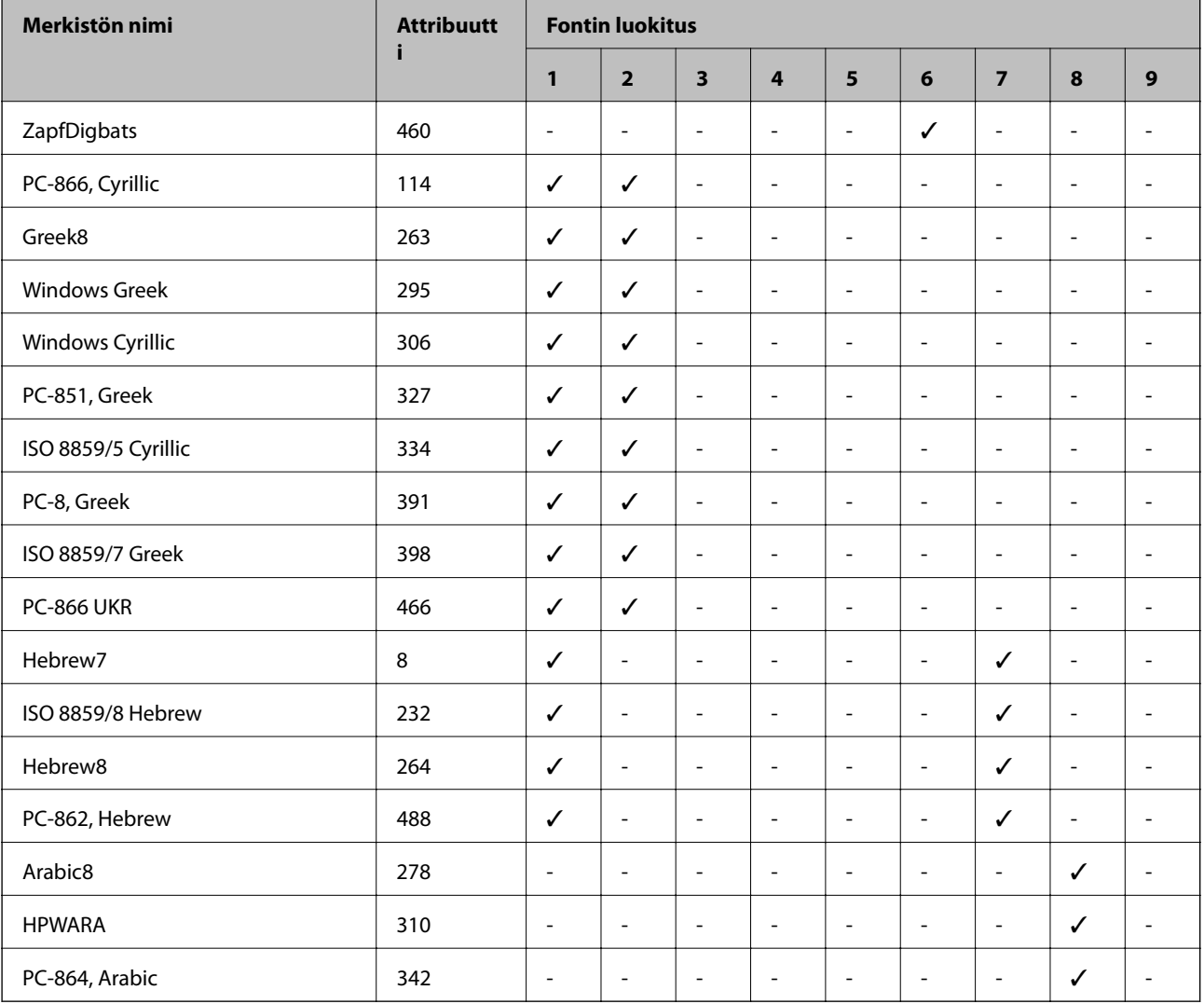

# **Symbolijoukkojen luettelo PCL 6:lle (URW)**

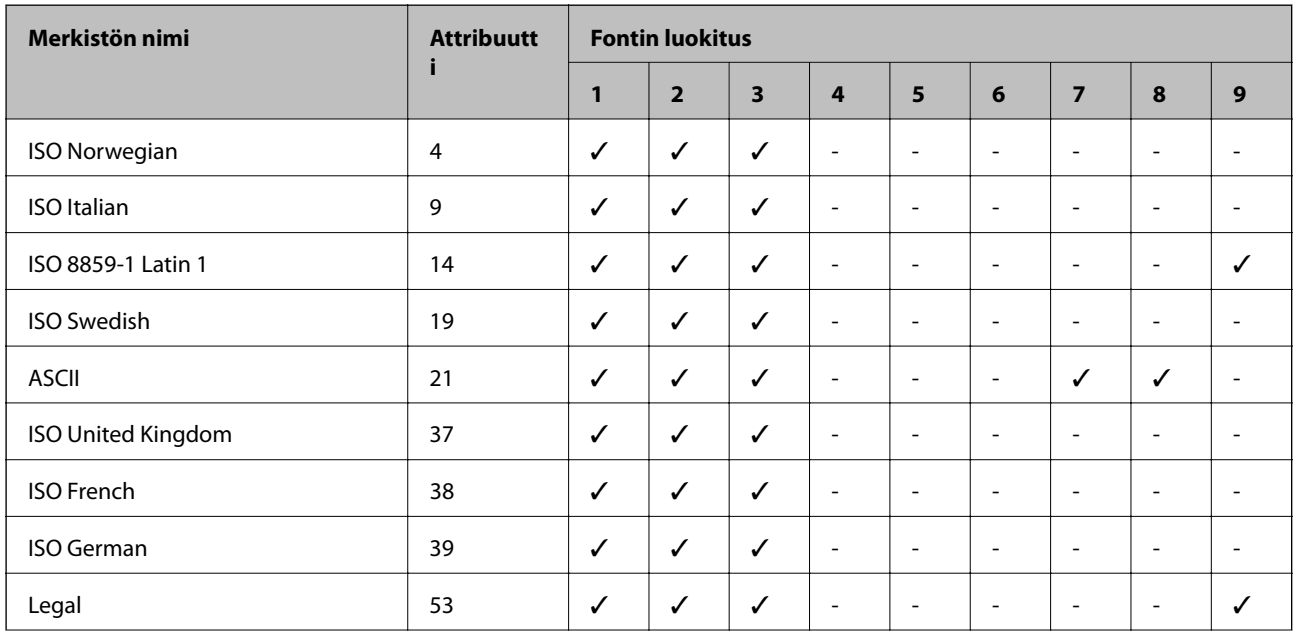

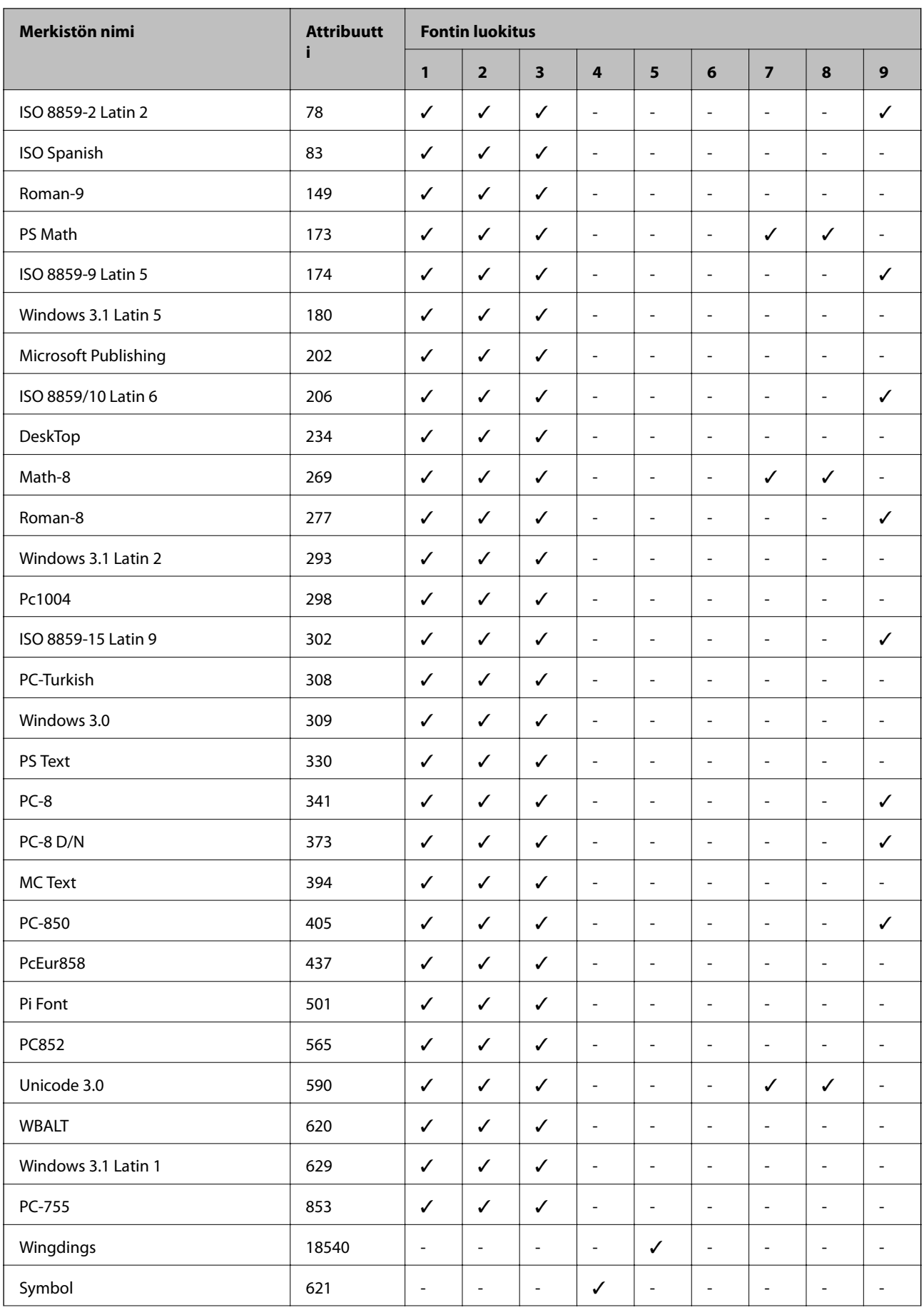

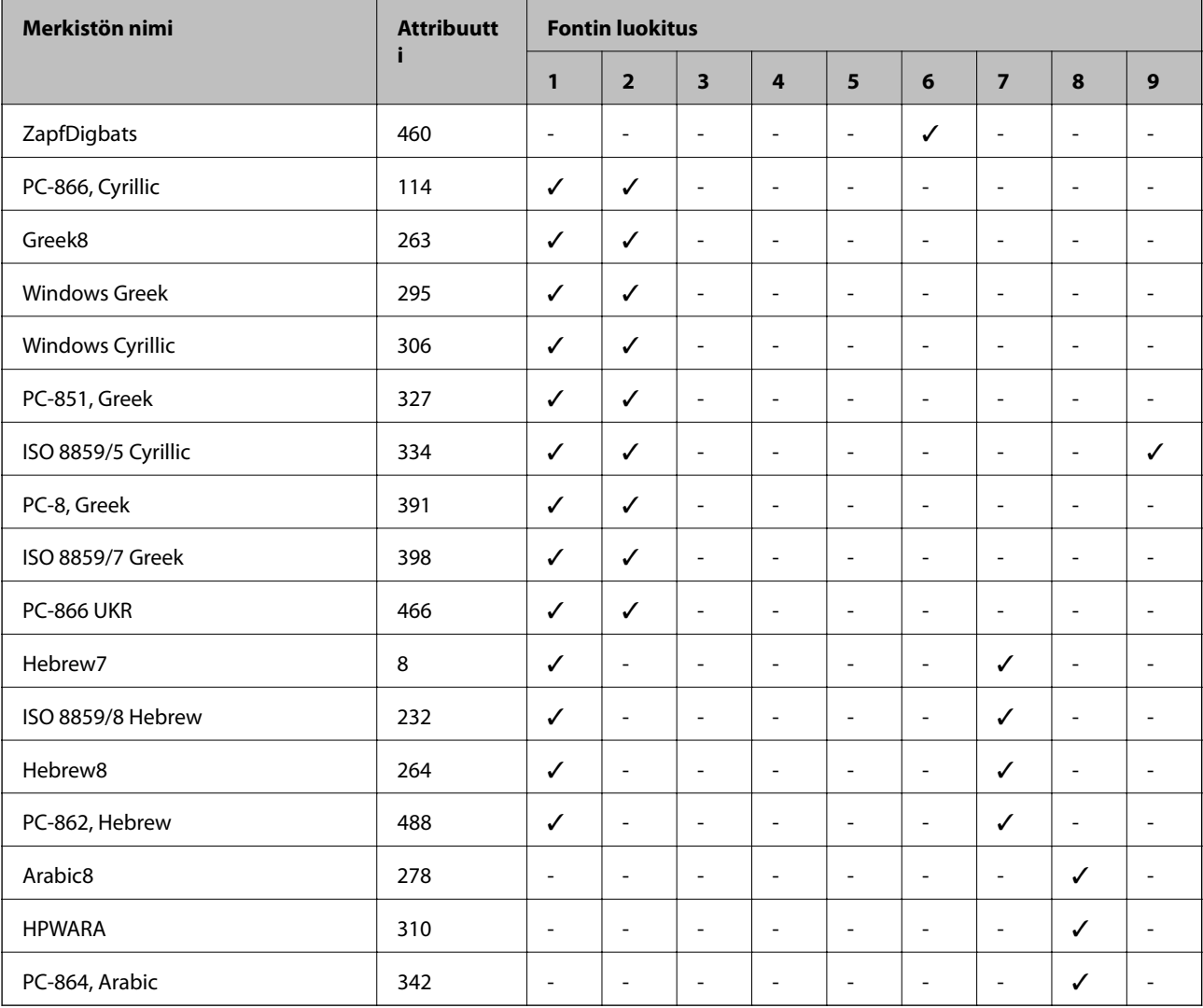

# **Säädöksiä koskevat tiedot**

# **Standardit ja hyväksynnät**

## **Standardit ja hyväksynnät USA:n mallille**

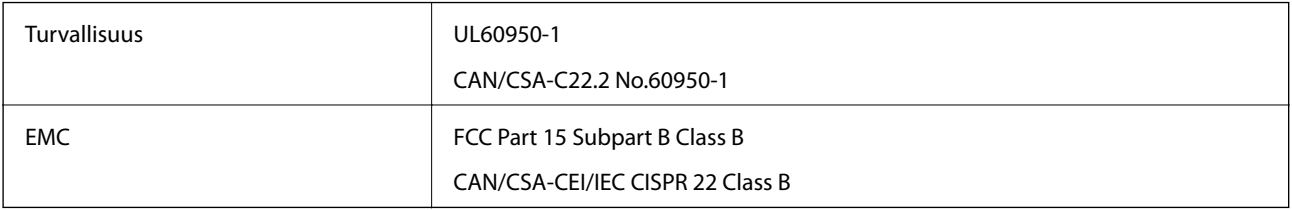

Tässä laitteessa on seuraava langaton moduuli.

Valmistaja: Askey Computer Corporation

Tyyppi: WLU6117-D69 (RoHS)

Tämä tuote noudattaa FCC-sääntöjen osaa 15 ja IC-sääntöjen kohtaa RSS-210. Epson ei vastaa suojausvaatimusten täyttämisen epäonnistumisesta, jos siihen on syynä muu kuin tuotteen suositeltu muuntaminen. Laitetta saa käyttää, kun seuraavat kaksi ehtoa täyttyvät: (1) tämä laite ei saa aiheuttaa haitallisia häiriöitä ja (2) tämän laitteen on siedettävä vastaanotetut häiriöt, mukaan lukien häiriöt, jotka saattavat aiheuttaa laitteessa epätoivottavaa toimintaa.

Luvanvaraisen palvelun radiohäiriöiden ehkäisemiseksi tämä laite on tarkoitettu käytettäväksi sisätiloissa ja poissa ikkunoiden luota mahdollisimman hyvän suojauksen saavuttamiseksi. Ulos asennettu laite (tai sen lähetysantenni) vaatii luvan.

Tämä laite noudattaa FCC/IC:n kontrolloimatonta ympäristöä koskevia säteilyaltistuksen rajoja ja täyttää FCC:n IC-radiotaajuusaltistussääntöjen (RF) OET65:n ja RSS-102:n liitteen C radiotaajuusaltistusohjeet (RF). Tämä laite on asennettava ja sitä on käytettävä siten, että säteilevä osa pidetään vähintään 20 cm:n (7,9 tuuman) etäisyydellä ihmiskehosta (ääriosat, kuten kädet, ranteet, jalat ja nilkat, pois lukien).

## **Standardit ja hyväksynnät Euroopan mallille**

#### Eurooppalaiset käyttäjät

Seiko Epson Corporation ilmoittaa täten, että seuraava radiolaitemalli noudattaa direktiiviä 2014/53/EU. EU:n vaatimustenmukaisuusvakuutus on saatavilla kokonaisuudessaan Internetissä seuraavassa osoitteessa.

#### <http://www.epson.eu/conformity>

#### B571A

Käytettäväksi vain seuraavissa maissa: Irlanti, Yhdistynyt kuningaskunta, Itävalta, Saksa, Liechtenstein, Sveitsi, Ranska, Belgia, Luxemburg, Alankomaat, Italia, Portugali, Espanja, Tanska, Suomi, Norja, Ruotsi, Islanti, Kroatia, Kypros, Kreikka, Slovenia, Malta, Bulgaria, Tšekki, Viro, Unkari, Latvia, Liettua, Puola, Romania ja Slovakia.

Epson ei vastaa suojausvaatimusten täyttämisen epäonnistumisesta, jos siihen on syynä muu kuin tuotteen suositeltu muuntaminen.

# $C \in$

## **Kopiointirajoitukset**

Noudata seuraavia rajoituksia ja varmista, että käytät tuotetta vastuullisesti ja laillisesti.

Seuraavien kohteiden kopioiminen on lainvastaista:

- ❏ setelirahat, kolikot, valtion liikkeelle laskemat arvopaperit, valtion joukkovelkakirjalainat ja kunnalliset arvopaperit
- ❏ käyttämättömät postimerkit, esileimatut postikortit ja muut viralliset postilaitoksen leimaamat tuotteet
- ❏ valtion liikkeelle laskemat veromerkit ja laillisesti liikkeelle lasketut arvopaperit

Seuraavien kohteiden kopioinnissa tulee noudattaa varovaisuutta:

- ❏ yksityisten liikelaitosten liikkeelle laskemat arvopaperit (mm. osaketodistukset, siirrettävät velkakirjat, sekit), kuukausikortit, alennusliput jne.
- ❏ passit, ajokortit, lääkärintodistukset, ajoluvat, elintarvikekortit, pääsyliput jne.

#### *Huomautus:*

Näiden asiakirjojen kopioiminen saattaa myös olla lainvastaista.

Tekijänoikeuksin suojatun materiaalin asianmukainen käyttö:

Tulostimien avulla on mahdollista kopioida tekijänoikeuksin suojattua materiaalia lainvastaisesti. Mikäli kyse ei ole lakiasiantuntijan hyväksymästä käyttötarkoituksesta, varmista materiaalin kopiointiin mahdollisesti liittyvät rajoitukset ennen julkaistun materiaalin kopiointia.

# **Tulostimen siirtäminen ja kuljettaminen**

#### !*Vaara:*

- ❏ Kun tulostinta siirretään, sen nostossa on huolehdittava vakaasta asennosta. Tulostimen nostaminen epävakaasti voi aiheuttaa vamman.
- ❏ Koska tämä tulostin on painava, vähintään kahden henkilön olisi aina kannettava sitä purkamisen ja kuljettamisen aikana.
- ❏ Kun nostat tulostinta, aseta kätesi alla olevan kuvan mukaiseen asentoon. Jos nostat tulostinta muulla tavoin, tulostin saattaa kaatua tai saatat jättää sormesi puristuksiin tulostinta laskiessasi.

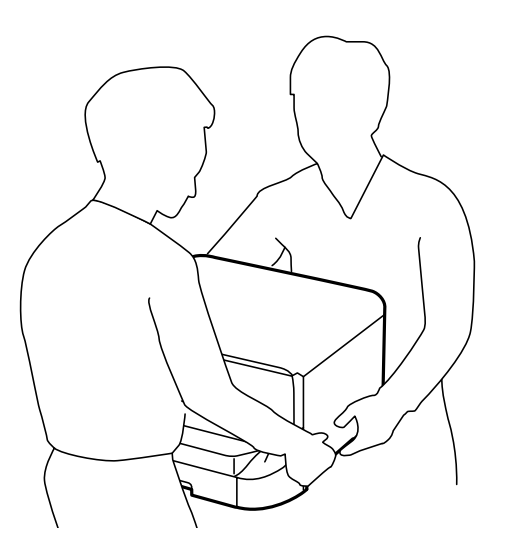

- ❏ Jos kannat tulostinta, älä kallista sitä yli 10 astetta, sillä muuten se saattaa kaatua.
- ❏ Kun tulostinta asennetaan jalustaan, lukitse pyörät ennen asennusta. Jos jalusta liikahtaa odottamatta, seurauksena voi olla loukkaantuminen.

## **Tulostimen siirtäminen lähelle**

Sammuta tulostin ja irrota virtajohto ja kaapelit. Älä altista laitetta tärinälle ja pidä se vaakasuorassa, kun kannat sitä.

#### **Tulostina nostettaessa**

Jos olet asentanut jalustan ja valinnaisia paperikasettiyksiköitä, irrota ne ja nosta tulostinta.

#### **Siirrettäessä tulostinta pyörillä**

Jos ole asentanut jalustan, voit siirtää tulostinta nostamatta sitä, koska jalustassa on pyörät. Älä kuitenkaan siirrä sitä epätasaisella pinnalla, jotta tulostimeen ei kohdistu iskuja. Irrota jalusta ja poista pyörien lukitus ennen siirtämistä.

## <span id="page-133-0"></span>**Tulostimen kuljettaminen**

Valmistele tulostin kuljetusta varten seuraavien ohjeiden mukaisesti.

## c*Tärkeää:*

- ❏ Vältä tulostimen säilytyksen tai kuljetuksen aikana kallistamasta tulostinta tai kääntämästä sitä pystyasentoon tai ylösalaisin, sillä muuten siitä voi vuotaa mustetta.
- ❏ Jätä mustekasetit paikoilleen. Mustekasettien poistaminen voi aiheuttaa tulostuspään kuivumisen, mikä puolestaan voi haitata tulostimen toimintaa.
- ❏ Jätä huoltolaatikko paikalleen, sillä muuten kuljetuksen aikana voi vuotaa mustetta.
- 1. Sammuta tulostin painamalla  $\mathcal{O}$  ja irrottamalla sen jälkeen virtajohto.
- 2. Irrota kaikki tulostimeen liitetyt johdot.
- 3. Poista tulostimesta kaikki paperit.
- 4. Varastoi paperituki ja luovutustaso.
- 5. Irrota jalusta ja valinnaiset paperikasettiyksiköt.
- 6. Pakkaa tulostin tuotepakkaukseen käyttämällä suojamateriaaleja.

Poista suojamateriaalit, ennen kuin tulostinta käytetään uudelleen.

Jos seuraavalla tulostuskerralla tulostuslaatu on heikentynyt, puhdista tulostuspää ja kohdista se uudelleen.

#### **Liittyvät tiedot**

- $\rightarrow$  ["Osien nimet ja toiminnot" sivulla 15](#page-14-0)
- & ["Tulostuspään tarkistaminen ja puhdistaminen" sivulla 81](#page-80-0)
- & ["Tulostuspään kohdistaminen" sivulla 83](#page-82-0)

# **Lisävarusteena saatavien yksikköjen asentaminen**

## **Lisävarusteena saatavan jalustan koodi**

Seuraavassa on jalustan koodi Optional Cabinet (C12C847261)

## **Lisävarusteena saatavan jalustan asentaminen**

Jalusta voidaan kiinnittää tulostimeen ja paperikasettiyksiköihin.

# !*Vaara:*

- ❏ Muista sammuttaa tulostin, irrottaa virtajohto tulostimesta ja irrottaa kaikki muut johdot ennen asennuksen aloittamista. Muutoin virtajohto saattaa vaurioitua ja aiheuttaa tulipalon tai sähköiskun.
- ❏ Lukitse jalustan pyörät ennen asennuksen aloittamista. Jos jalusta liikahtaa odottamatta, seurauksena voi olla loukkaantuminen.
- ❏ Kun nostat tulostinta, aseta kätesi alla olevan kuvan mukaiseen asentoon. Jos nostat tulostinta muulla tavoin, tulostin saattaa kaatua tai saatat jättää sormesi puristuksiin tulostinta laskiessasi.

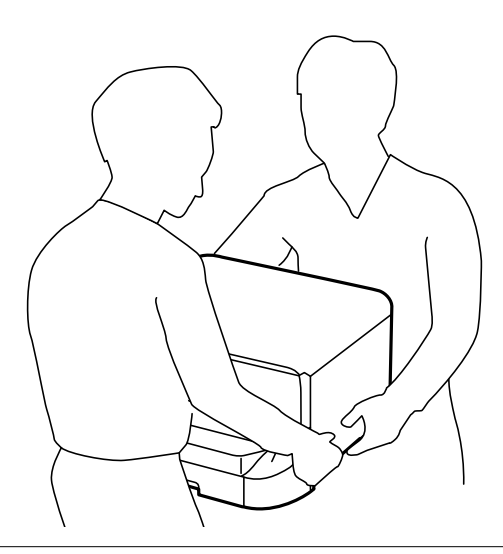

- 1. Sammuta tulostin painamalla  $\mathcal O$  ja irrottamalla sen jälkeen virtajohto.
- 2. Irrota kaikki tulostimeen liitetyt johdot.

#### *Huomautus:*

Jos asennettuna on valinnaisia paperikasettiyksiköitä, irrota myös ne.

- 3. Poista jalusta tuotepakkauksestaan ja poista suojamateriaalit.
- 4. Tarkista toimitussisältö.

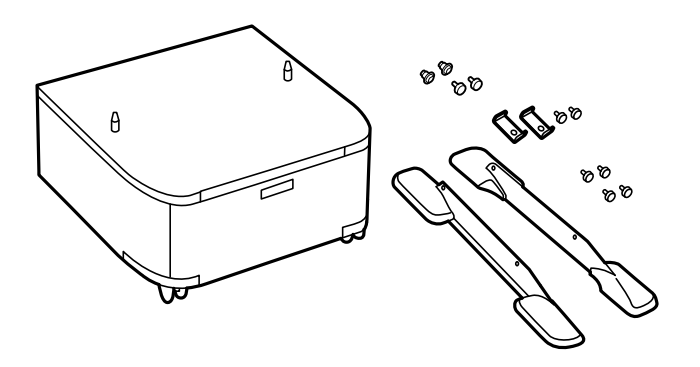

#### *Huomautus:*

Jalustojen muodot voivat olla erilaisia kuin tässä kuvassa.

5. Aseta jalusta tasaiselle alustalle ja lukitse etupyörät.

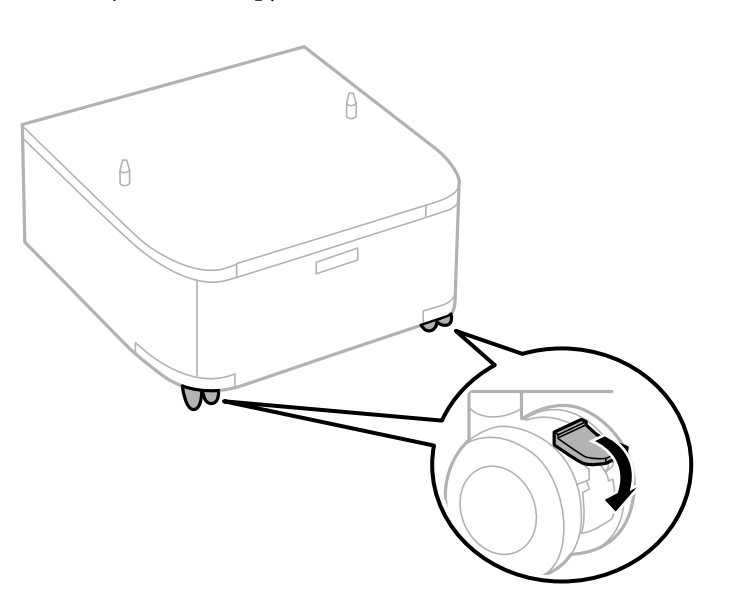

6. Kiinnitä jalusta ruuvein ja kiinnikkein.

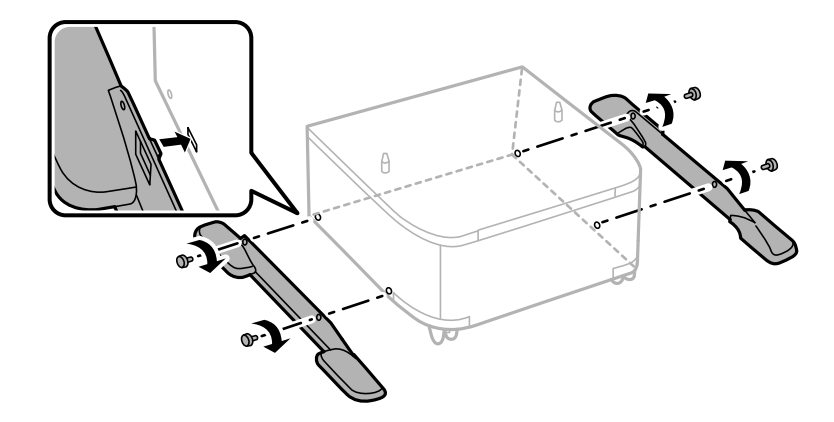

#### c*Tärkeää:*

Varmista huolellisesti, että molemmat jalustat on kiinnitetty tiukasti, muuten tulostin voi pudota.

7. Irrota tulostusalusta ja vedä paperikasetti ulos.

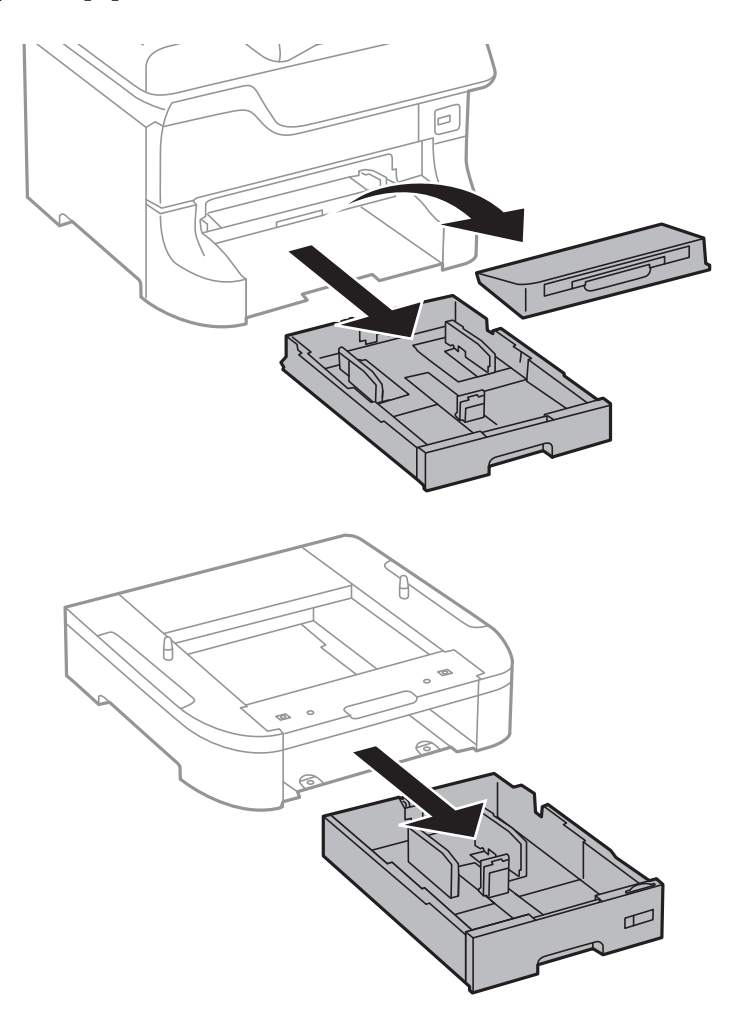

- $\theta$  $\theta$
- 8. Laske tulostin ja paperikasettiyksikkö varovasti jalustalle kulmat kohdakkain ja kiinnitä ruuvein.

#### *Huomautus:*

❏ Kiristä tulostimen ruuvit ruuvinvääntimellä.

❏ Osa ruuveista saattaa jäädä yli asennuksen jälkeen tuotekokoonpanosta riippuen.

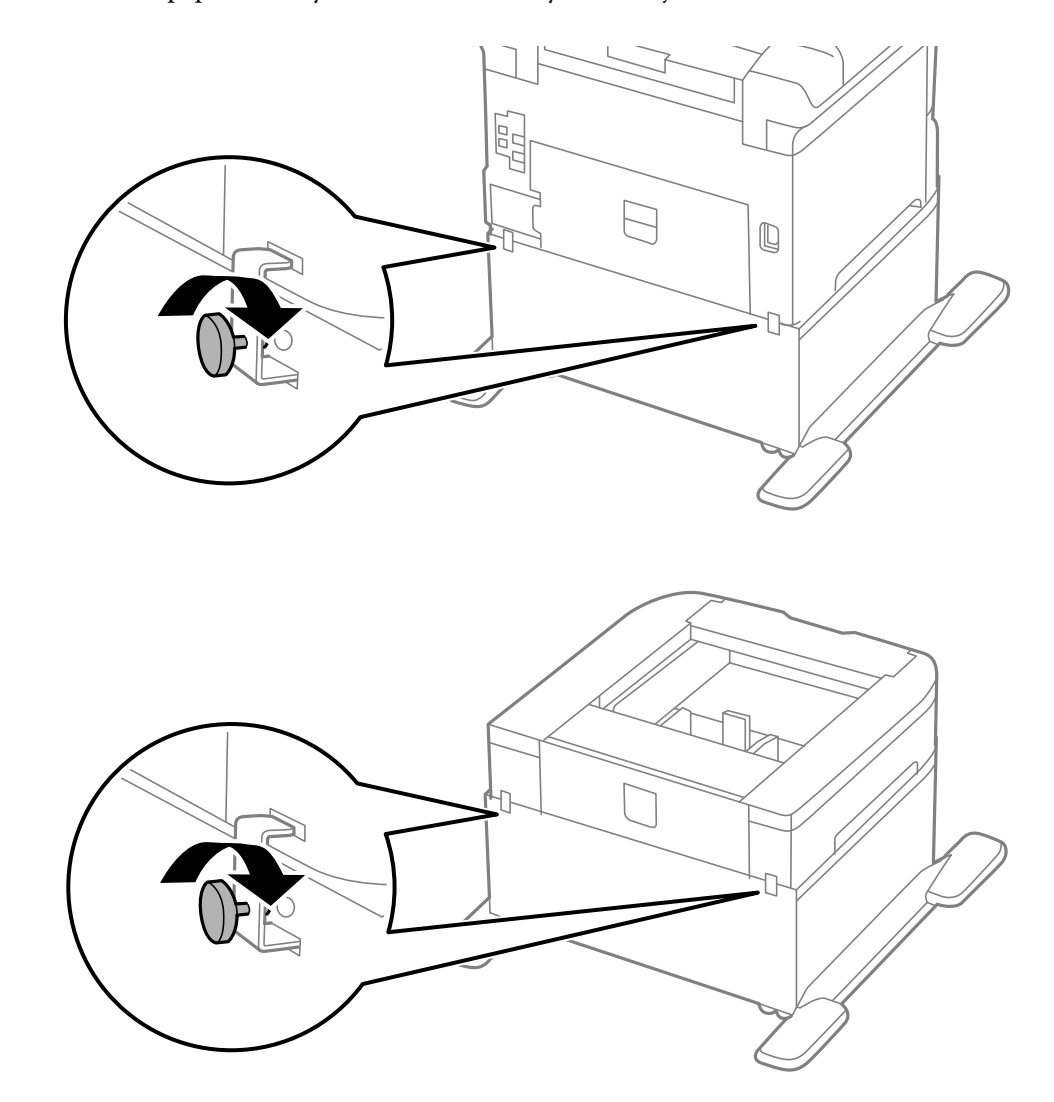

<span id="page-138-0"></span>9. Kiinnitä tulostin tai paperikasettiyksikkö takaa kiinnitysruuvein ja kiinnikkein.

- 10. Työnnä paperikasetti paikalleen ja aseta tulostusalusta.
- 11. Kytke johdot paikalleen ja liitä virtajohto pistorasiaan.

#### *Huomautus:*

Jos purat tulostimen jalustasta, sammuta tulostin, irrota virtajohto ja kaikki kaapelit ja toimi asennukseen nähden päinvastaisessa järjestyksessä.

#### **Liittyvät tiedot**

& ["Lisävarusteena saatavan jalustan koodi" sivulla 134](#page-133-0)

## **Lisävarusteena hankittavat paperikasettiyksiköt**

Seuraavassa on lisävarusteena hankittavan paperikasettiyksikön koodi

500-Sheet Optional Cassette Unit (C12C817061)

## **Lisävarusteena saatavien paperikasettiyksikköjen asentaminen**

Voit asentaa kolme valinnaista paperikasettiyksikköä.

#### !*Vaara:* ❏ Muista sammuttaa tulostin, irrottaa virtajohto tulostimesta ja irrottaa kaikki muut johdot ennen asennuksen aloittamista. Muutoin virtajohto saattaa vaurioitua ja aiheuttaa tulipalon tai sähköiskun.

❏ Kun nostat tulostinta, aseta kätesi alla olevan kuvan mukaiseen asentoon. Jos nostat tulostinta muulla tavoin, tulostin saattaa kaatua tai saatat jättää sormesi puristuksiin tulostinta laskiessasi.

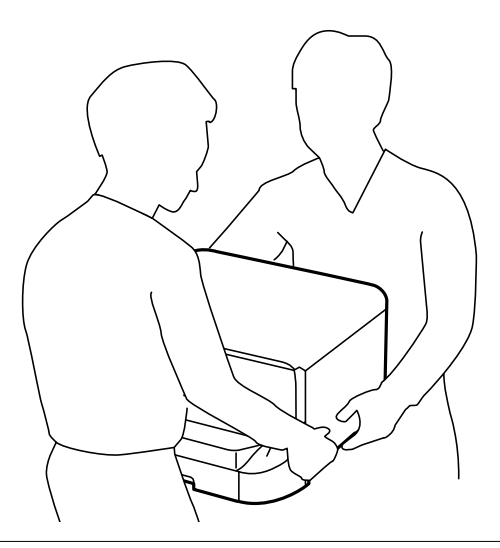

#### c*Tärkeää:*

Jos käytät lisävarusteena hankittavaa paperikasettiyksikköä, asenna se paperikasetin alle etukäteen.

- 1. Sammuta tulostin painamalla  $\mathcal{O}$  ja irrottamalla sen jälkeen virtajohto.
- 2. Irrota kaikki tulostimeen liitetyt johdot.

#### *Huomautus:*

Jos asennettuna on valinnaisia paperikasettiyksiköitä, irrota myös ne.

- 3. Poista lisävarusteena hankittava paperikasettiyksikkö tuotepakkauksestaan ja poista sen jälkeen suojamateriaalit.
- 4. Tarkista toimitussisältö.

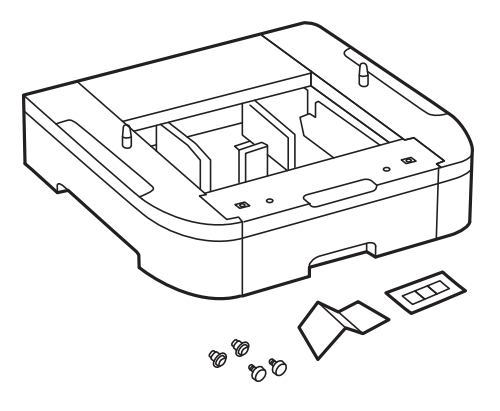

- 5. Siirrä lisävarusteena hankittavat paperikasettiyksikkö paikkaan, jonne haluat sijoittaa tulostimen.
- 6. Irrota tulostusalusta ja vedä paperikasetti ulos.

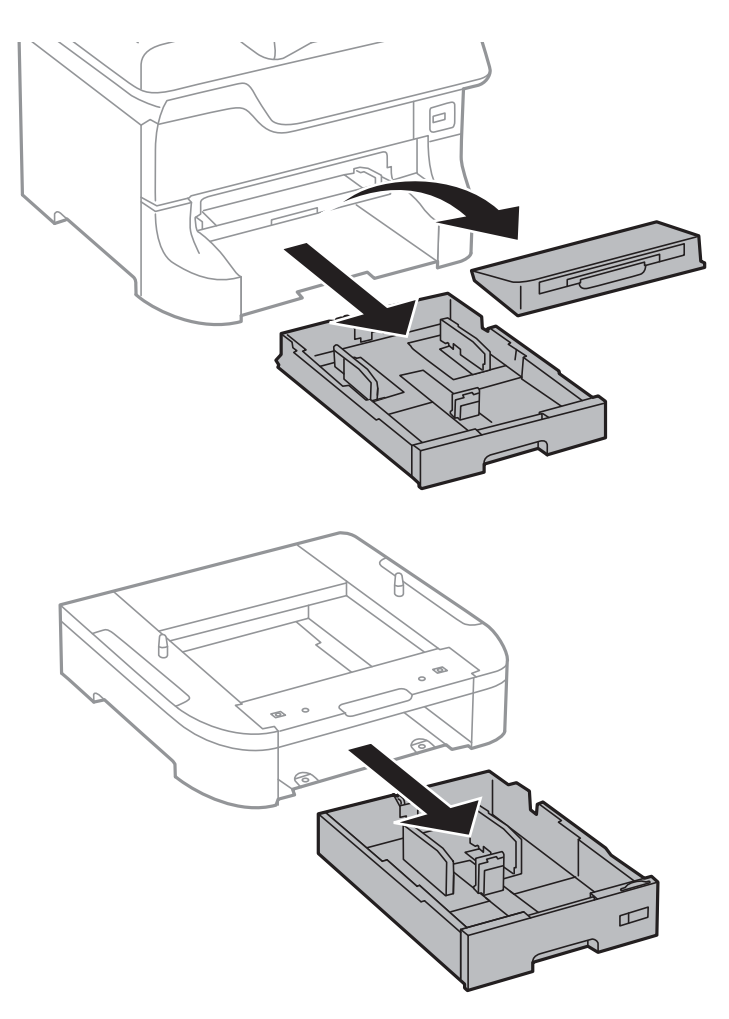

7. Pinoa kaikki paperikasettiyksiköt toistensa päälle ja kiinnitä ne ruuvein.

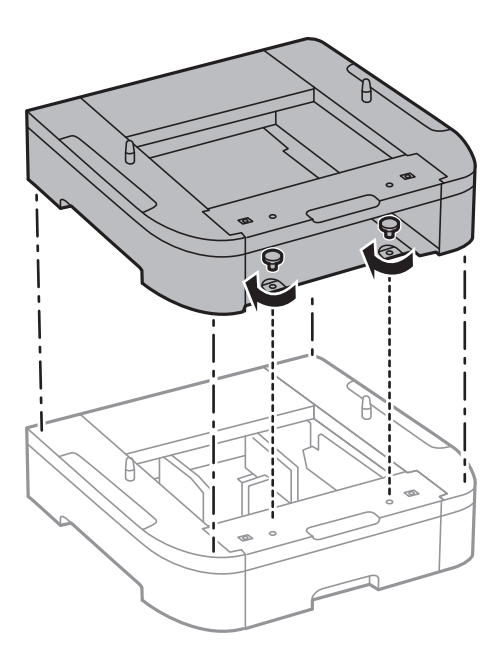

8. Laske tulostin varovasti paperikasettiyksikön päälle kulmat kohdakkain ja kiinnitä osat ruuvein ruuvinvääntimellä.

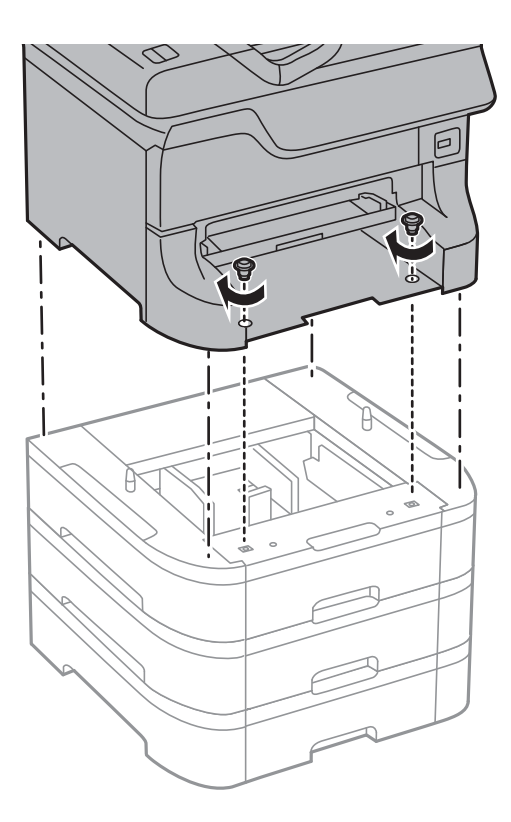

#### *Huomautus:* Osa ruuveista saattaa jäädä yli asennuksen jälkeen tuotekokoonpanosta riippuen.

9. Kiinnitä paperikasettiyksikkö ja tulostin takaa kiinnikkein ja ruuvein.

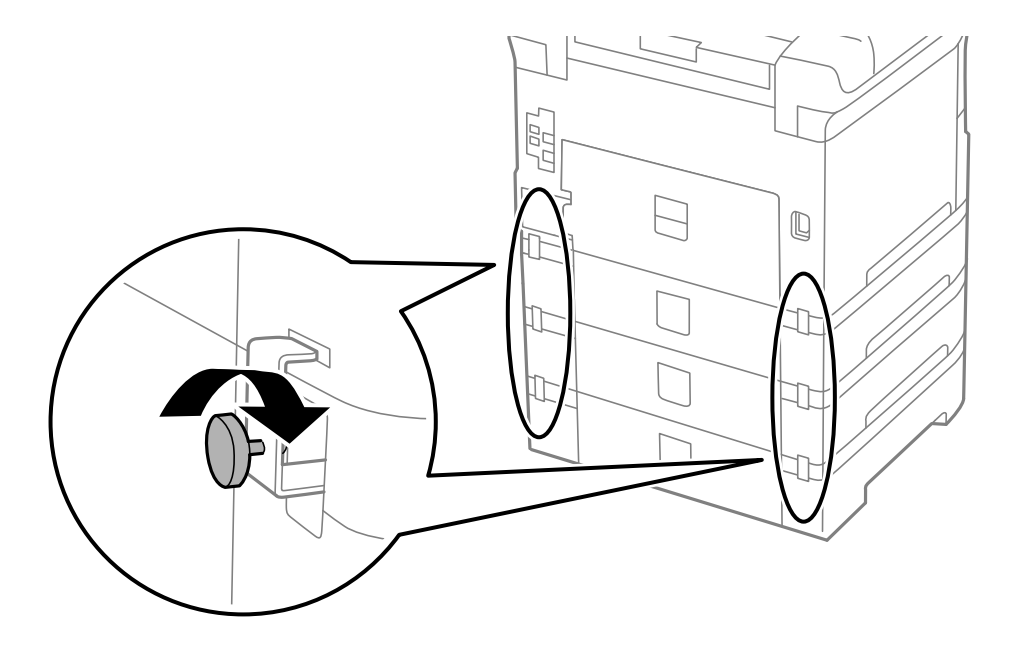

10. Kiinnitä ladattavan paperin kokoa osoittava merkki kasettiin.

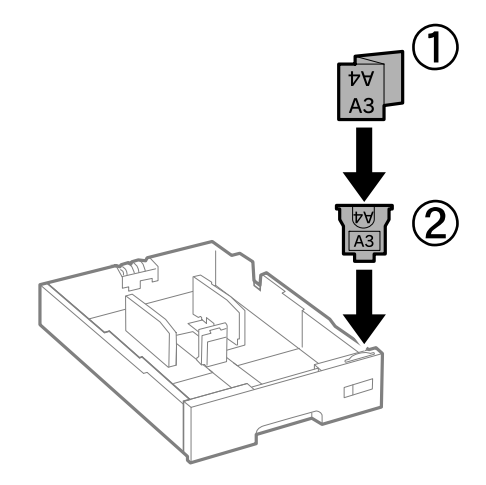

- 11. Työnnä paperikasetti paikalleen ja aseta tulostusalusta.
- 12. Kiinnitä kasetin numeron ilmoittava tarra.

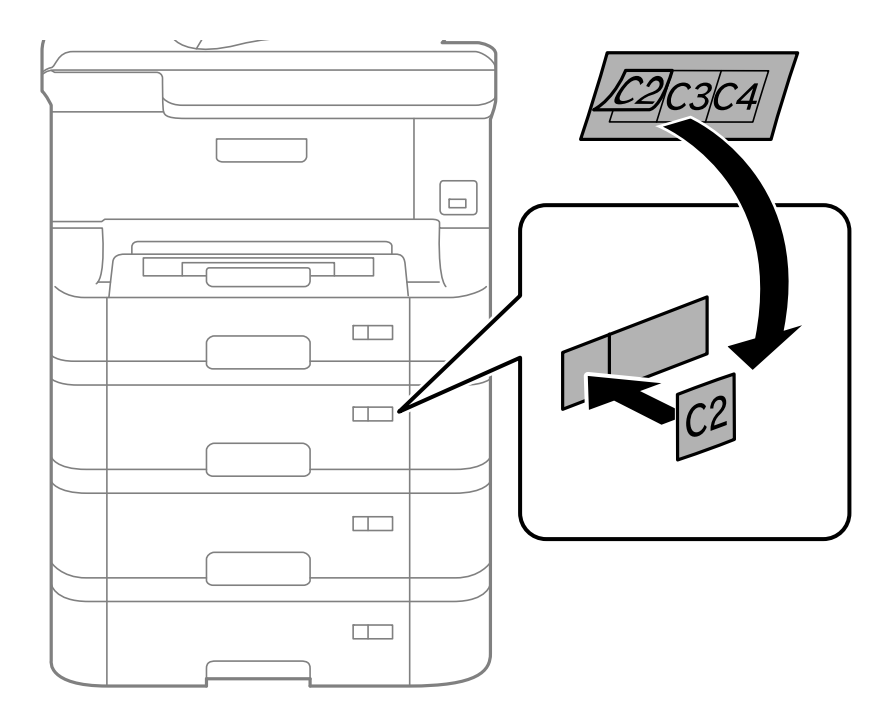

- 13. Yhdistä virtajohto ja muut johdot ja liitä sitten tulostin pistorasiaan.
- 14. Käynnistä tulostin painamalla  $\mathbf 0$ .
- 15. Paina  $\nabla w$ -painiketta ja tarkista, että asentamasi paperikasettiyksikkö näkyy Paperiasetus -näytöllä.

#### *Huomautus:*

Jos purat paperikasettiyksikön, sammuta tulostin, irrota virtajohto ja kaikki kaapelit ja toimi asennukseen nähden päinvastaisessa järjestyksessä.

Jatka tulostinohjaimen asetukset.

#### **Liittyvät tiedot**

- & ["Lisävarusteena hankittavat paperikasettiyksiköt" sivulla 139](#page-138-0)
- & ["Lisävarusteena saatavan jalustan asentaminen" sivulla 134](#page-133-0)

### **Paperikasettiyksikön asetukset tulostinohjaimella**

Jotta paperikasettiyksikköä voi käyttää, ajurille on annettava tarvittavat tiedot.

#### *Paperikasettiyksikön asetukset tulostinohjaimella - Windows*

#### *Huomautus:*

Kirjaudu tietokoneelle pääkäyttäjänä.

- 1. Avaa **Valinnaiset asetukset** -välilehdestä tulostimen ominaisuudet.
	- ❏ Windows 8.1/Windows 8/Windows Server 2012 R2/Windows Server 2012

Valitse **Työpöytä** > **Asetukset** > **Ohjauspaneeli** > **Näytä laitteet ja tulostimet** kohdasta **Laitteisto ja äänet**. Napsauta tulostinta hiiren oikealle painikkeella, pidä sitä painettuna ja valitse **Tulostimen ominaisuudet** ja sitten **Valinnaiset asetukset** -välilehti.

❏ Windows 7/Windows Server 2008 R2

Valitse aloituspainike ja sen jälkeen **Ohjauspaneeli** > **Näytä laitteet ja tulostimet** kohdasta **Laitteisto ja äänet**. Napsauta tulostinta hiiren oikealle painikkeella ja valitse **Tulostimen ominaisuudet** ja sitten **Valinnaiset asetukset** -välilehti.

❏ Windows Vista/Windows Server 2008

Valitse aloituspainike ja sen jälkeen **Ohjauspaneeli** > **Tulostimet** kohdasta **Laitteisto ja äänet**. Napsauta tulostinta hiiren oikealle painikkeella ja valitse **Ominaisuus** ja sitten **Valinnaiset asetukset** -välilehti.

❏ Windows XP/Windows Server 2003 R2/Windows Server 2003

Valitse aloituspainike ja sen jälkeen **Ohjauspaneeli** > **Tulostimet ja muut laitteet** kohdasta **Tulostimet ja faksit**. Napsauta tulostinta hiiren oikealle painikkeella ja valitse **Ominaisuus** ja sitten **Valinnaiset asetukset** -välilehti.

2. Valitse **Hanki tulostimelta** ja napsauta sitten **Hae**.

**Valinnaiset paperilähteet** -tiedot tulee näkyviin **Nykyiset tulostintiedot**-ikkunaan.

3. Napsauta **OK**.

#### *Paperikasettiyksikön asetukset tulostinohjaimella - Mac OS X*

- 1. Valitse **Järjestelmäasetukset** -valikosta > **Tulostimet & skannerit** (tai **Tulosta & skannaa** , **Tulosta & faksaa**) ja valitse sitten tulostin. Napsauta **Valinnat ja tarvikkeet** > **Asetukset** (tai **Ajuri**).
- 2. Tee **Alempi taso**asetus paperikasettien määrän mukaan.
- 3. Napsauta **OK**.
# **Asiakastukipalvelut**

## **Teknisen tuen verkkosivusto**

Jos tarvitset lisätukea, siirry alla näkyvälle Epson-tukisivustolle. Valitse maasi tai alueesi ja siirry paikallisen Epsonverkkosivuston tukiosioon. Sivustolla on saatavilla myös uusimmat ohjaimet, usein kysytyt kysymykset, oppaat ja muut ladattavissa olevat kohteet.

#### <http://support.epson.net/>

<http://www.epson.eu/Support> (Eurooppa)

Jos Epson-tuotteesi ei toimi kunnolla eikä ongelman ratkaiseminen onnistu, pyydä tukea Epson-tukipalveluista.

## **Yhteydenotto Epsonin tukeen**

### **Ennen yhteyden ottamista Epsoniin**

Jos Epson-tuotteesi ei toimi oikein, eikä ongelmaa voida ratkaista tuotteen mukana toimitettujen vianmääritysoppaiden avulla, ota yhteys Epsonin tukeen lisätietojen saamiseksi. Jos alueesi Epson-tukea ei ole seuraavassa luettelossa, ota yhteys jälleenmyyjään, jolta ostit laitteen.

Epsonin tuki pystyy ratkaisemaan ongelmasi nopeammin, jos annat seuraavat tiedot:

❏ tuotteen sarjanumero

(sarjanumerotarra on yleensä tuotteen takana)

- ❏ tuotteen malli
- ❏ tuotteen ohjelmistoversio

(Napsauta **Tietoja**, **Versiotiedot** tai vastaavaa painiketta tuoteohjelmistosta.)

- ❏ tietokoneen merkki ja malli
- ❏ tietokoneen käyttöjärjestelmän nimi ja versio
- ❏ laitteen yhteydessä yleensä käytettävien ohjelmien nimet ja versiot

#### *Huomautus:*

Tuotteen mukaan faksin ja/tai verkkoasetusten valintaluettelon tiedot on saatettu tallentaa tuotteen muistiin. Tiedot ja/tai asetukset saattavat kadota tuotteen rikkoutumisen tai korjauksen seurauksena. Epson ei ota vastuuta tietojen menetyksistä tai varmuuskopioinnista eikä tietojen ja asetusten palauttamisesta edes takuun voimassaoloaikana. Suosittelemme omien varmuuskopioiden ottamista tai muistiinpanojen tekoa.

### **Ohje käyttäjille Euroopassa**

Lisätietoja yhteyden ottamisesta Epson-tukeen on Euroopan takuuasiakirjassa.